# 山口県電子入札システム(物品調達等・業務委託) 操作マニュアル

# - 受注者編 -

# 第 1.0 版

# 山口県

#### 改版履歴

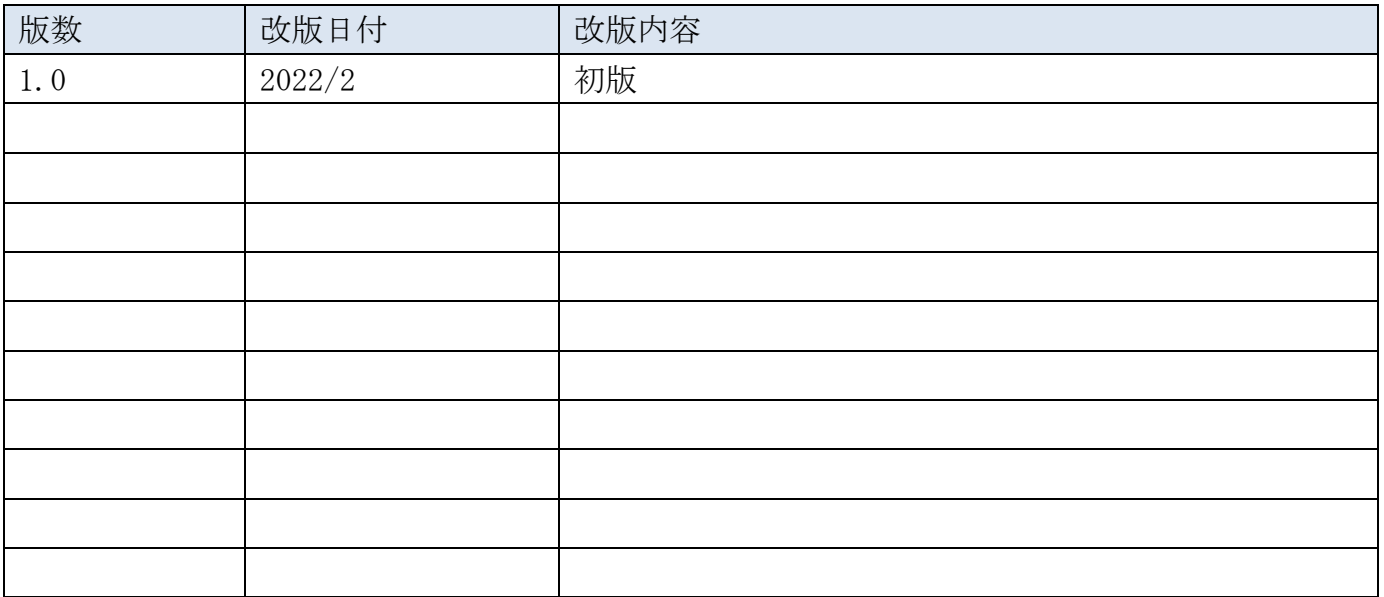

目次

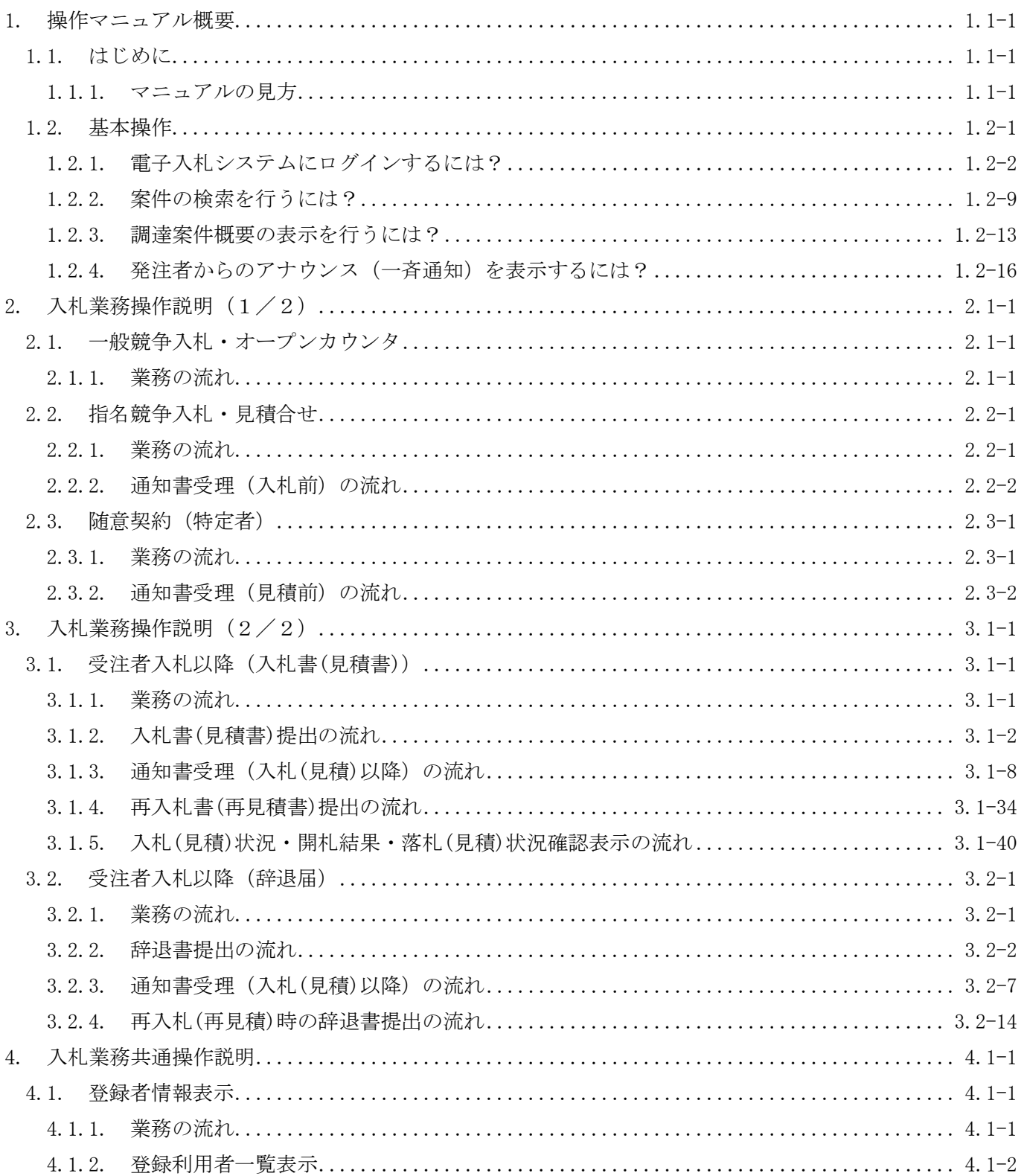

# **1.** 操作マニュアル概要

#### **1.1.**はじめに

#### **1.1.1.** マニュアルの見方

#### ① 業務の流れを確認する

2章では、各入札方式の入札業務操作について説明しております。

各入札方式操作の説明の冒頭には、以下のような業務の流れについて説明した図を用意しており ます。

それぞれの業務に記述してある章を参照下さい。

以下の図は、指名競争入札・見積合せの場合の例です。

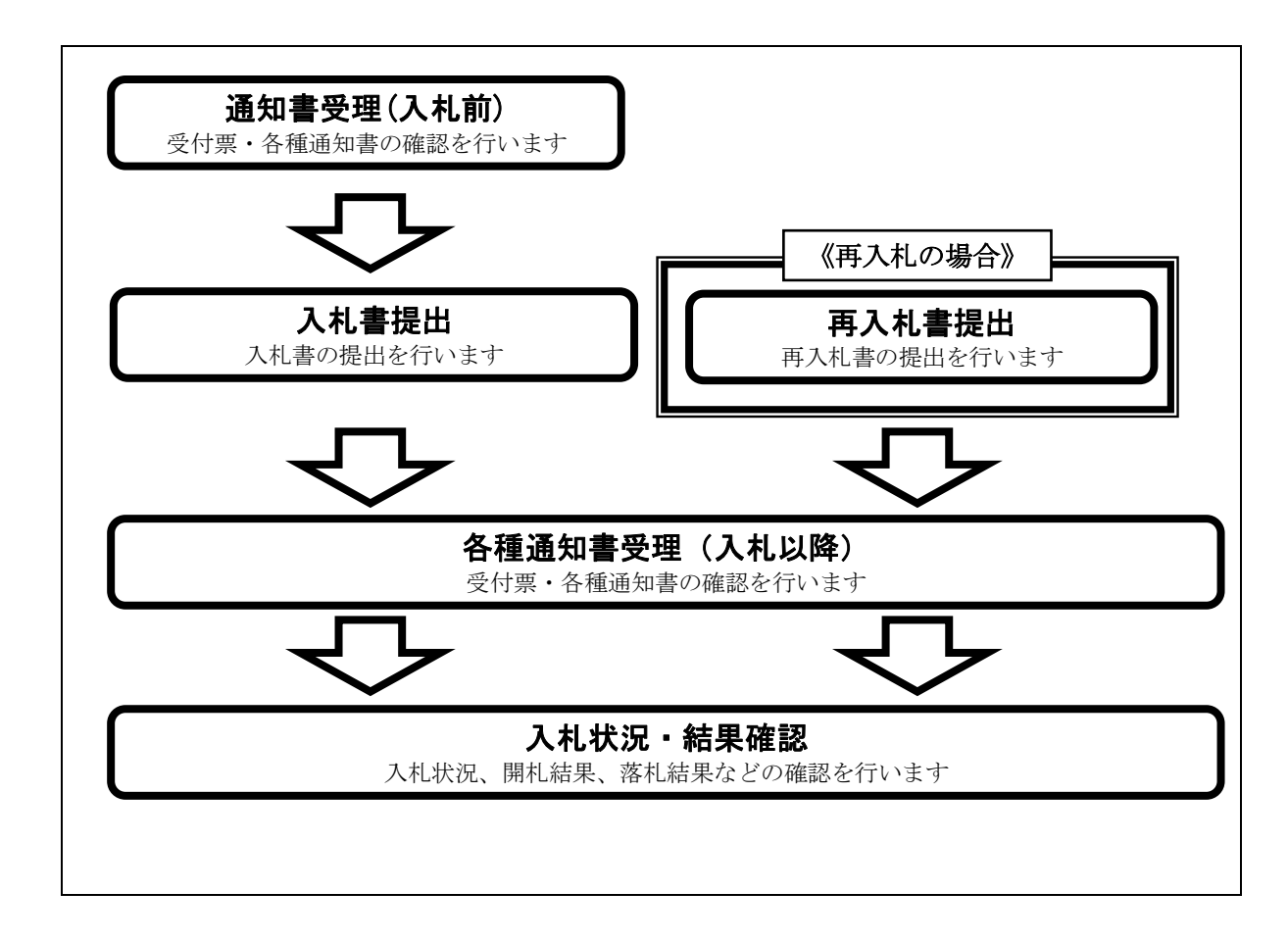

各操作の流れを確認するには、それぞれの操作の流れが書かれた節を参照しますが、その中には、 各業務の詳細な流れについて説明した場合もあります。この場合も同様に、それぞれの章を参照下 さい。

以下の図は、指名競争入札・見積合せの入札書提出を例に挙げています。

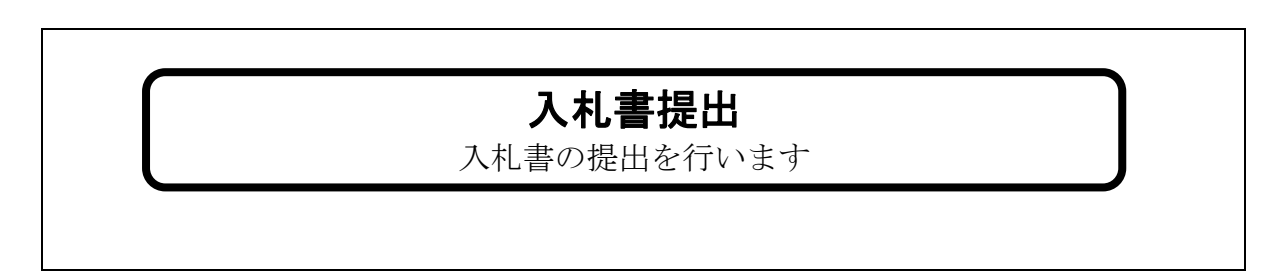

#### ② 操作の流れを確認する

それぞれの業務には、以下のような操作の流れを説明した図を用意しております。

現在参照中の操作は、網掛けがしてあります。その他の操作方法を確認するには、それぞれの操 作方法が書かれた節を参照下さい。

なお、ログインと案件検索の操作については、各入札方式で共通のため1章にまとめて説明して おります。

以下の図は、指名競争入札・見積合せの入札書を提出する場合の例です。

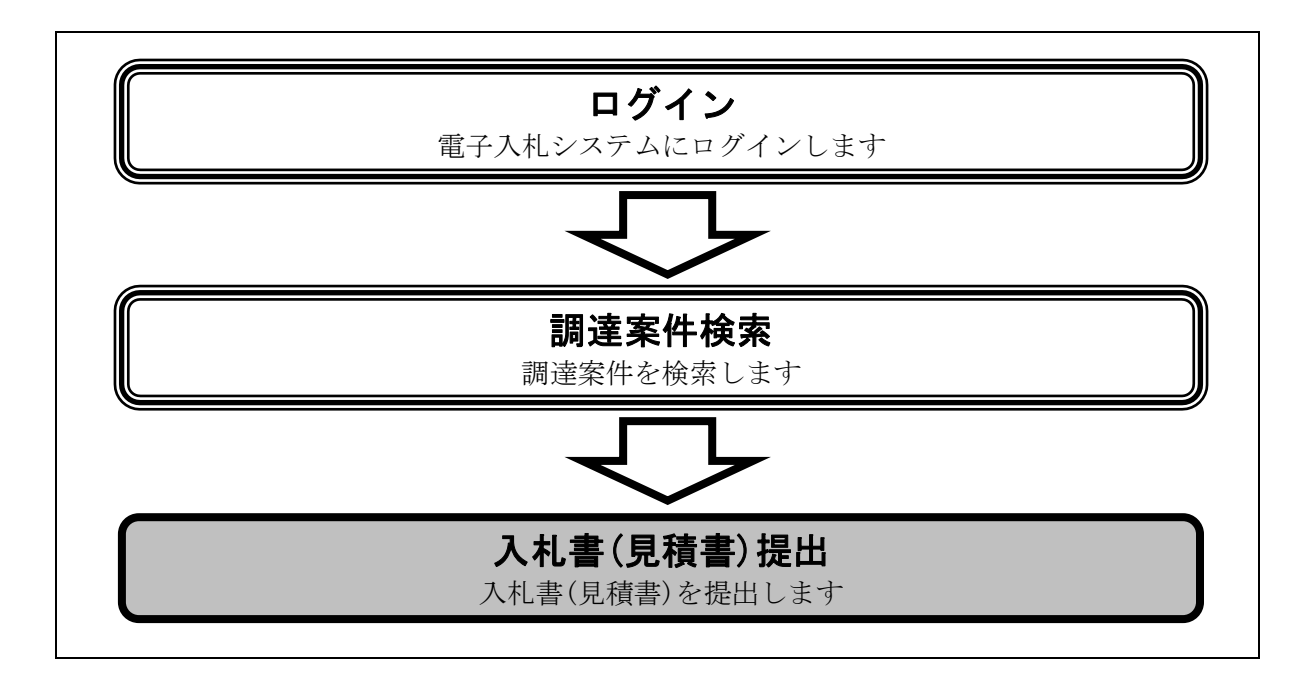

## ③ 操作方法を確認する

それぞれの操作説明画面は、以下のような構成で説明しております。

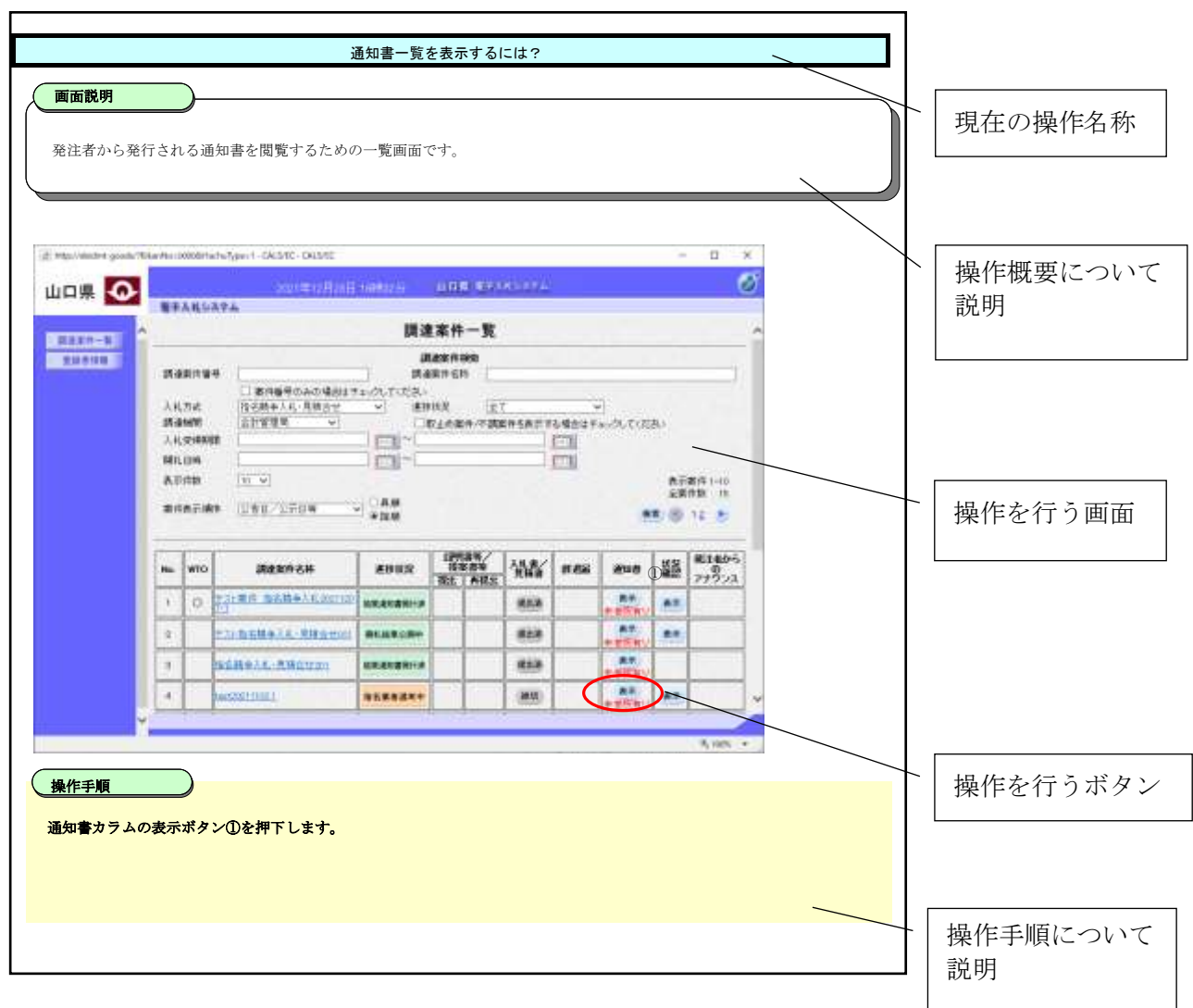

# **1.2.**基本操作

基本操作は以下のとおりです。

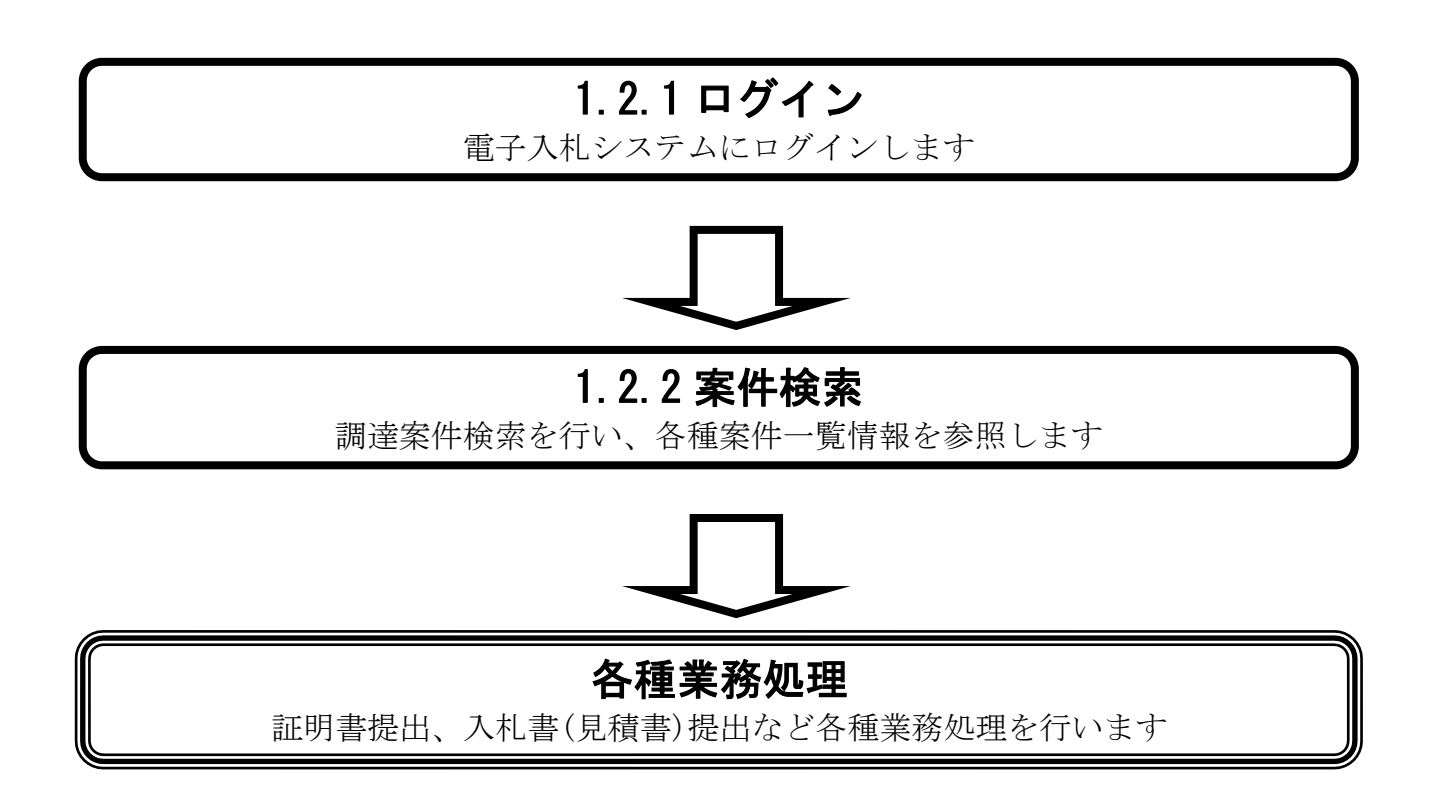

# <span id="page-7-0"></span>**1.2.1.** 電子入札システムにログインするには?

電子入札システムにログインする手順を説明します。

[1.2.1](#page-7-0) ログイン 電子入札システムにログインします

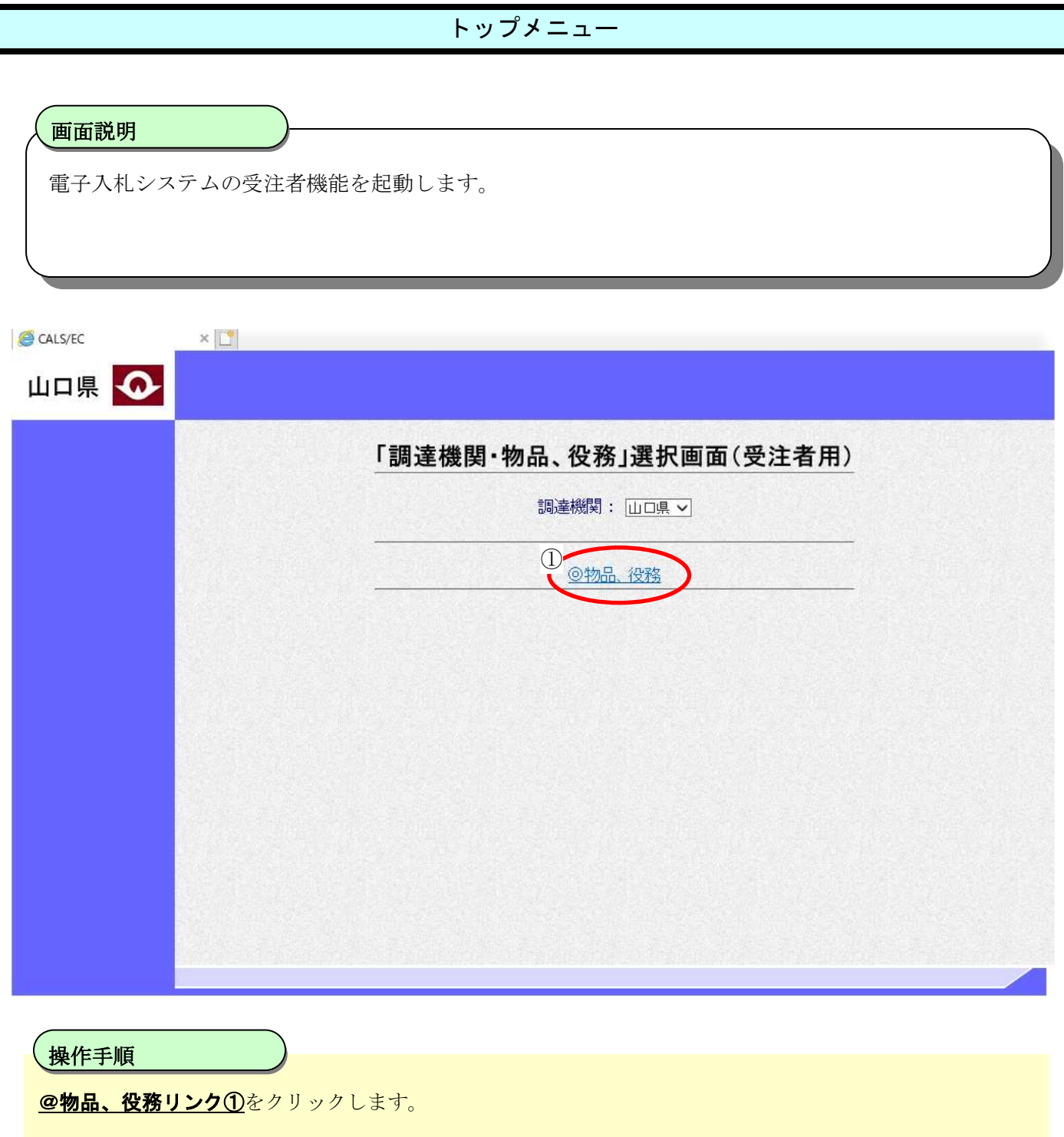

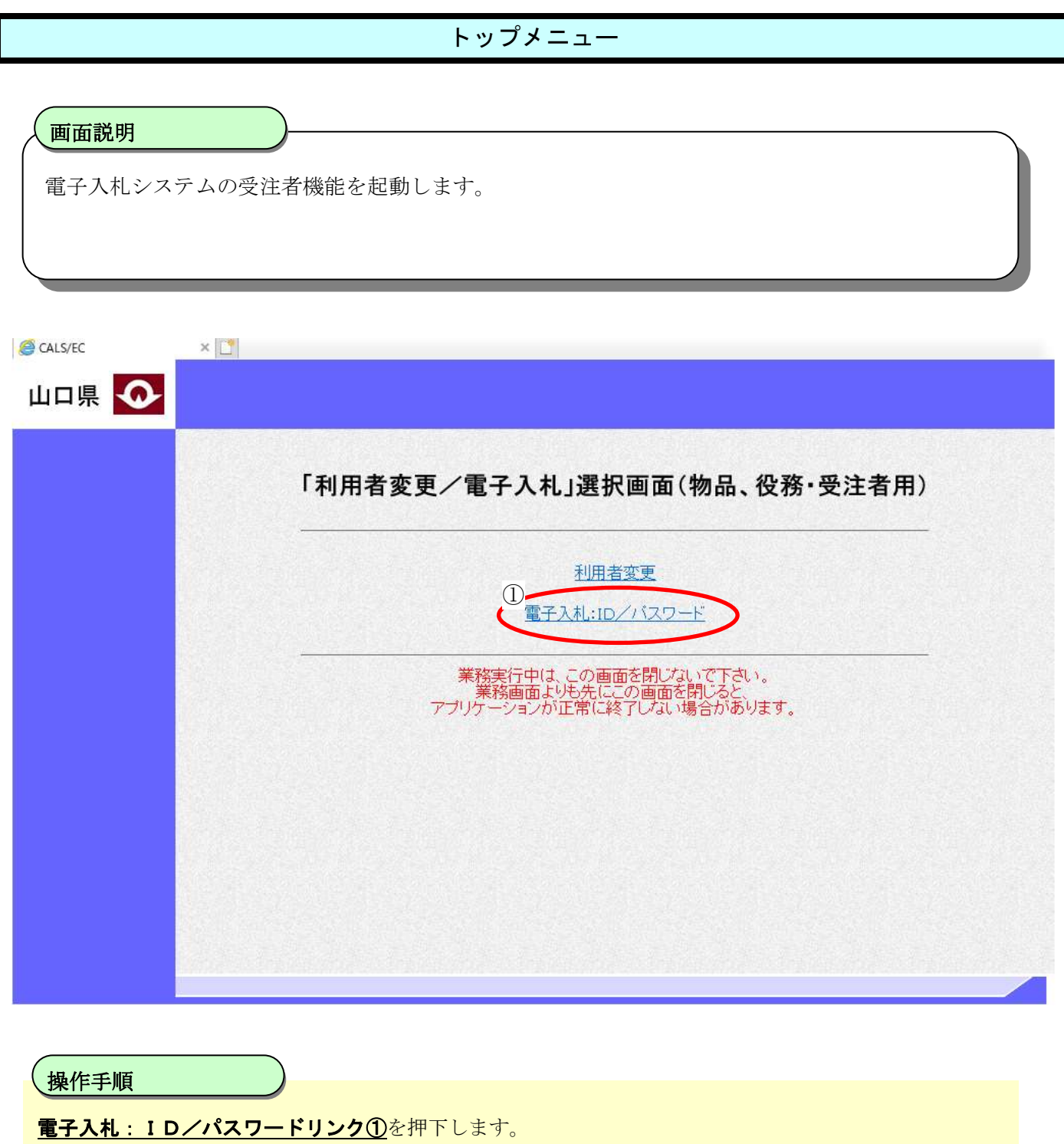

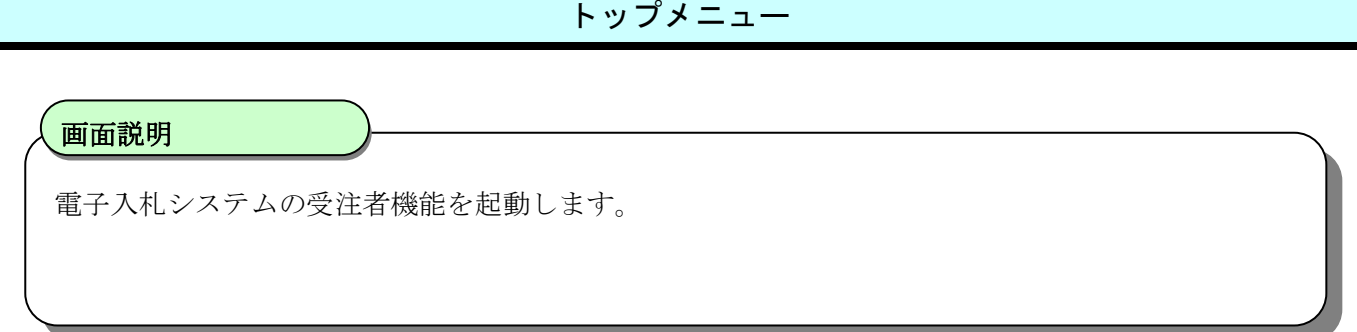

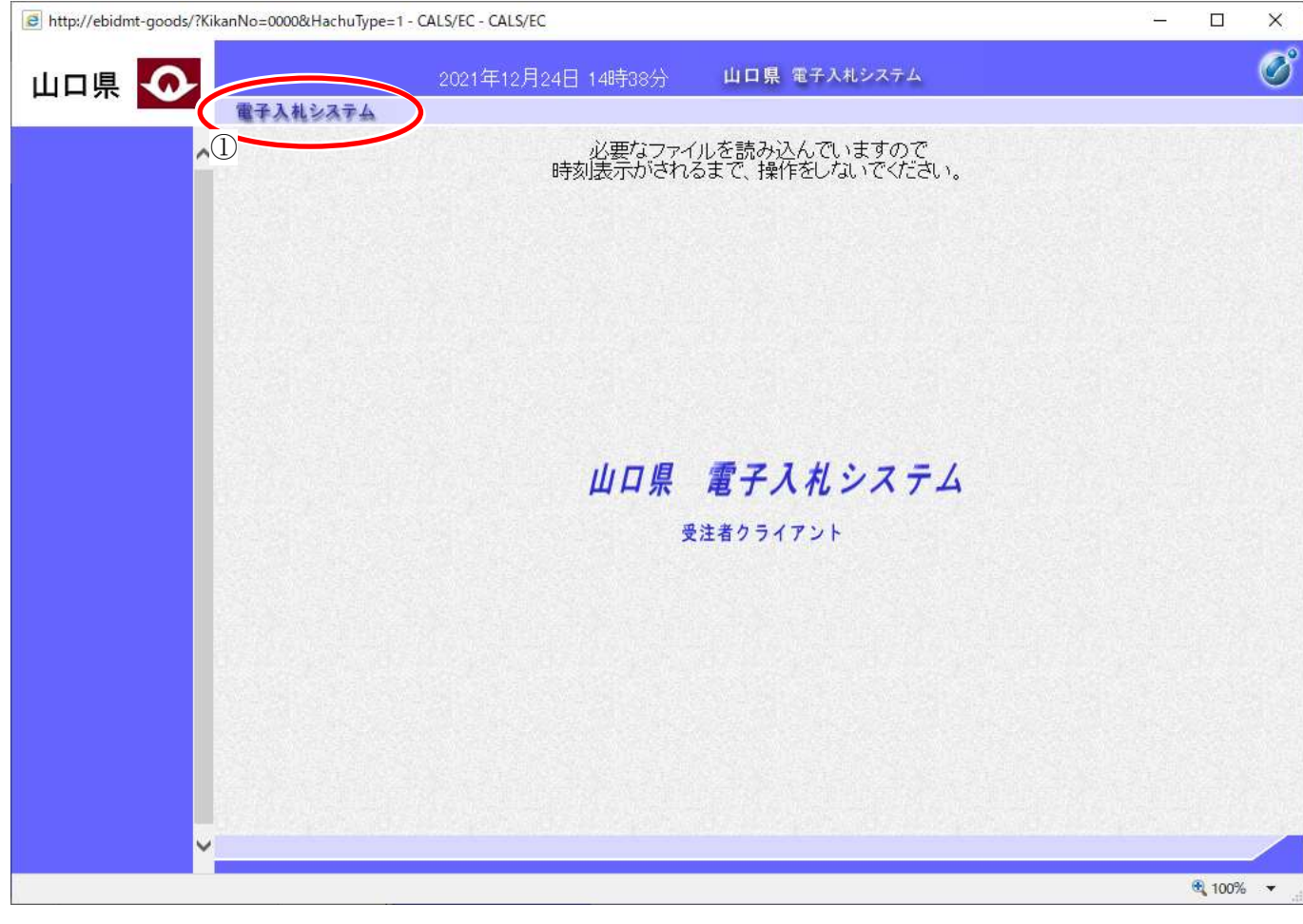

 $\overline{\phantom{a}}$ コインステムリンク①を押下します。 操作手順

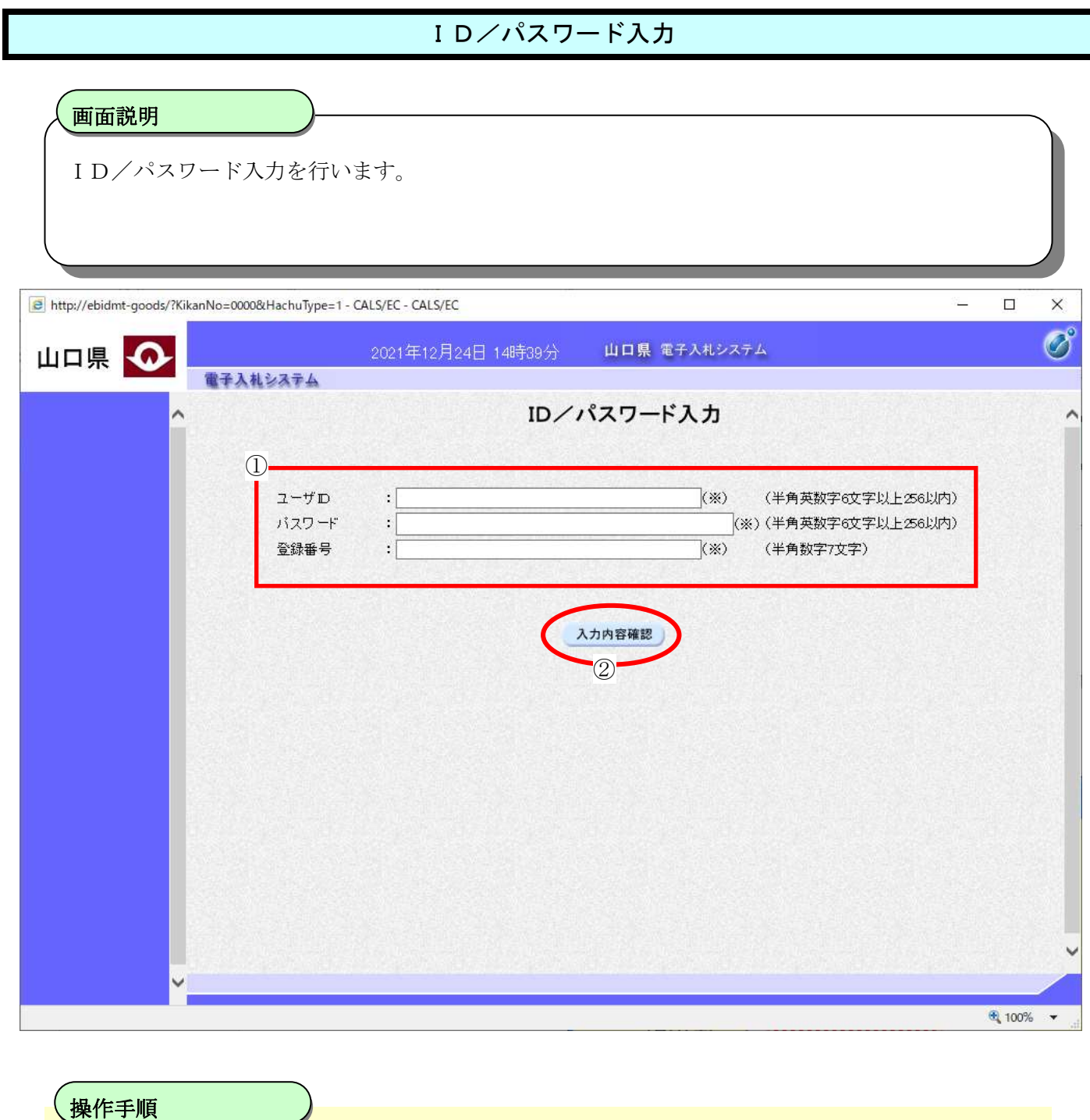

資格審査情報より業者の情報を取得するため、检索条件1 (ユーザ ID、パスワード、登録番号)を入力後、 入力内容確認ボタン2を押下することにより、ID/パスワードログイン画面を表示します。

【補足説明】

 $\overline{a}$ 

- ・登録番号は、電子入札システムで使用される企業IDとは異なります。
- ・ユーザ ID、パスワード、登録番号は必須項目となっておりますので、必ず入力してください。

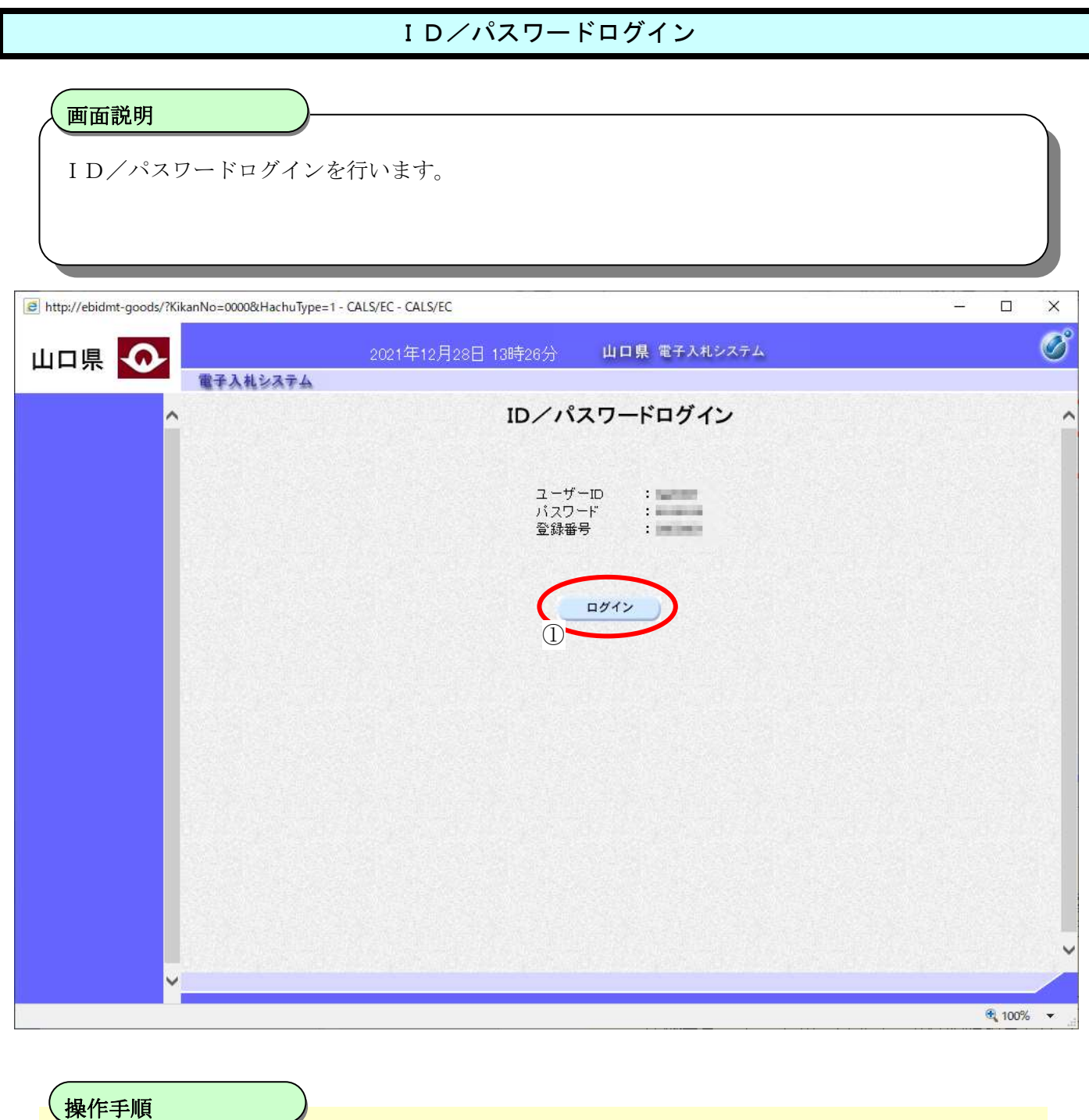

前の画面で入力した情報(ユーザ ID、パスワード、登録番号)を確認後、ログインボタン①を押下するこ とにより、電子入札システムにログインします。

#### 【補足説明】

 $\overline{a}$ 

・セキュリティ保護のため、パスワードは「\*\*\*\*\*\*\*」となり表示されません。

#### 案件検索画面

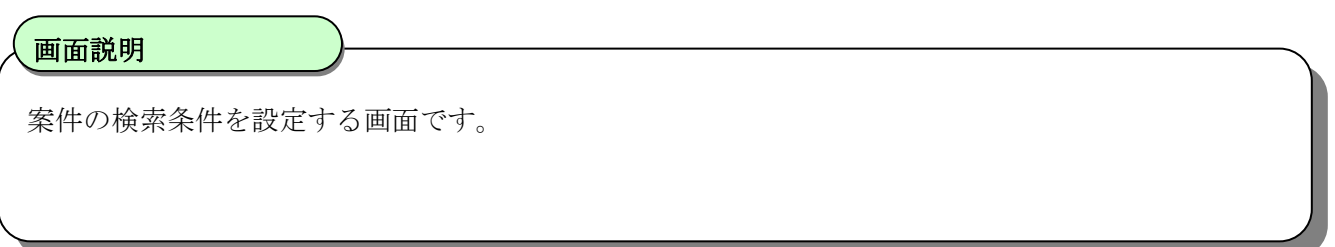

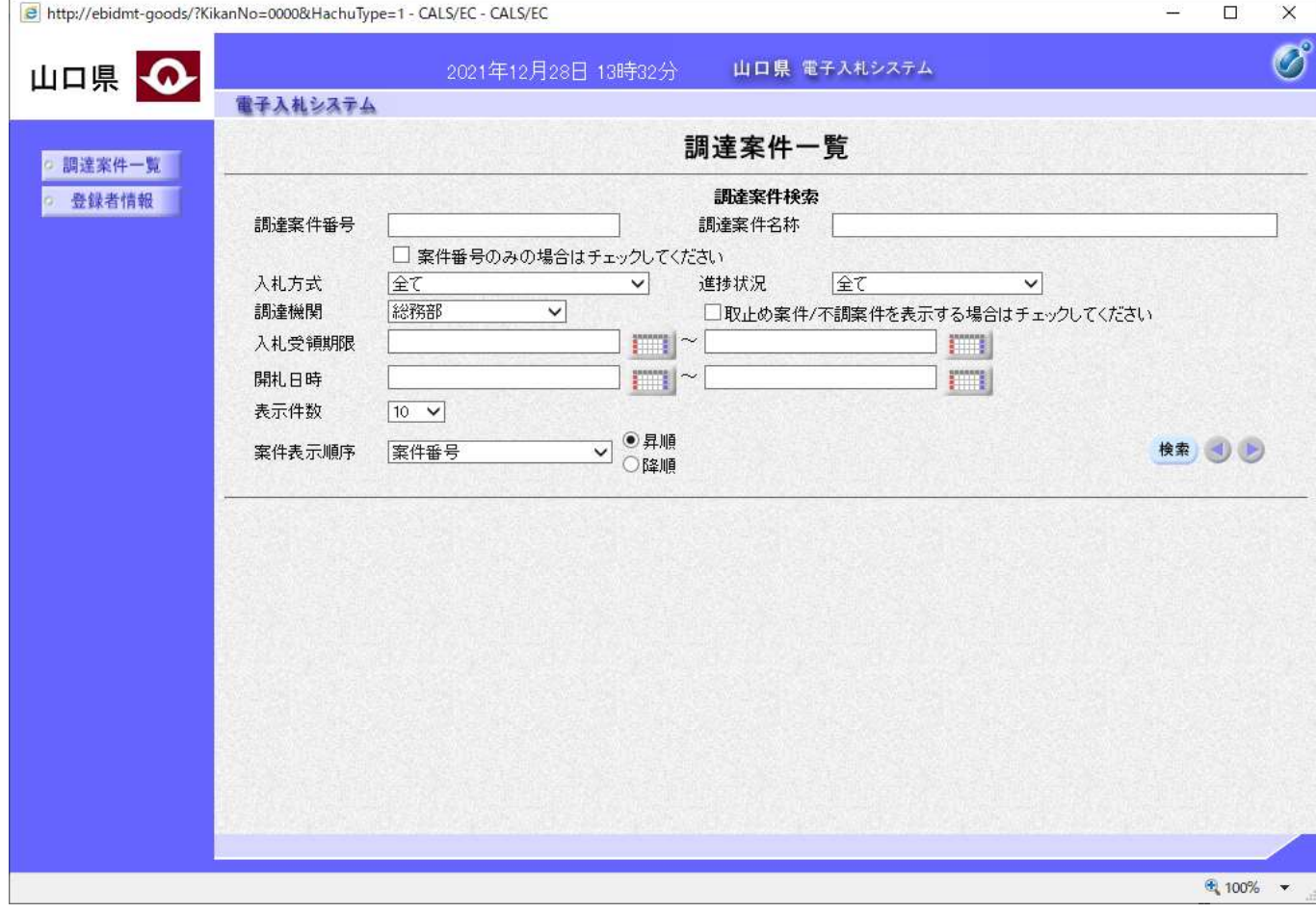

 操作手順 【次の操作】

案件の検索を行なうには、「[1.2.2](#page-14-0) [案件の検索を行うには?」](#page-14-0)を参照します。

# <span id="page-14-0"></span>**1.2.2.** 案件の検索を行うには?

案件の検索を行う流れは以下のとおりです。

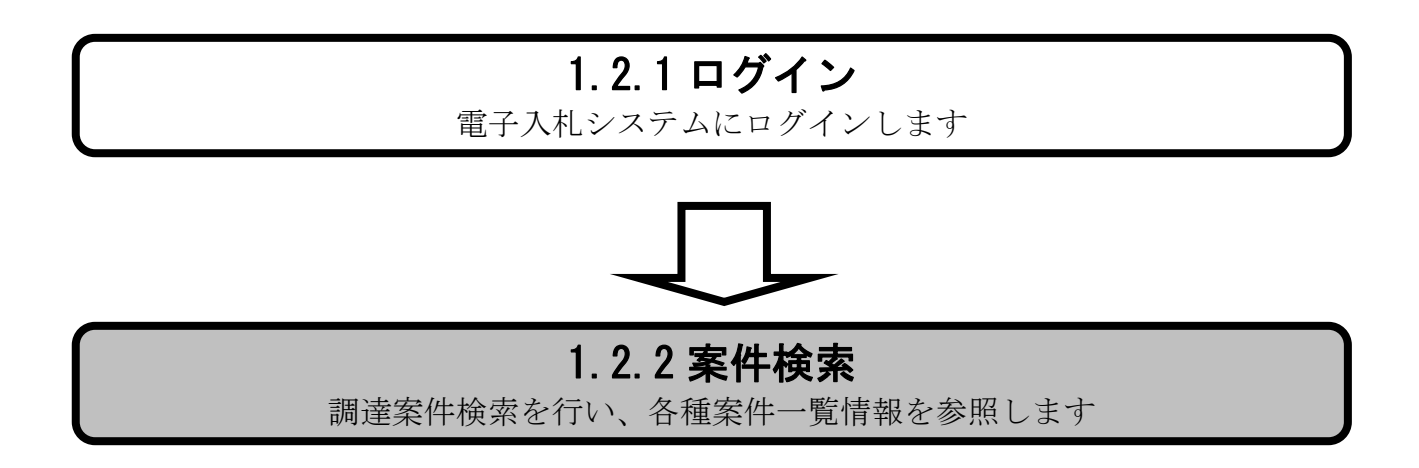

## <span id="page-15-0"></span>1.2.2.1. 案件を検索するには?

案件を検索する手順を説明します。

# [1.2.2](#page-14-0) 案件検索 調達案件検索を行い、各種案件一覧情報を参照します [1.2.2.1](#page-15-0) 案件検索 通知書表示、入札書(見積書)提出等を行う一覧を表示する場合に用います

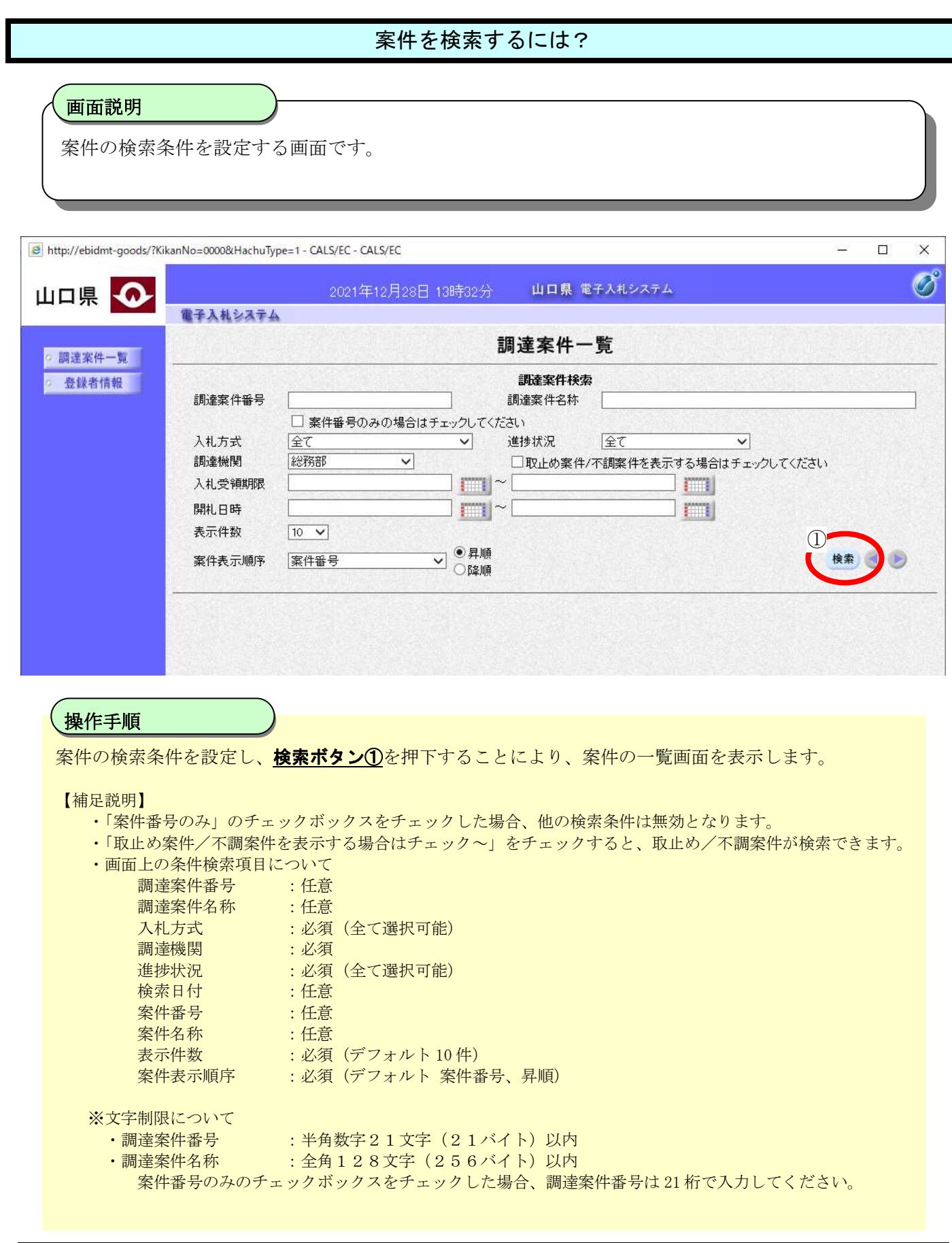

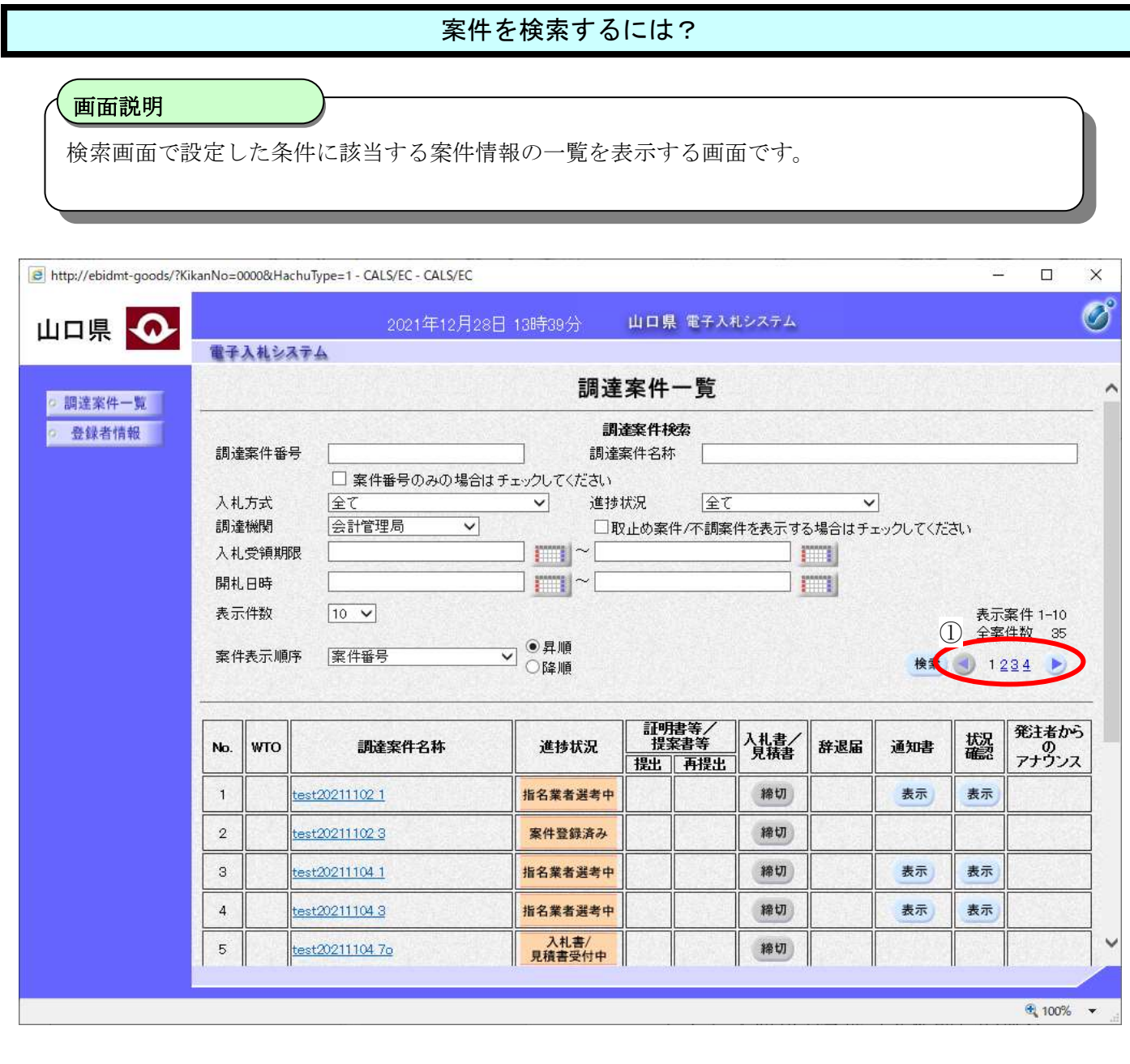

操作手順

通知書表示、入札書(見積書)提出等を行う一覧を表示する場合に用いる画面です。

【補足説明】

・ページインデックスについて

ページインデックスリンク①押下により表示件数×ページインデックス番号の案件が表示されます。 例:表示件数が 10 件で 3 リンク押下時は 31 から 40 件までが表示されます。

# <span id="page-18-0"></span>**1.2.3.** 調達案件概要の表示を行うには?

調達案件概要の表示を行う手順を説明します。

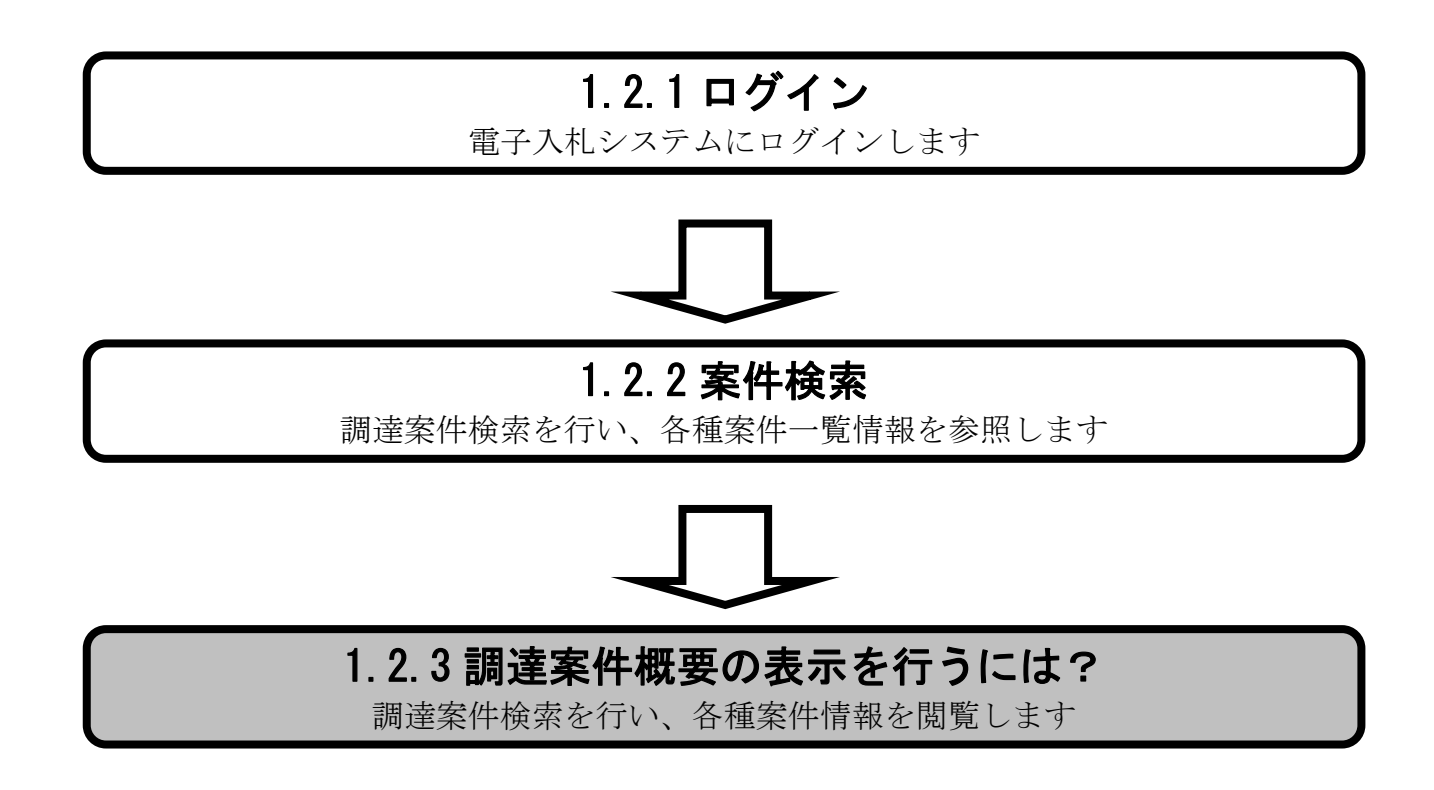

#### [調達案件概要の表示を行うには?](#page-18-0)

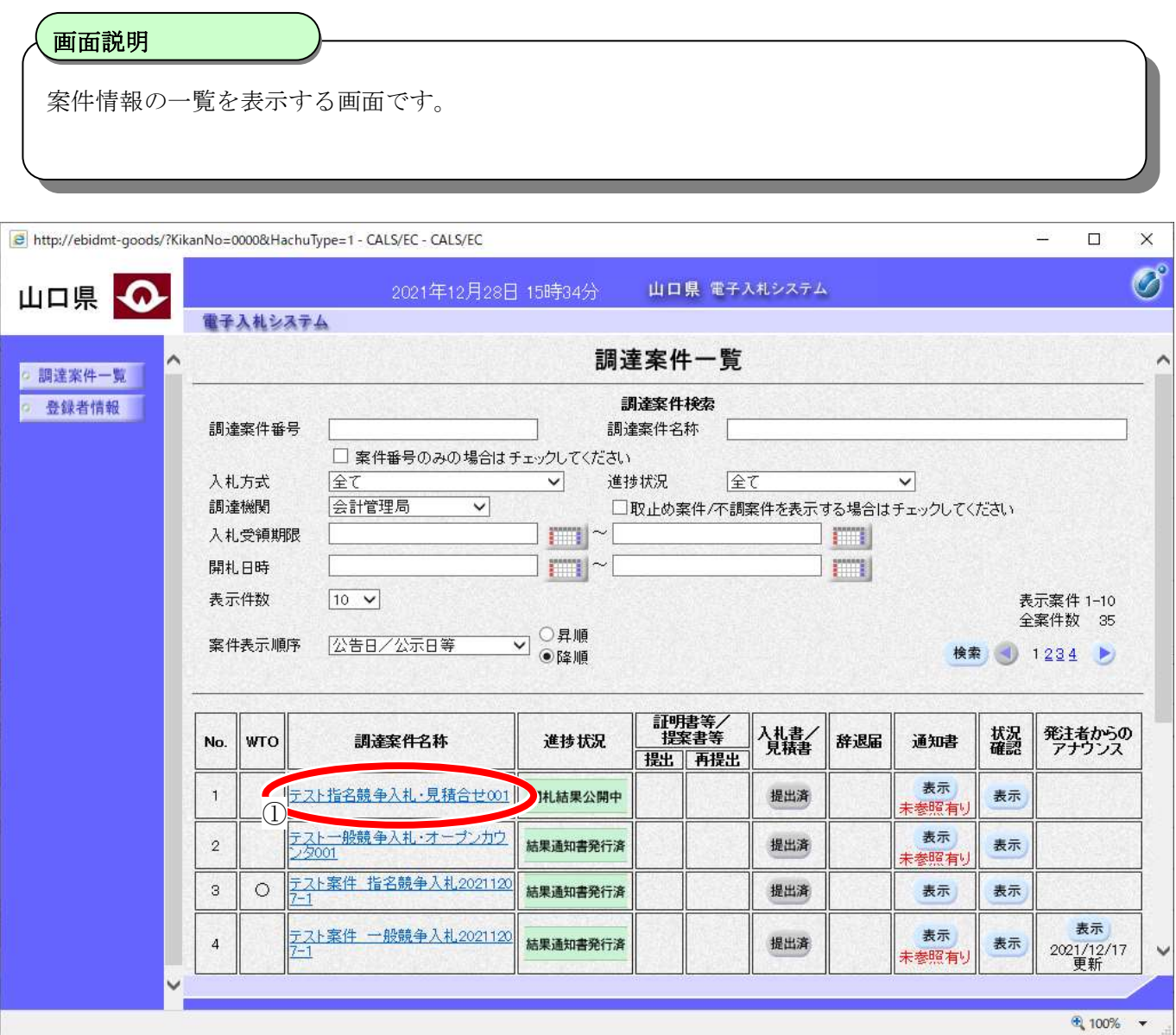

 $\overline{a}$ 操作手順

さんのことを聞います。

#### [調達案件概要の表示を行うには?](#page-18-0)

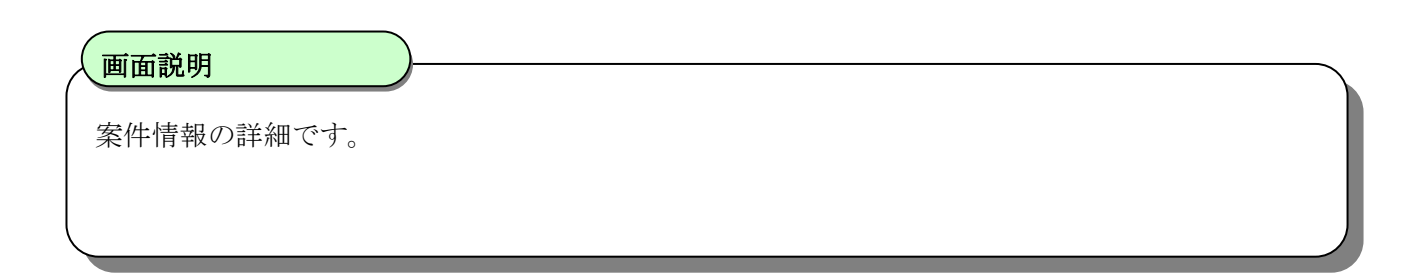

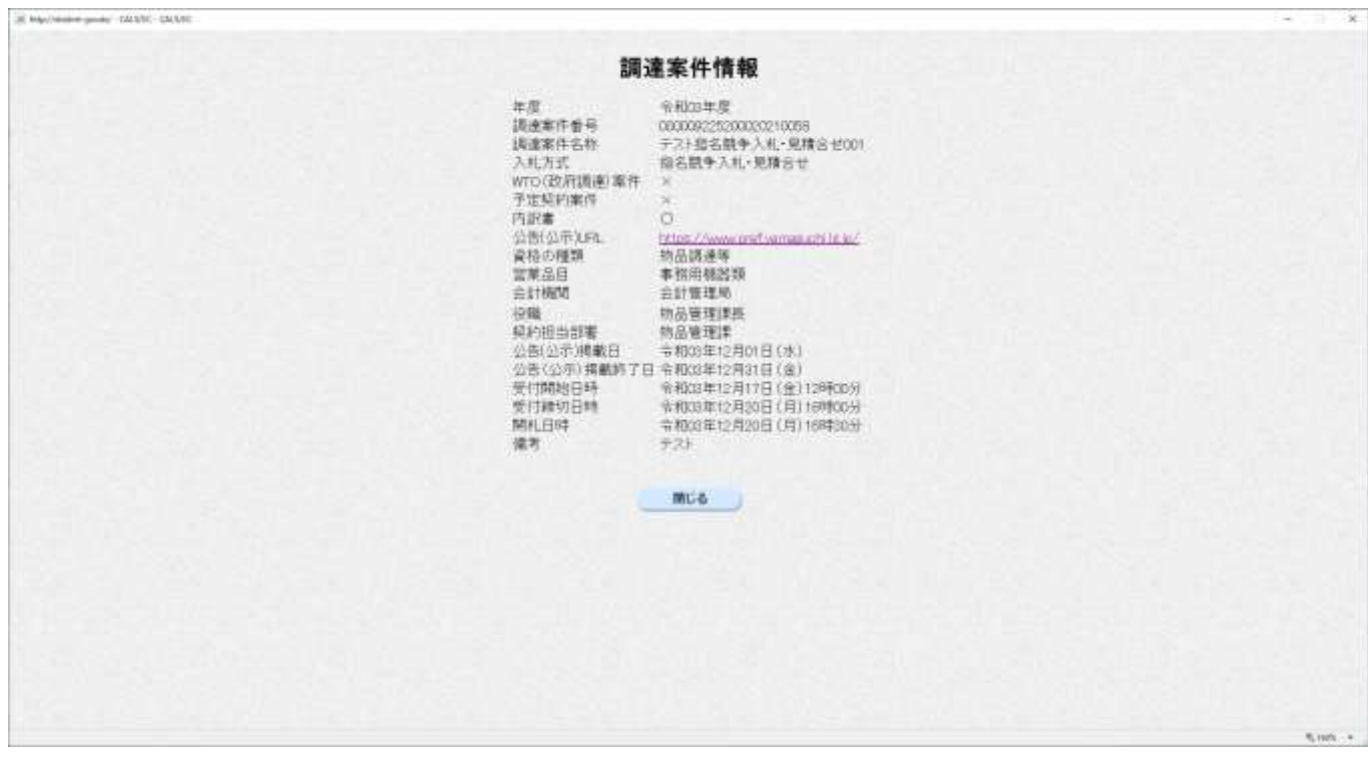

#### 操作手順

# <span id="page-21-0"></span>**1.2.4.** 発注者からのアナウンス(一斉通知)を表示するには?

発注者からのアナウンス(一斉通知)を表示する手順を説明します。

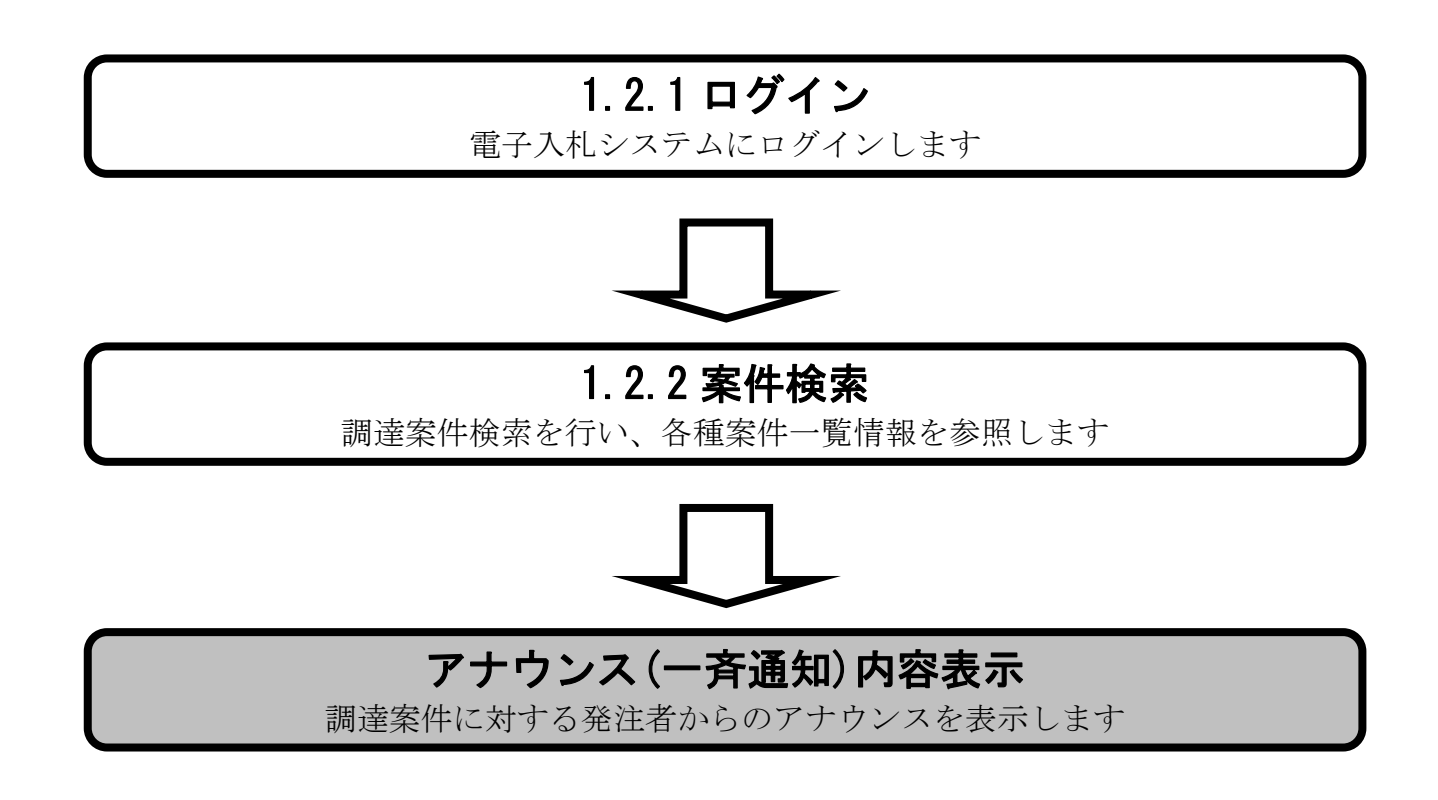

#### [発注者からのアナウンス\(一斉通知\)を表示するには?](#page-21-0)

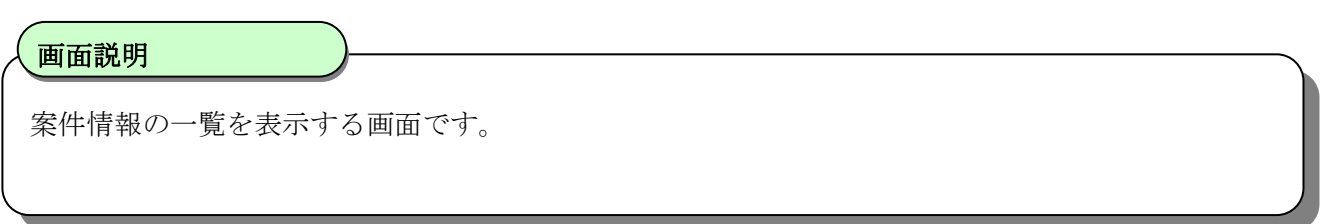

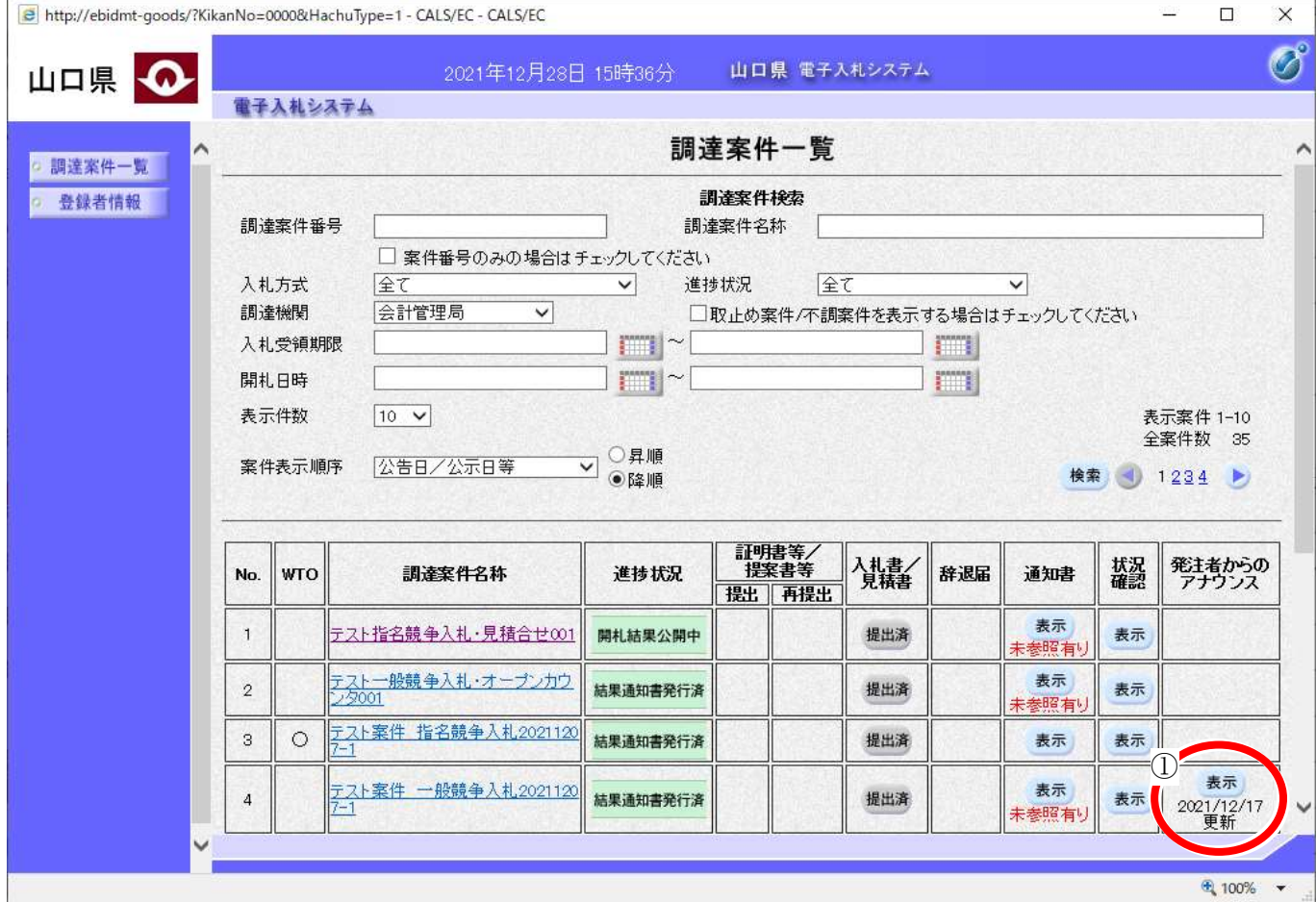

#### $\overline{a}$ 操作手順

発注者からのアナウンスカラムのあ示ポタン①を押下します。

#### 【補足説明】

表示ボタンがない場合は、その調達案件に発注者からのアナウンス(一斉通知)はありません。

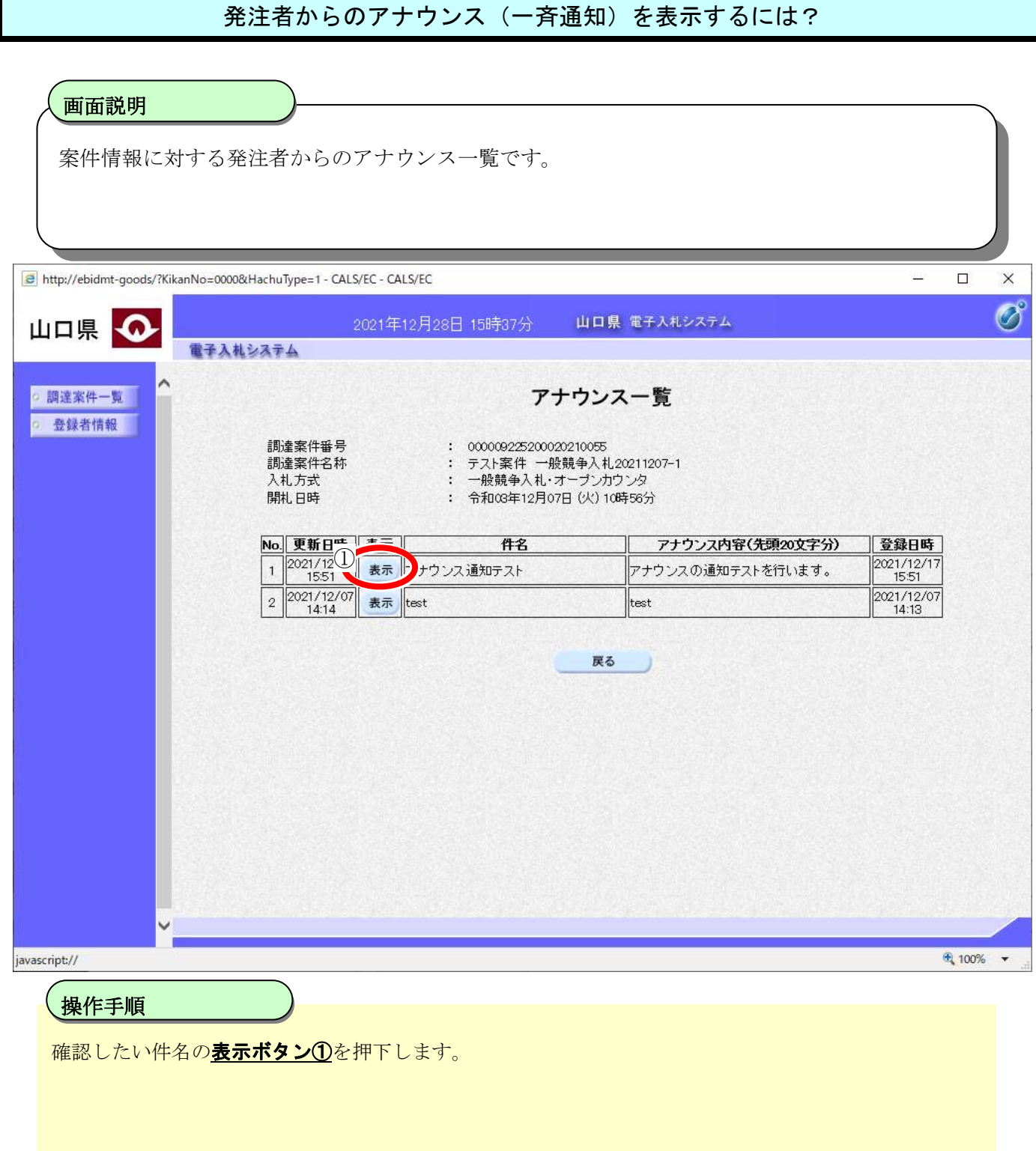

#### [発注者からのアナウンス\(一斉通知\)を表示するには?](#page-21-0)

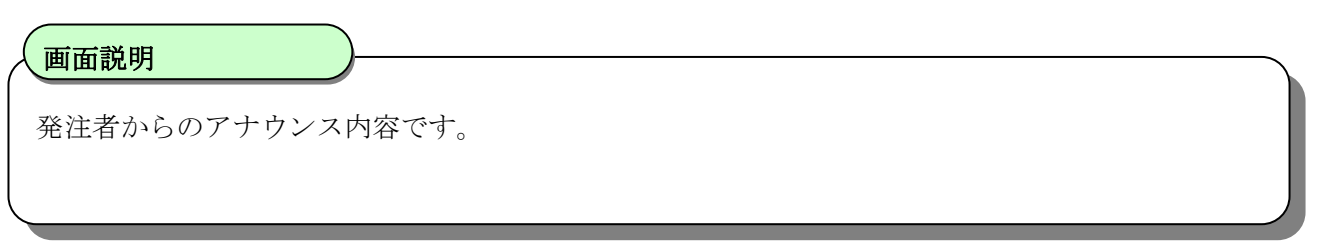

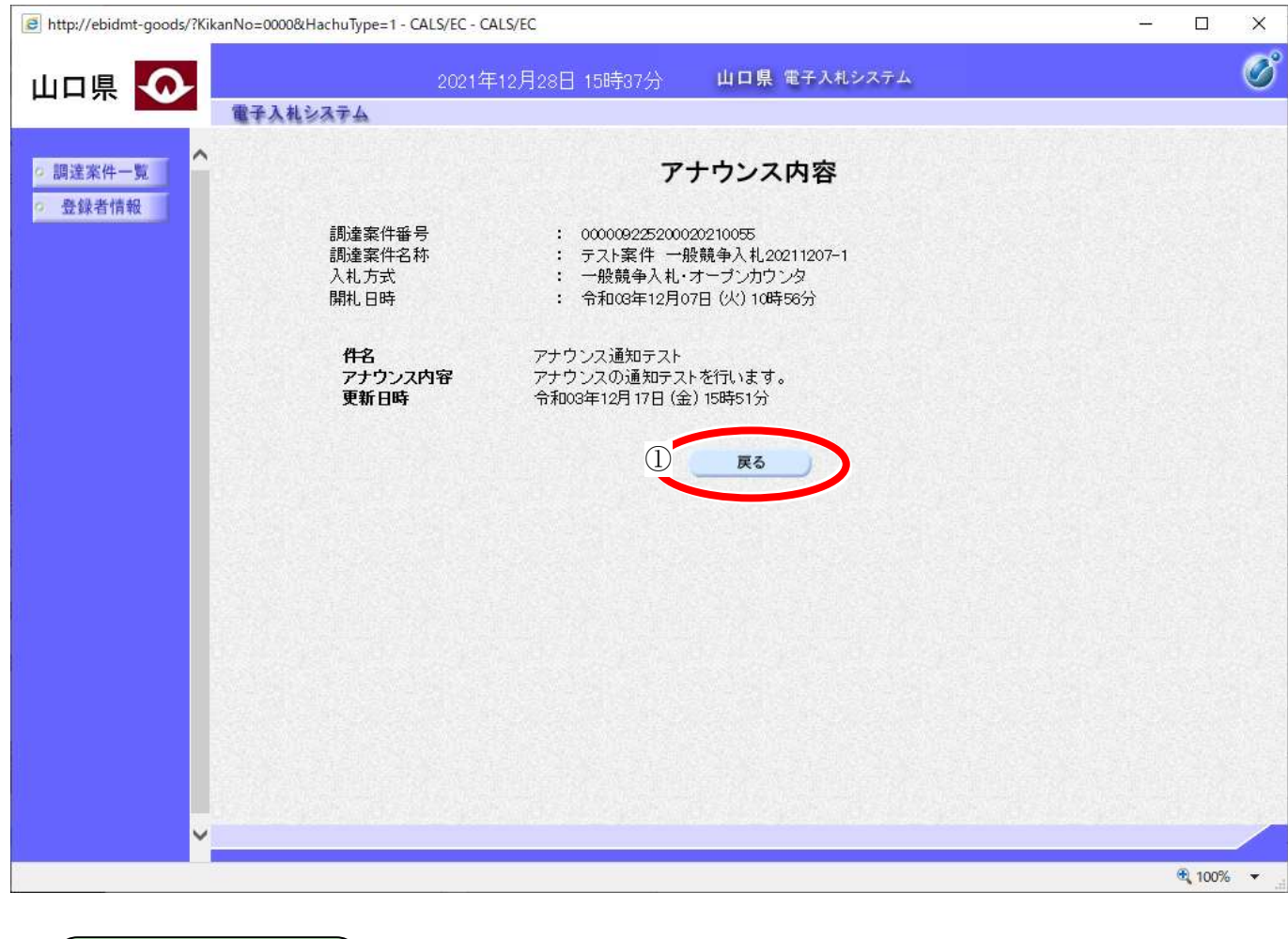

Rるボタン①を押下すると、アナウンス一覧に戻ります。  $\overline{\mathcal{K}}$ 操作手順

# **2.1.**一般競争入札・オープンカウンタ

## **2.1.1.** 業務の流れ

一般競争入札・オープンカウンタの業務の流れは以下のとおりです。

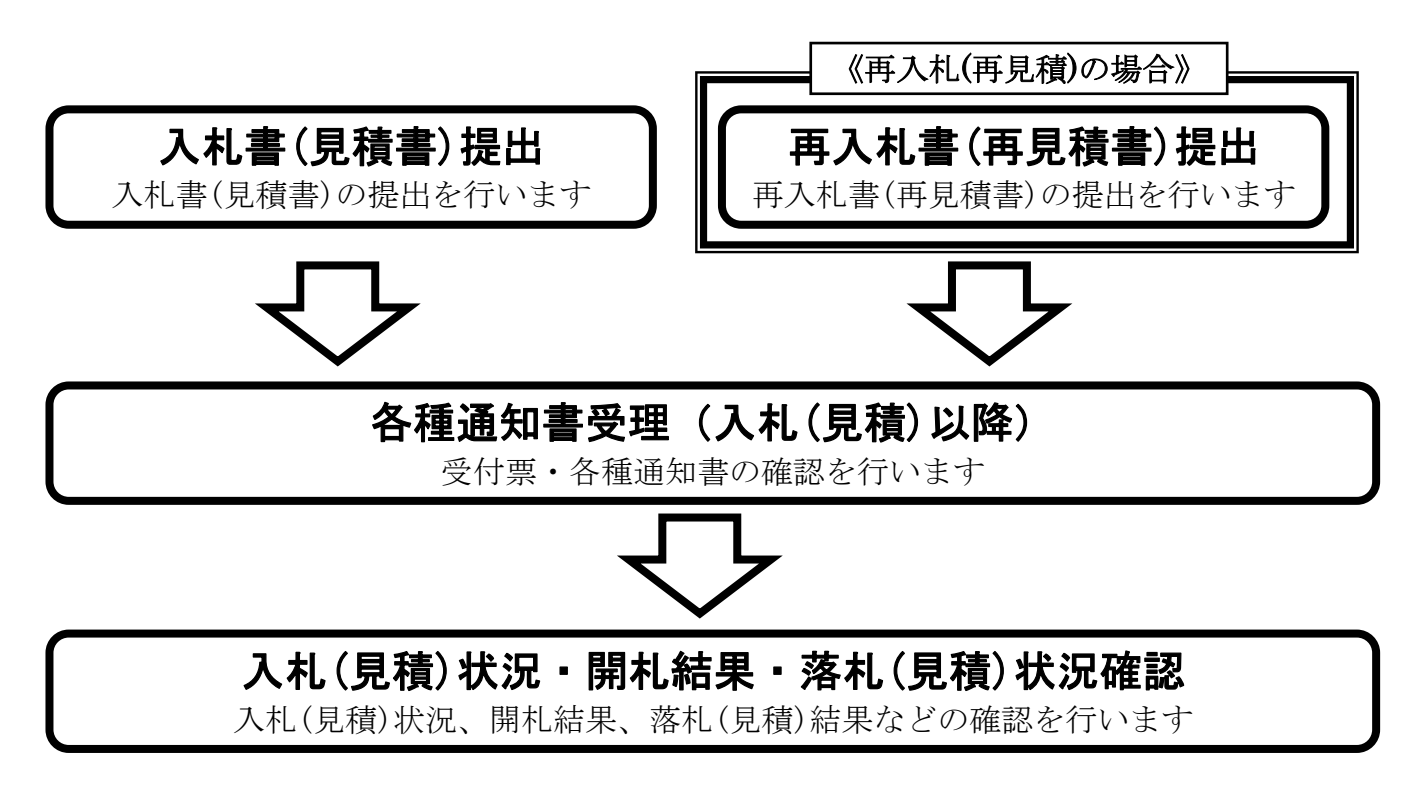

※ 入札書(見積書)提出以降は、3章を参照下さい。

# **2.2.**指名競争入札・見積合せ

## **2.2.1.** 業務の流れ

指名競争入札・見積合せの業務の流れは以下のとおりです。

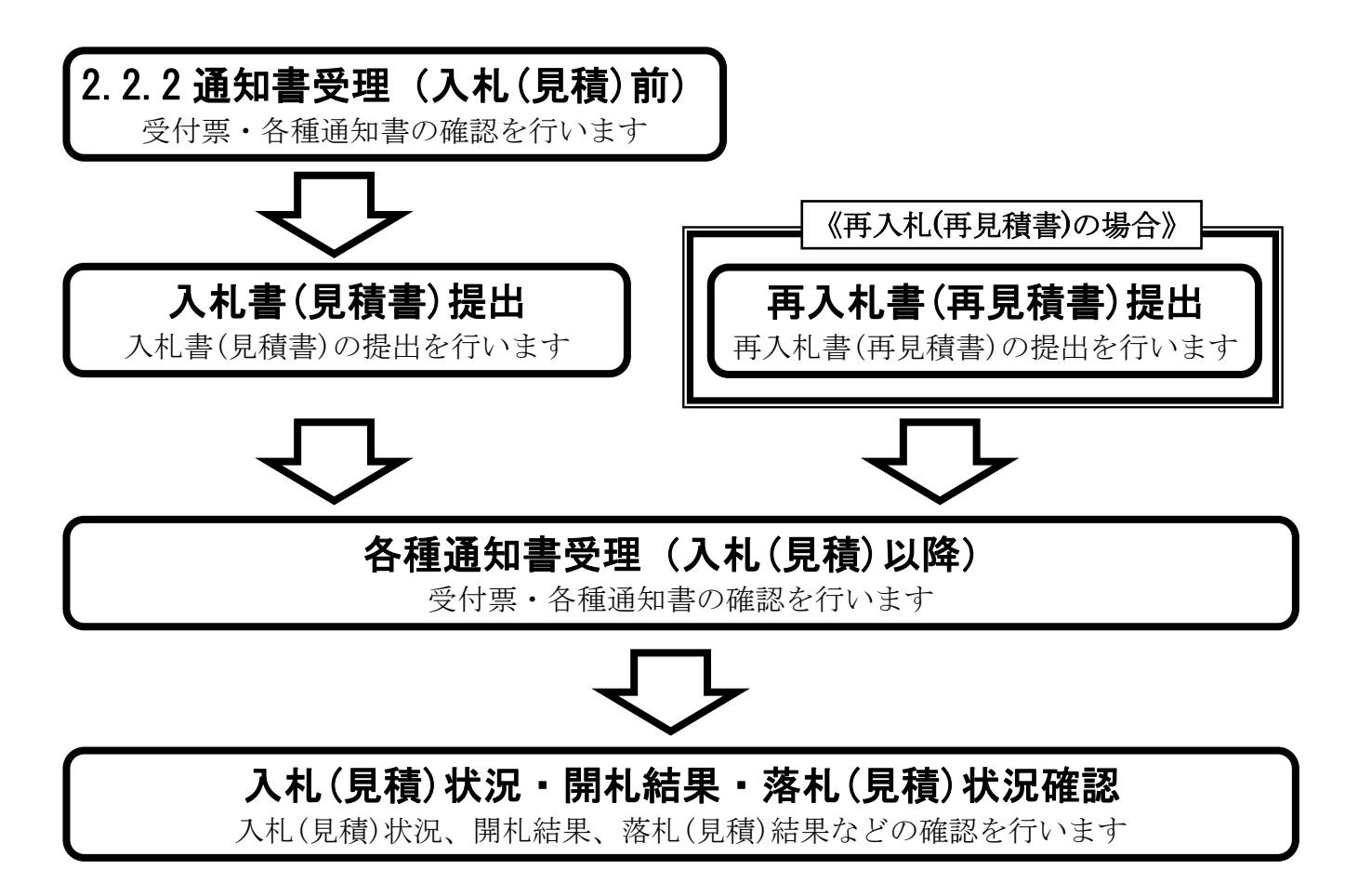

※ 入札書(見積書)提出以降は、3章を参照下さい。

# <span id="page-27-0"></span>2.2.2. 通知書受理 (入札前) の流れ

指名競争入札・見積合せの通知書受理(入札前)の流れは以下のとおりです。

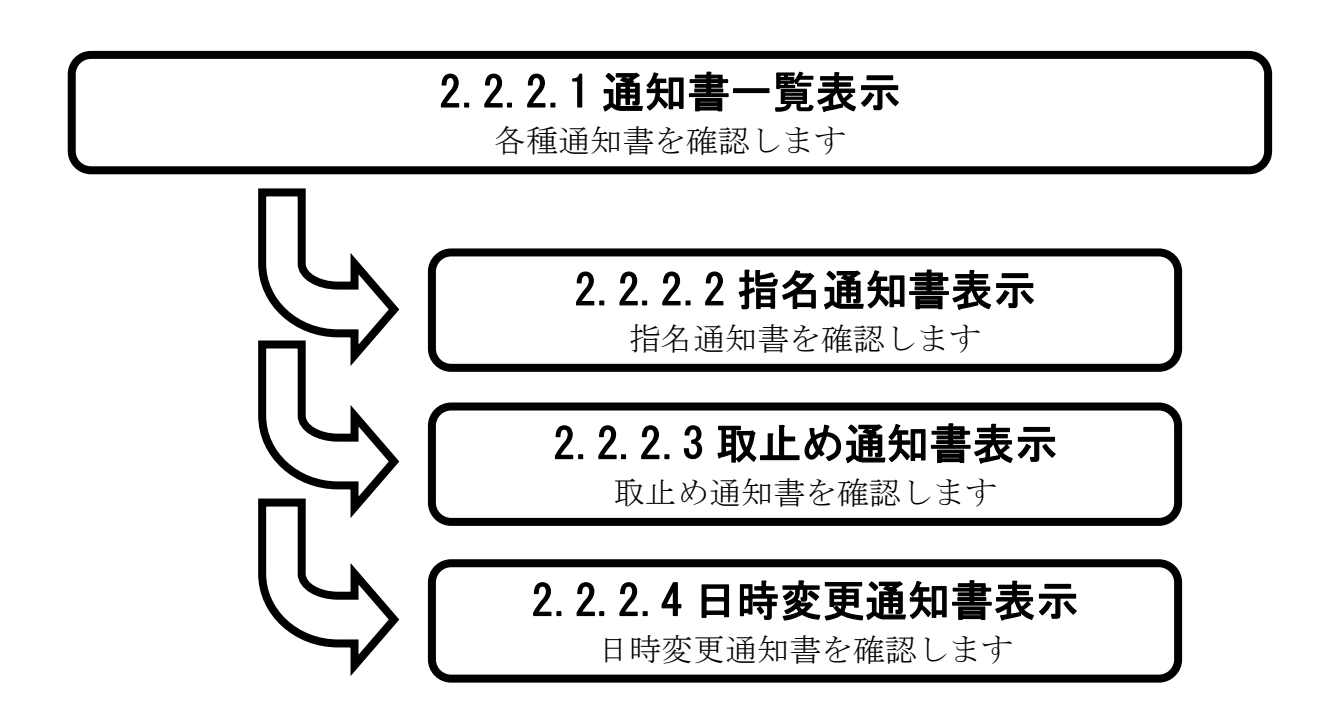

# <span id="page-28-0"></span>2.2.2.1. 通知書一覧を表示するには?

通知書一覧を表示する手順を説明します。

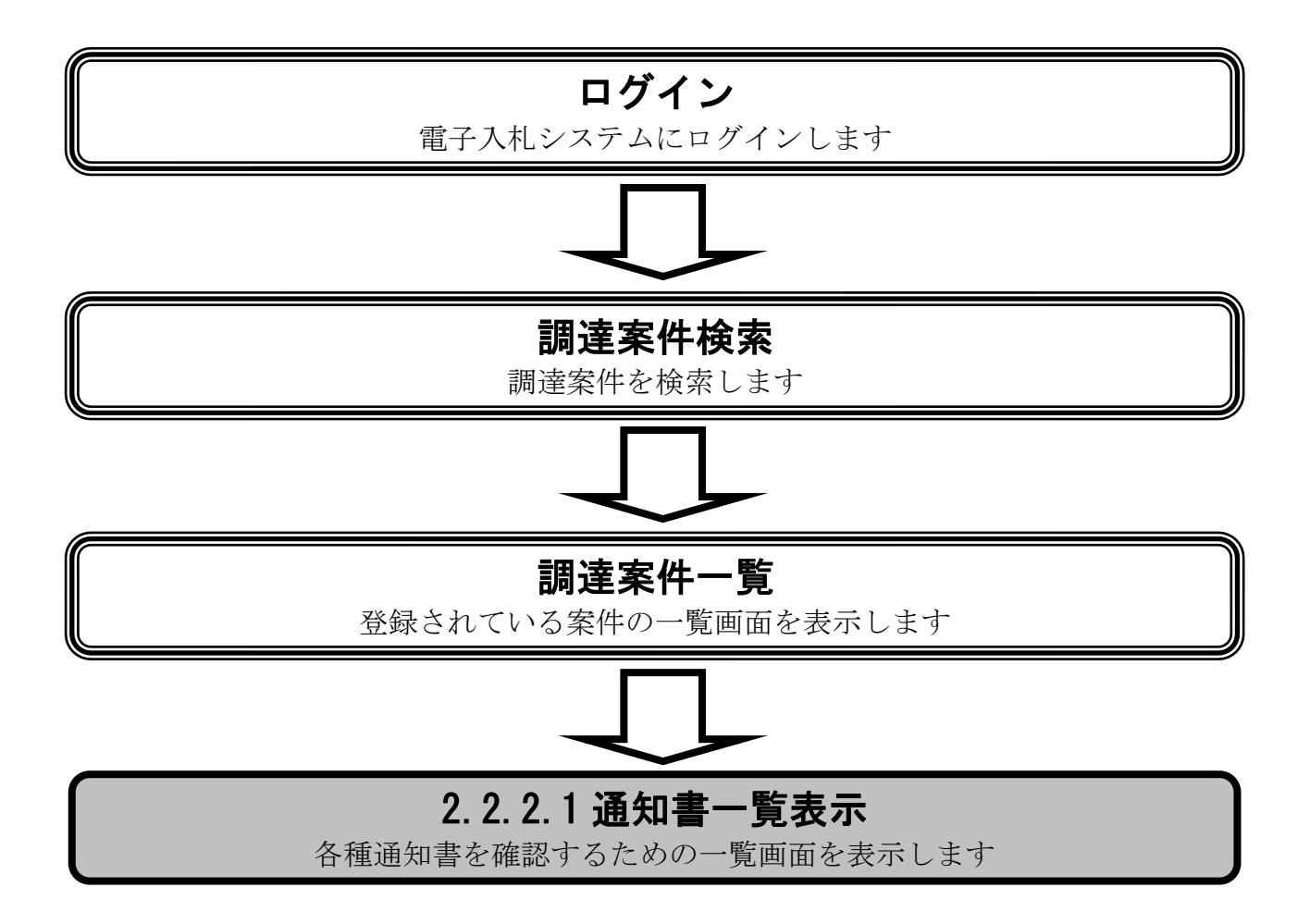

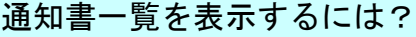

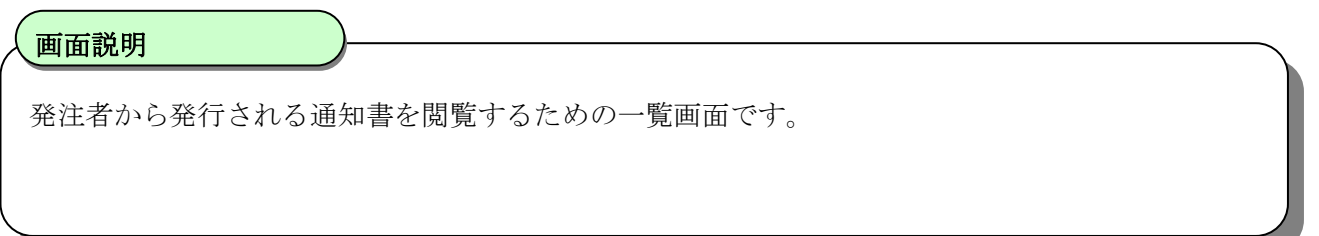

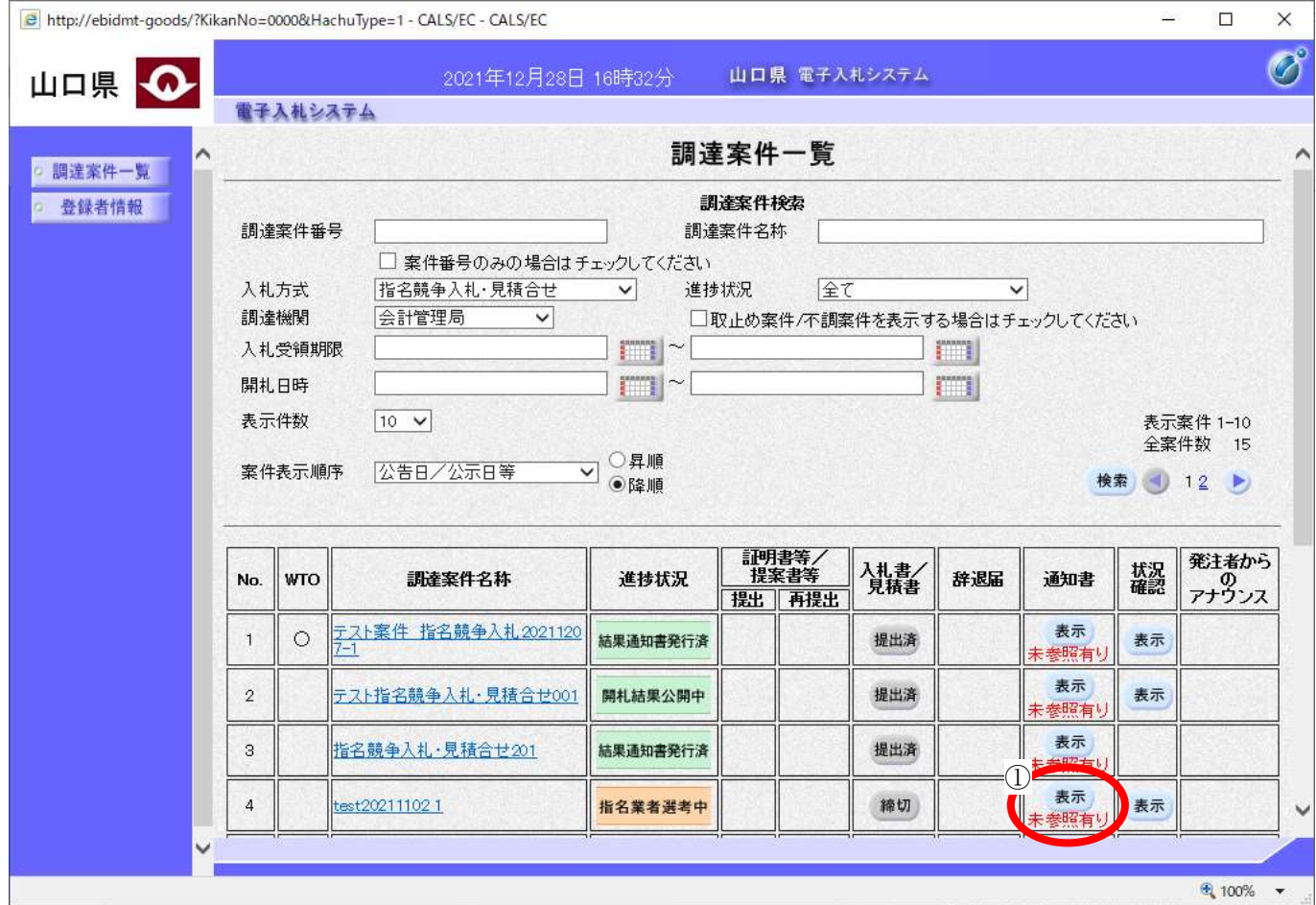

 $\overline{a}$ 操作手順

通知書カラムの<mark>表示ボタン①</mark>を押下します。

#### [通知書一覧を表示するには?](#page-28-0)

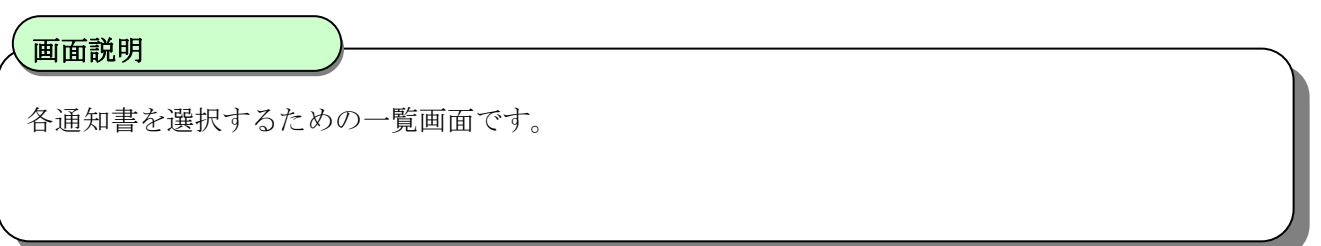

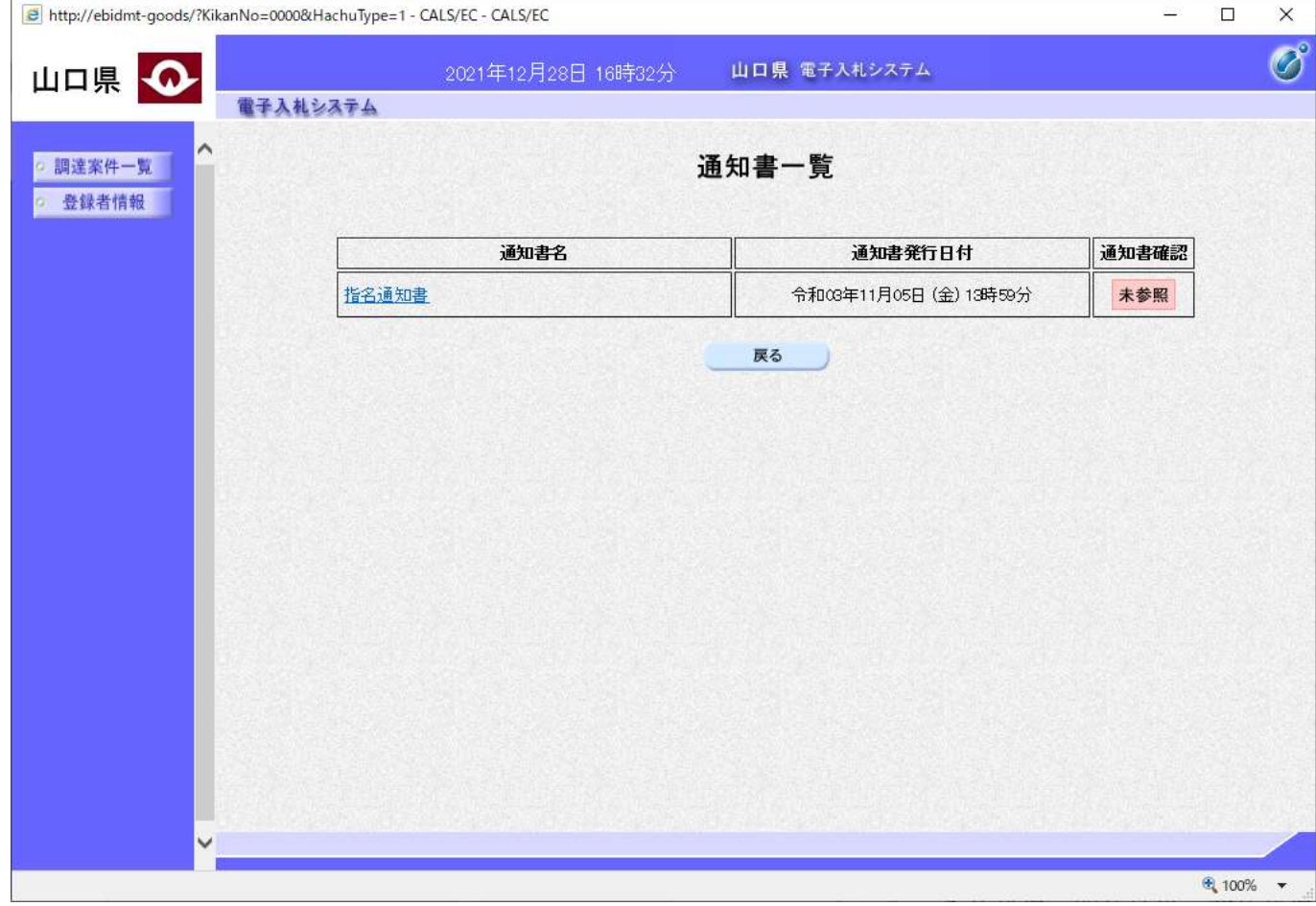

操作手順

## <span id="page-31-0"></span>2.2.2.2. 指名通知書を表示するには?

指名通知書を表示する手順を説明します。

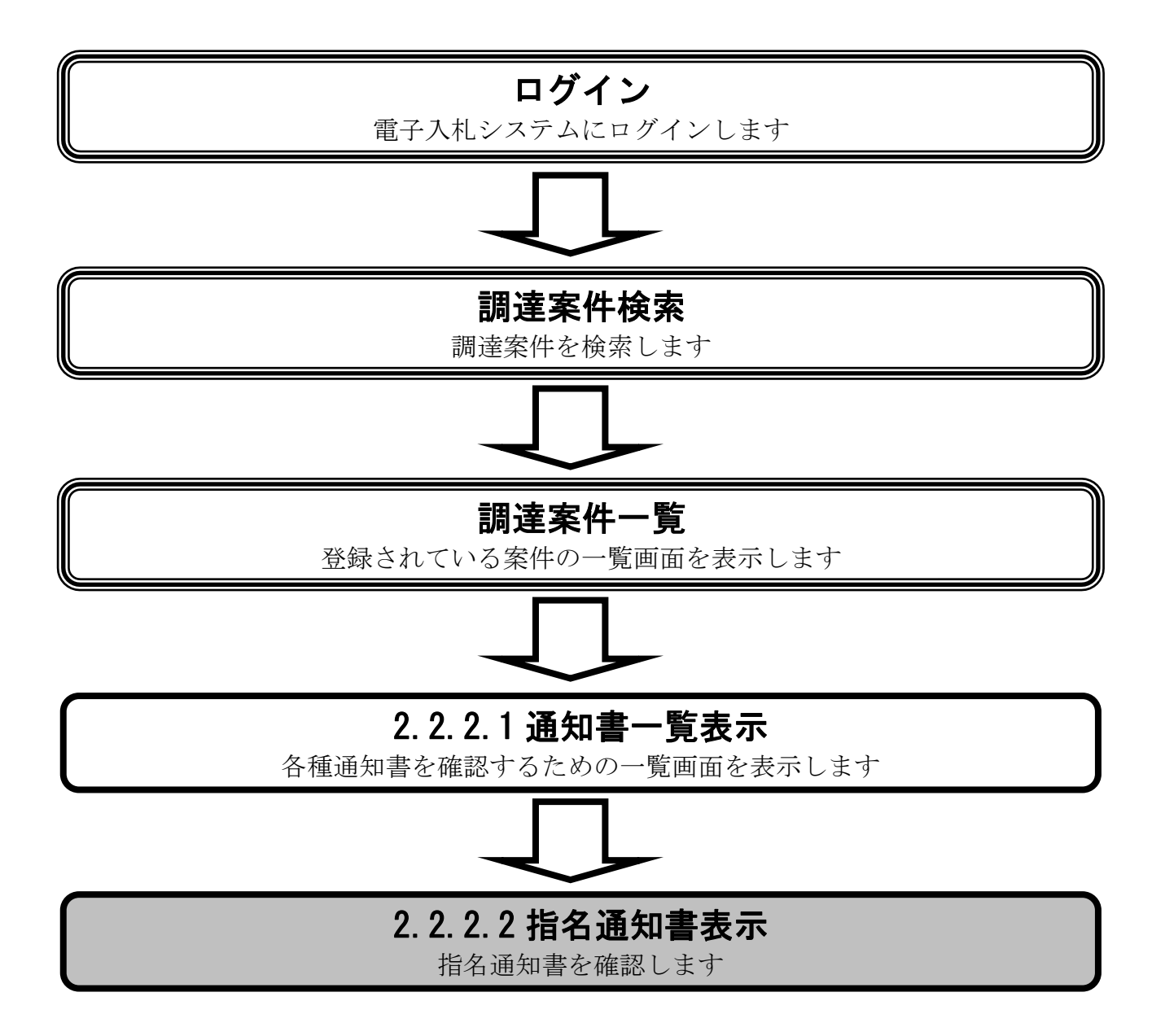

#### [指名通知書を表示するには?](#page-31-0)

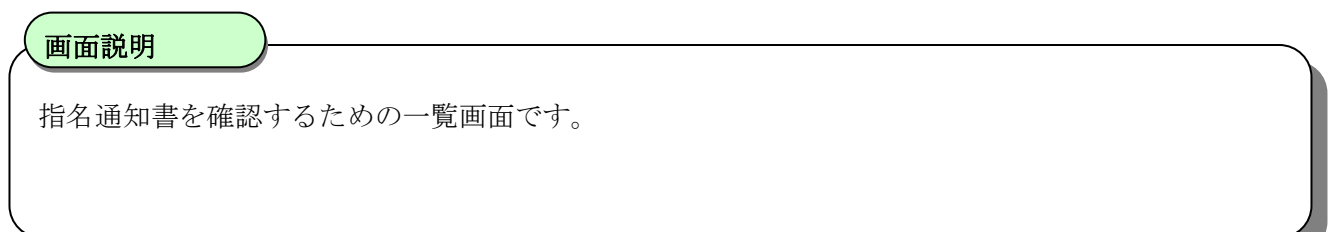

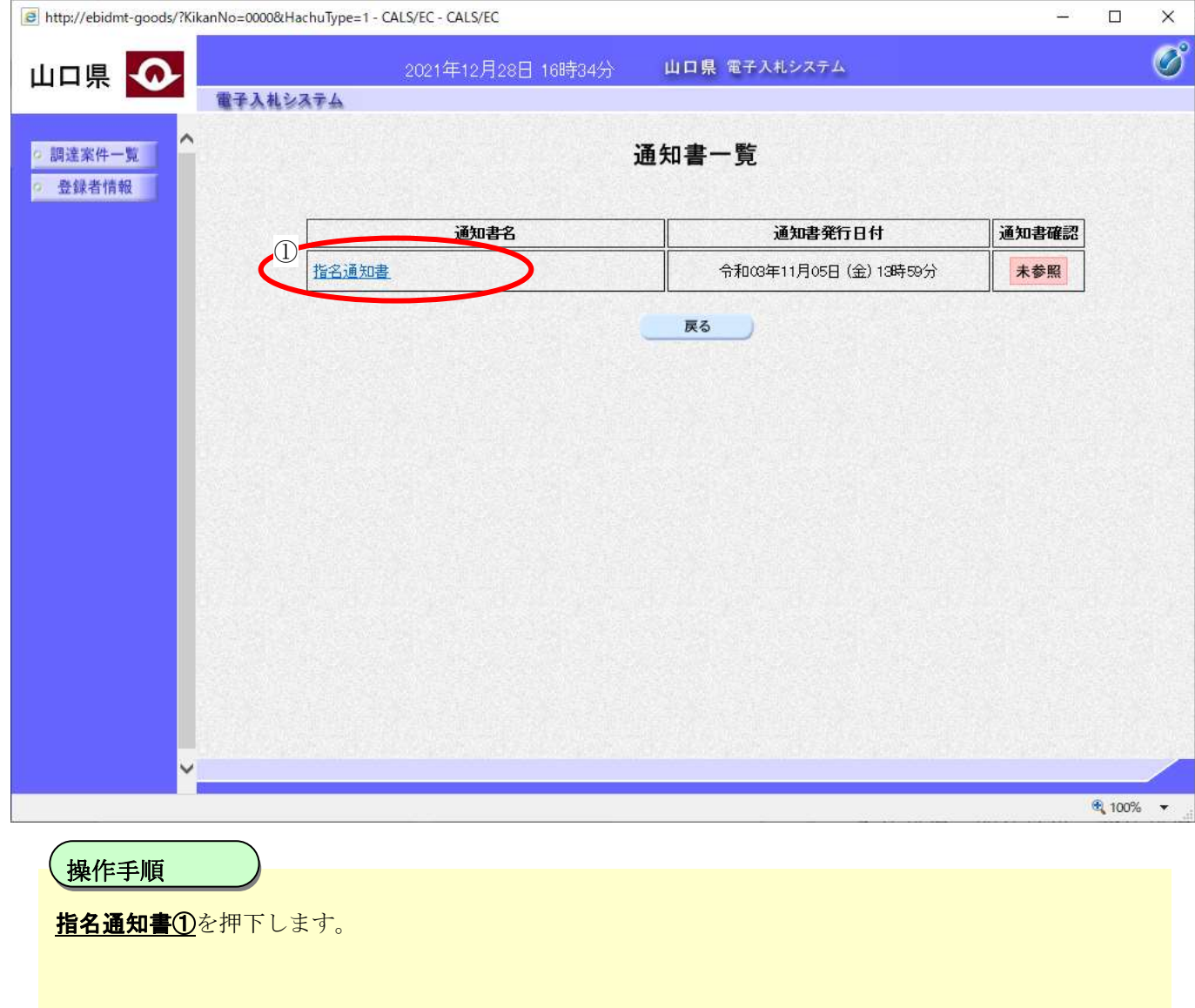

#### [指名通知書を表示するには?](#page-31-0)

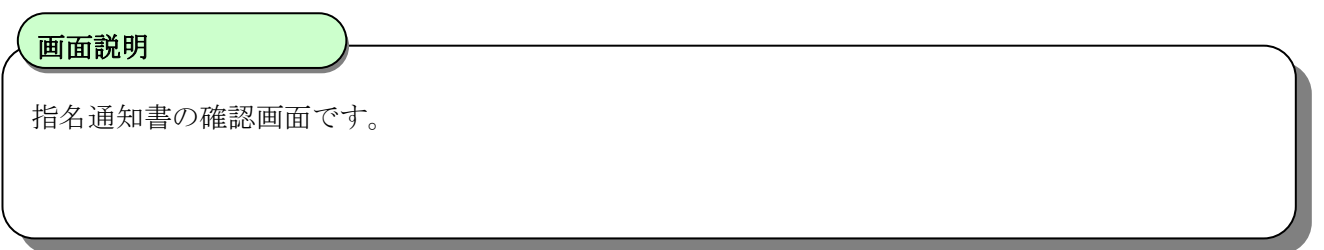

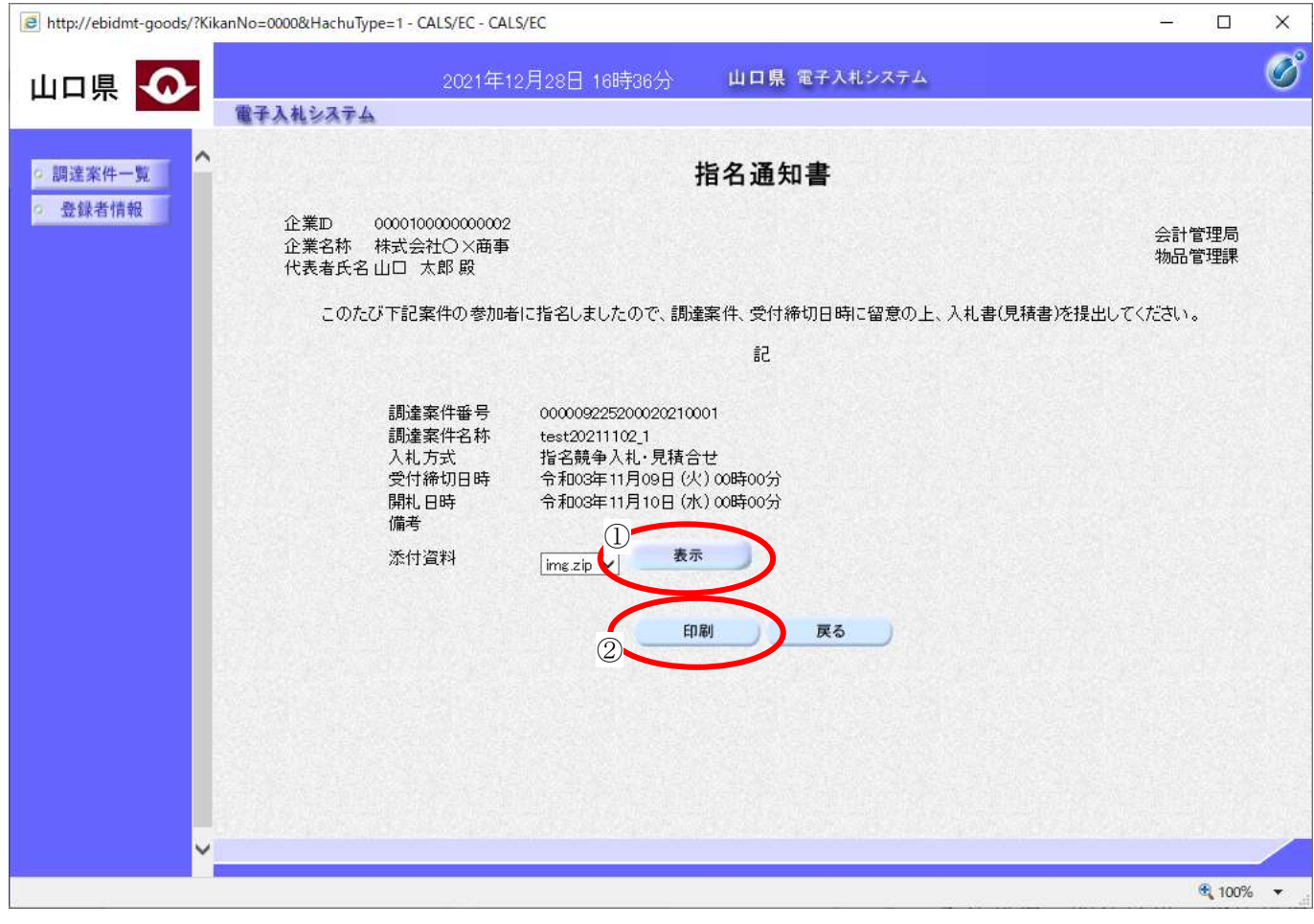

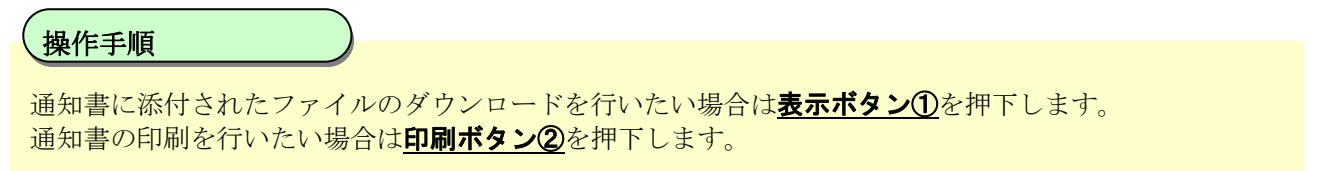

【補足説明】

案件により添付資料が無い場合もあります。 印刷はブラウザの印刷機能をご使用願います。

## <span id="page-34-0"></span>2.2.2.3. 取止め通知書を表示するには?

取止め通知書を表示する手順を説明します。

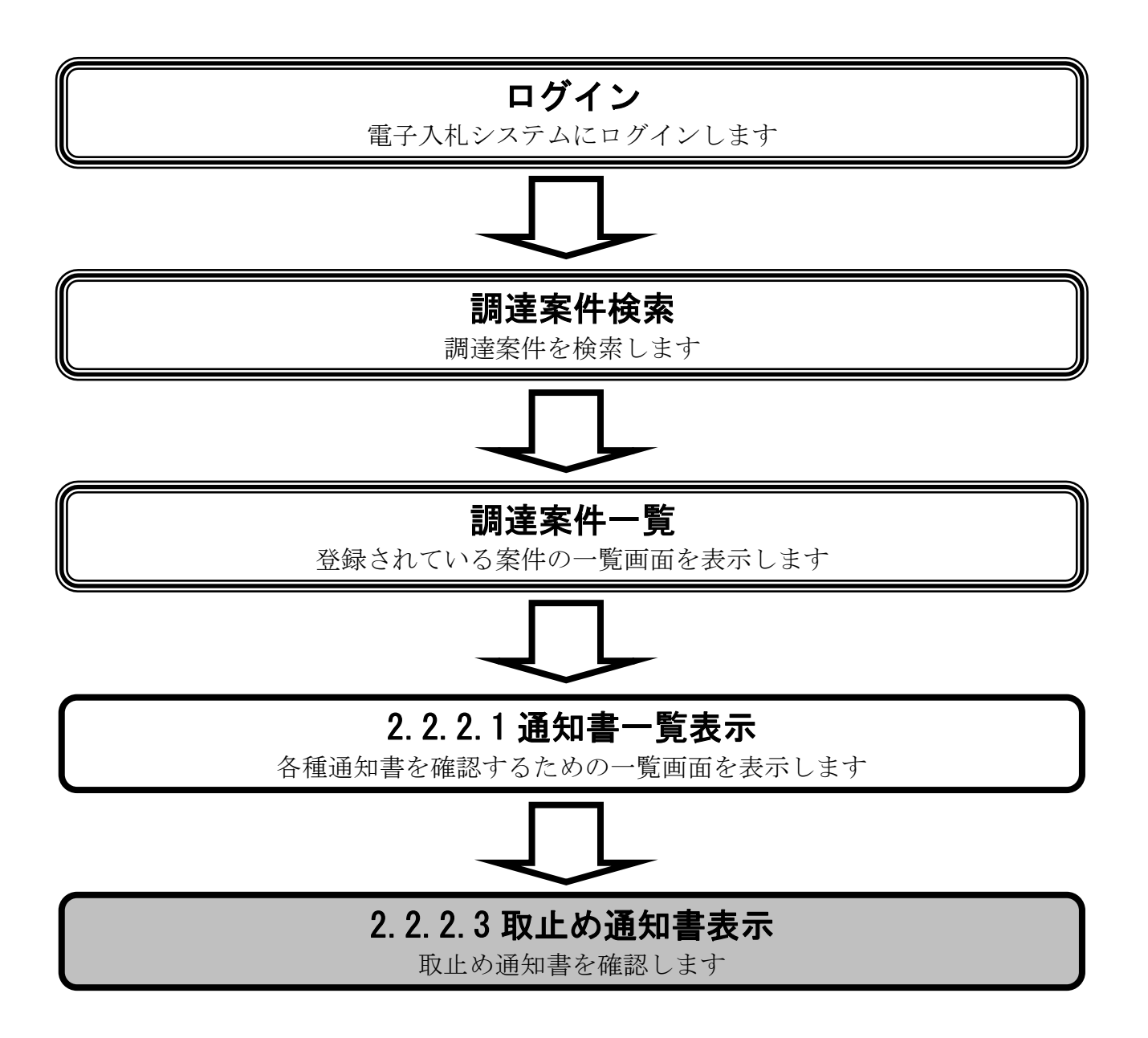

#### [取止め通知書を表示するには?](#page-34-0)

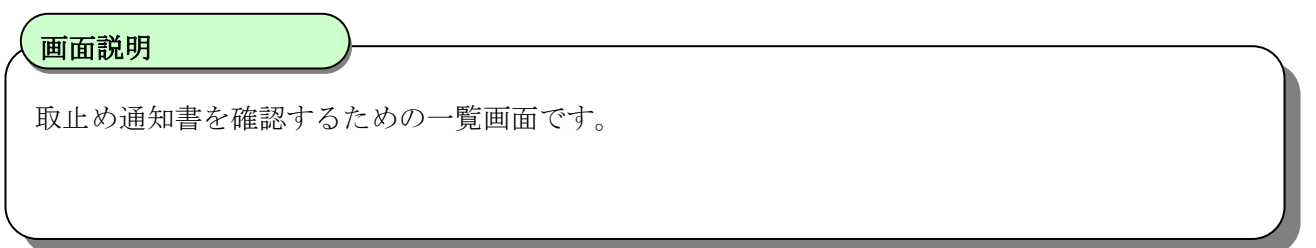

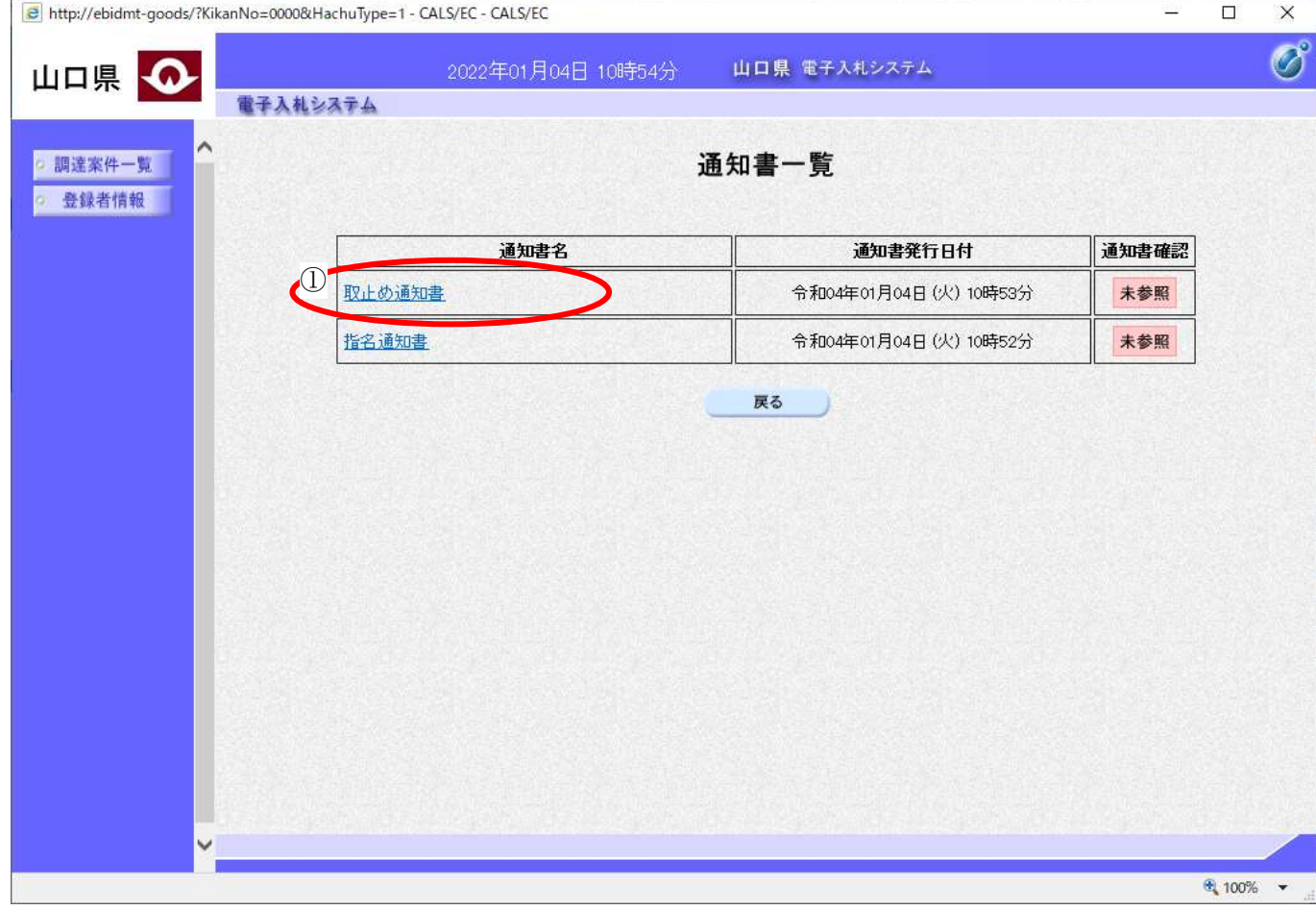

 $\overline{\phantom{a}}$ 取止め通知書①を押下します。 操作手順
#### [取止め通知書を表示するには?](#page-34-0)

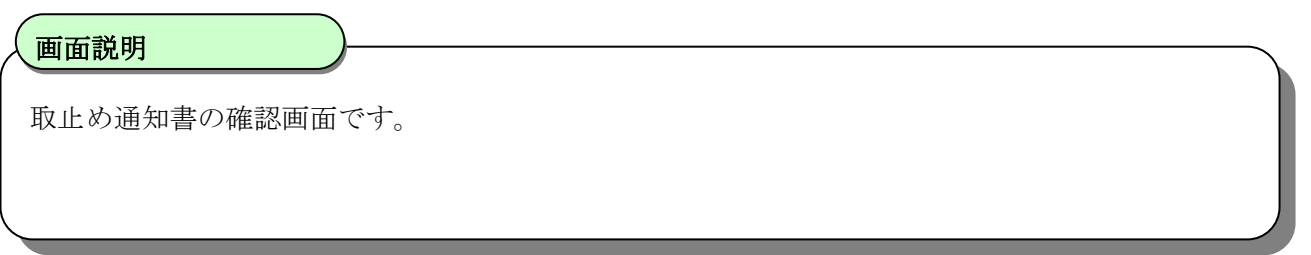

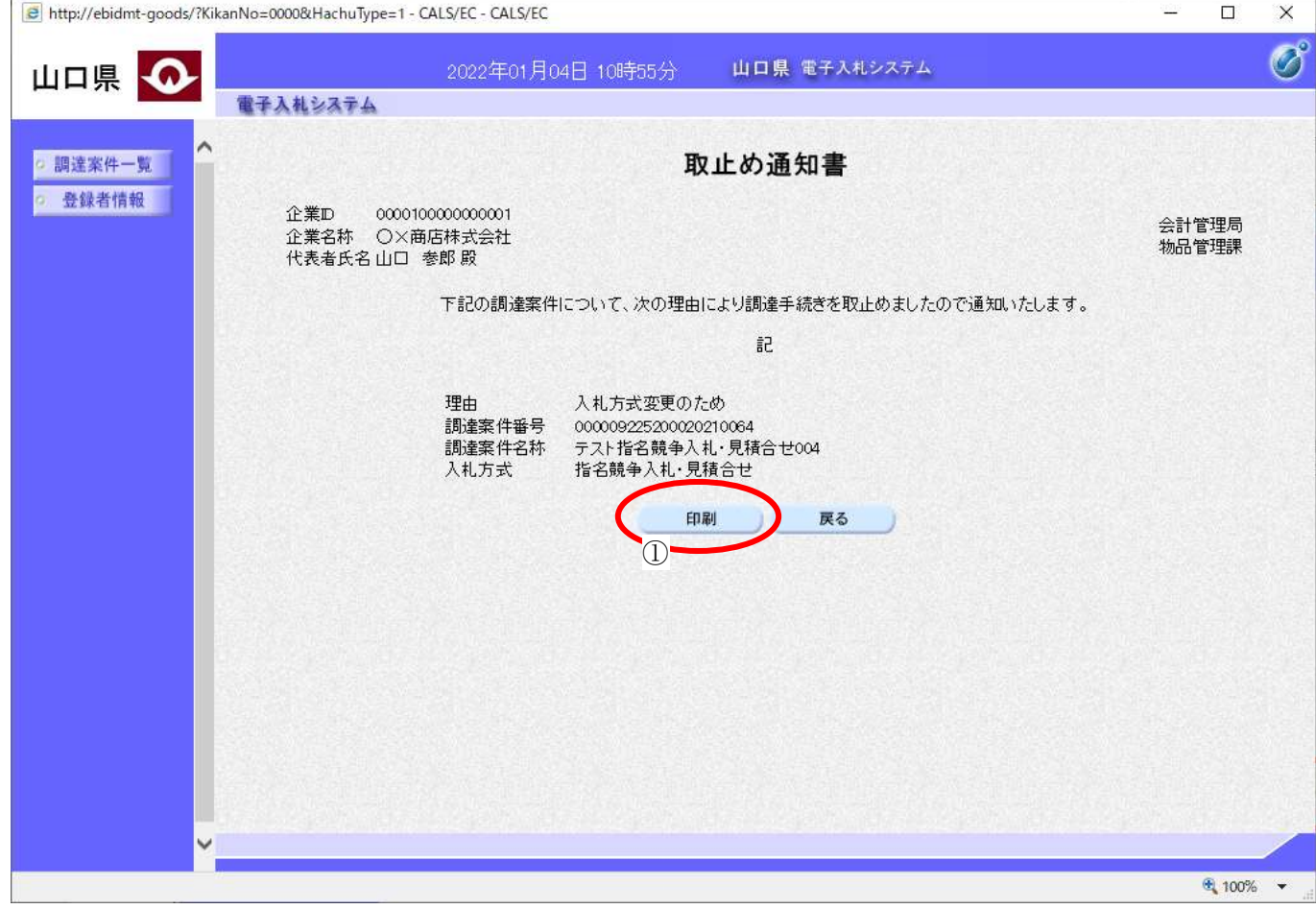

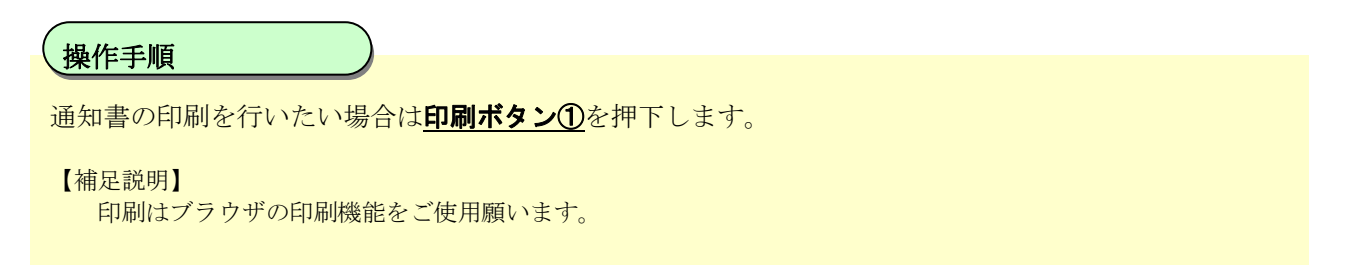

### <span id="page-37-0"></span>2.2.2.4. 日時変更通知書を表示するには?

日時変更通知書を表示する手順を説明します。

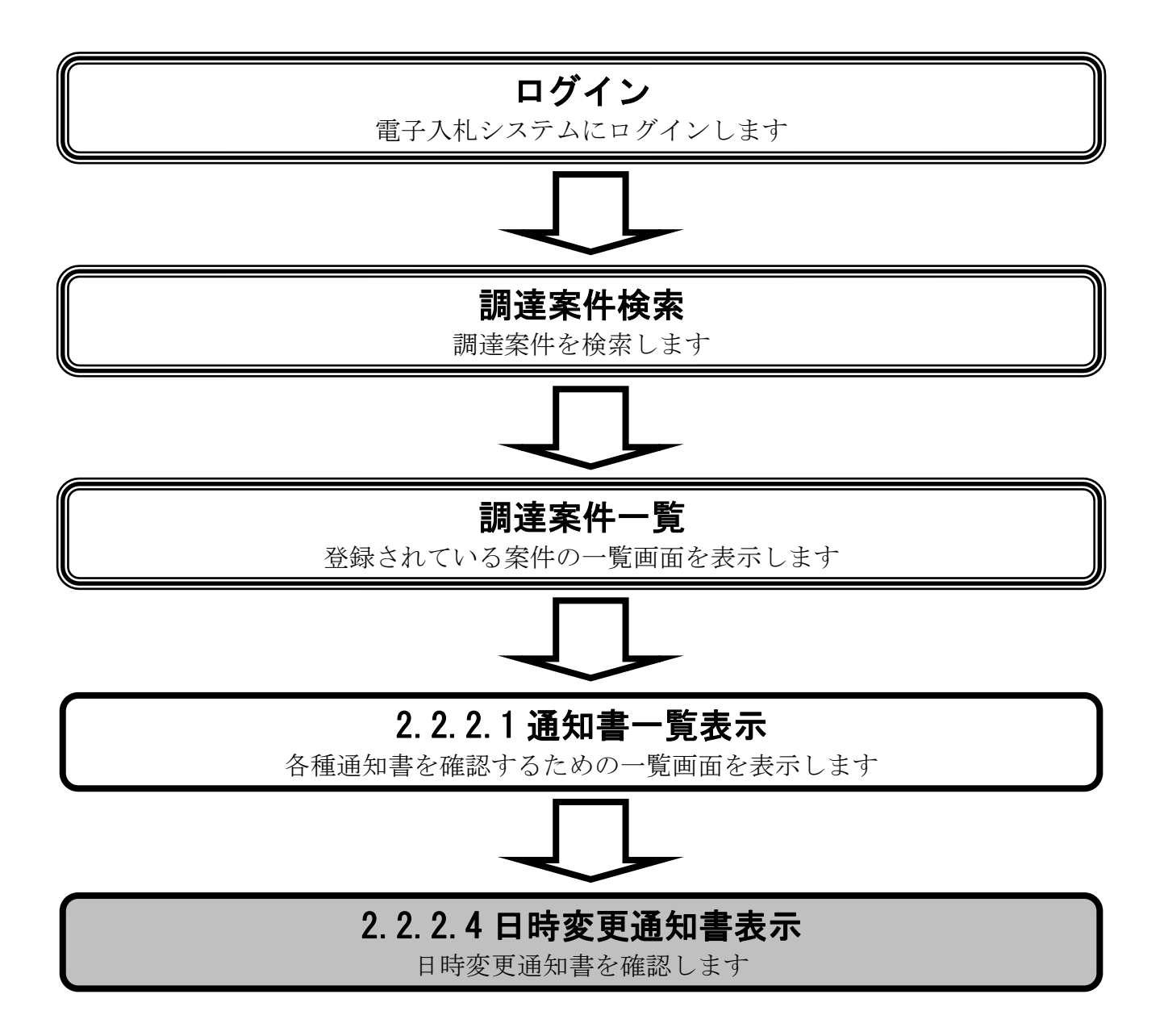

#### [日時変更通知書を表示するには?](#page-37-0)

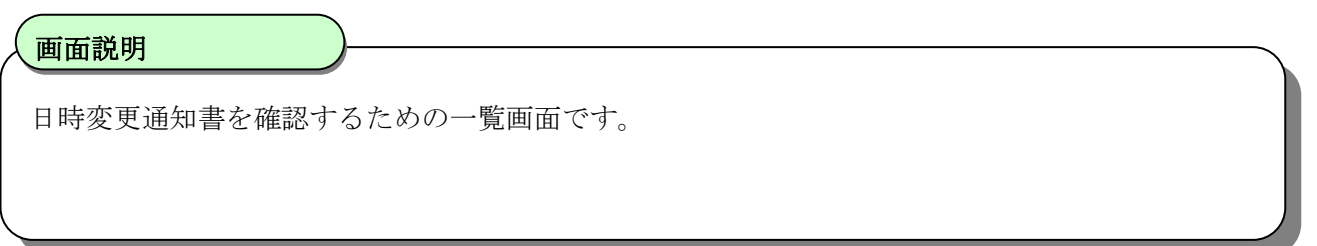

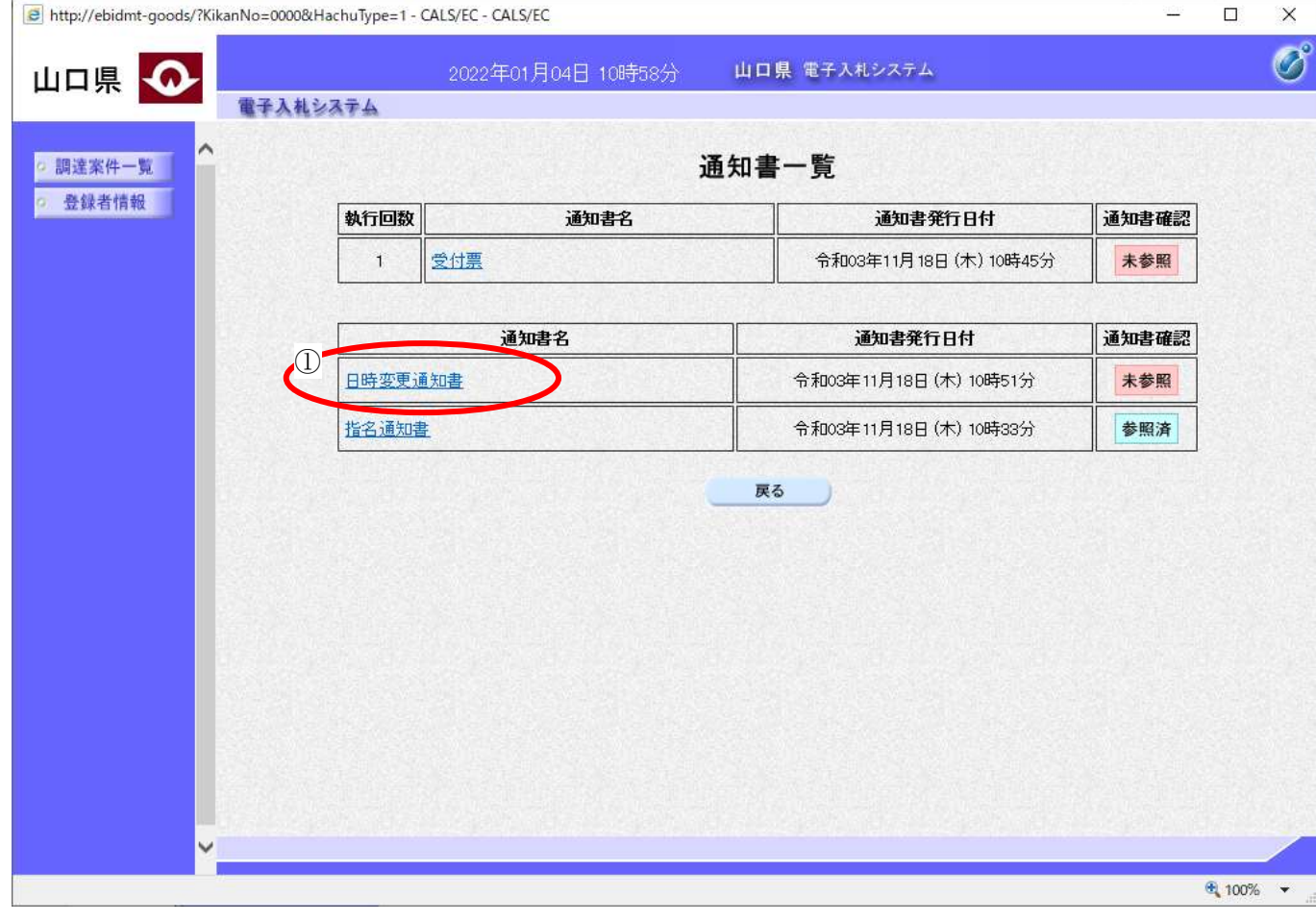

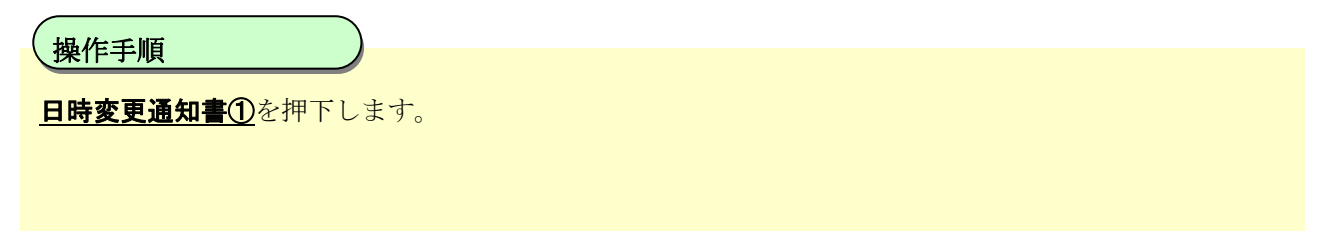

#### [日時変更通知書を表示するには?](#page-37-0)

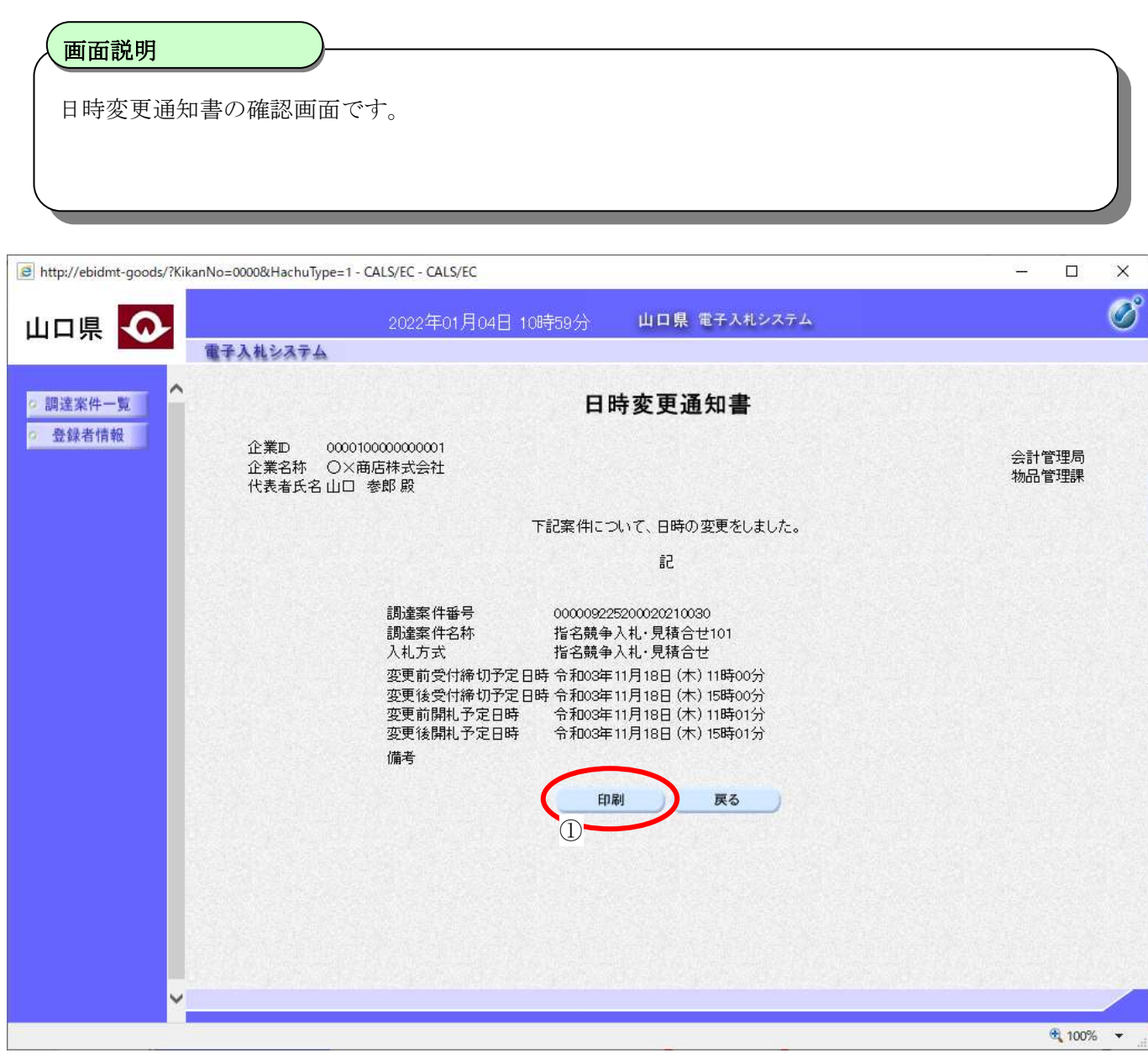

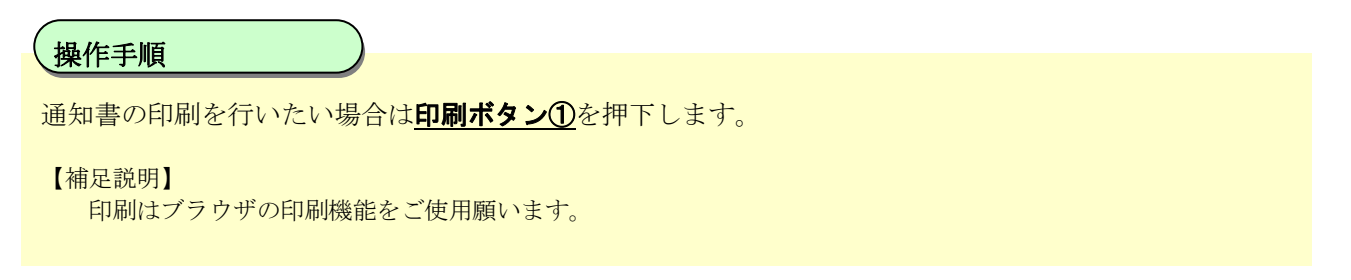

### **2.3.** 随意契約方式(特定者)

### **2.3.1.**業務の流れ

随意契約方式(特定者)の業務の流れは以下のとおりです。

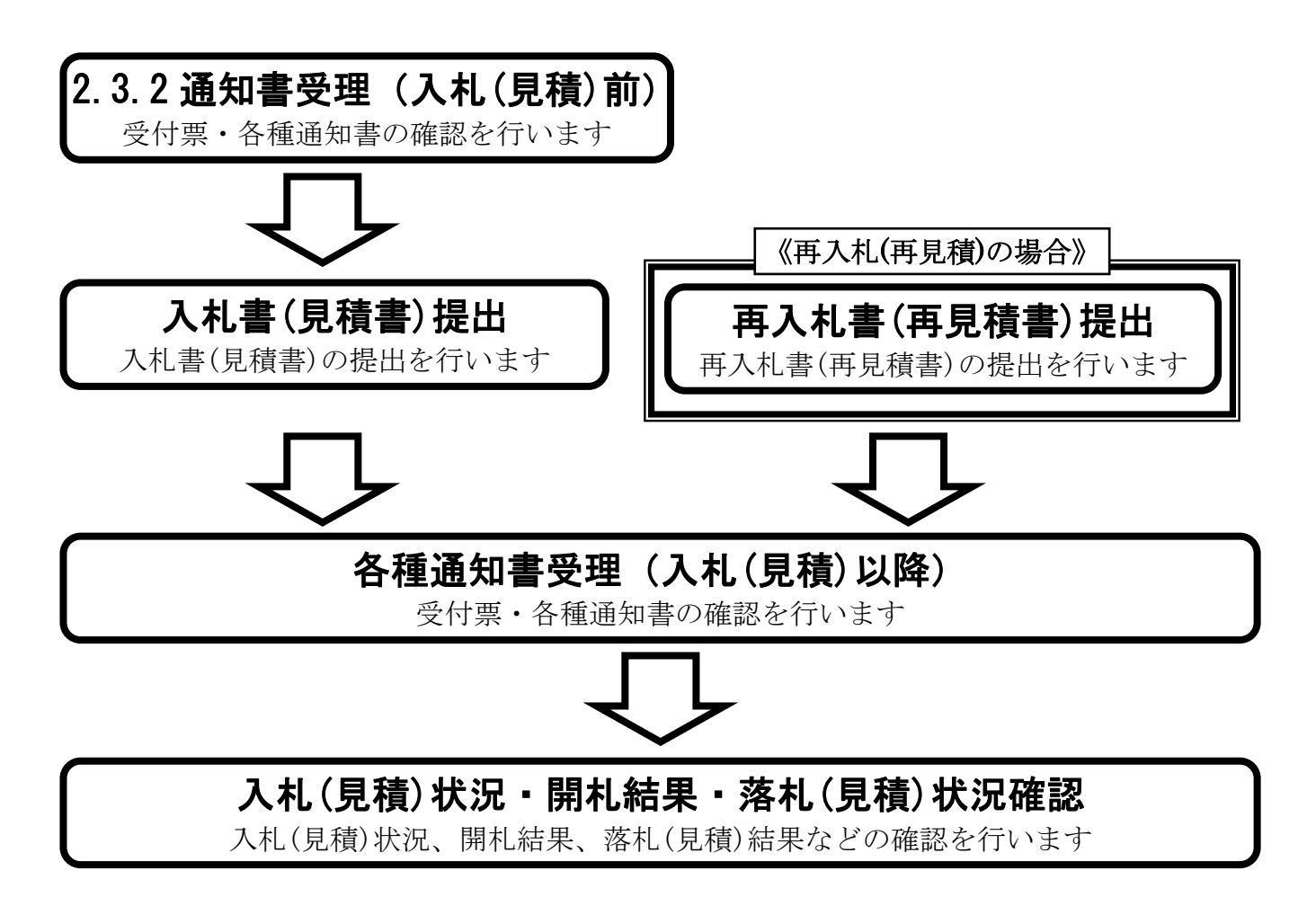

<sup>※</sup> 入札書(見積書)提出以降は、3章を参照下さい。

### <span id="page-41-0"></span>2.3.2. 通知書受理 (見積前) の流れ

随意契約方式(特定者)の通知書受理(見積前)の流れは以下のとおりです。

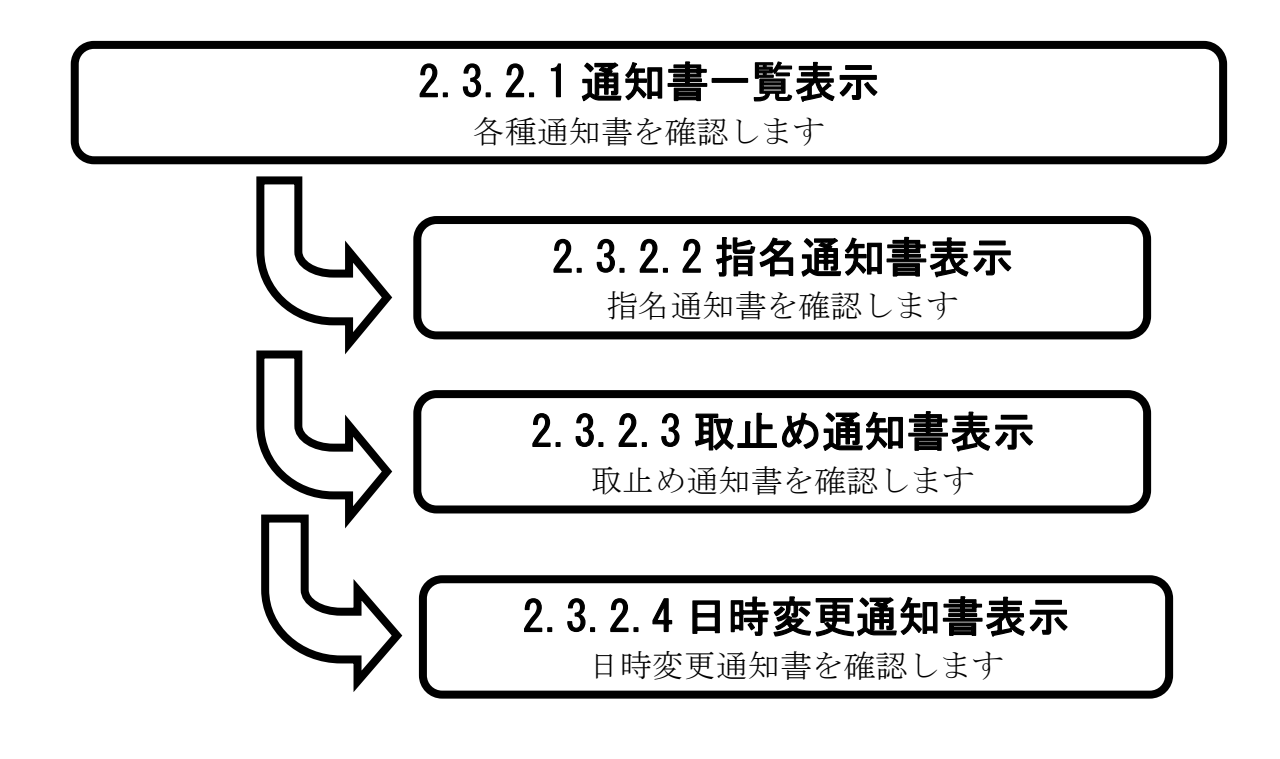

### <span id="page-42-0"></span>2.3.2.1. 通知書一覧を表示するには?

通知書一覧を表示する手順を説明します。

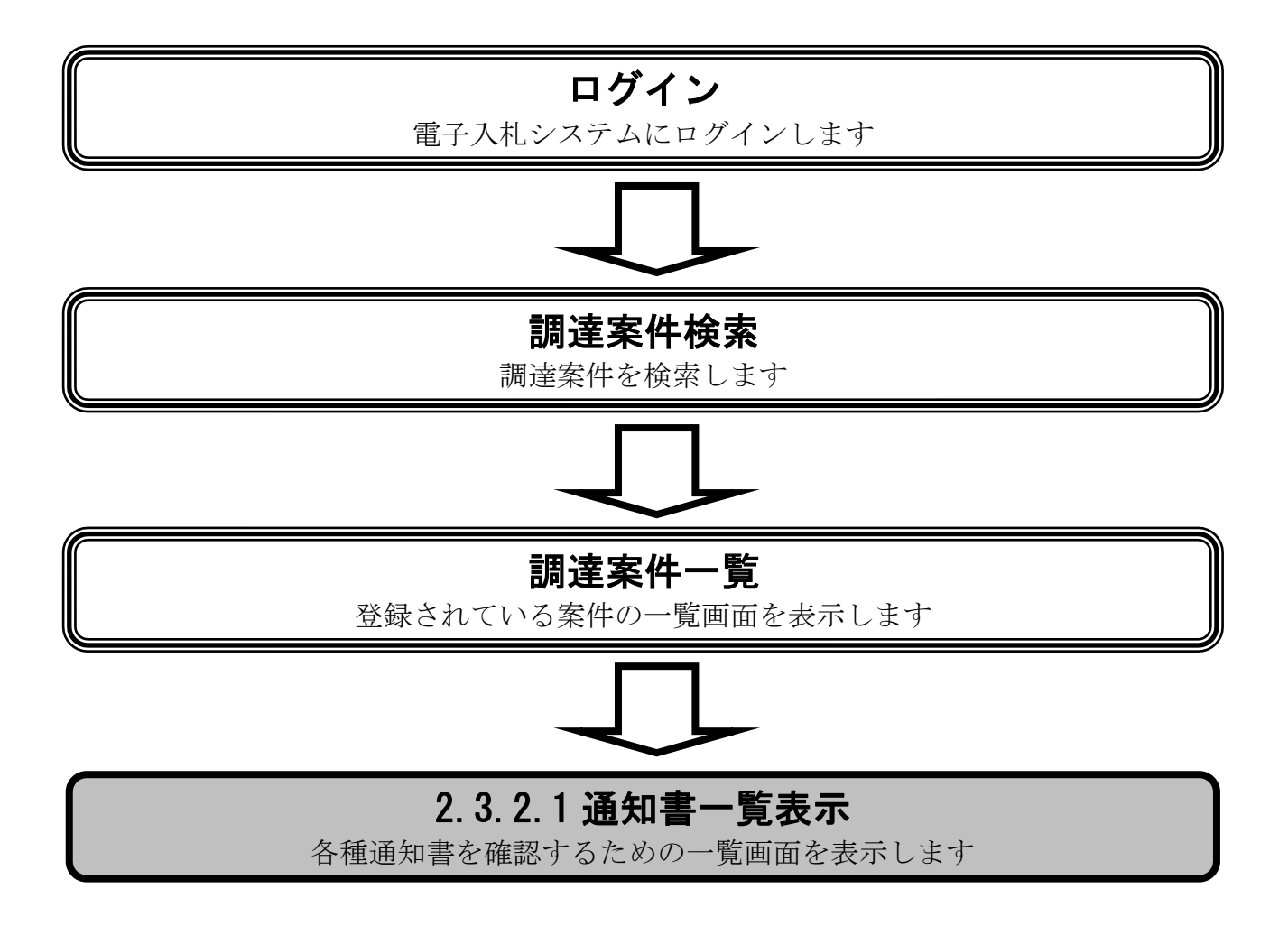

#### [通知書一覧を表示するには?](#page-42-0)

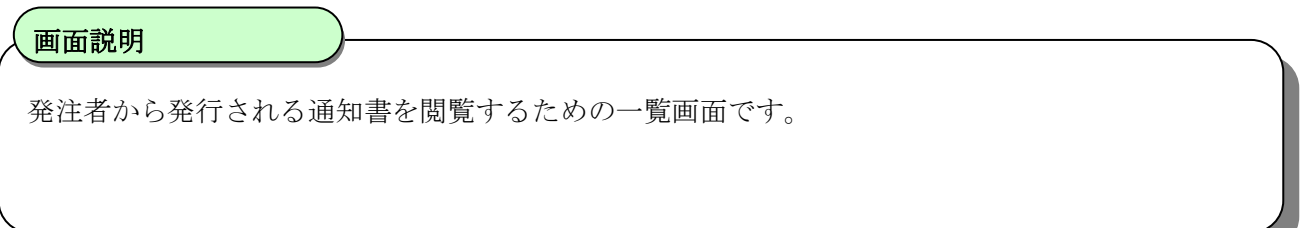

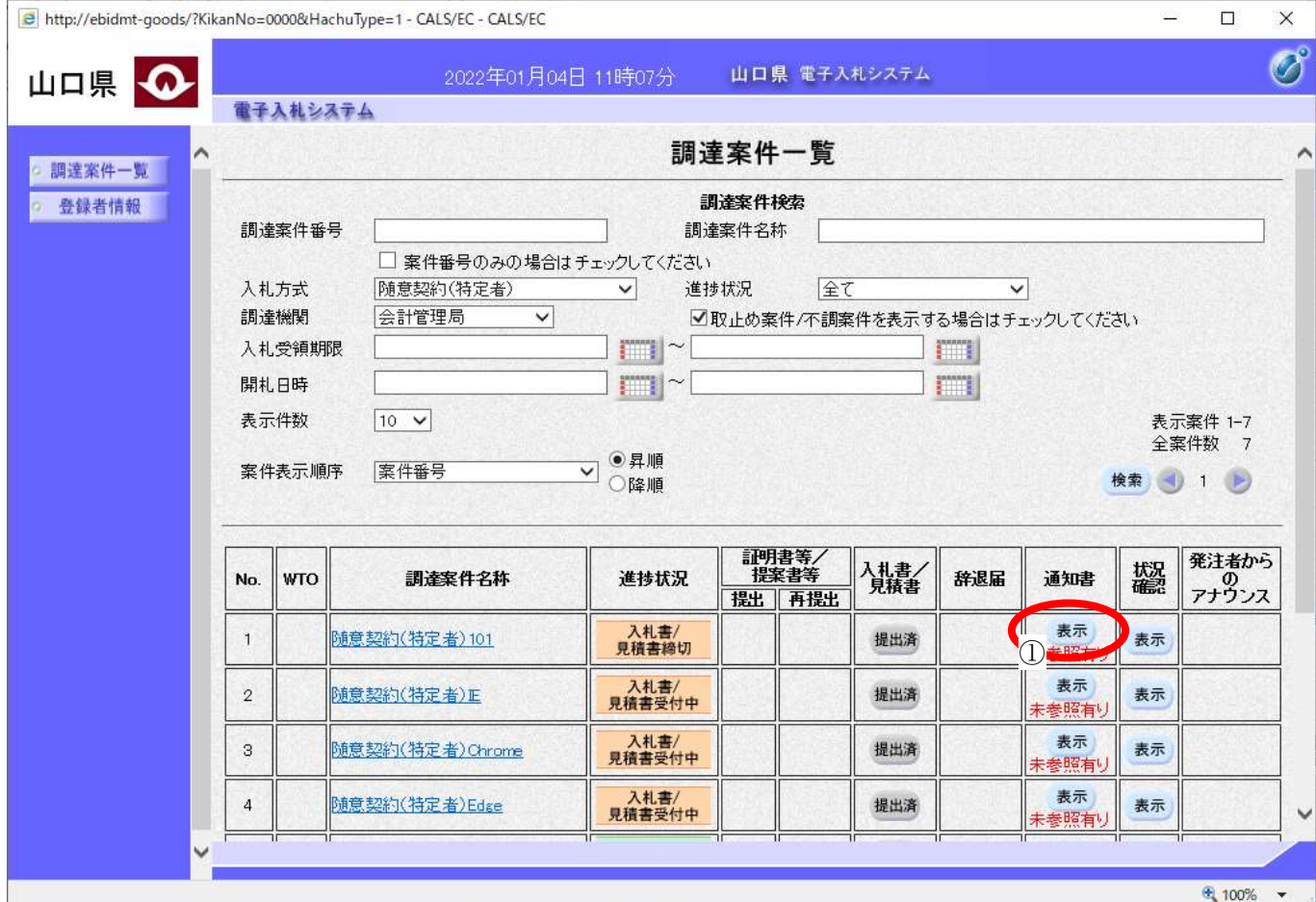

 $\overline{a}$ 操作手順

通知書カラムの表示ボタン①を押下します。

#### [通知書一覧を表示するには?](#page-42-0)

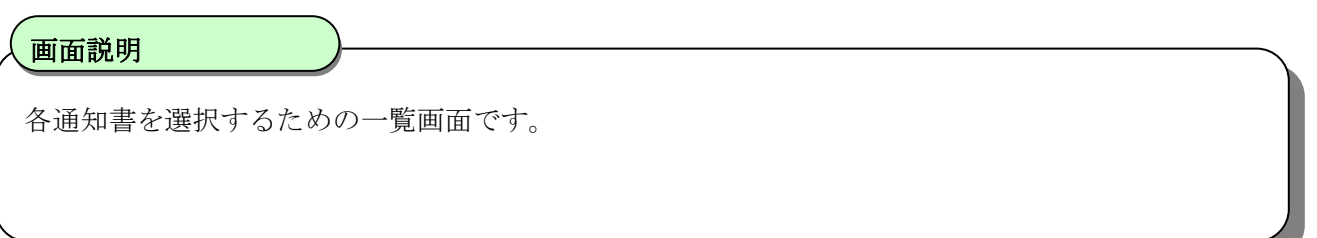

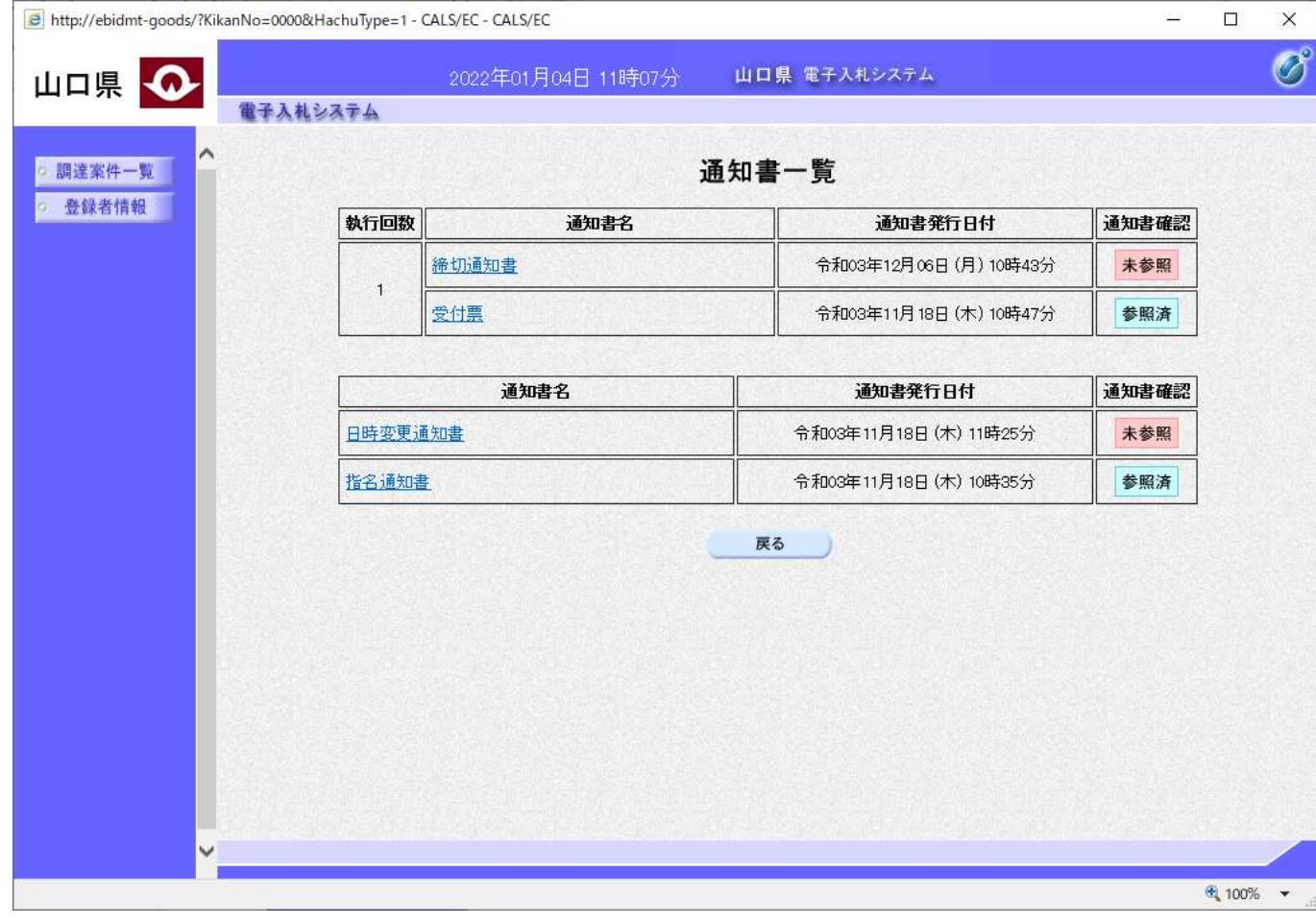

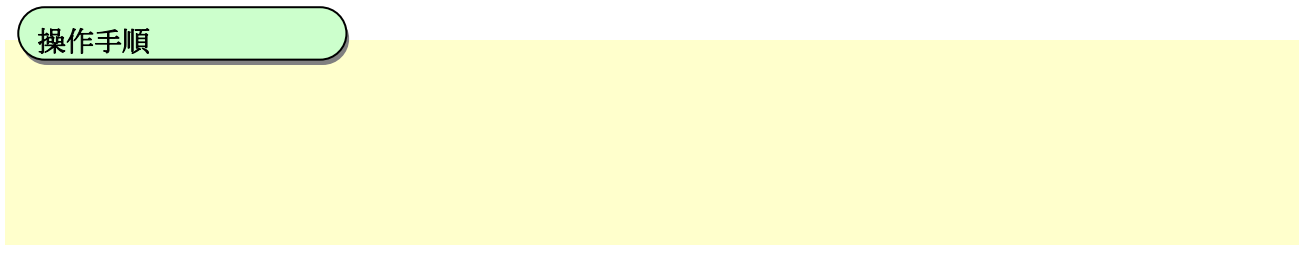

### <span id="page-45-0"></span>2.3.2.2. 見積依頼通知書を表示するには?

見積依頼通知書を表示する手順を説明します。

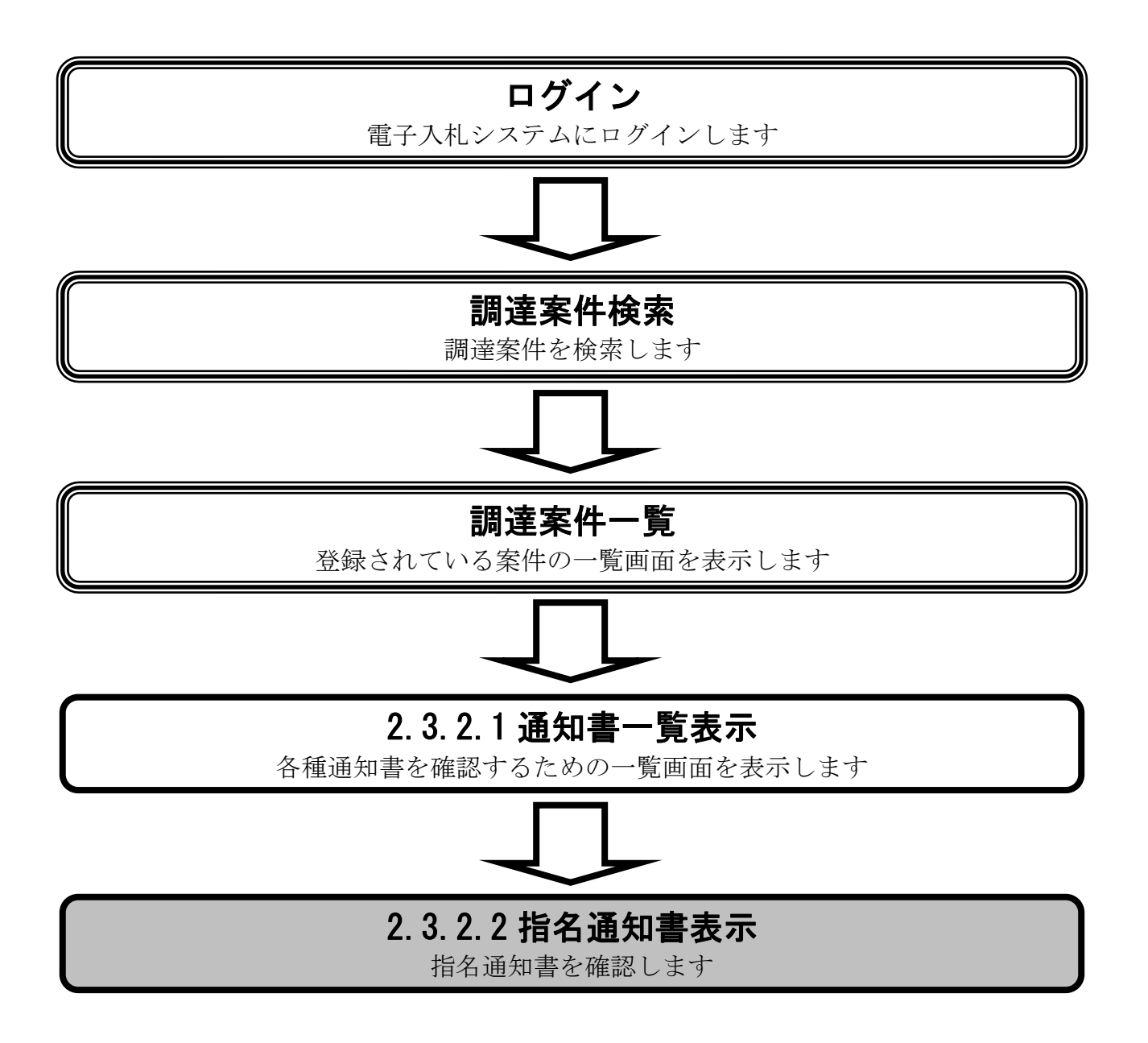

#### [見積依頼通知書を表示するには?](#page-45-0)

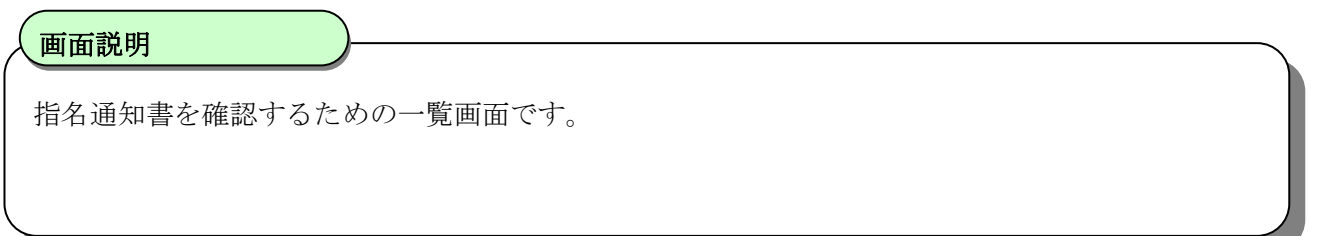

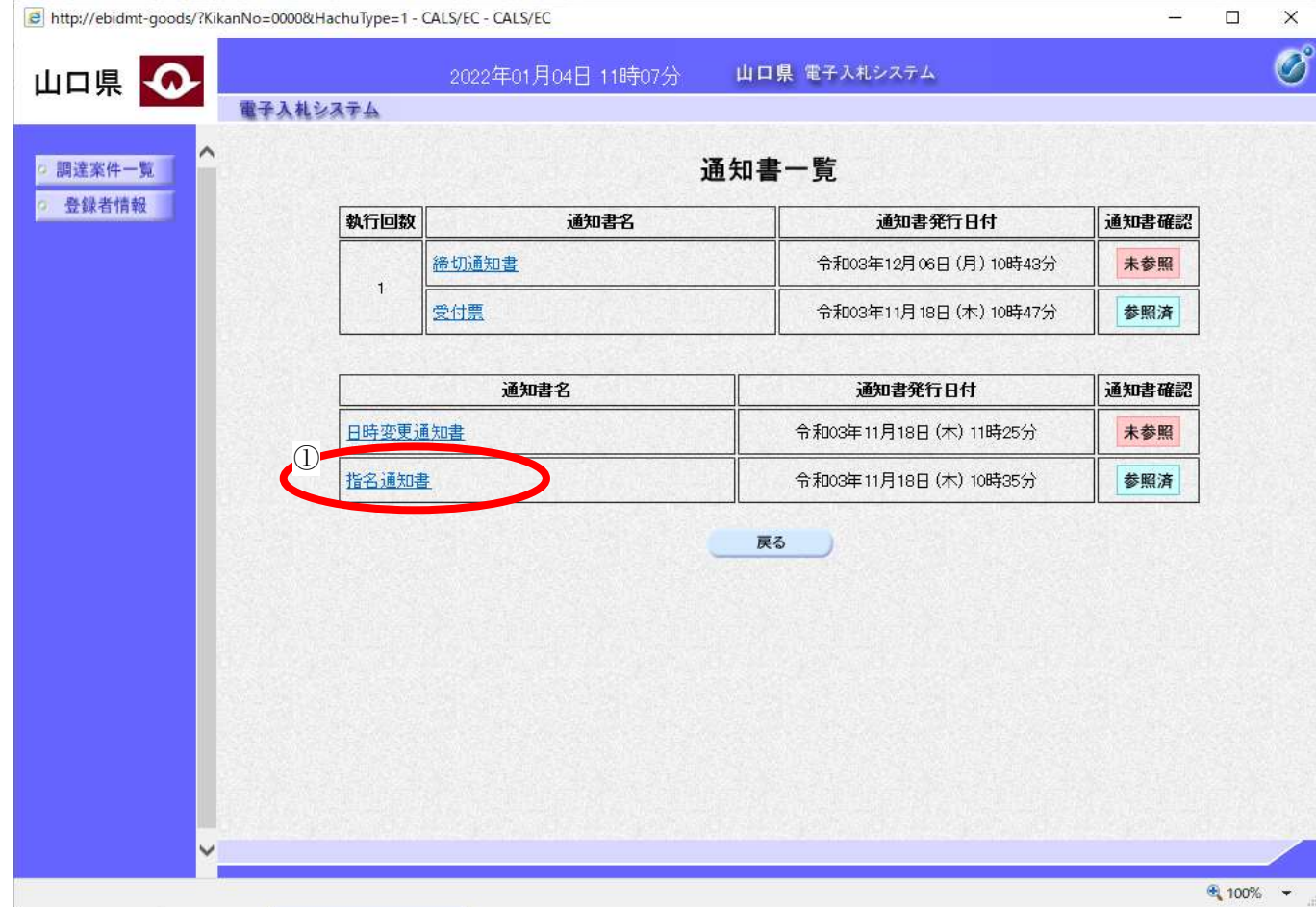

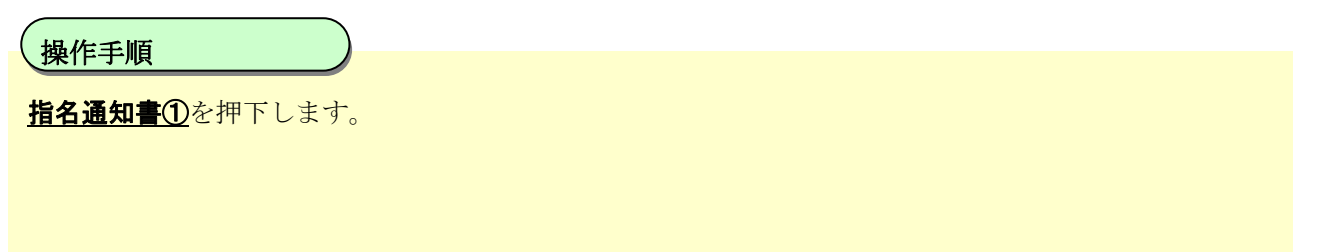

 $\begin{array}{c} \hline \end{array}$ 

#### [見積依頼通知書を表示するには?](#page-45-0)

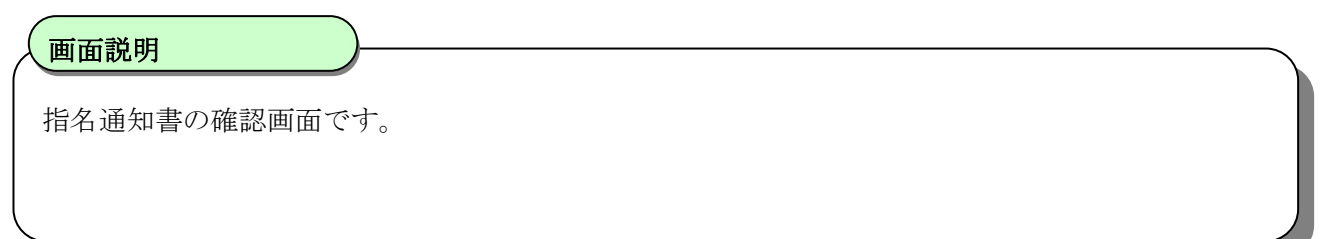

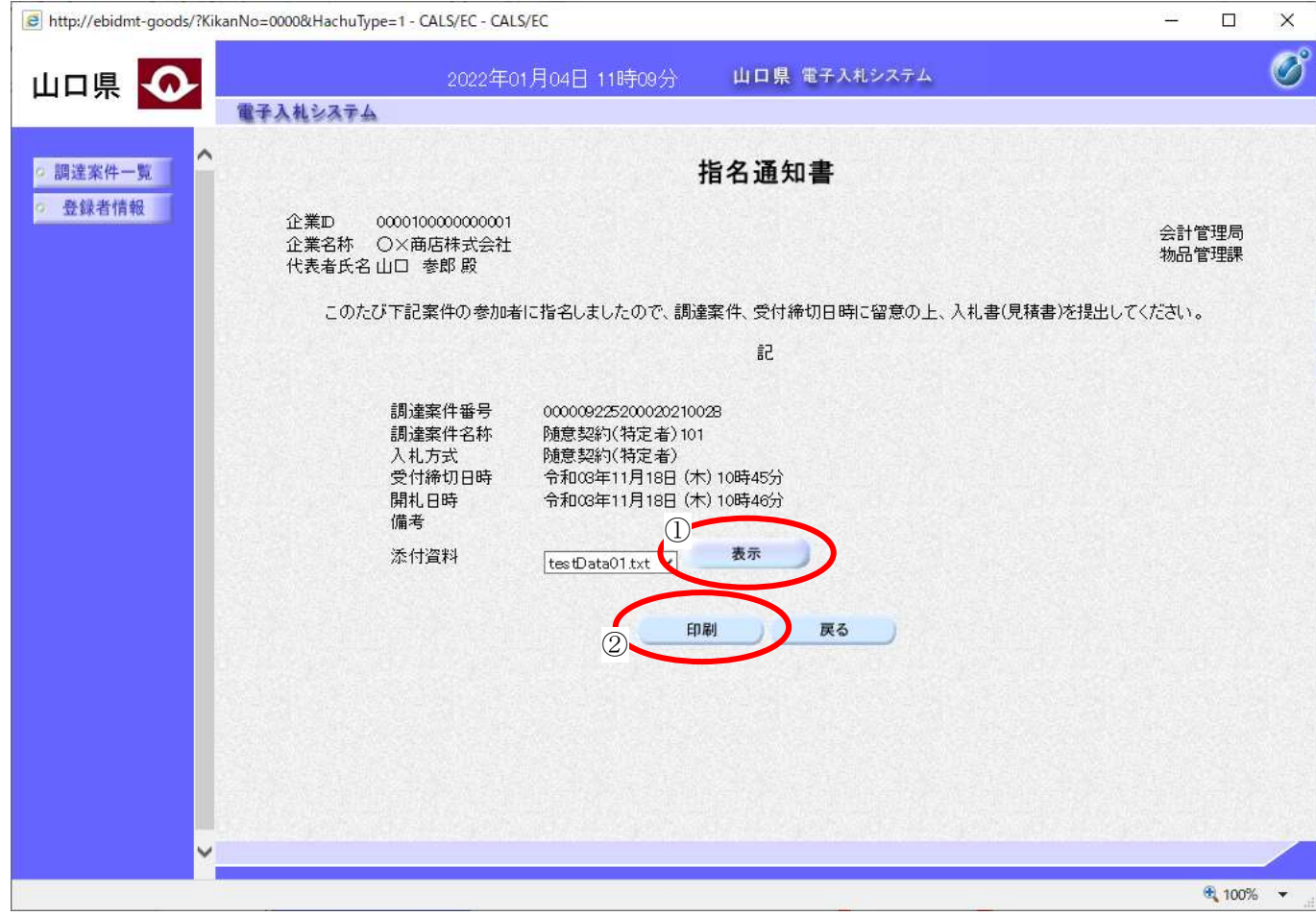

#### $\overline{a}$ 操作手順

通知書に添付されたファイルのダウンロードを行いたい場合はあ示ボタン①を押下します。 通知書の印刷を行いたい場合は印刷ボタン2を押下します。

#### 【補足説明】

案件により添付資料が無い場合もあります。 印刷はブラウザの印刷機能をご使用願います。

### <span id="page-48-0"></span>2.3.2.3. 取止め通知書を表示するには?

取止め通知書を表示する手順を説明します。

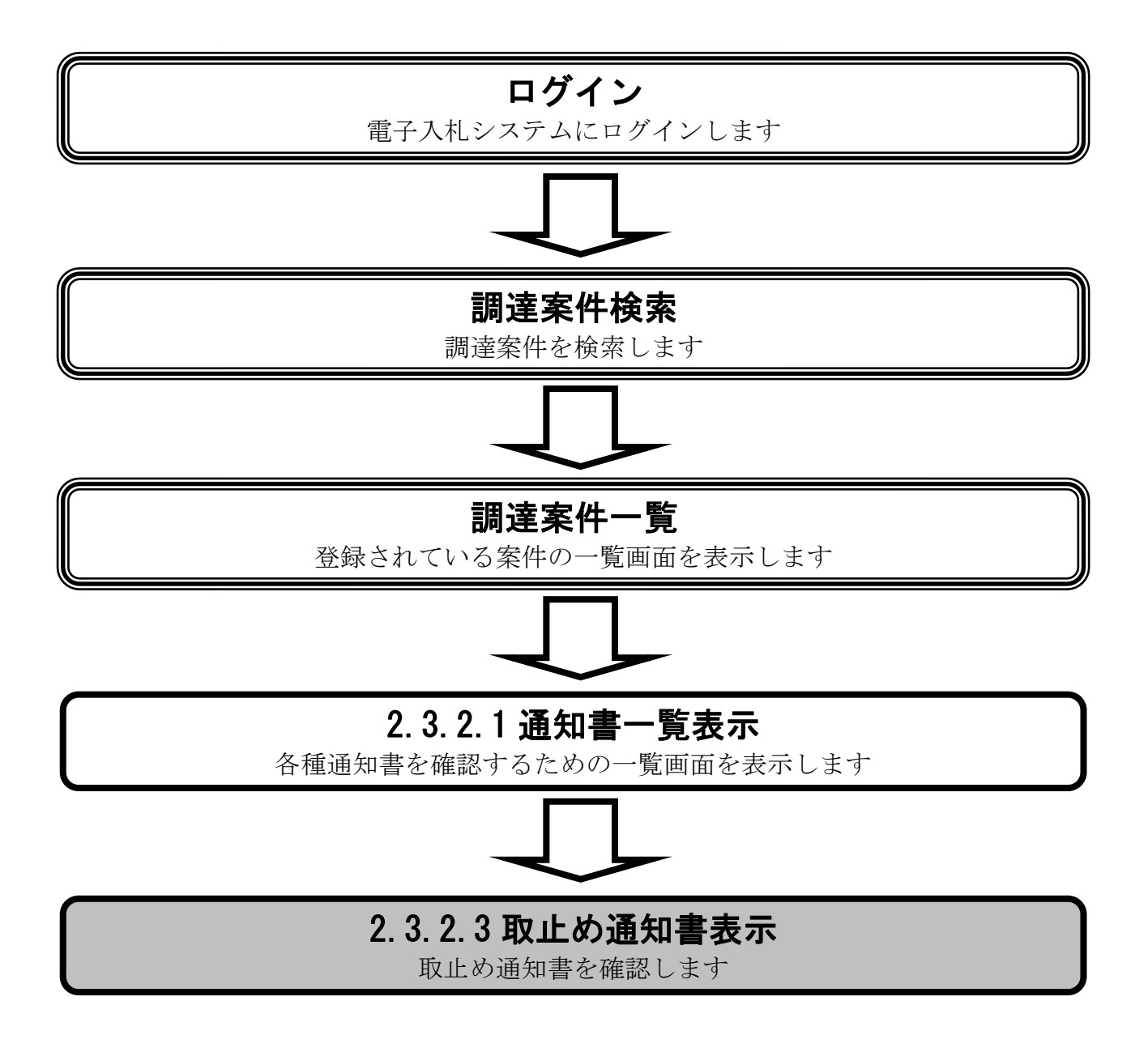

#### [取止め通知書を表示するには?](#page-48-0)

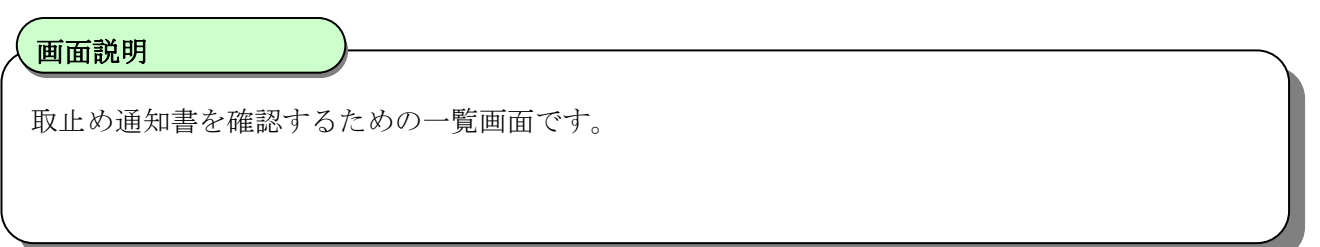

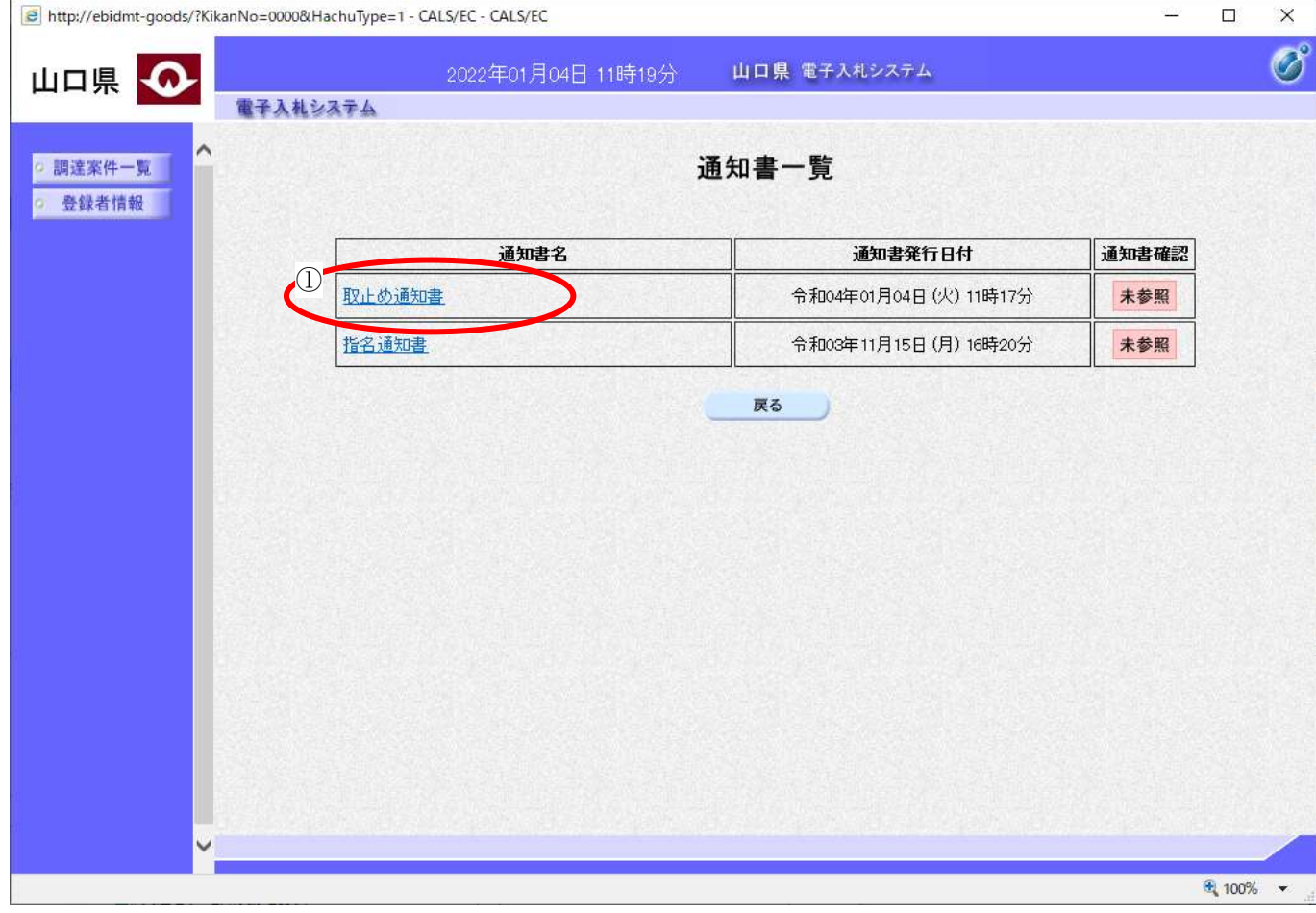

 $\overline{a}$ 取止め通知書①を押下します。 操作手順

#### [取止め通知書を表示するには?](#page-48-0)

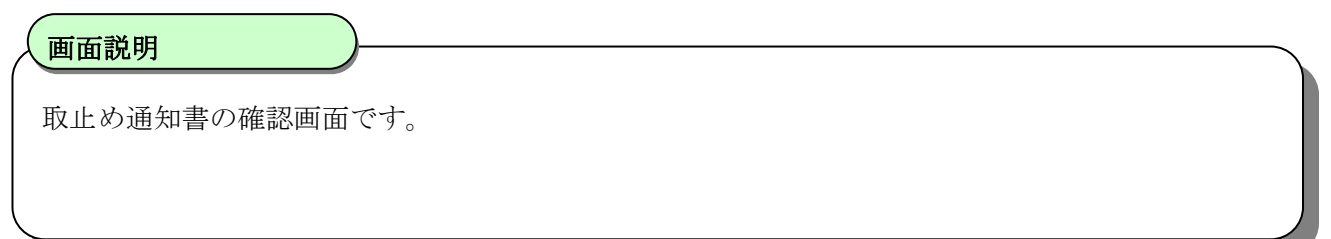

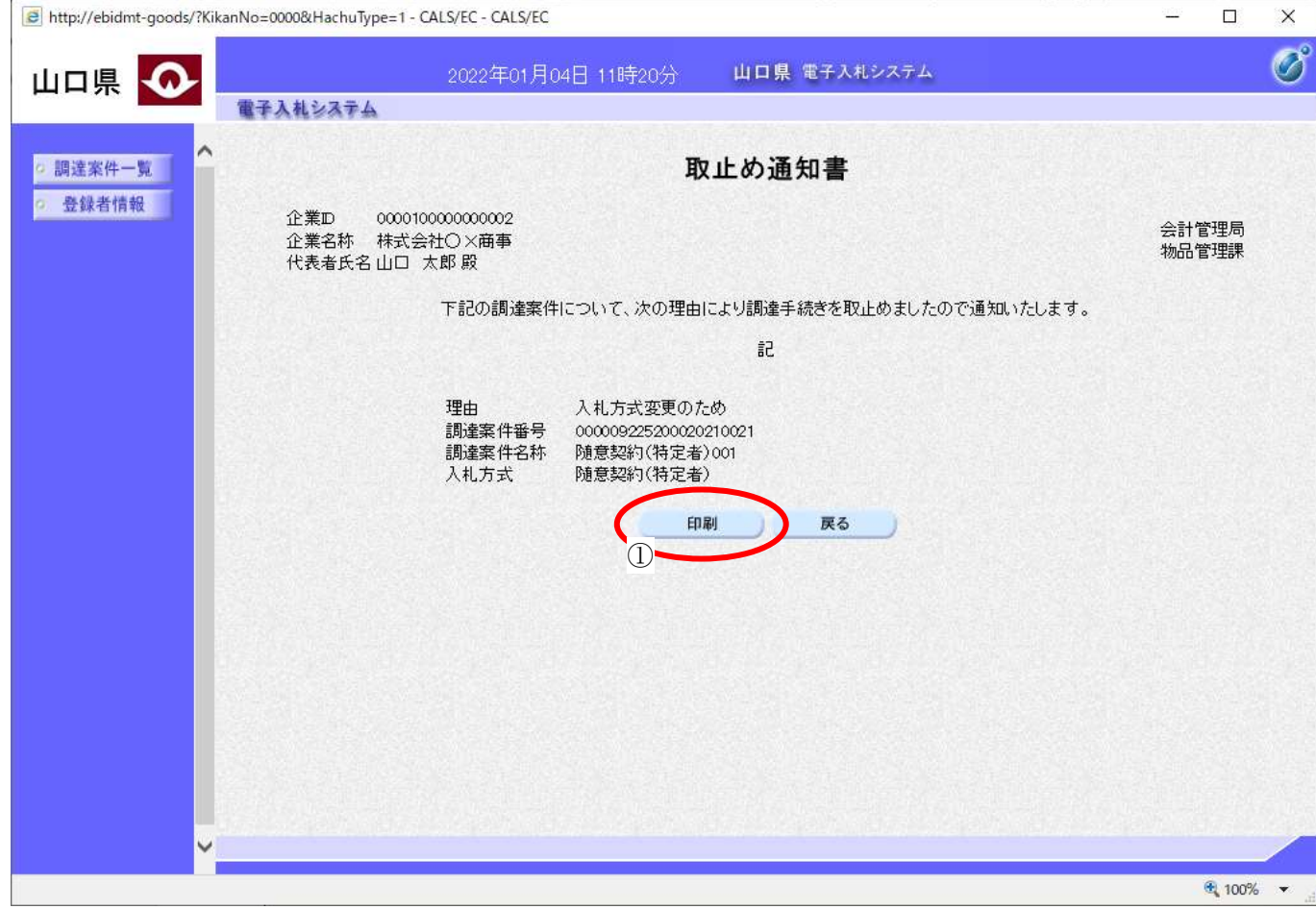

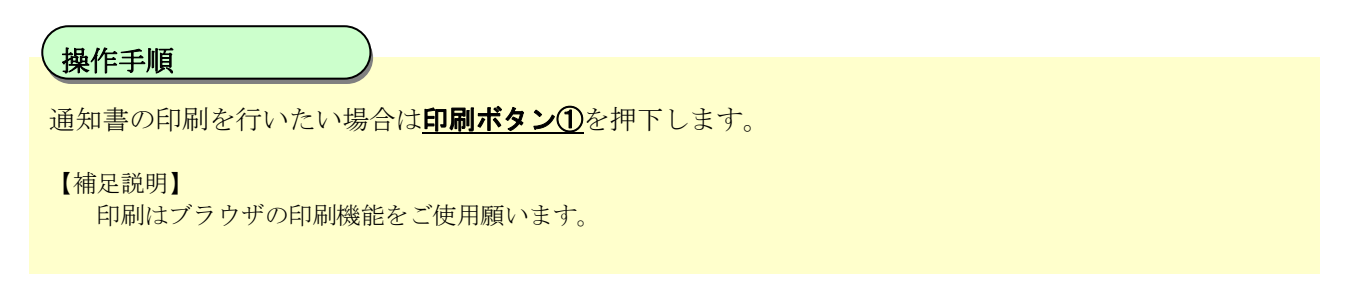

## <span id="page-51-0"></span>2.3.2.4. 日時変更通知書を表示するには?

日時変更通知書を表示する手順を説明します。

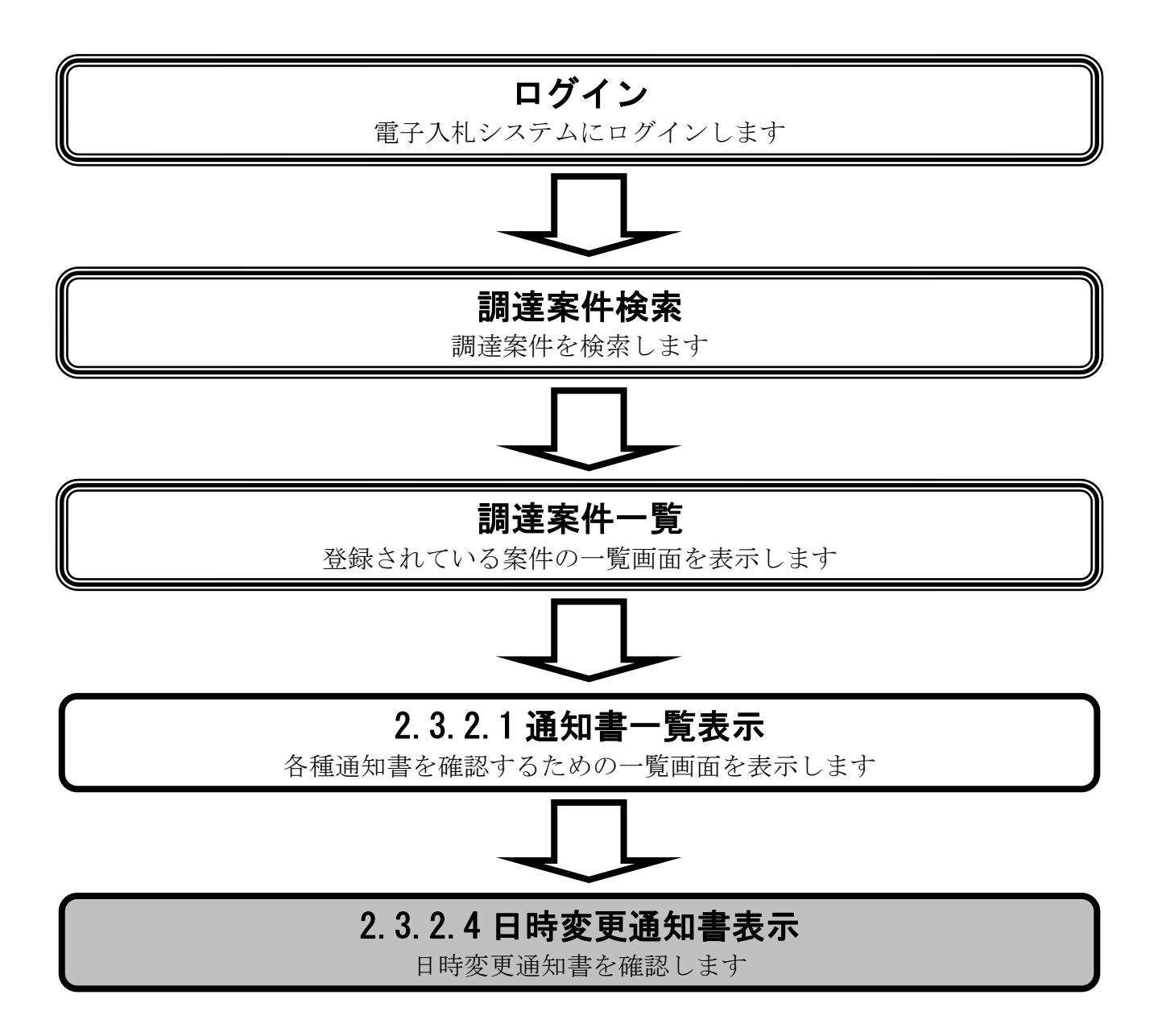

#### [日時変更通知書を表示するには?](#page-51-0)

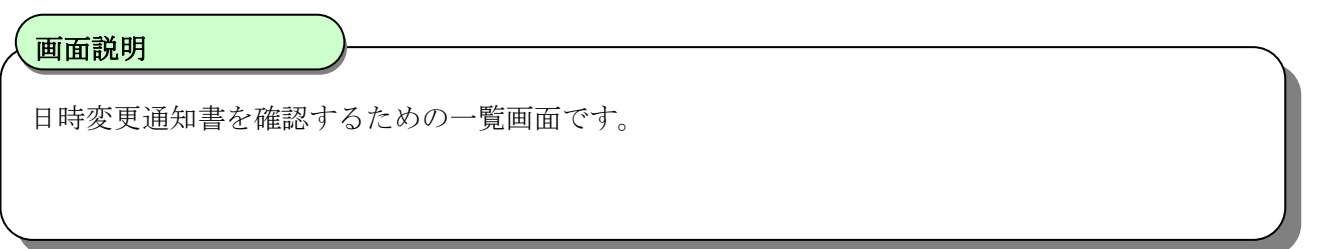

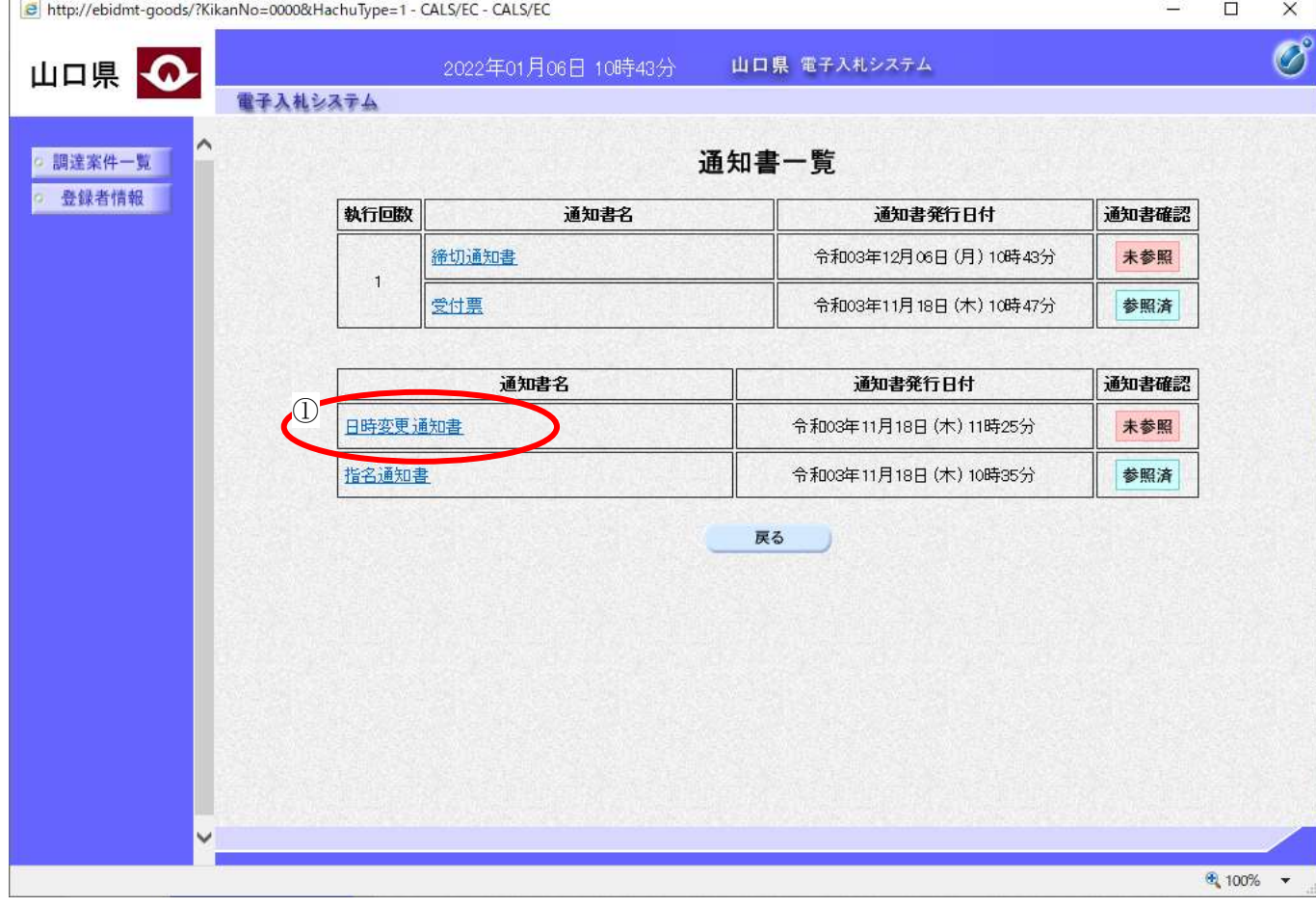

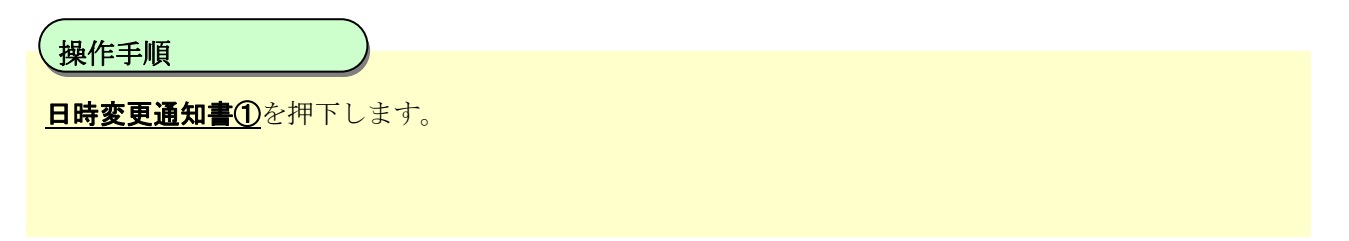

#### [日時変更通知書を表示するには?](#page-51-0)

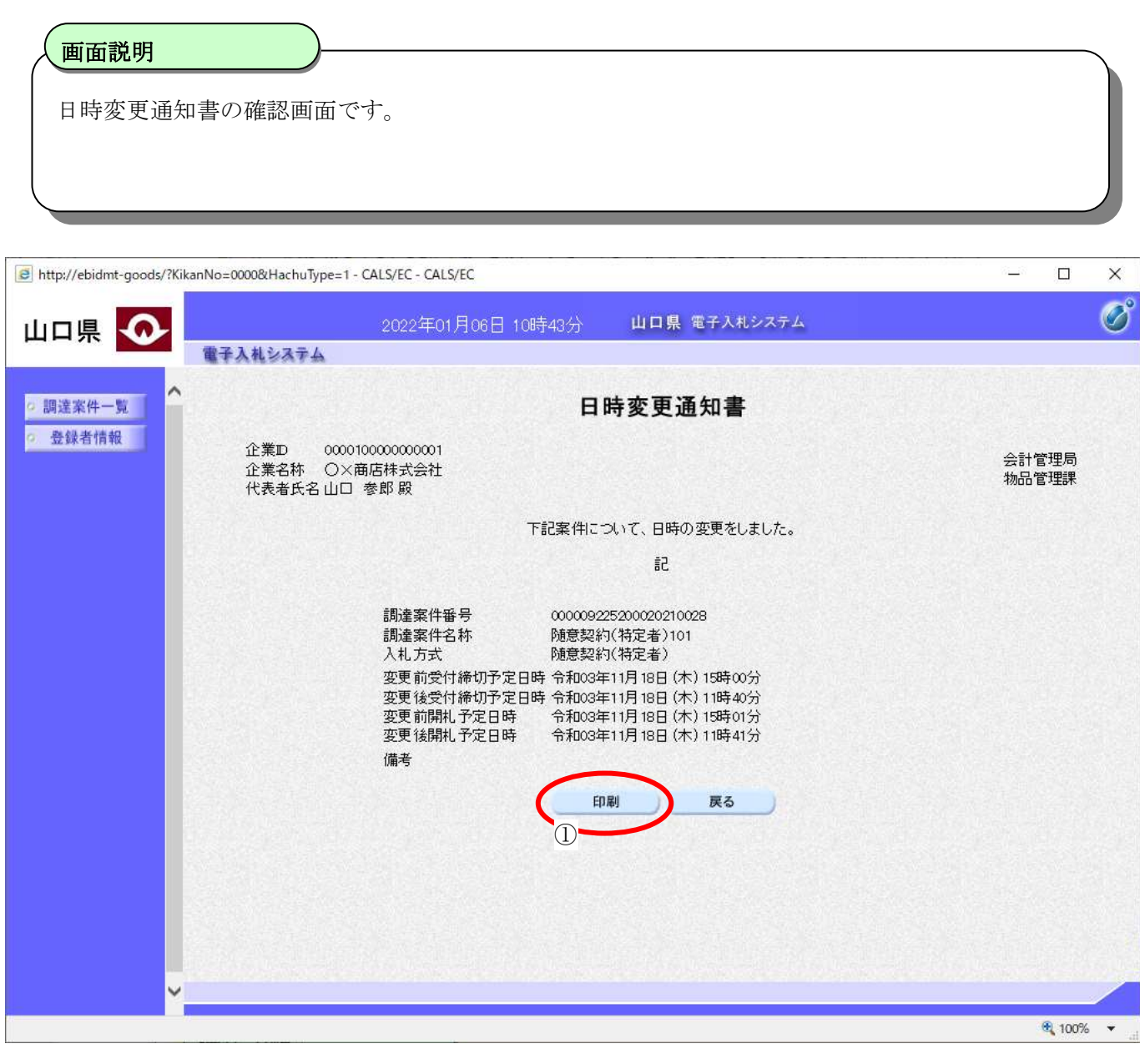

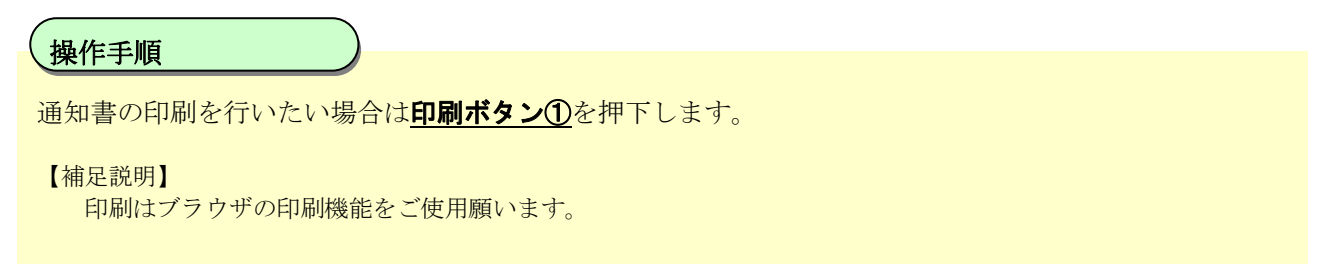

## **3.** 入札業務操作説明(2/2)

### **3.1.**受注者入札以降(入札書**(**見積書**)**)

### **3.1.1.** 業務の流れ

受注者入札以降(入札書(見積書))の業務の流れは以下のとおりです。

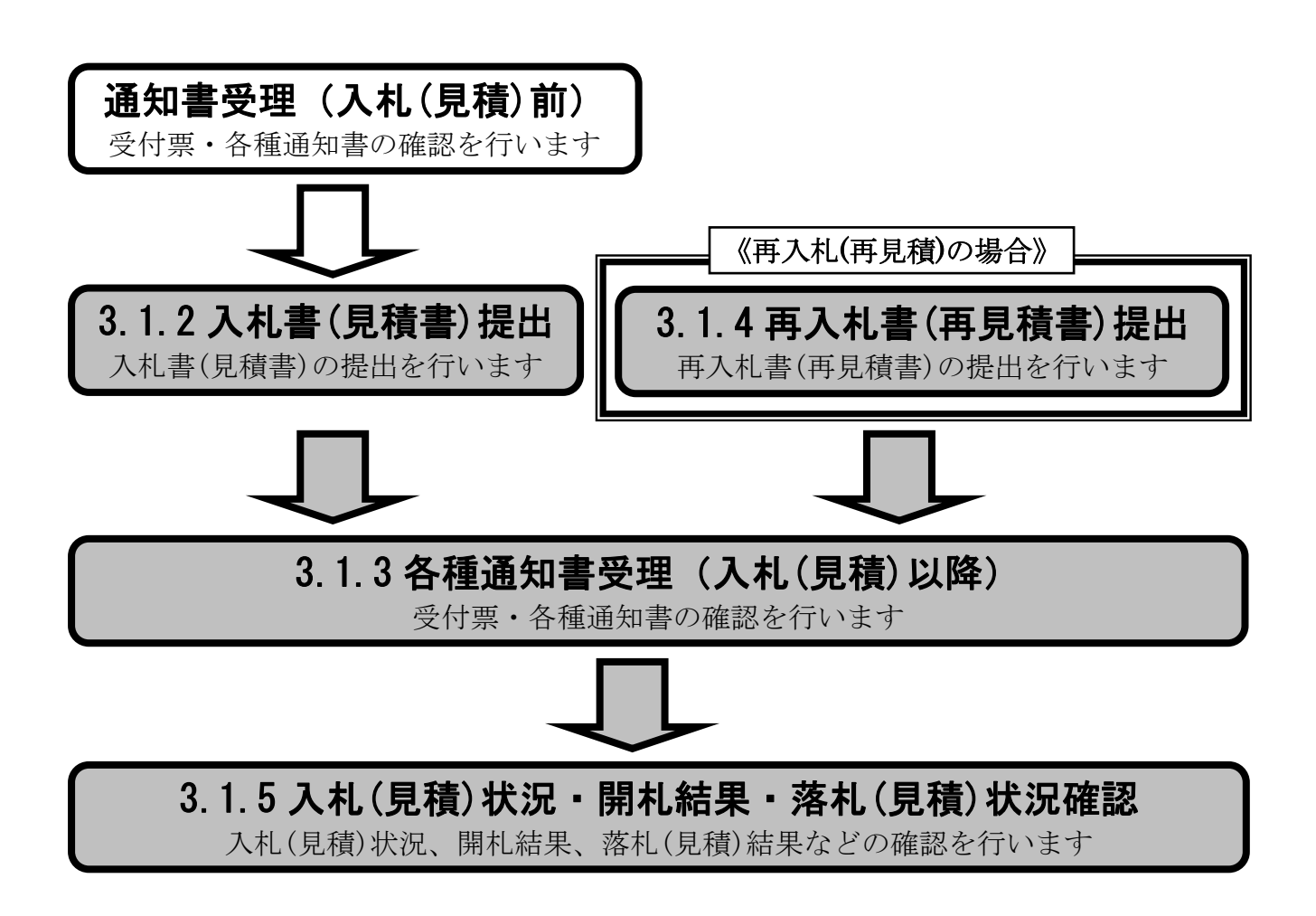

## <span id="page-55-0"></span>**3.1.2.** 入札書**(**見積書**)**提出の流れ

受注者入札以降(入札書(見積書))の見積書提出の流れは以下のとおりです。

# [3.1.2](#page-55-0) 入札書(見積書)提出

入札書(見積書)を提出します

## <span id="page-56-0"></span>3.1.2.1. 入札書(見積書)を提出するには?

入札書(見積書)を提出する手順を説明します。

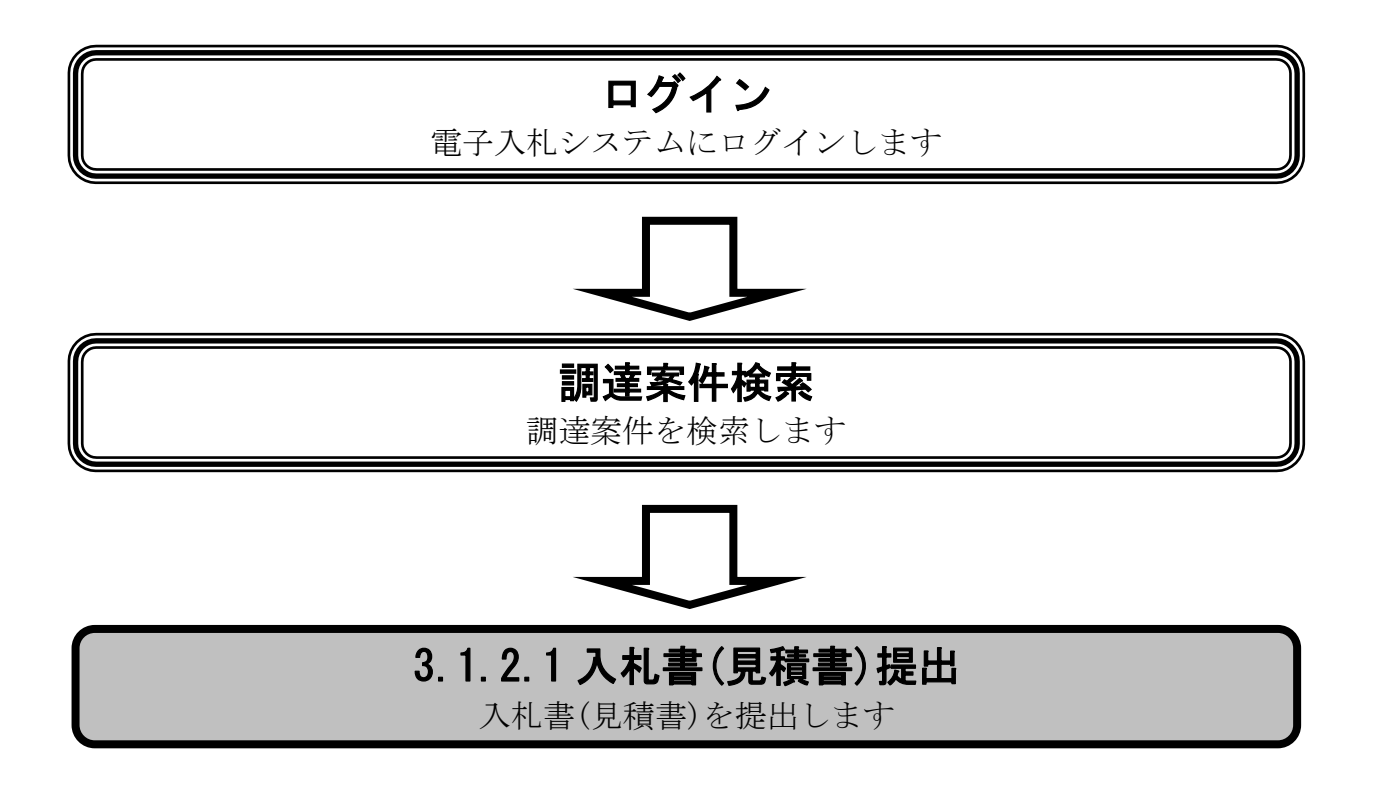

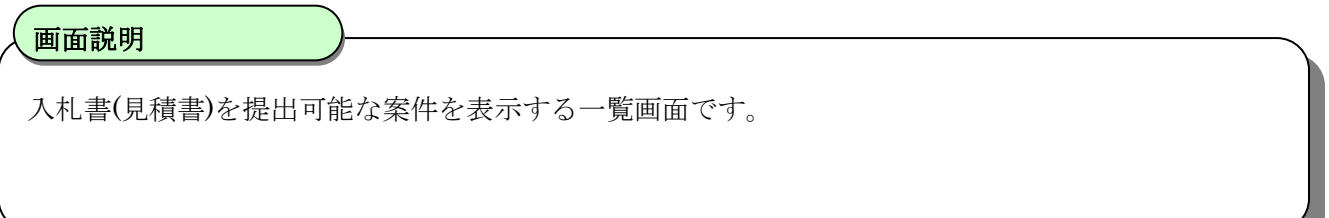

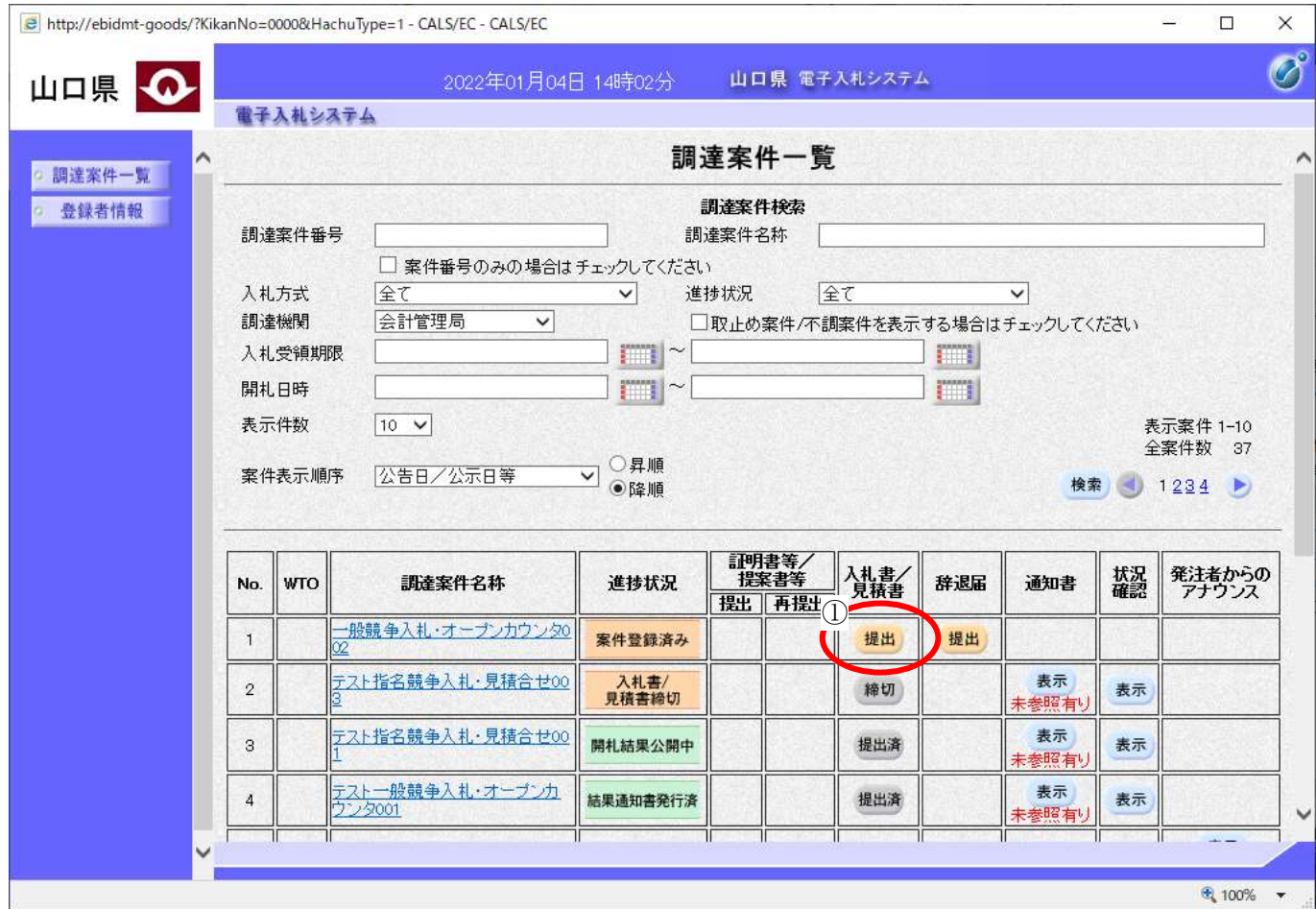

 $\overline{a}$ 操作手順

入札書/見積書カラムの提出ボタン①を押下します。

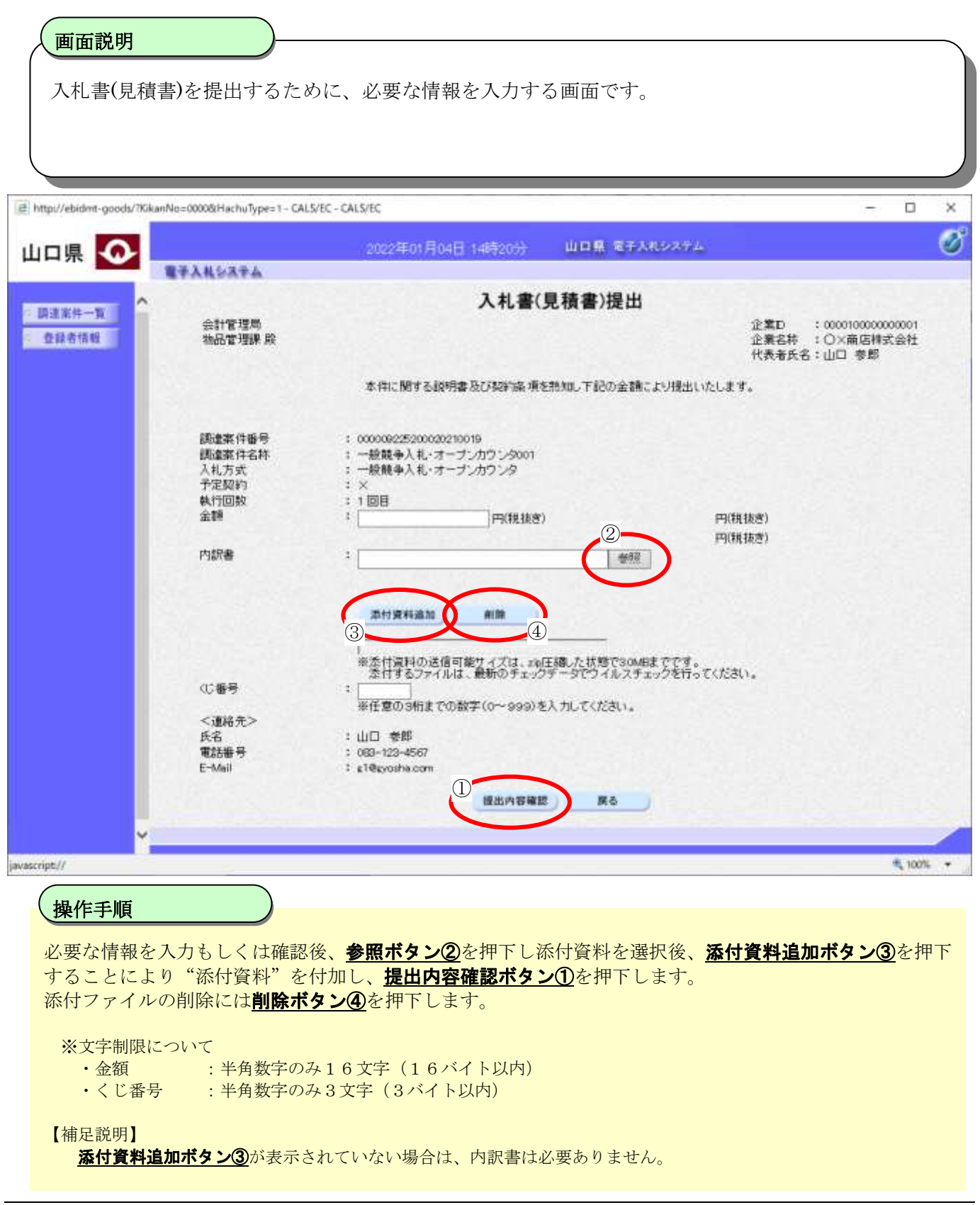

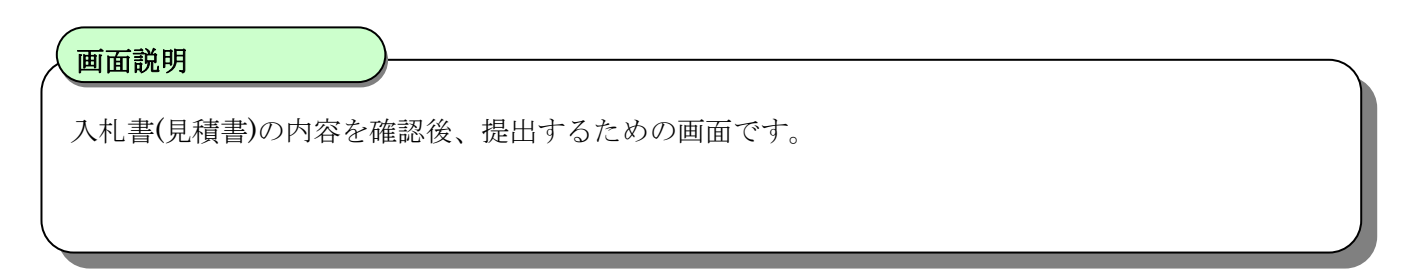

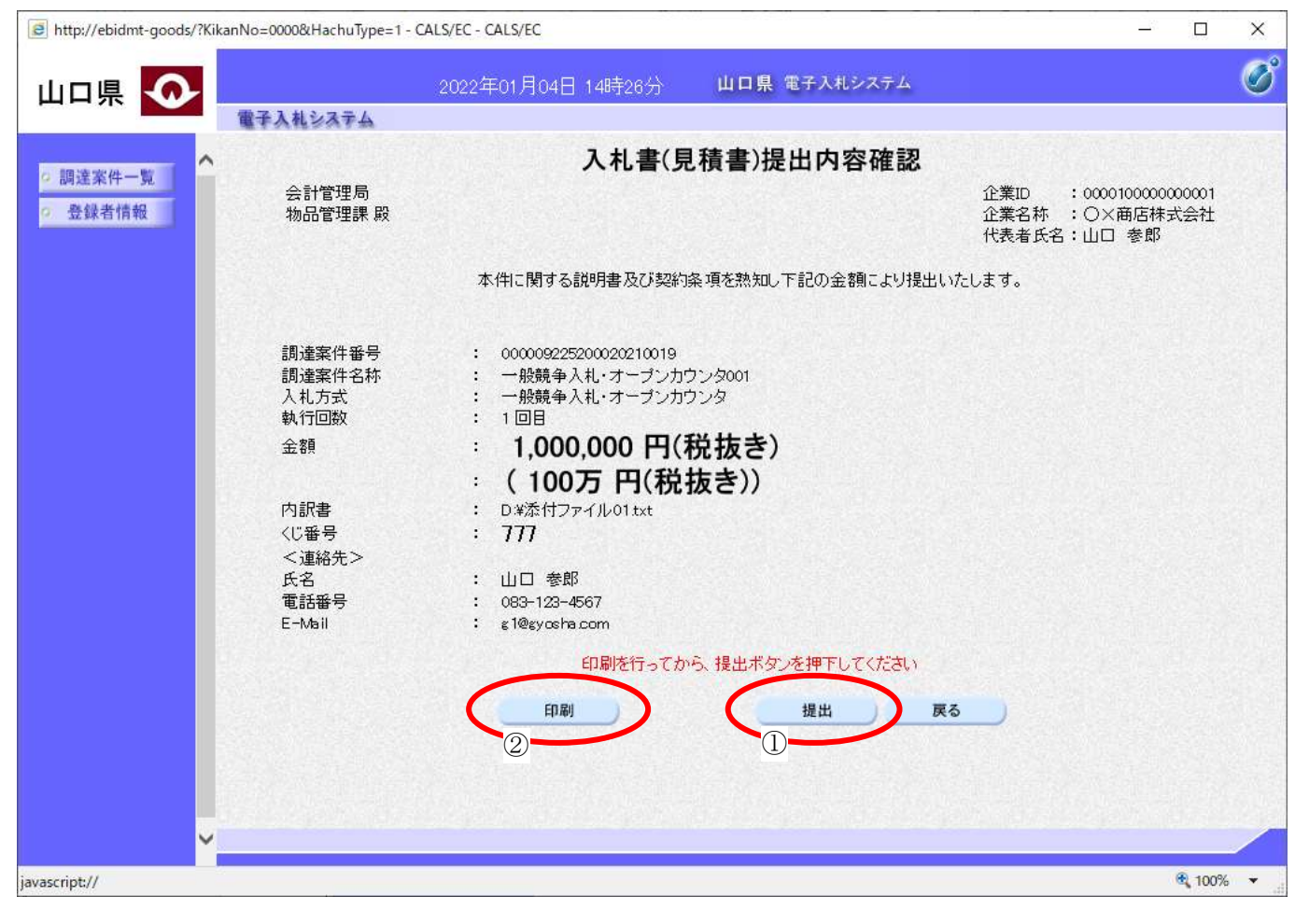

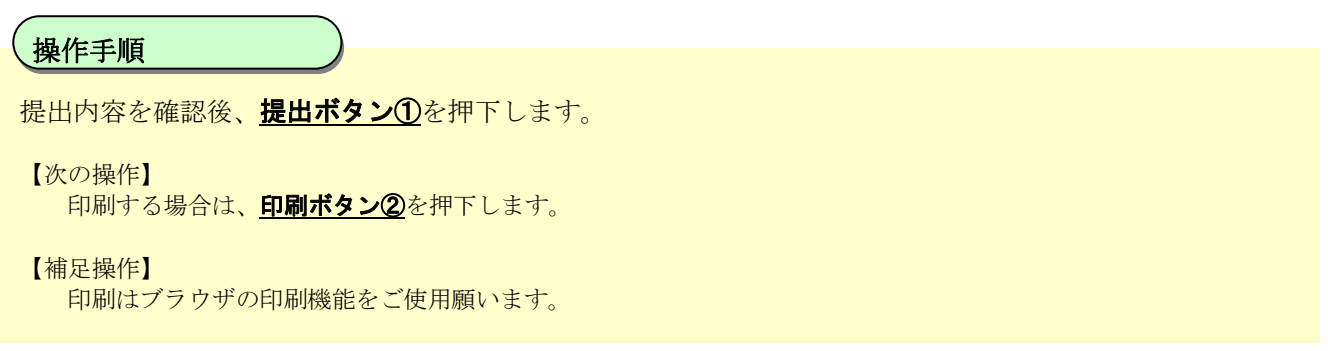

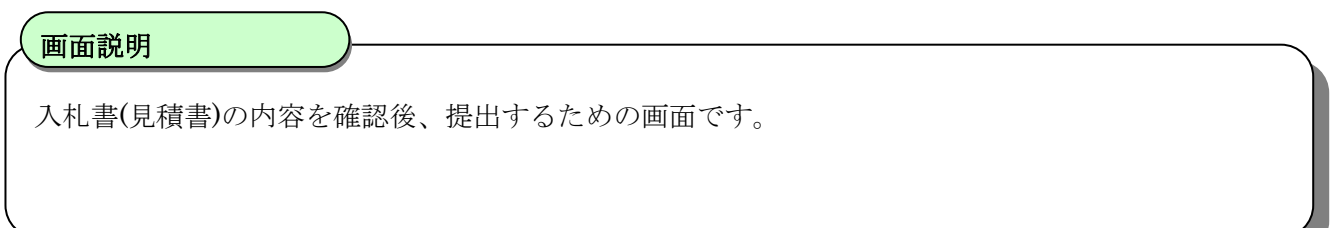

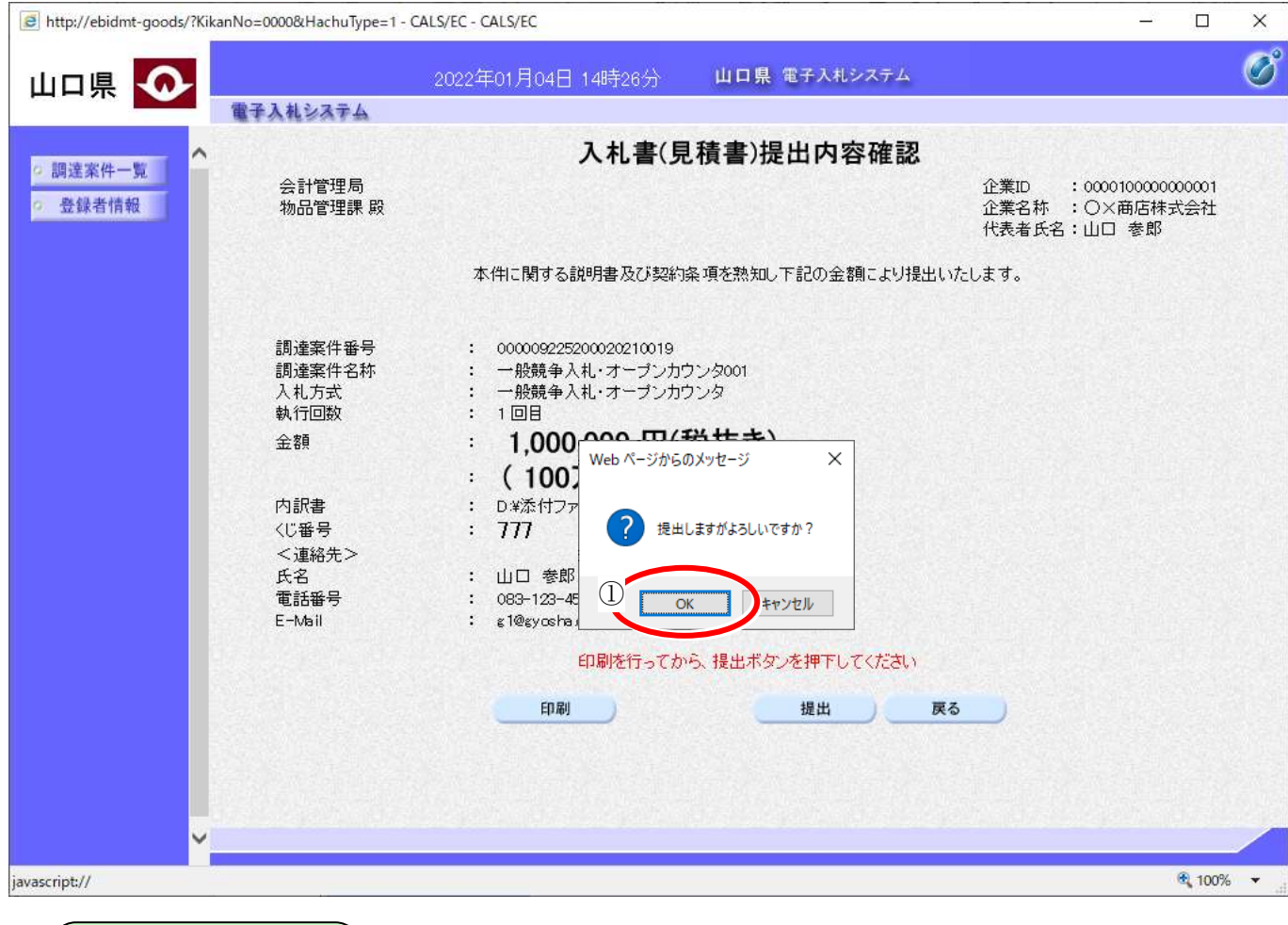

入札書(見積書)を提出して良ければ、ダイアログのOK ボタン①を押下します。

 $\overline{a}$ 

操作手順

### <span id="page-61-0"></span>**3.1.3.** 通知書受理(入札**(**見積**)**以降)の流れ

受注者入札以降(入札書(見積書))の通知書受理(入札(見積)以降)の流れは以下のとおりです。

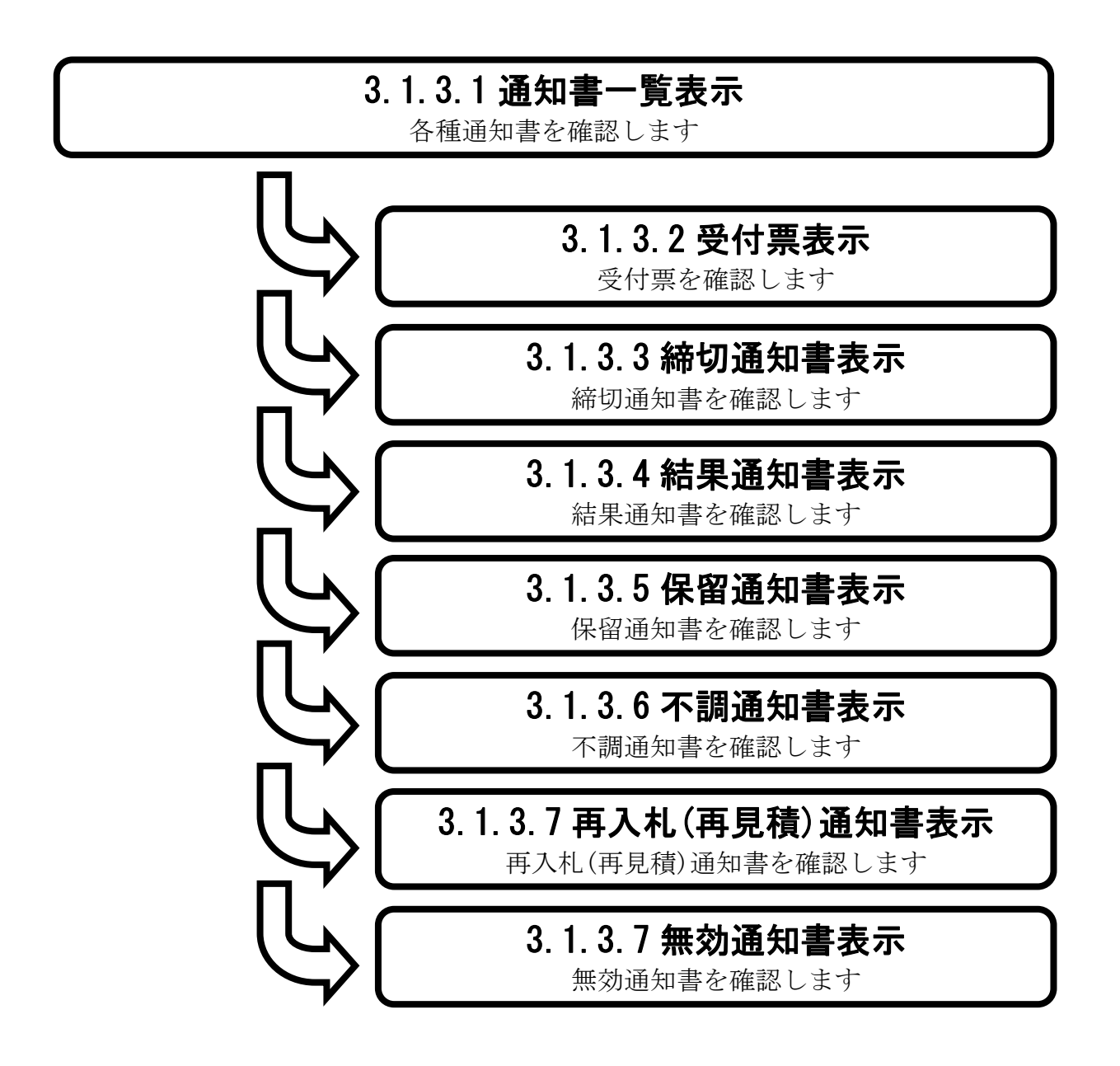

### <span id="page-62-0"></span>3.1.3.1. 通知書一覧を表示するには?

通知書一覧を表示する手順を説明します。

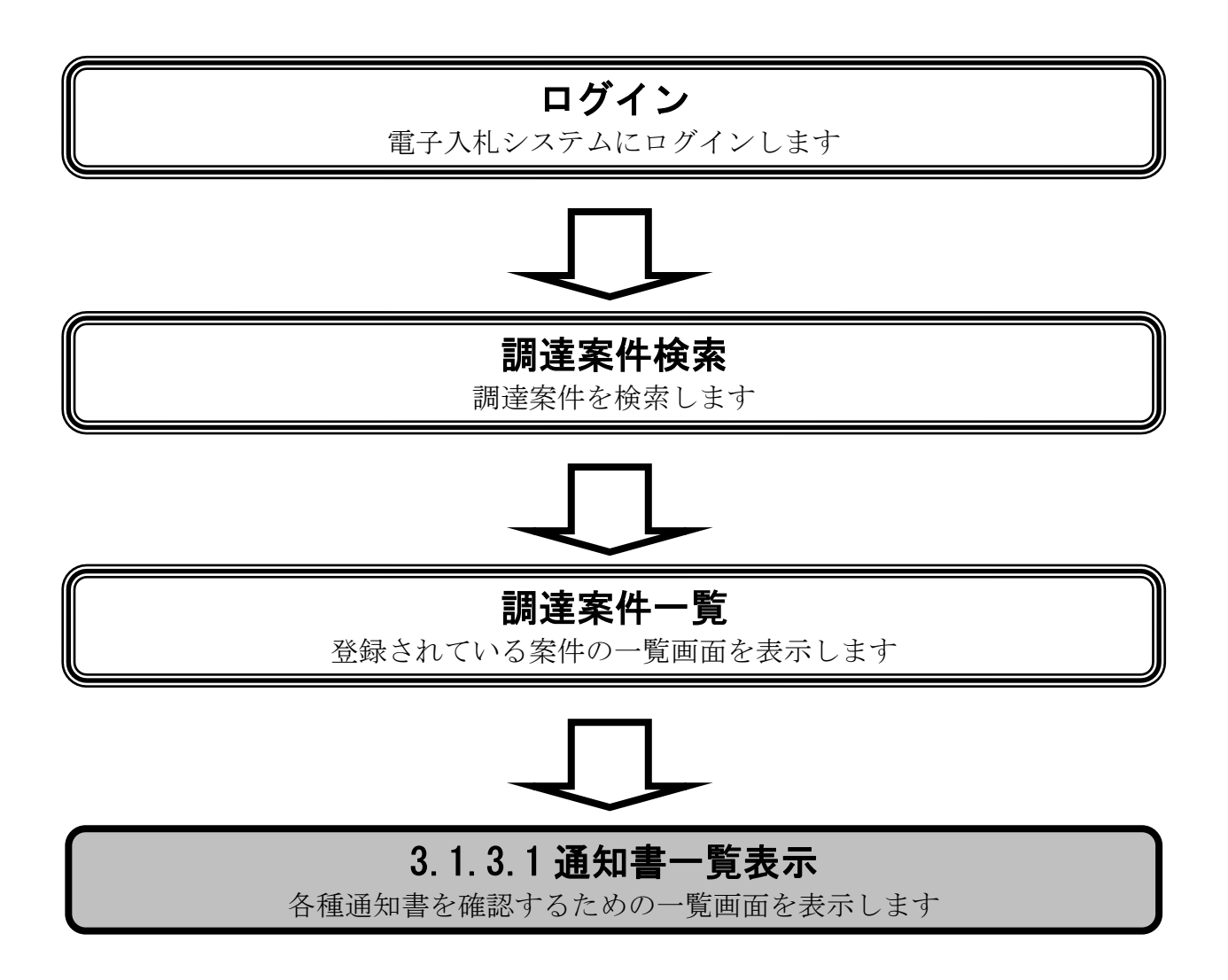

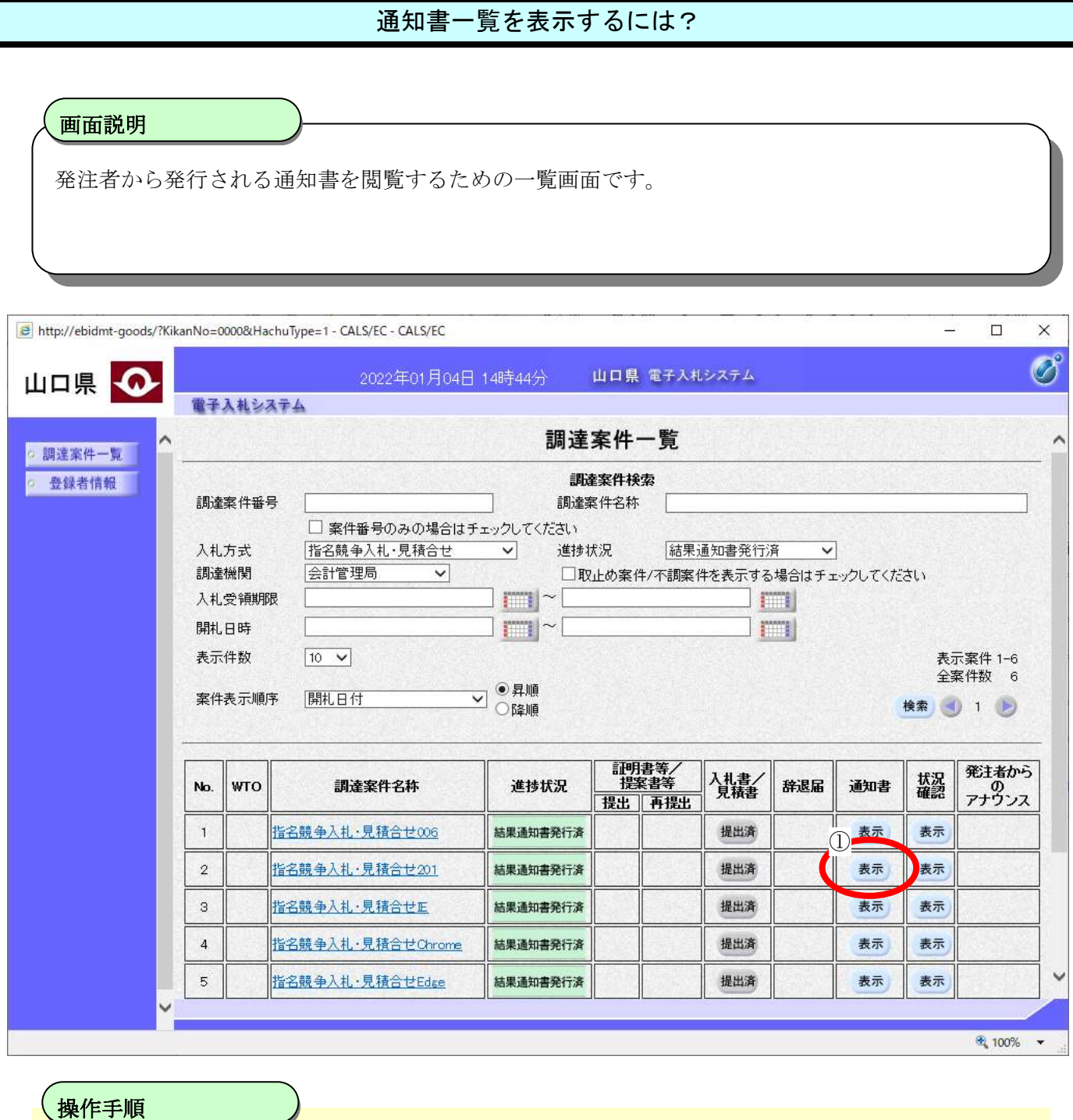

通知書カラムの表示ボタン①を押下します。

 $\overline{\phantom{a}}$ 

### <span id="page-64-0"></span>3.1.3.2. 受付票を表示するには?

受付票を表示する手順を説明します。

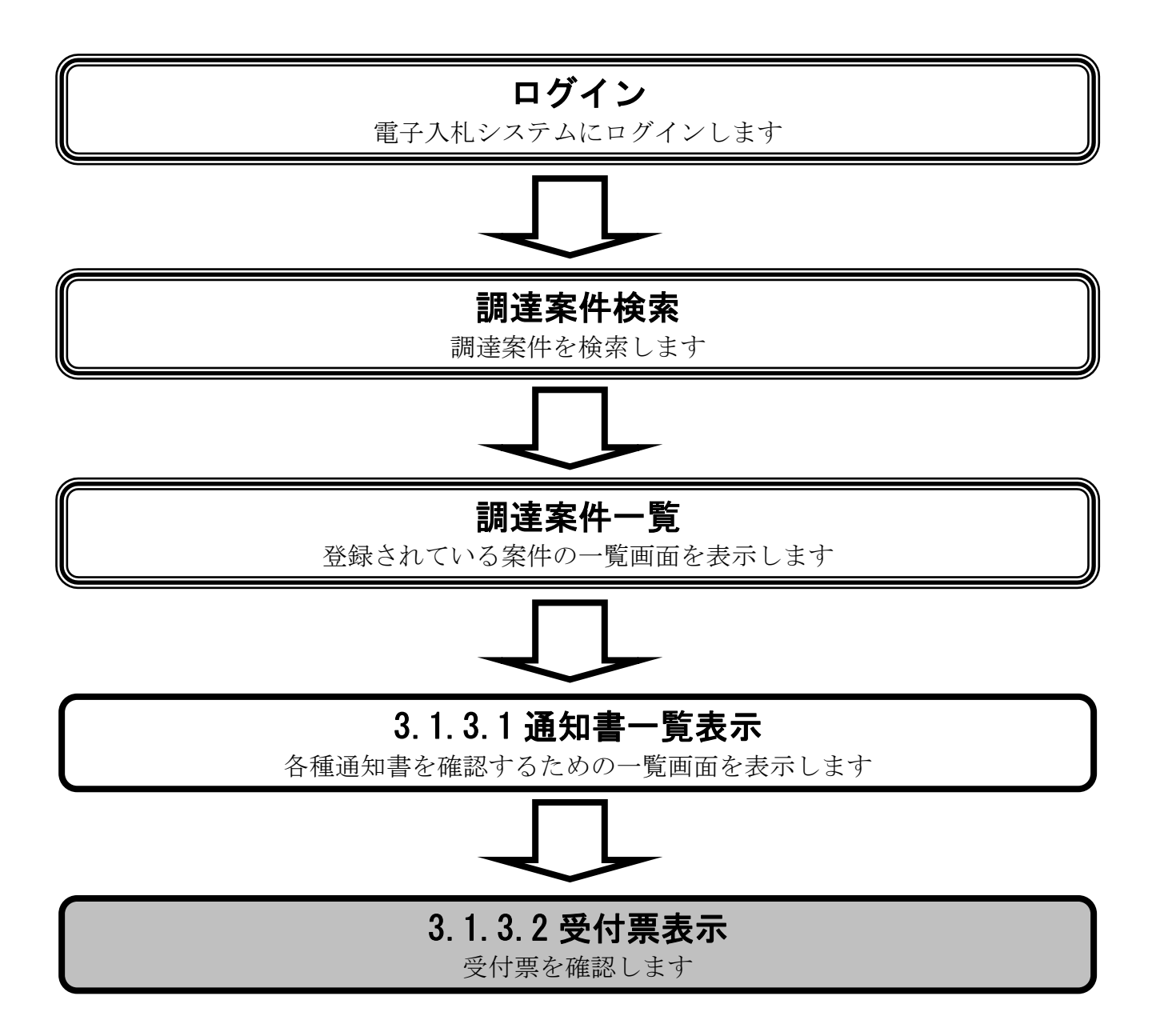

#### [受付票を表示するには?](#page-64-0)

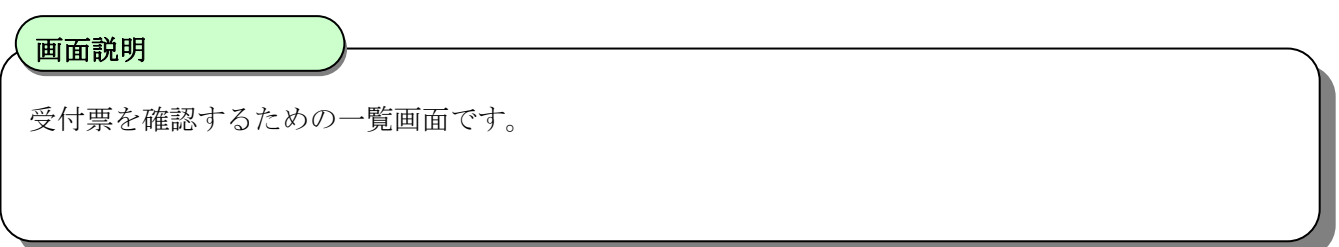

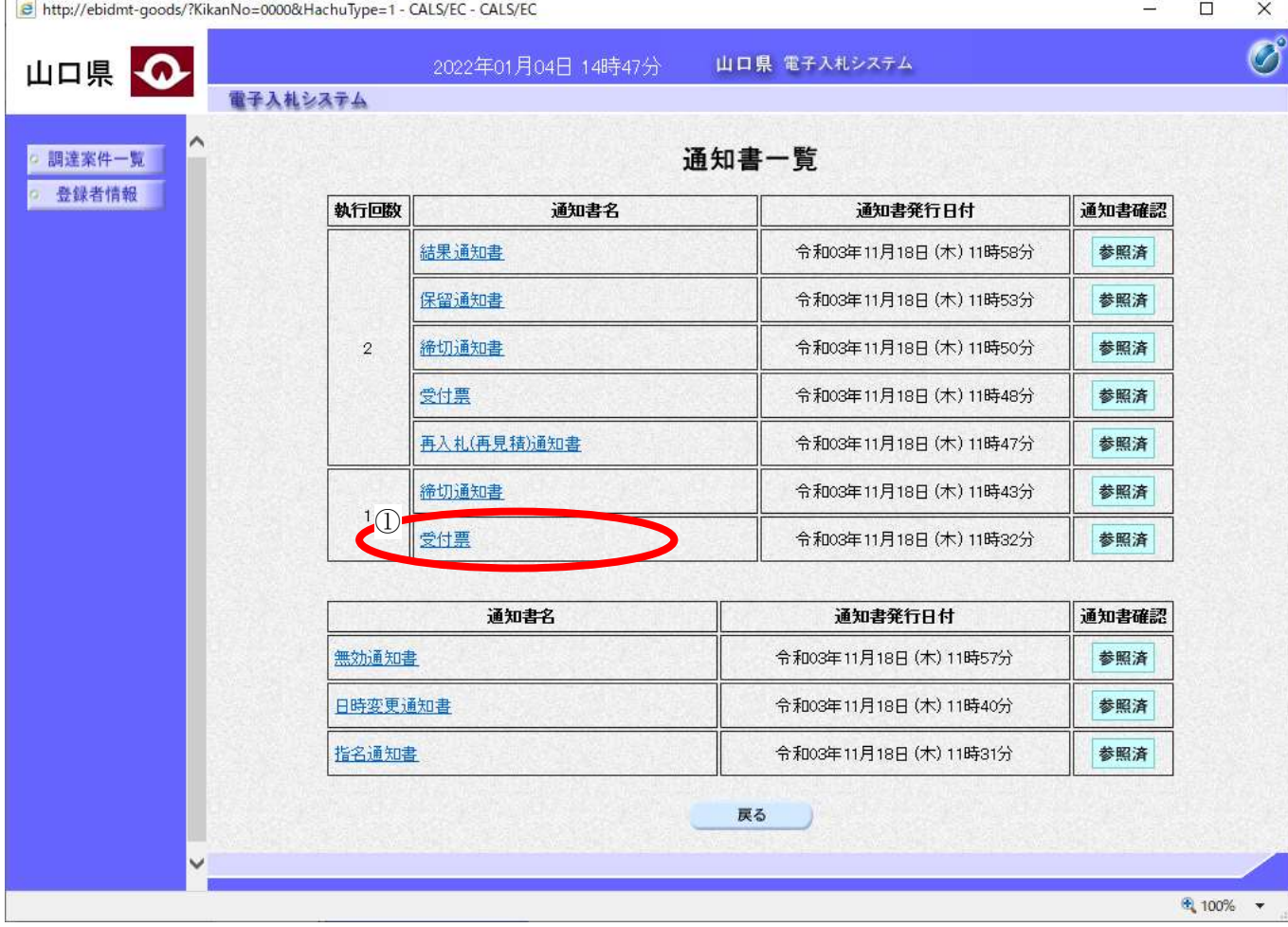

# $\overline{a}$ 受付票①を押下します。 操作手順

 $\begin{array}{c} \hline \end{array}$ 

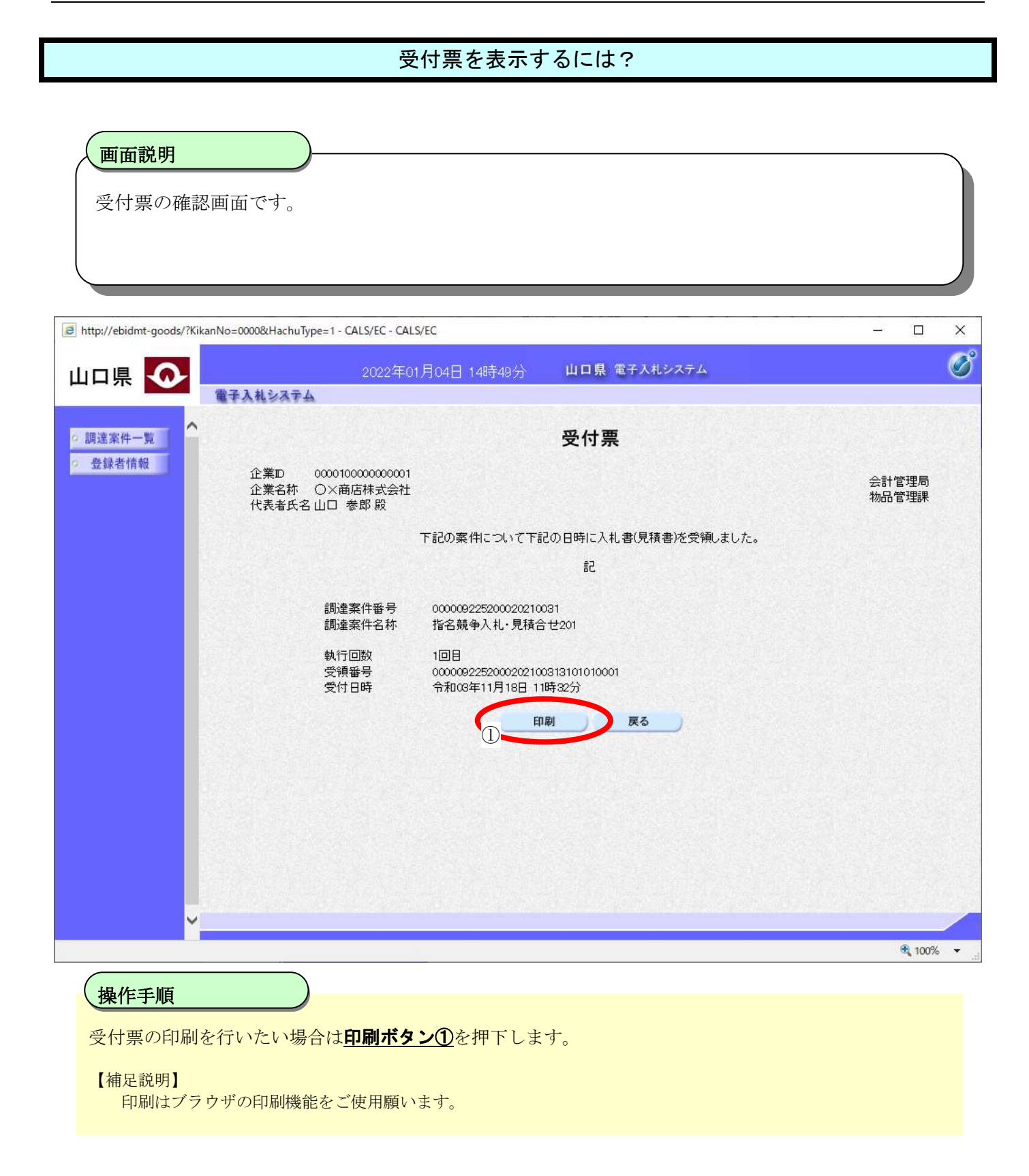

### <span id="page-67-0"></span>3.1.3.3. 締切通知書を表示するには?

締切通知書を表示する手順を説明します。

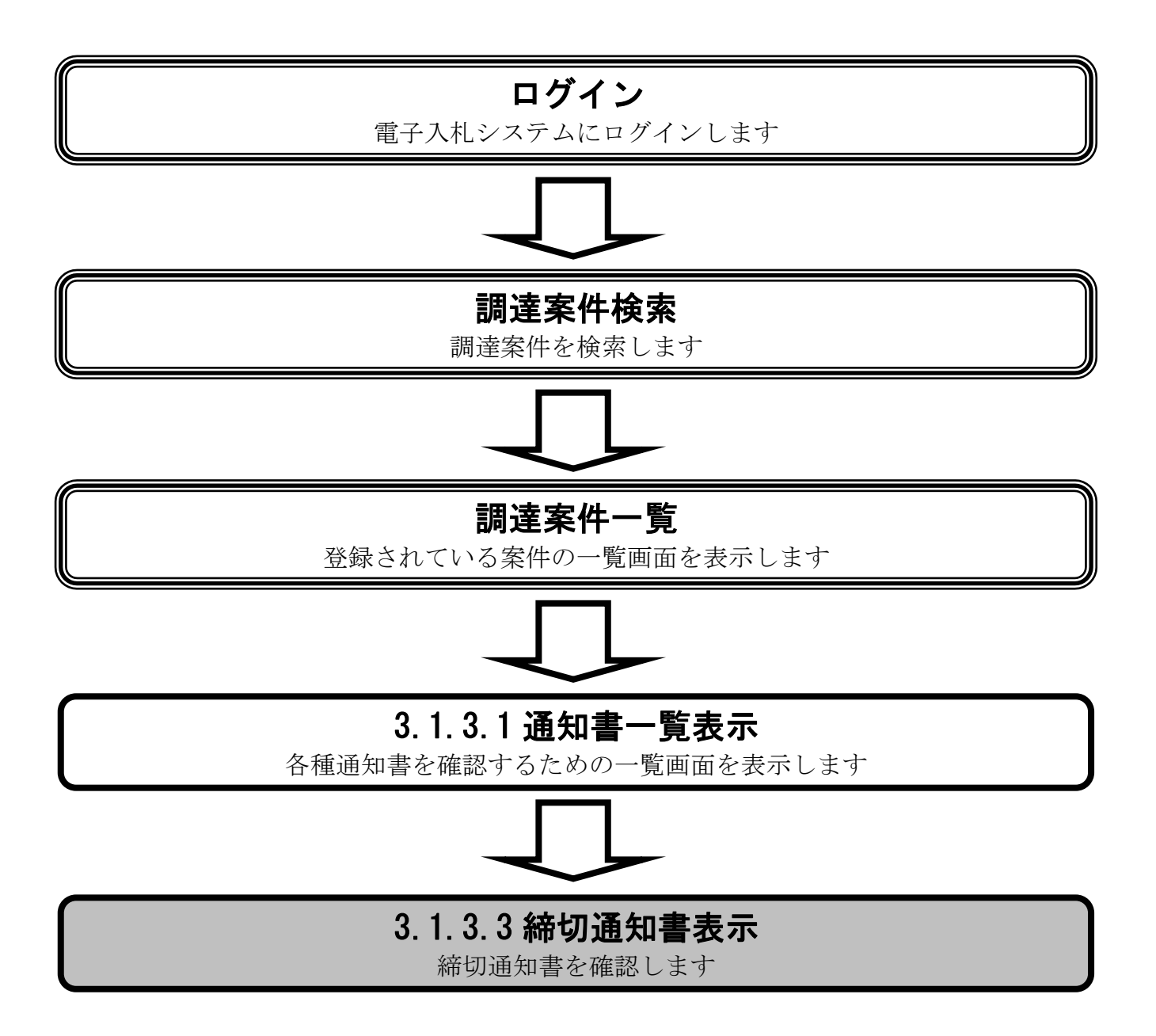

 $\Box$ 

 $\times$ 

#### [締切通知書を表示するには?](#page-67-0)

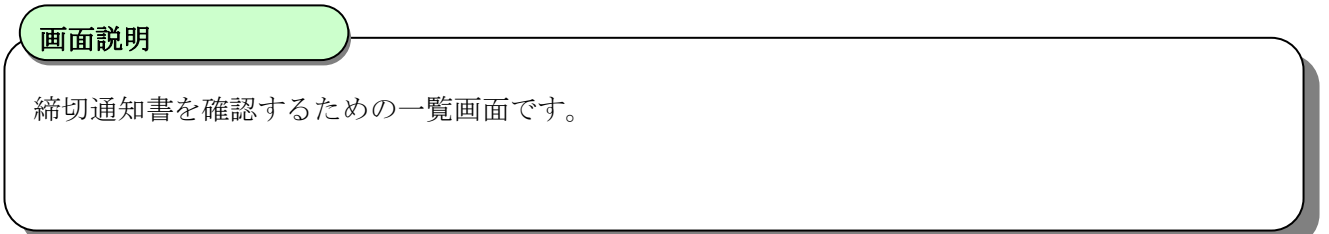

ethttp://ebidmt-goods/?KikanNo=0000&HachuType=1 - CALS/EC - CALS/EC

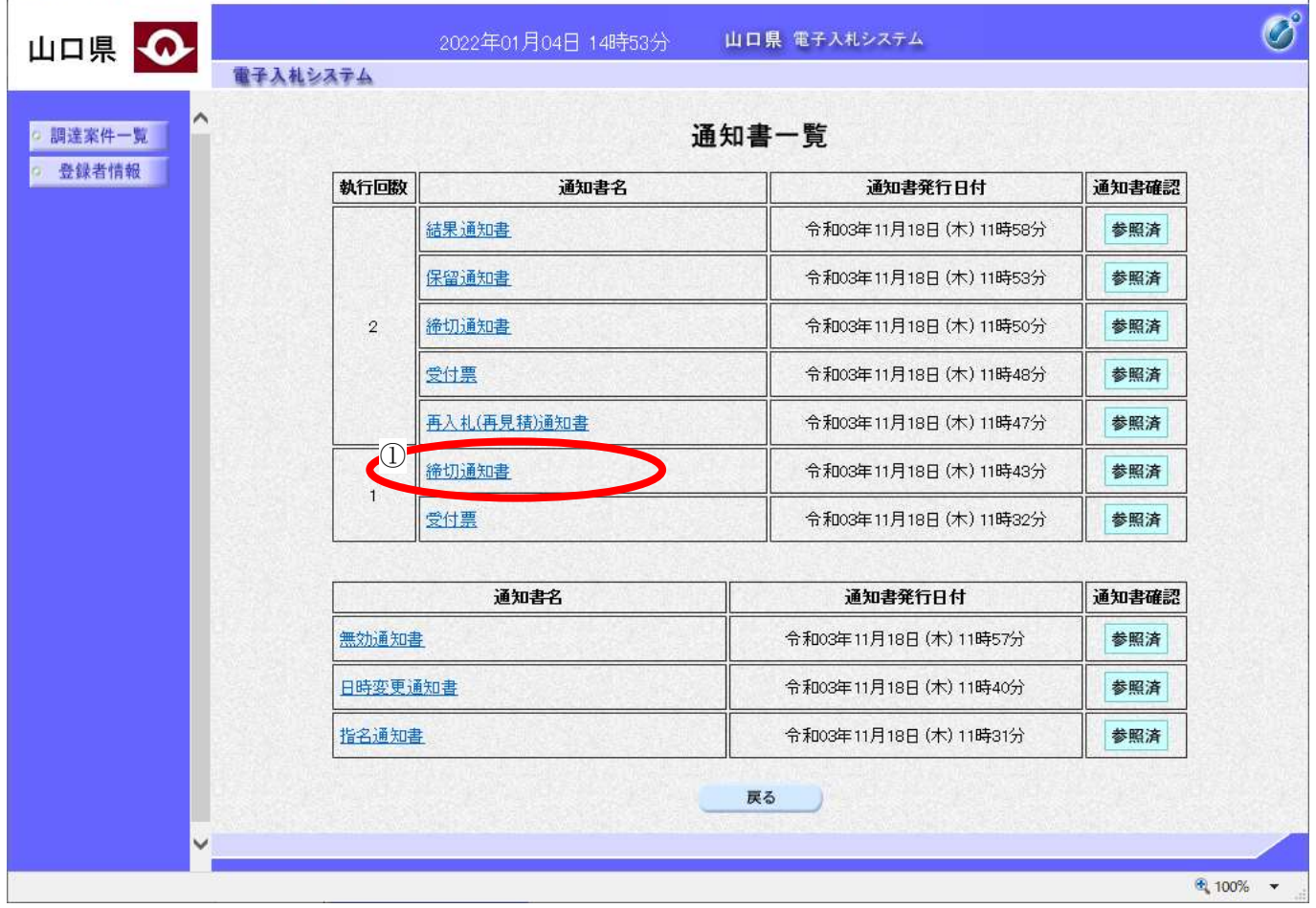

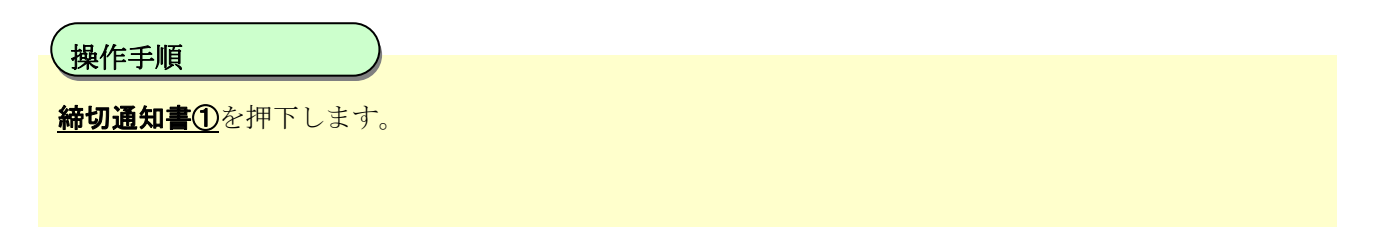

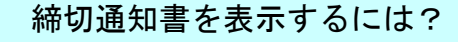

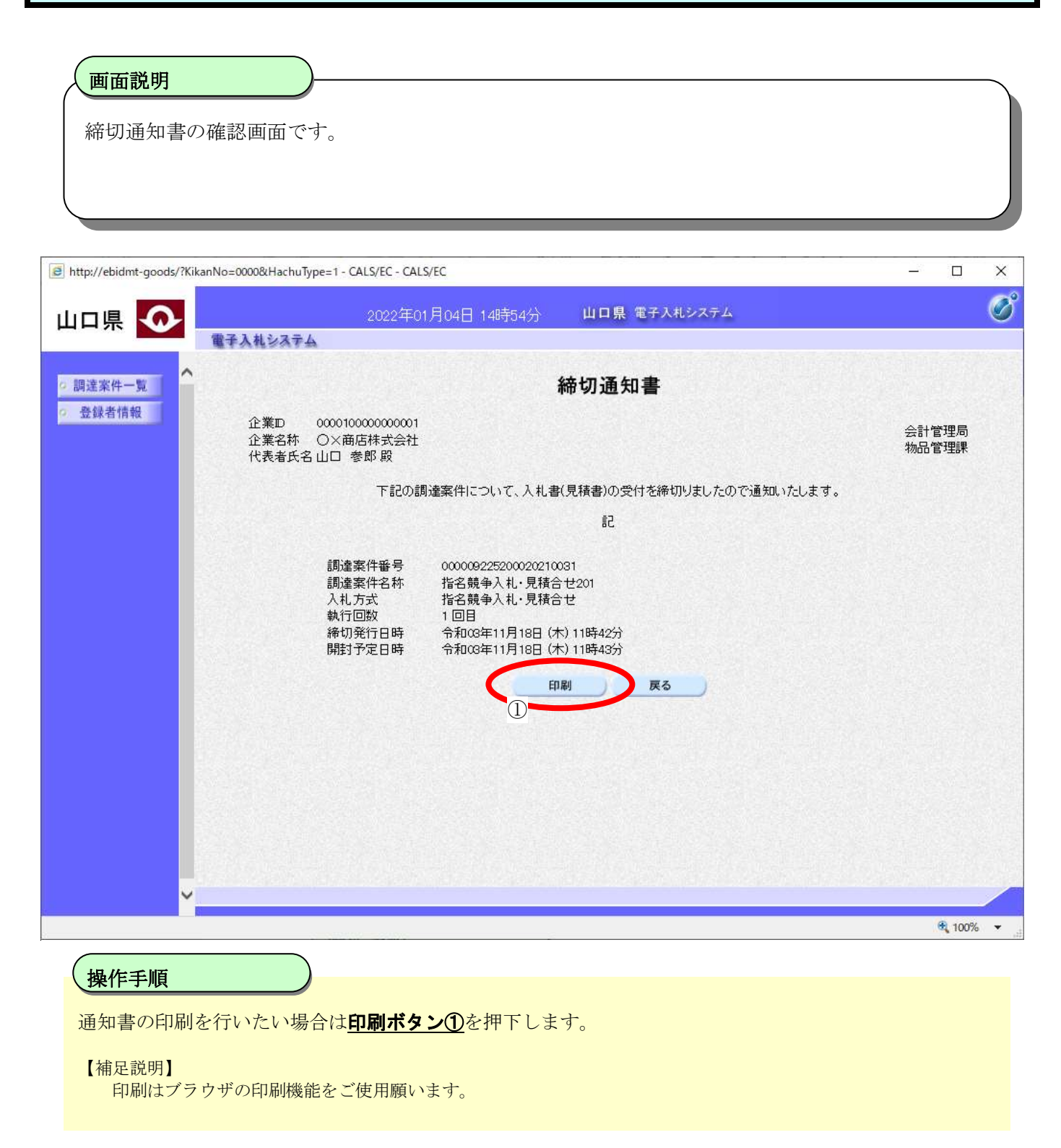

### <span id="page-70-0"></span>3.1.3.4. 結果通知書を表示するには?

結果通知書を表示する手順を説明します。

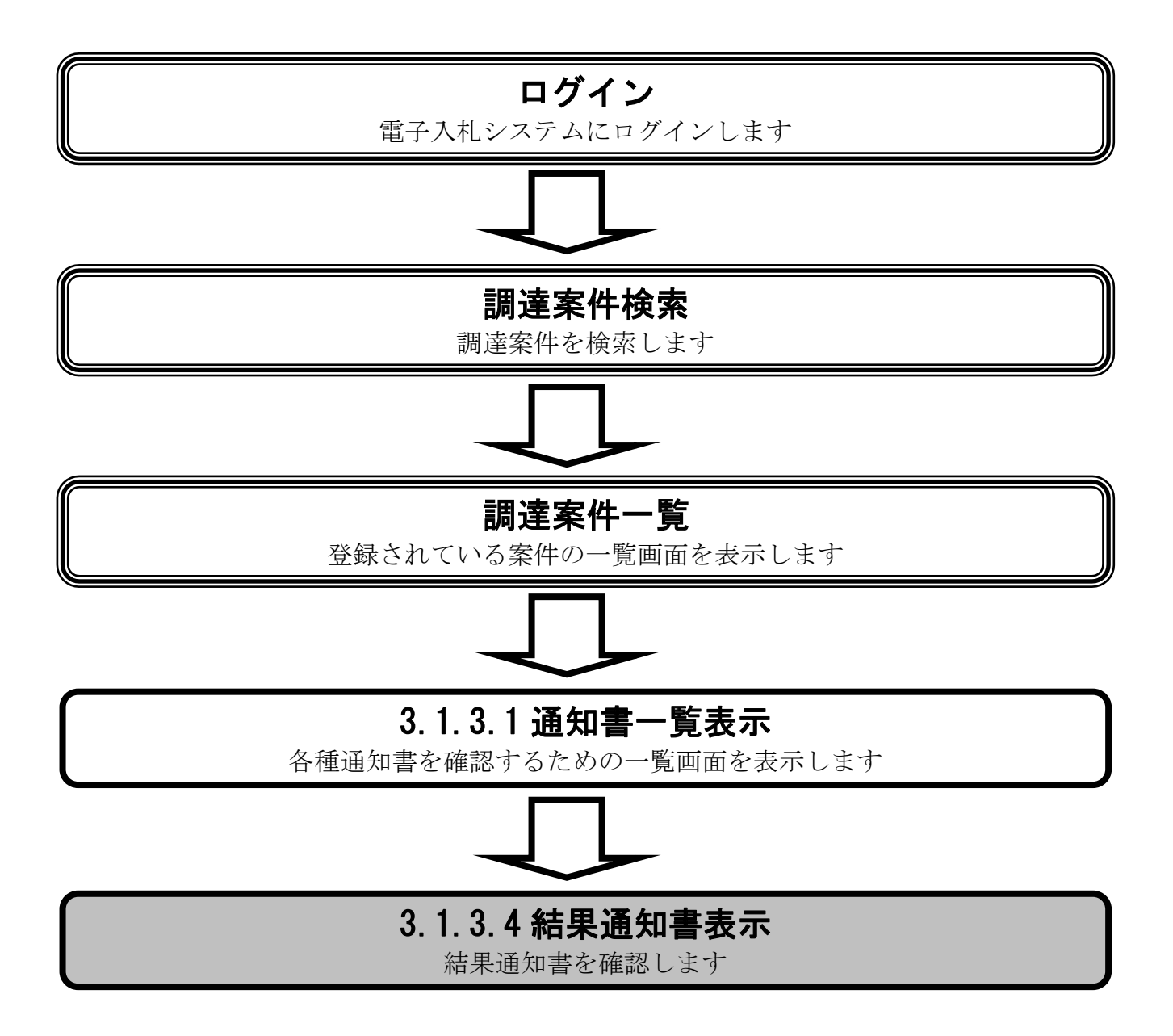

#### [結果通知書を表示するには?](#page-70-0)

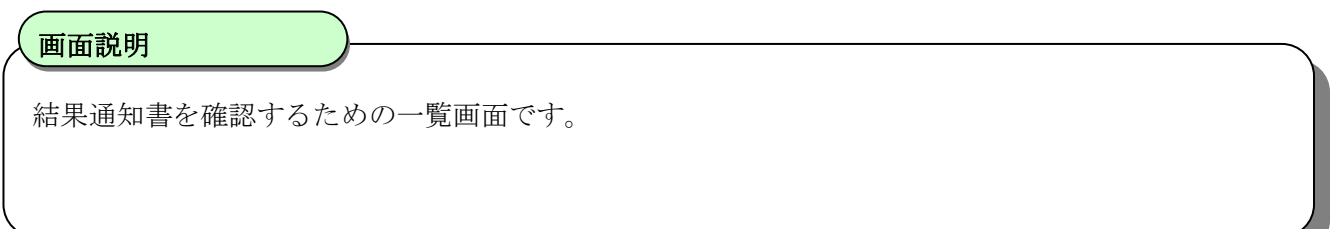

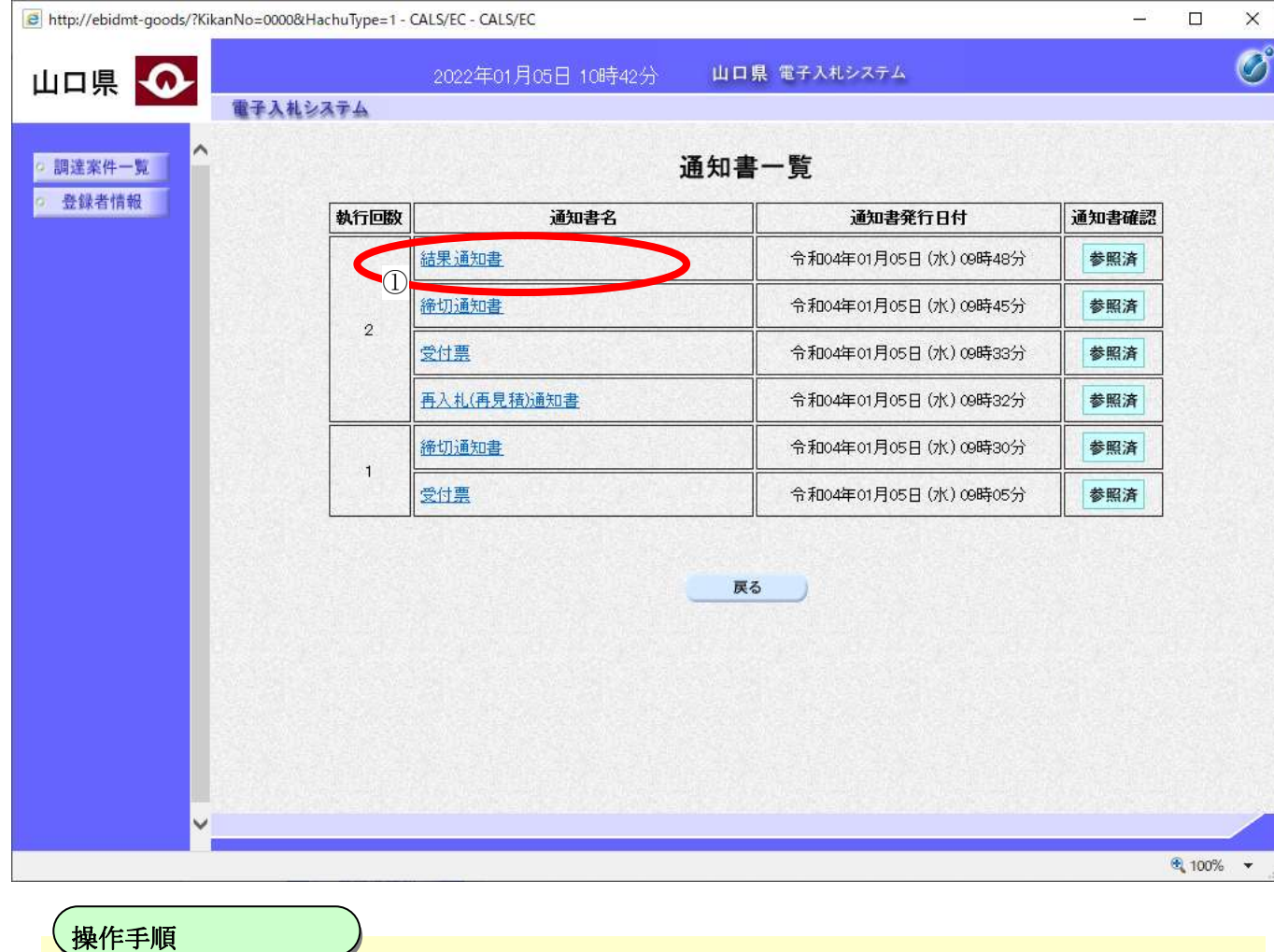

お果通知書①を押下します。

 $\begin{array}{c} \hline \end{array}$ 

 $\overline{\phantom{a}}$
#### [結果通知書を表示するには?](#page-70-0)

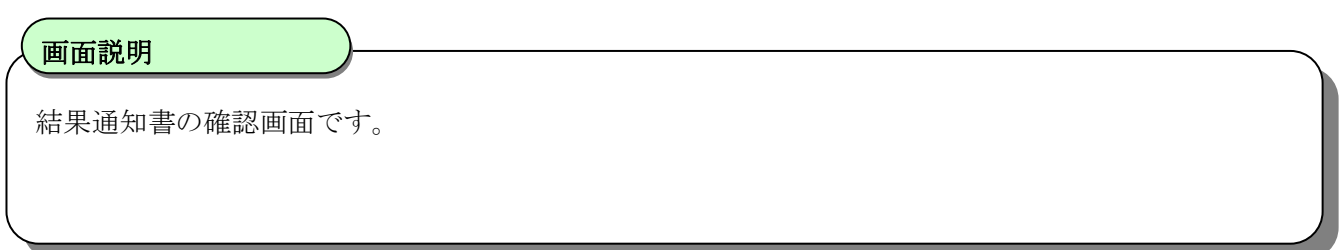

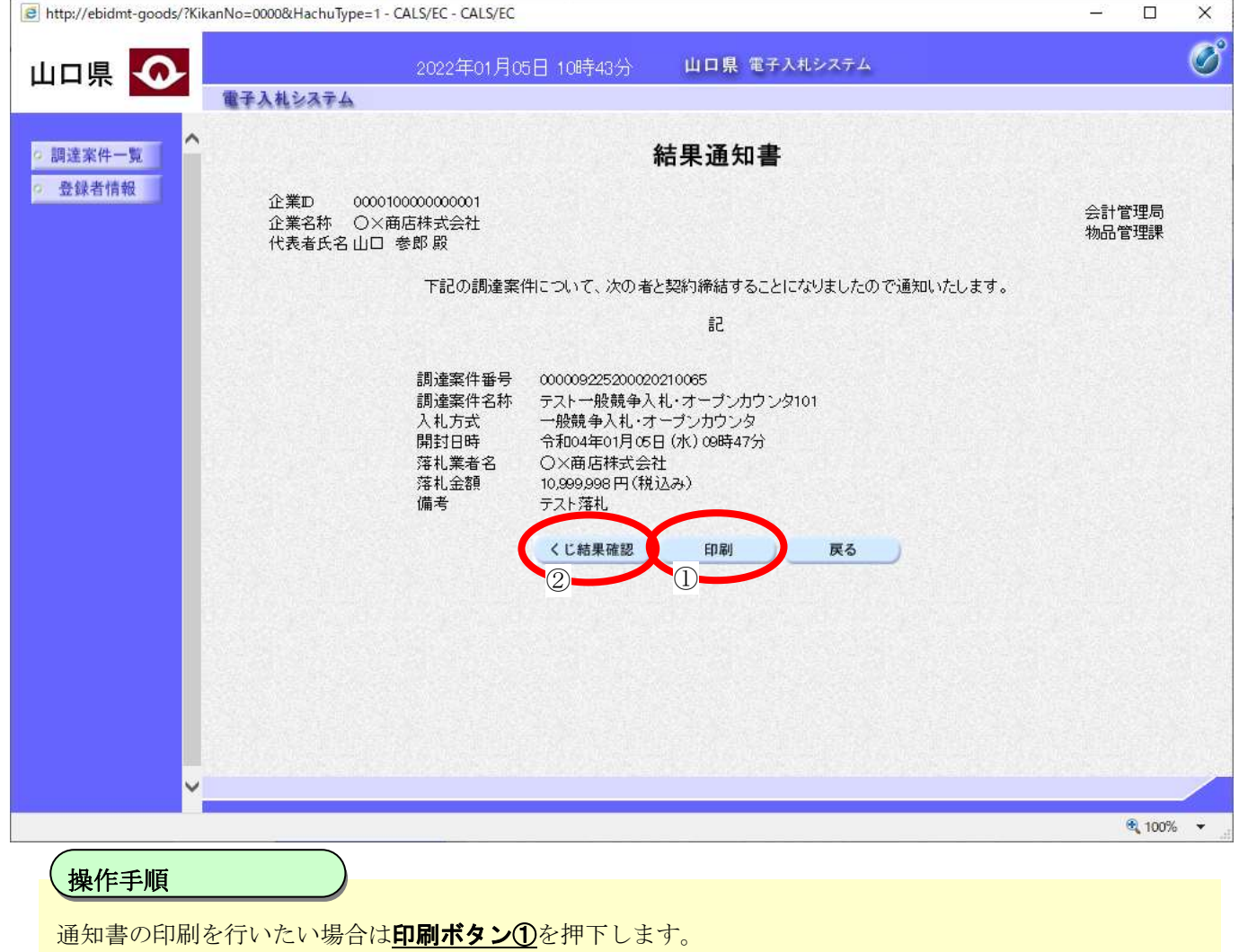

【補足説明】

印刷はブラウザの印刷機能をご使用願います。 電子くじによって落札者を決定した場合は、くじ結果確認ボタン2が表示されます。 押下すると電子くじによる抽選の内容と結果が確認できます。

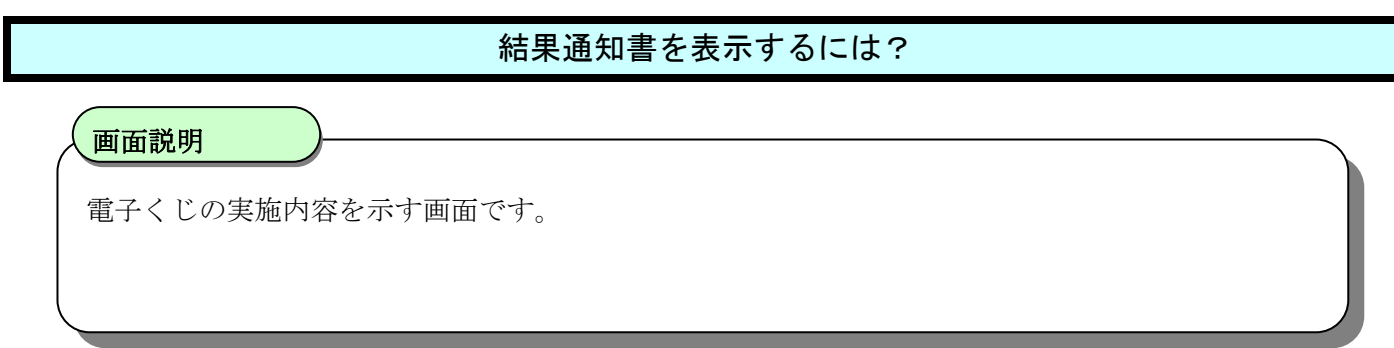

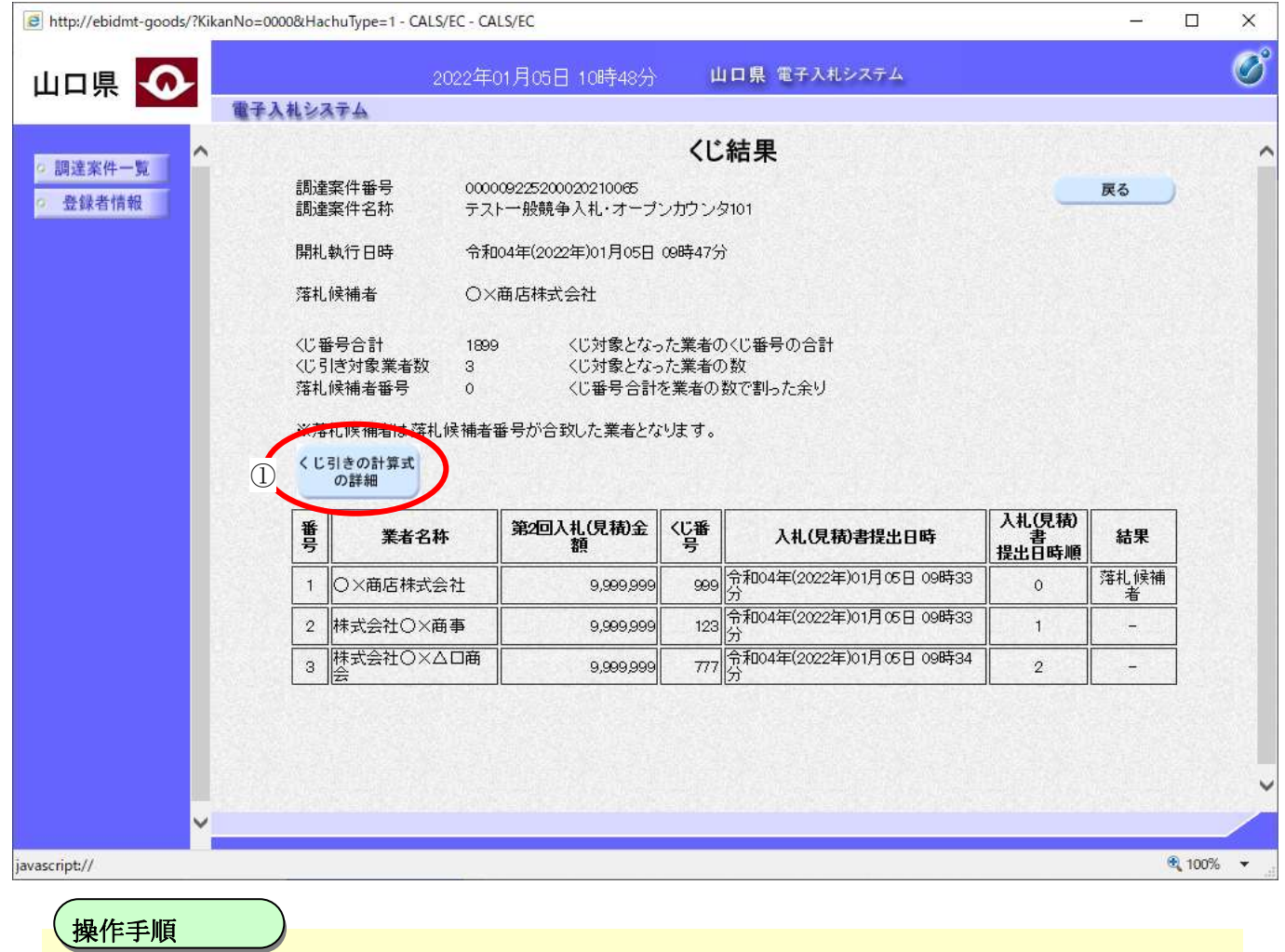

電子くじが実施され落札候補者が決定された計算内容が表示されています。 くじ引きの計算式の詳細ボタン①を押下すると、電子くじによる落札候補者決定の手順説明画面が表示さ れます。

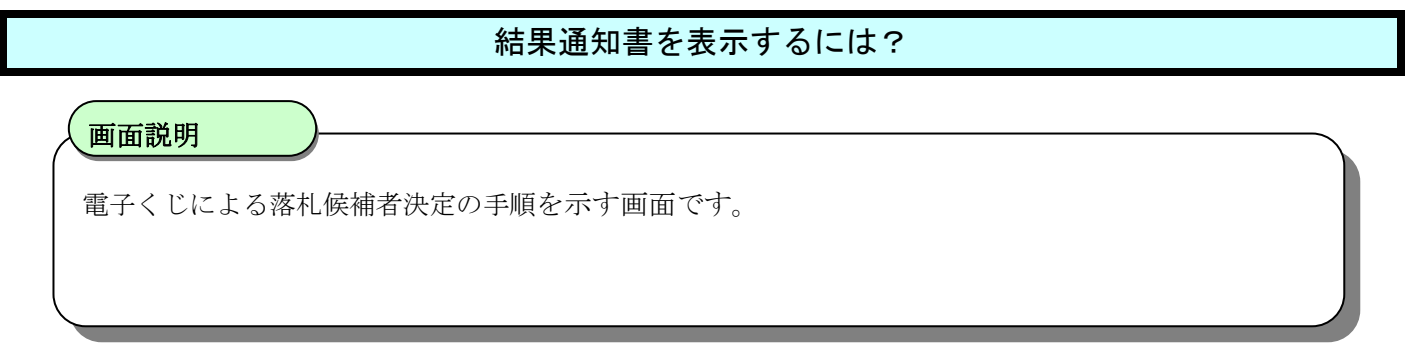

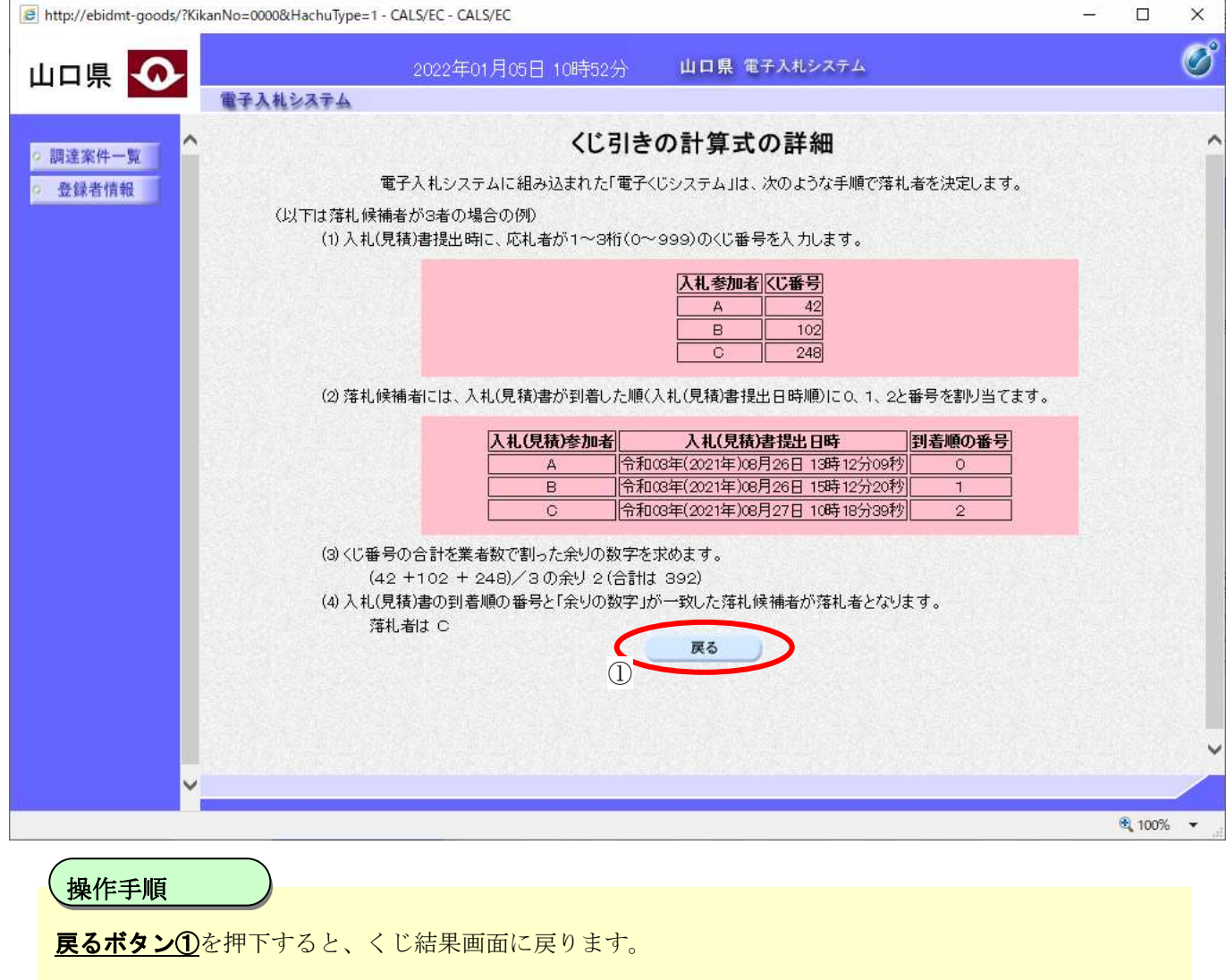

## <span id="page-75-0"></span>3.1.3.5. 保留通知書を表示するには?

保留通知書を表示する手順を説明します。

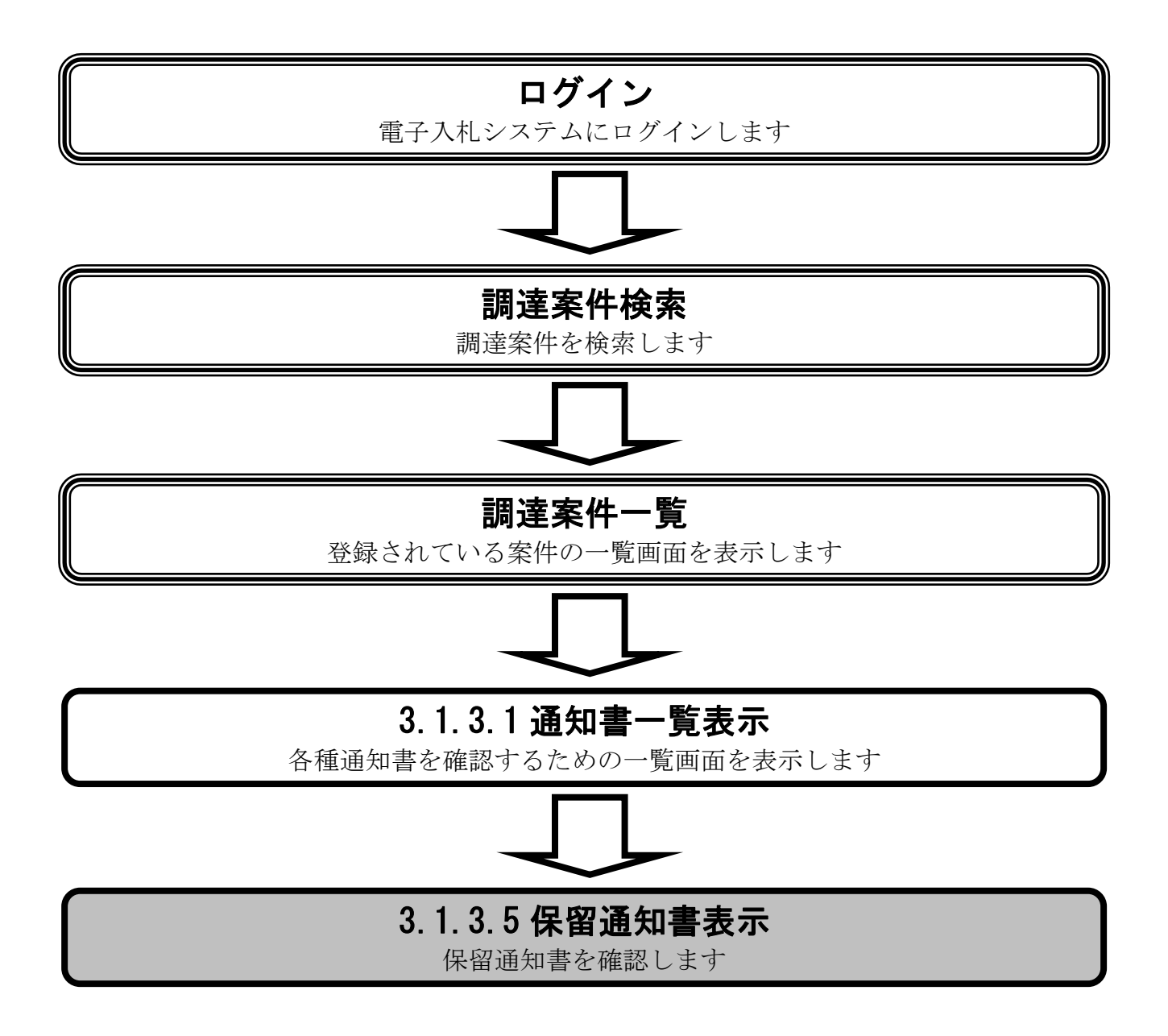

### [保留通知書を表示するには?](#page-75-0)

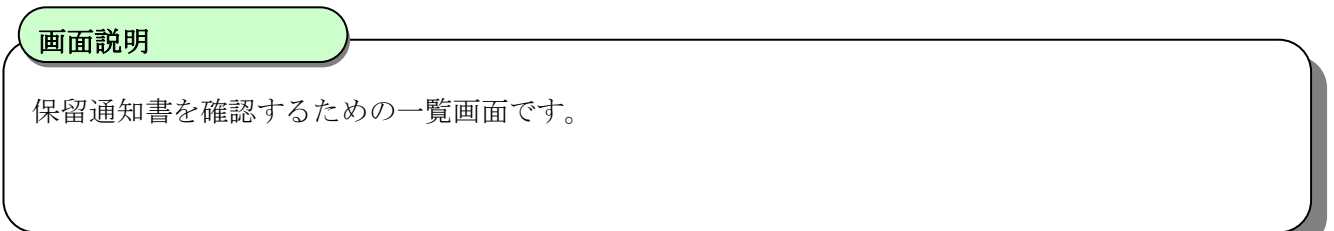

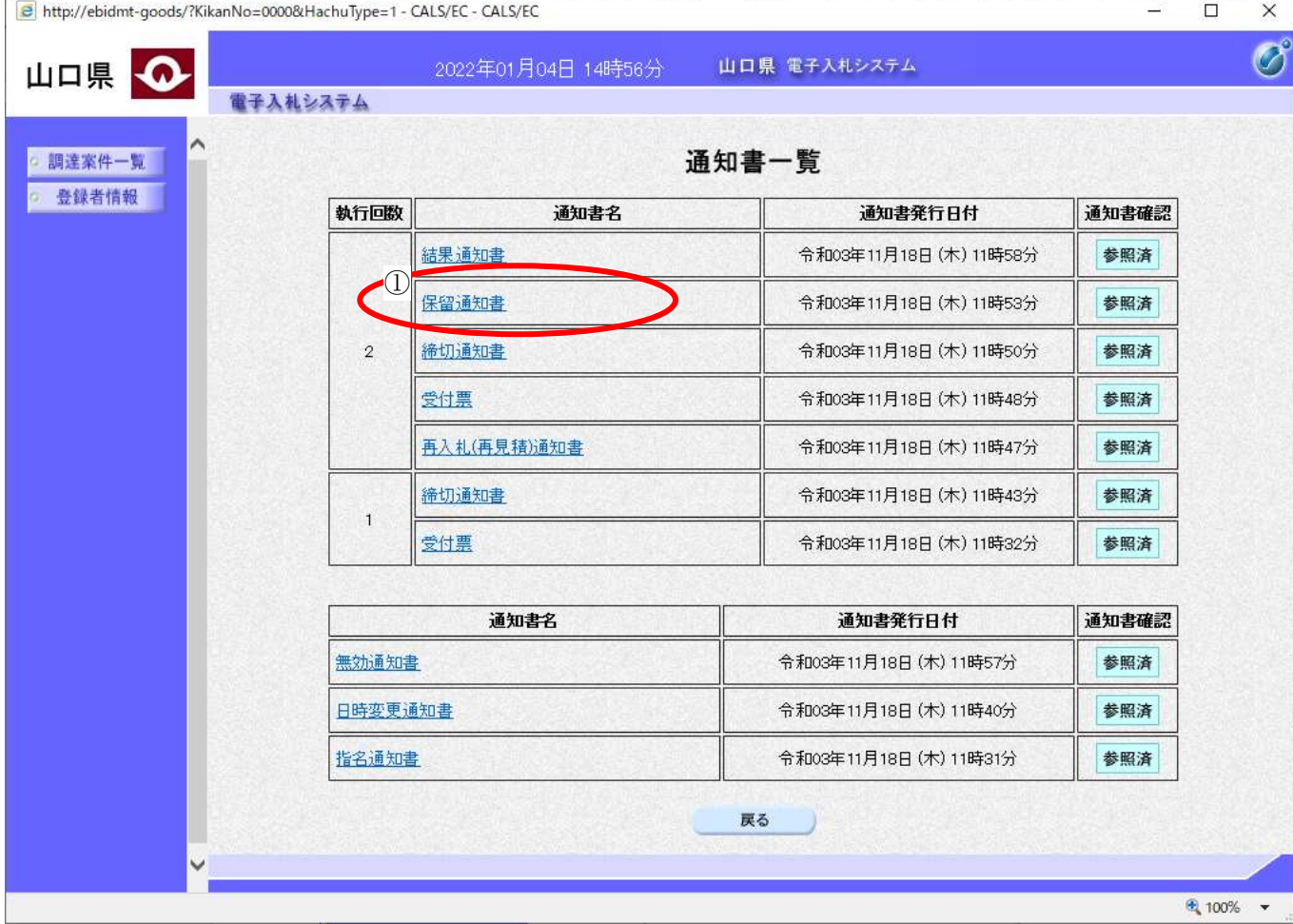

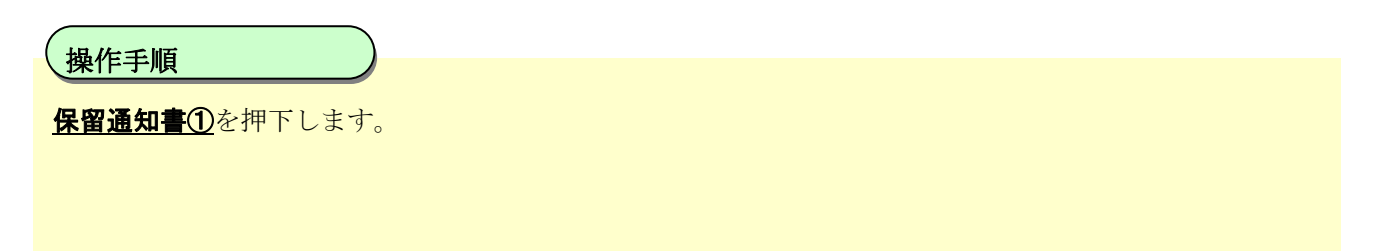

 $\begin{array}{c} \hline \end{array}$ 

[保留通知書を表示するには?](#page-75-0)

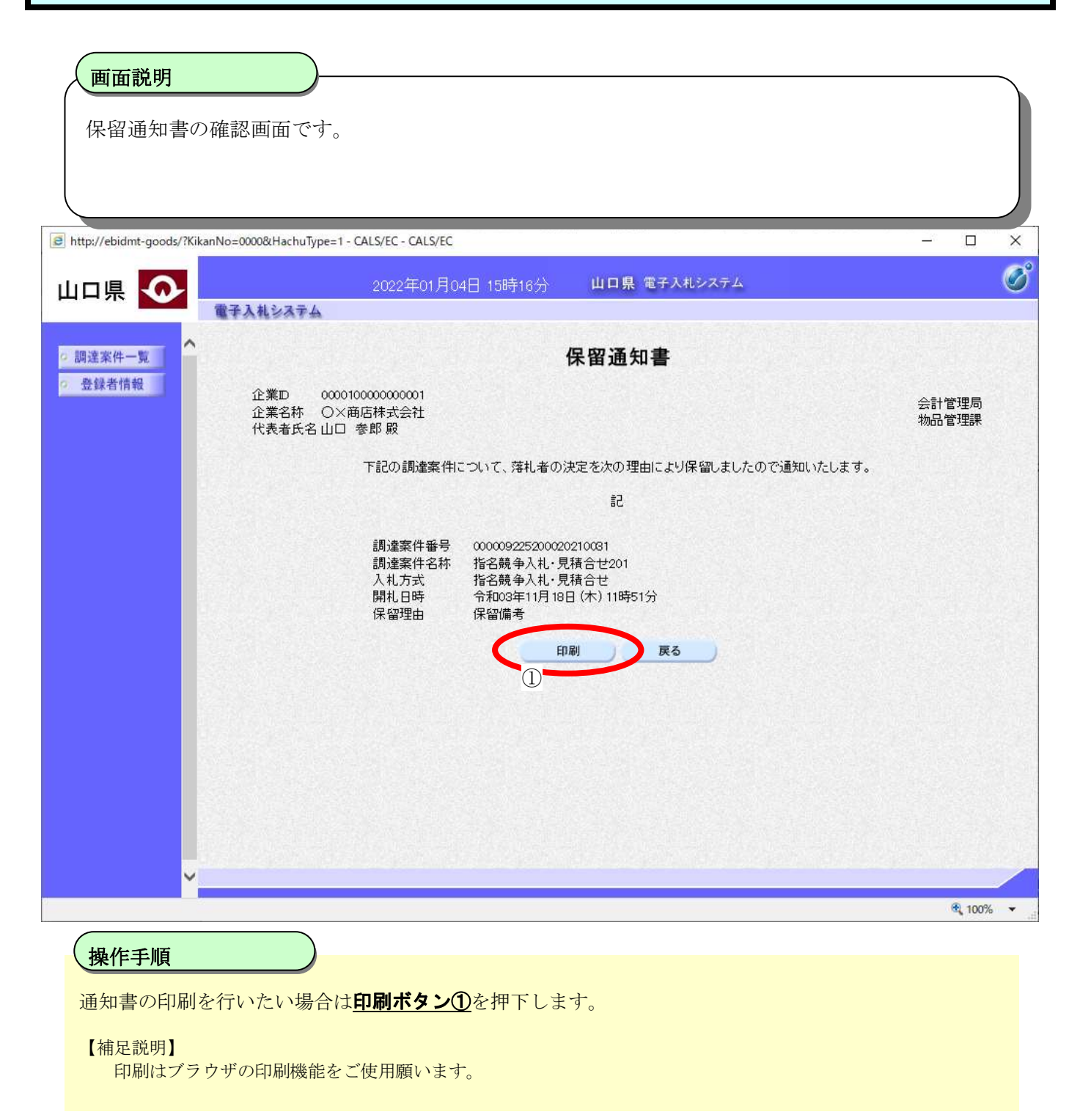

## <span id="page-78-0"></span>3.1.3.6. 不調通知書を表示するには?

不調通知書を表示する手順を説明します。

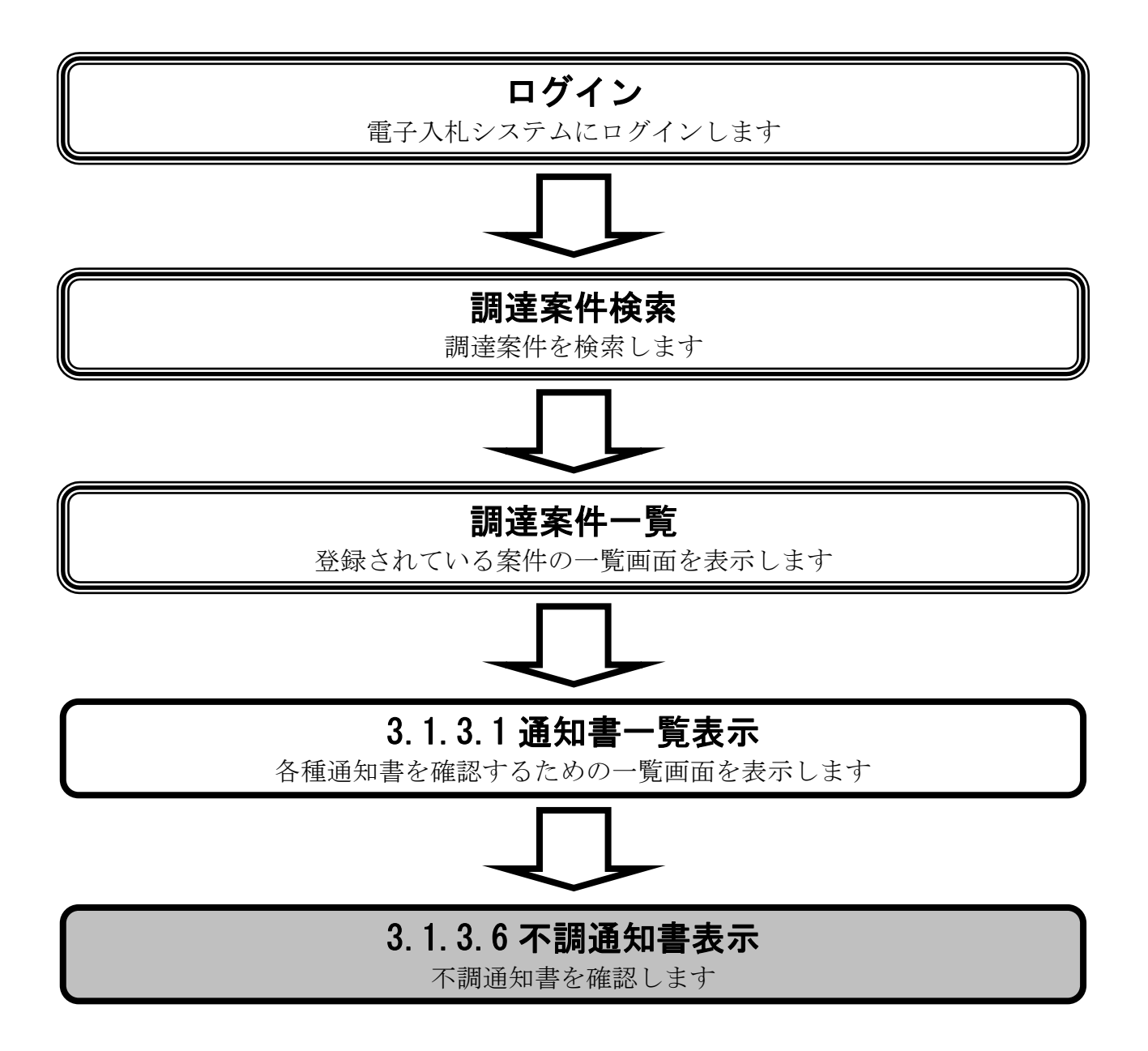

### [不調通知書を表示するには?](#page-78-0)

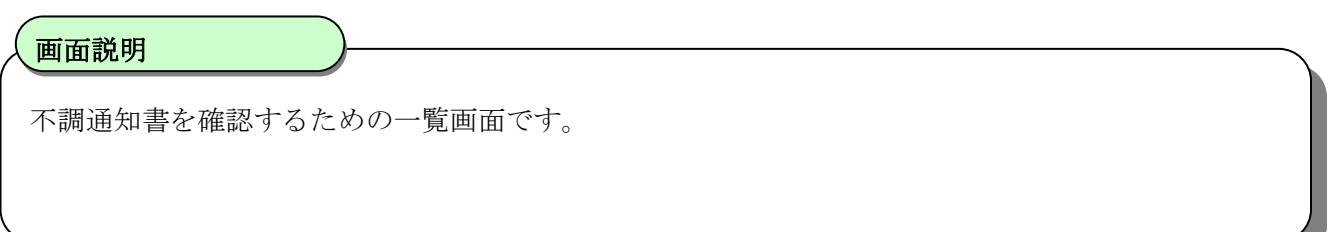

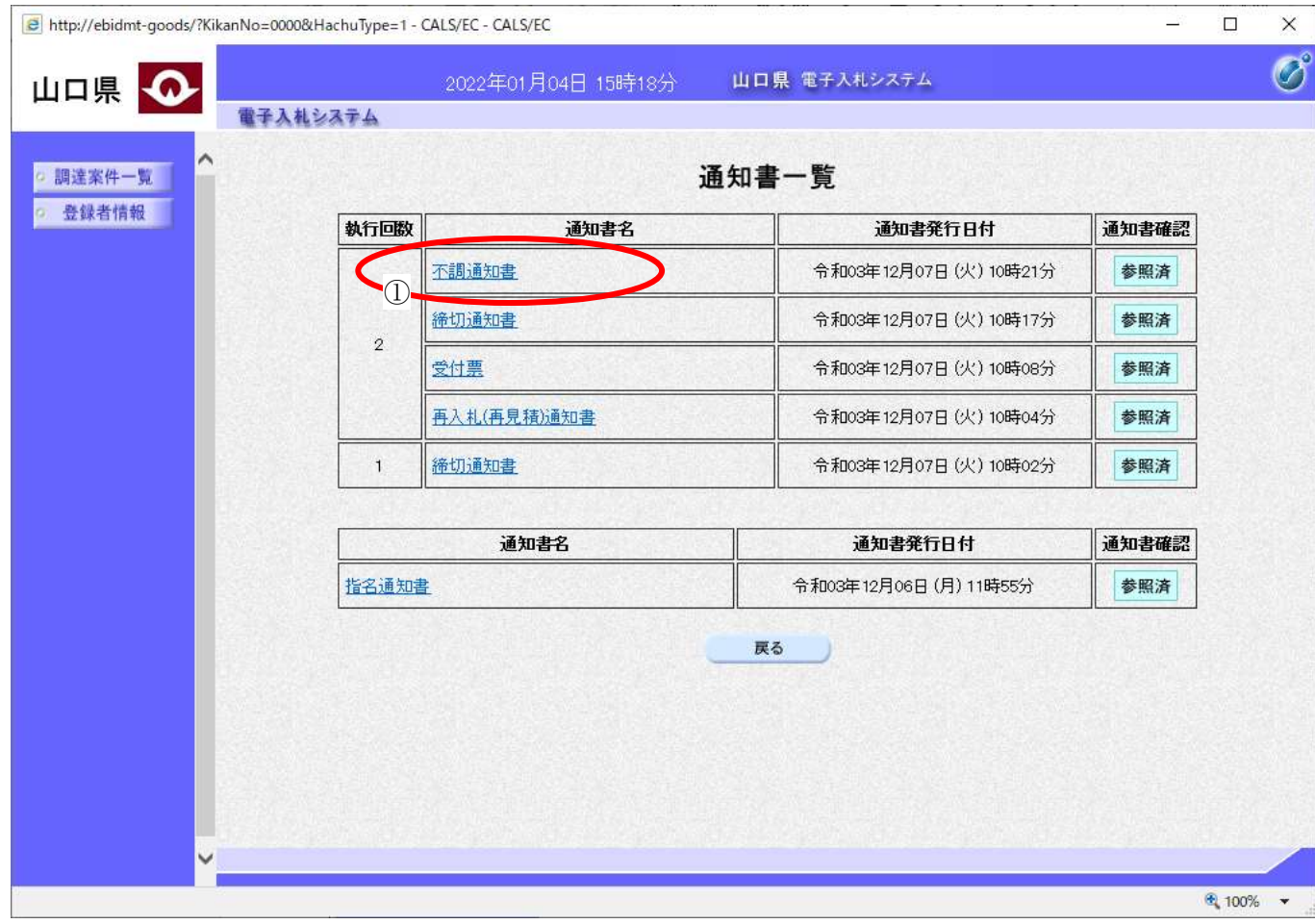

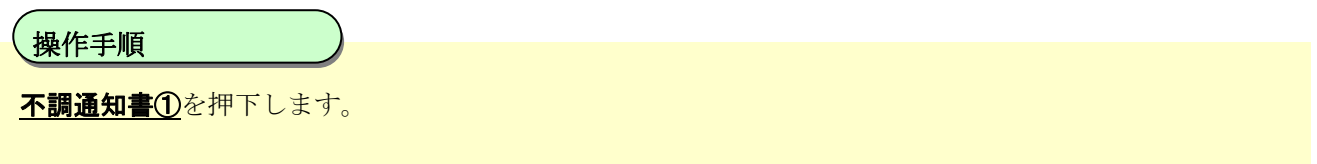

 $\begin{array}{c} \hline \end{array}$ 

### [不調通知書を表示するには?](#page-78-0)

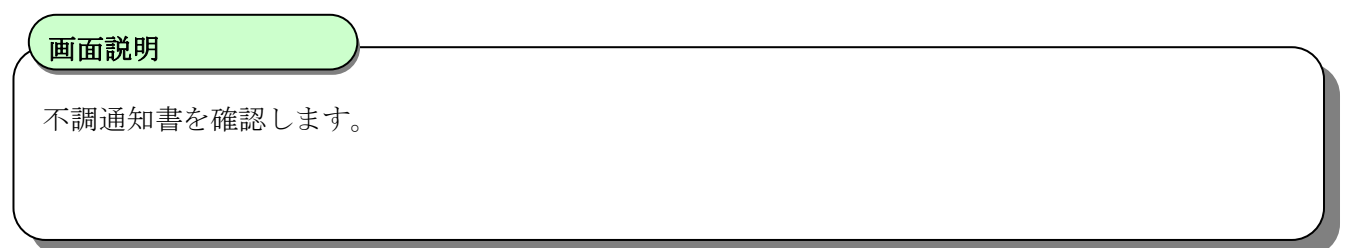

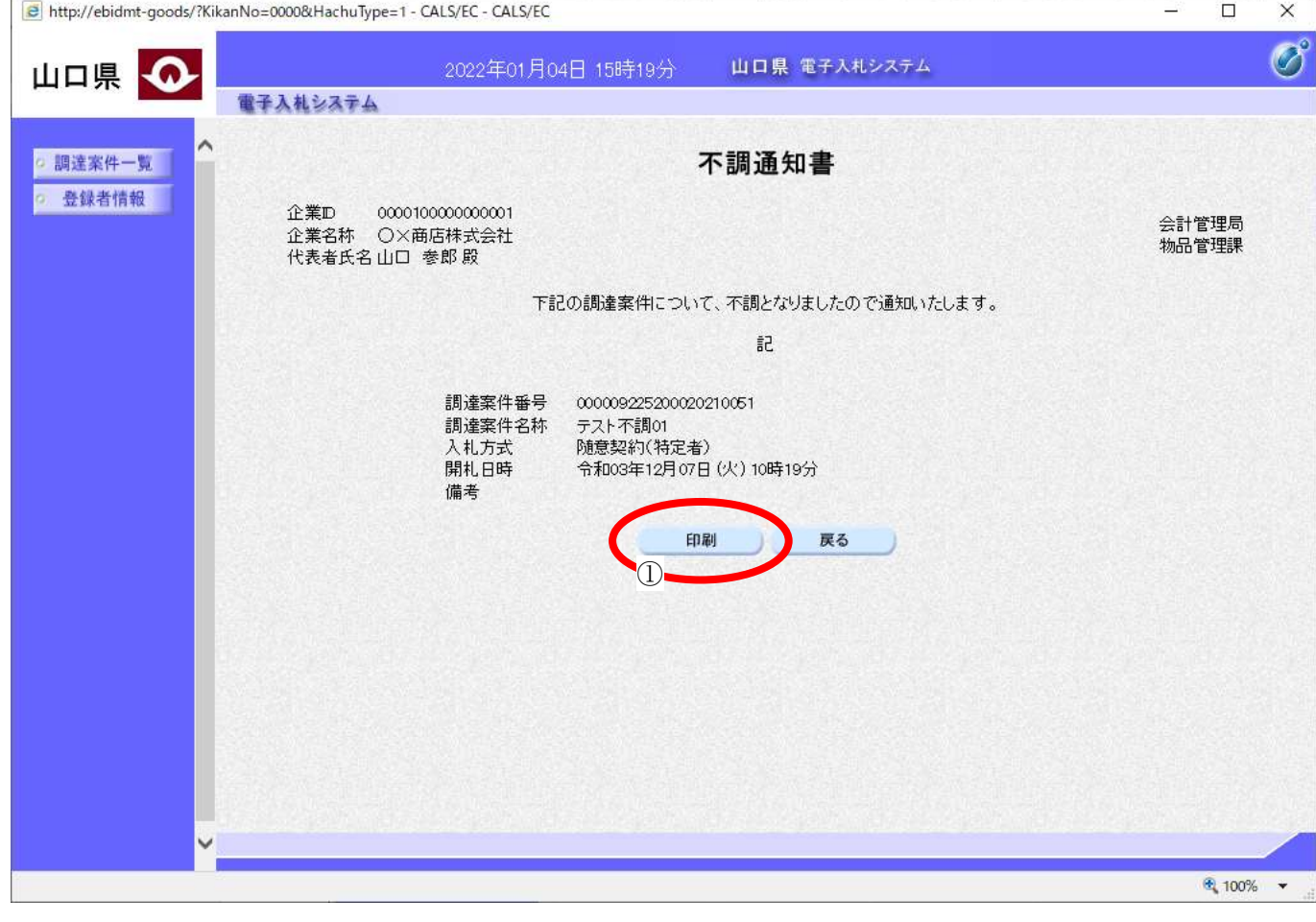

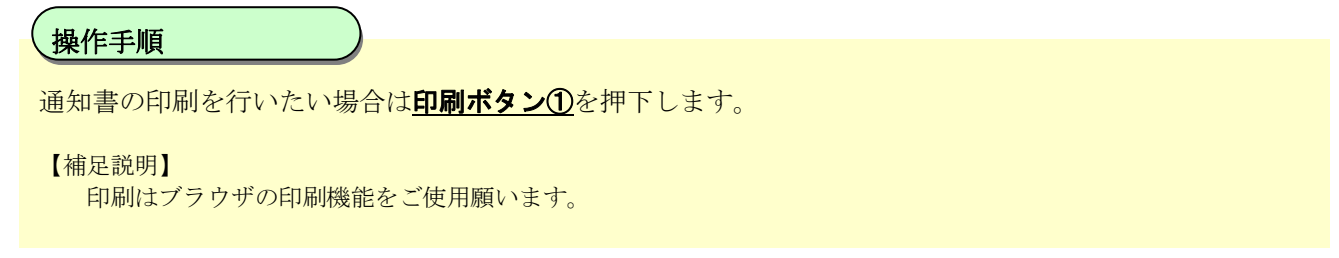

 $\begin{array}{c} \hline \end{array}$ 

# <span id="page-81-0"></span>3.1.3.7. 再入札(再見積)通知書を表示するには?

再入札(再見積)通知書を表示する手順を説明します。

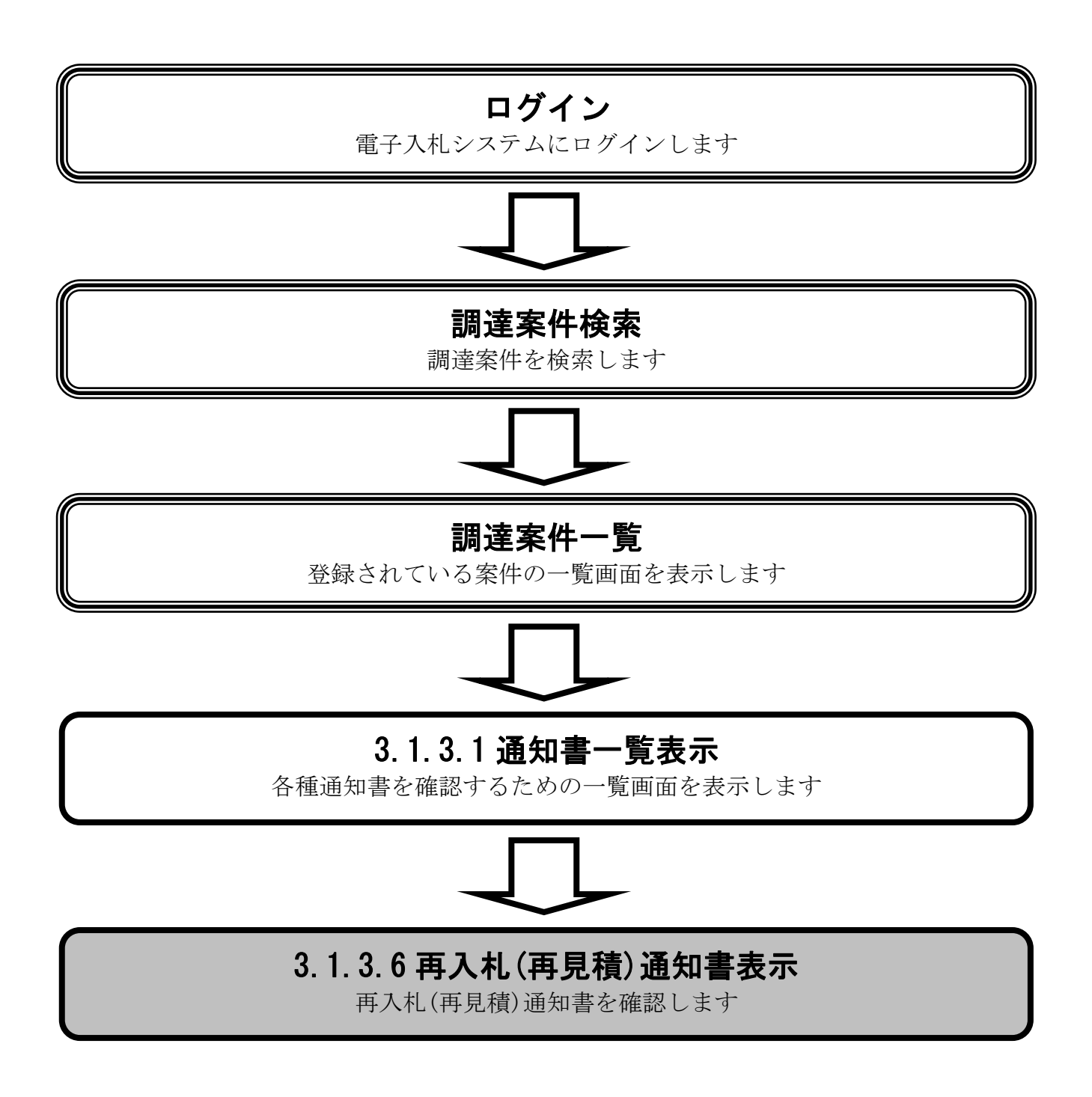

### 再入札(再見積)通知書を表示するには?

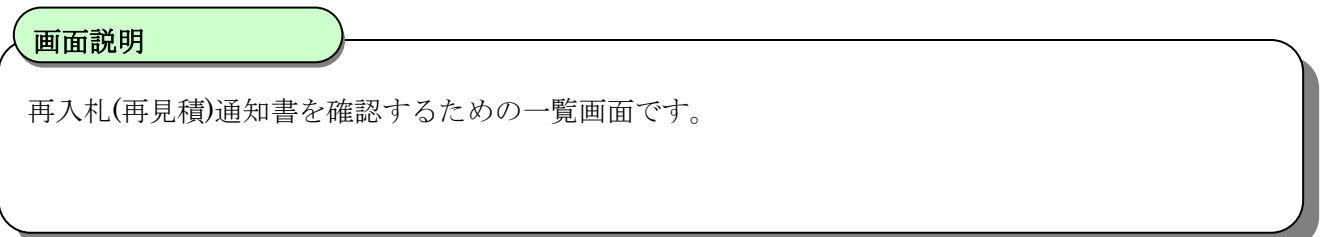

e http://ebidmt-goods/?KikanNo=0000&HachuType=1 - CALS/EC - CALS/EC  $\Box$  $\times$ ш  $\overline{C}$ 山口県 電子入札システム 山口県 4 2022年01月04日 14時56分 電子入札システム 通知書一覧 ○ 調達案件一覧 登録者情報 執行回数 通知書名 通知書発行日付 通知書確認 結果通知書 令和03年11月18日 (木) 11時58分 参照済 保留通知書 令和03年11月18日 (木) 11時53分 参照済  $\overline{2}$ 締切通知書 令和03年11月18日 (木) 11時50分 参照済 受付票 令和03年11月18日 (木) 11時48分 参照済  $\textcircled{\small{1}}$ 再入札(再見積)通知書 令和03年11月18日 (木) 11時47分 参照済 締切通知書 令和03年11月18日 (木) 11時43分 参照済  $\overline{1}$ 受付票 令和03年11月18日 (木) 11時32分 参照済 通知書名 通知書発行日付 通知書確認 無効通知書 令和03年11月18日 (木) 11時57分 参照済 日時変更通知書 令和03年11月18日 (木) 11時40分 参照済 指名通知書 令和03年11月18日 (木) 11時31分 参照済 戻る € 100% ▼

 $\overline{\phantom{a}}$ 再入札(再見積)通知書①を押下します。 操作手順

 $\begin{array}{c} \hline \end{array}$ 

### 再入札(再見積)通知書を表示するには?

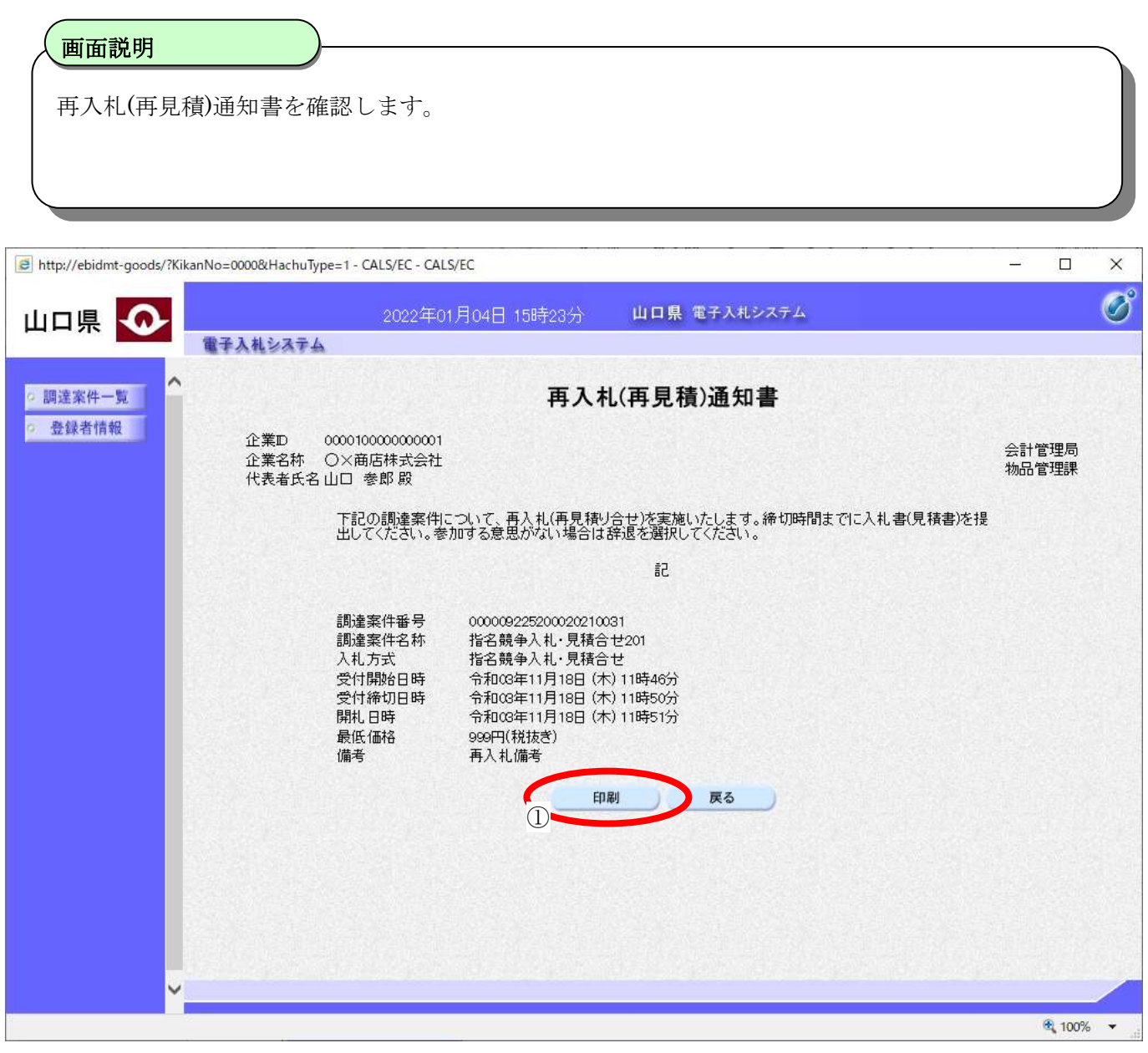

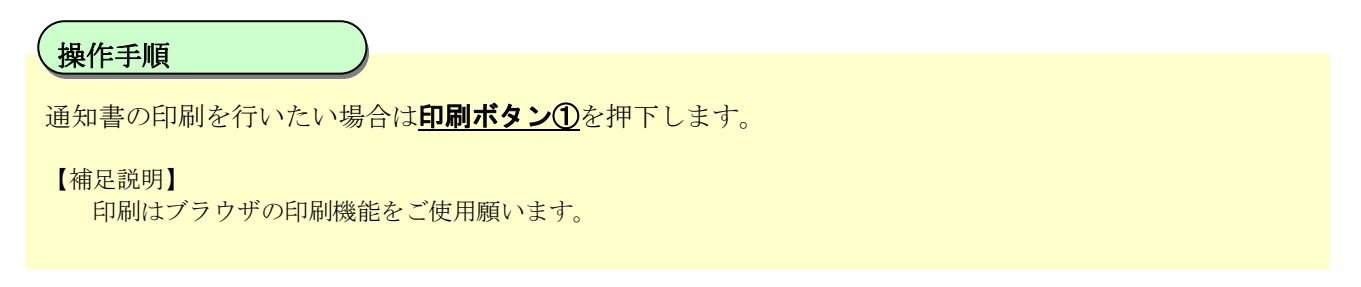

## 3.1.3.8. 無効通知書を表示するには?

無効通知書を表示する手順を説明します。

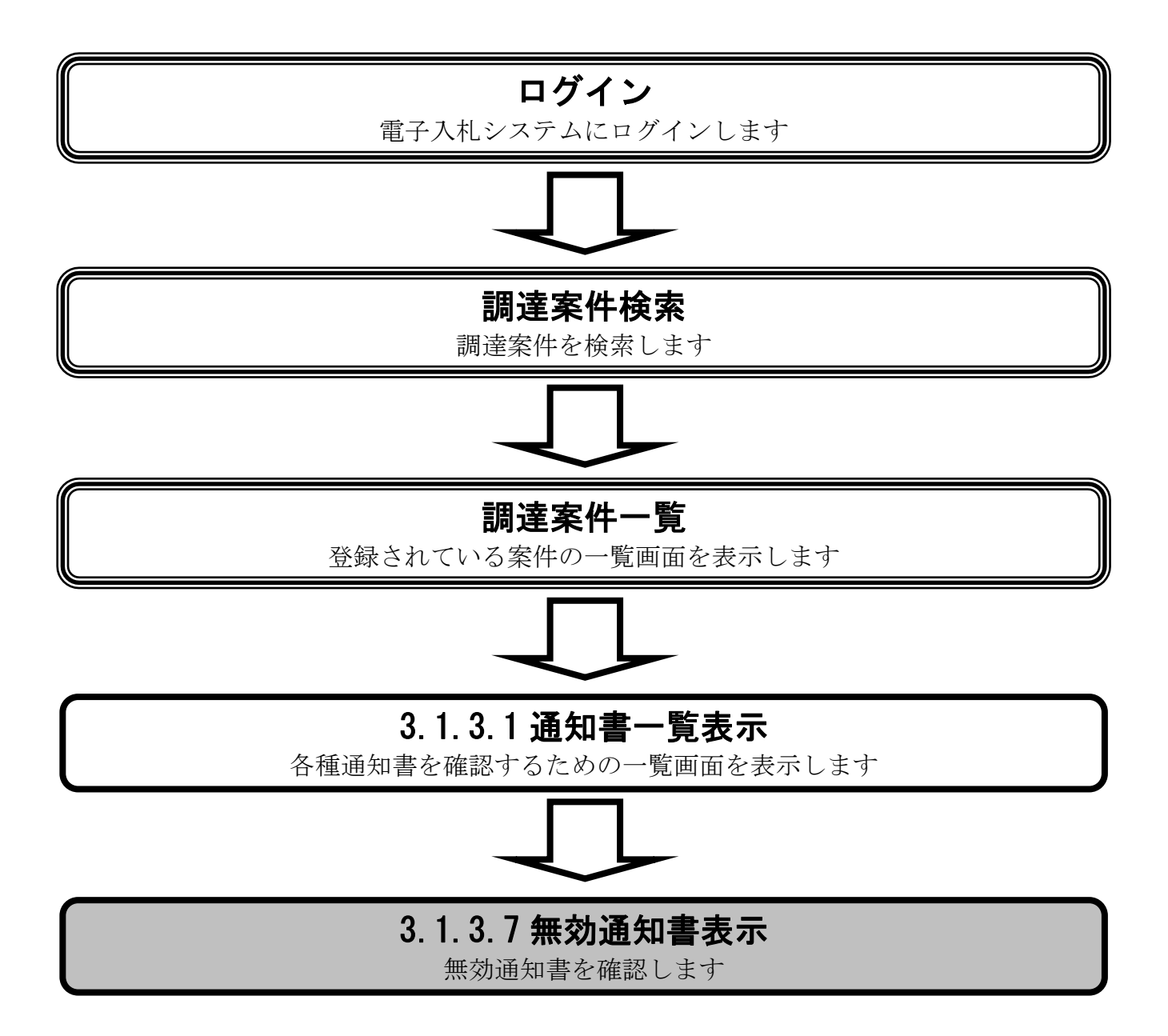

#### [再入札](#page-81-0)(再見積)[通知書を表示するには?](#page-81-0)

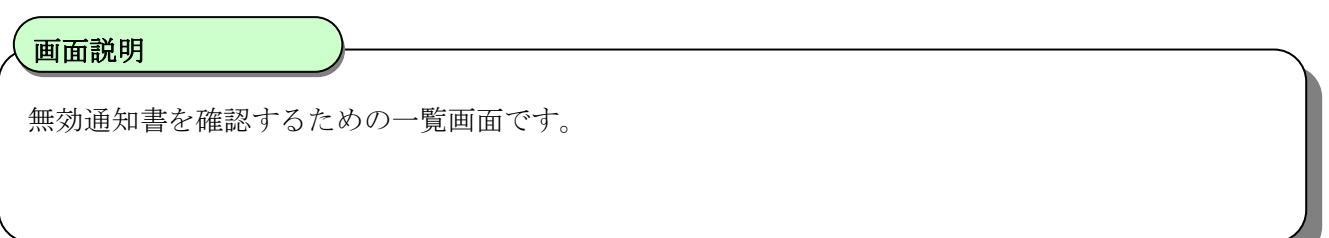

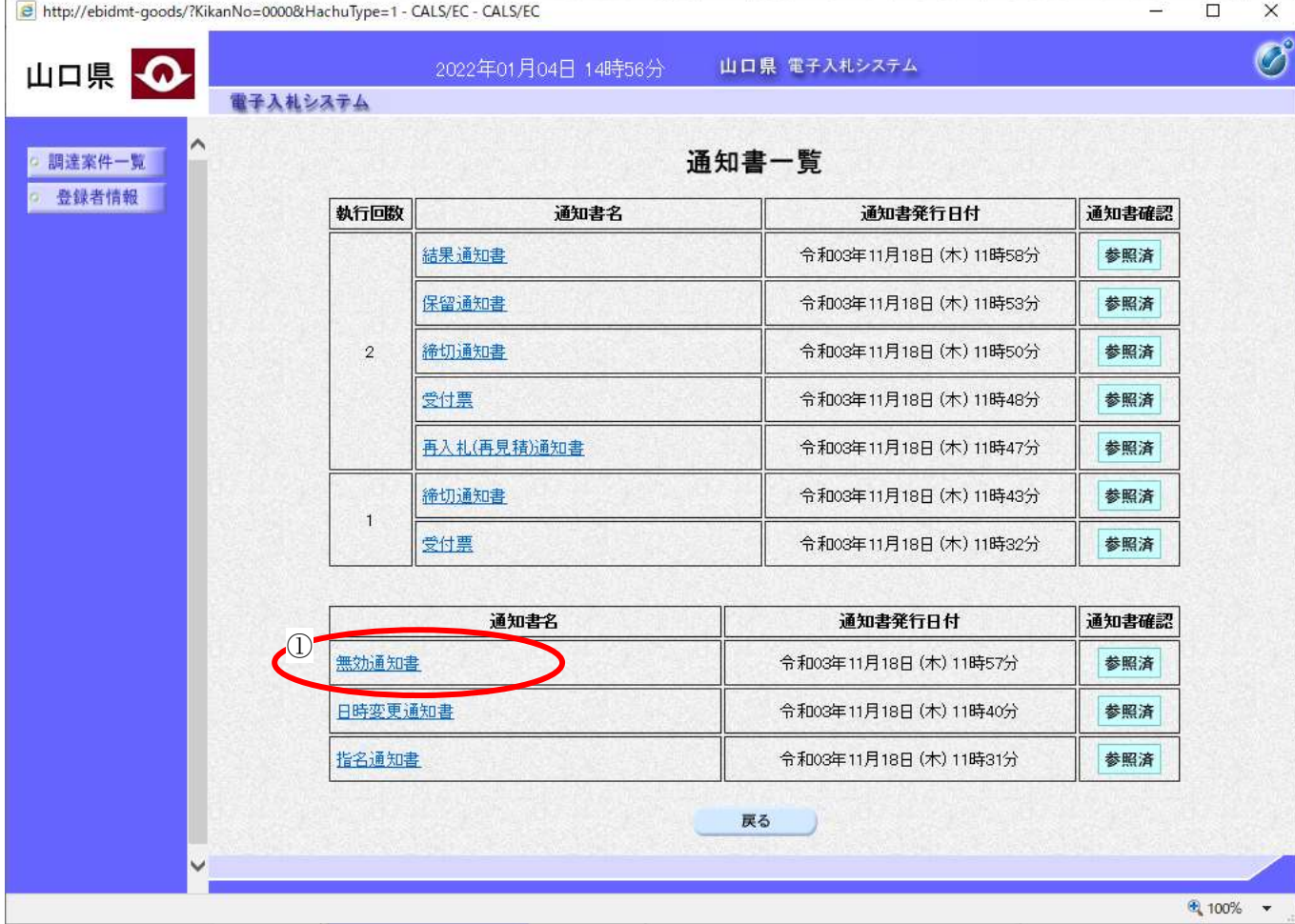

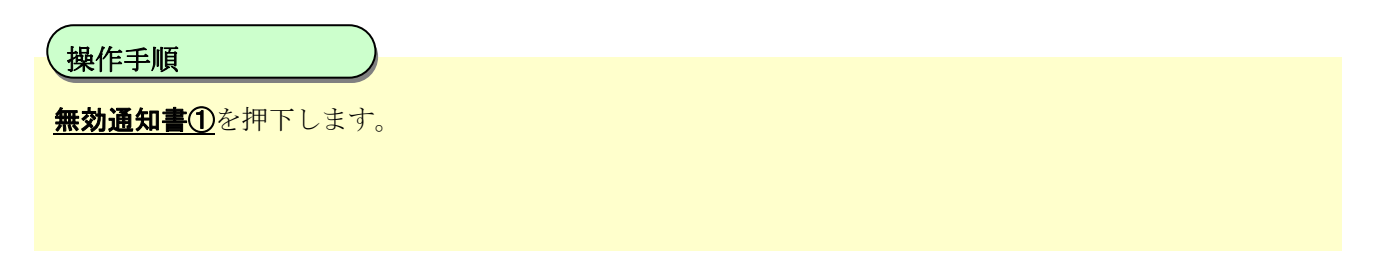

#### [再入札](#page-81-0)(再見積)[通知書を表示するには?](#page-81-0)

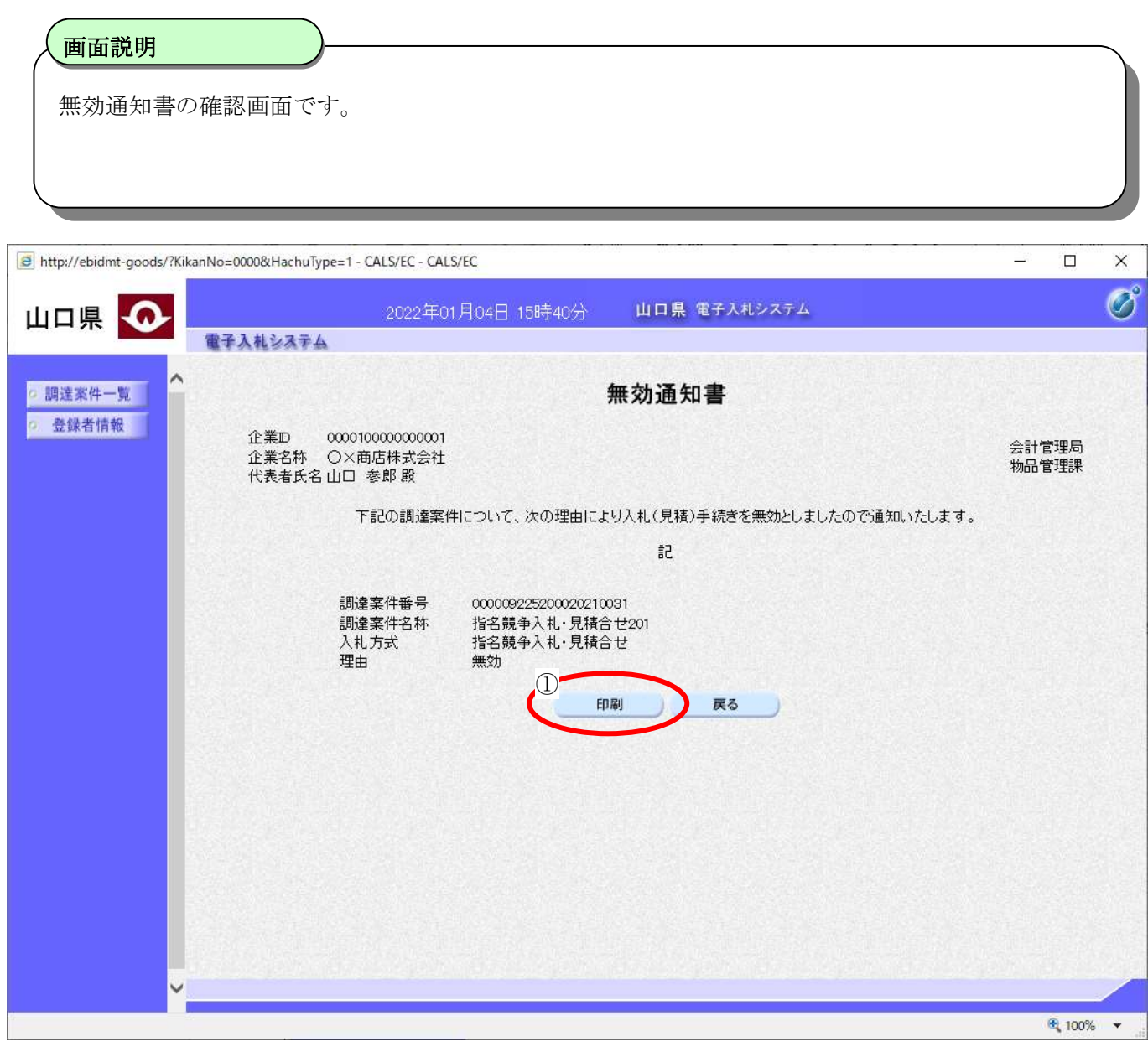

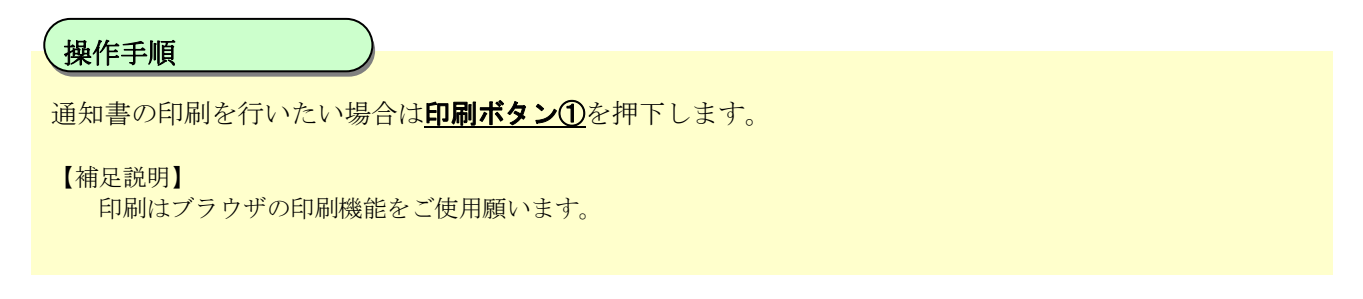

## <span id="page-87-0"></span>**3.1.4.** 再入札書**(**再見積書**)**提出の流れ

受注者入札以降(入札書(見積書))の再入札書(再見積書)提出の流れは以下のとおりです。

## [3.1.4](#page-87-0) 再入札書(再見積書)提出

再入札書(再見積書)を提出します

※ 「[3.1.2](#page-55-0) 入札書(入札書(見積書)[提出の流れ」](#page-55-0)と同等の処理 です

# <span id="page-88-0"></span>3.1.4.1. 再入札書(再見積書)を提出するには?

再入札書(再見積書)を提出する手順を説明します。

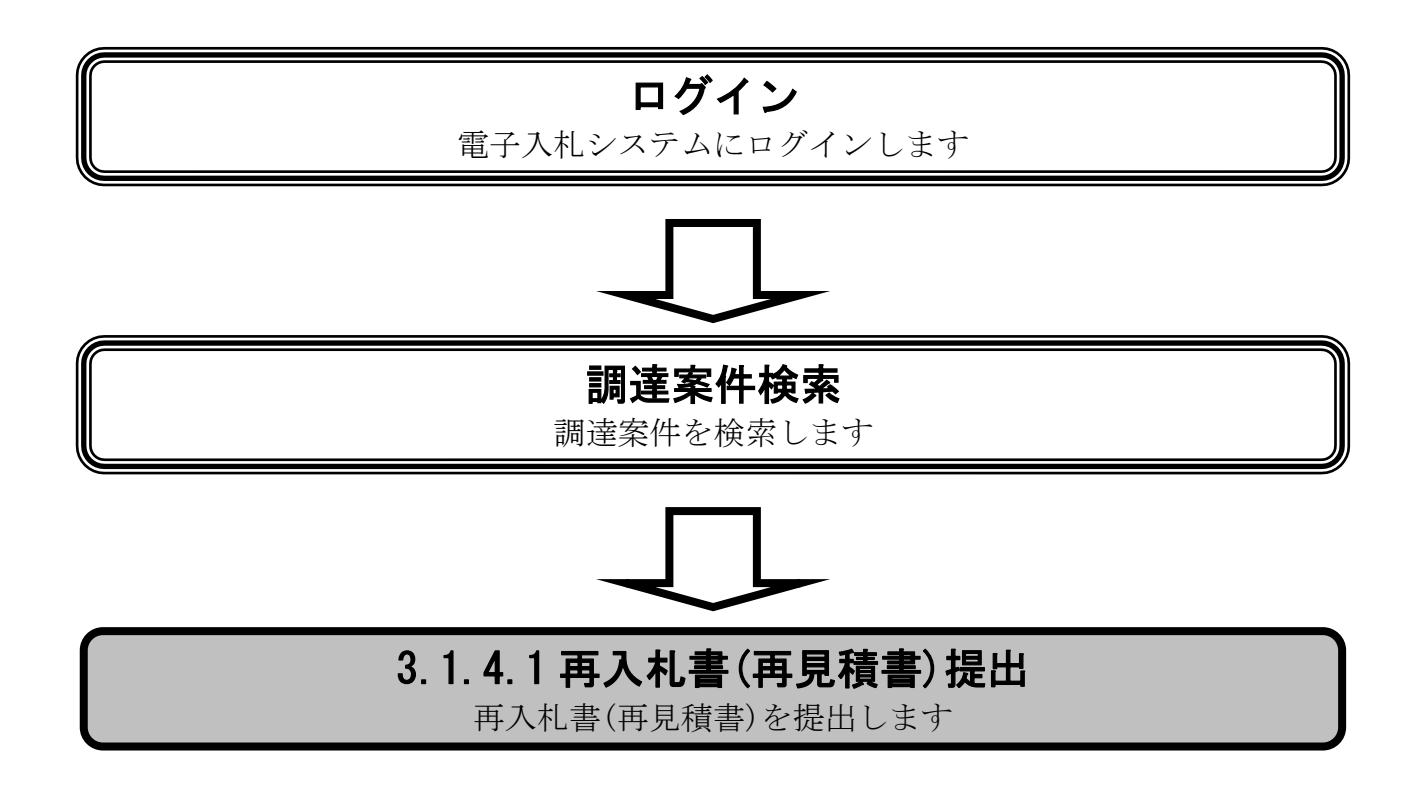

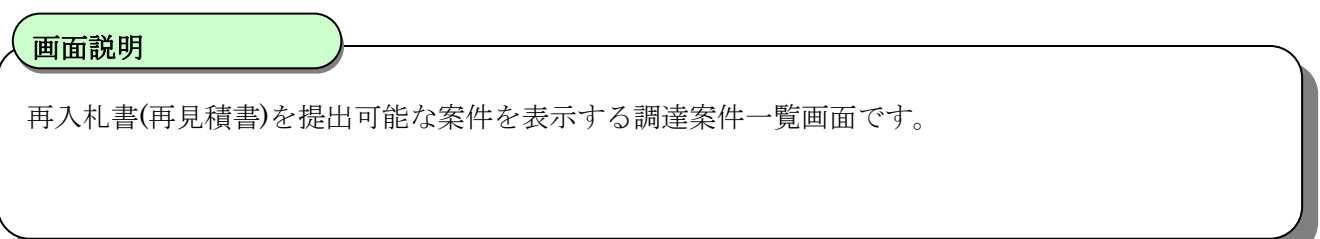

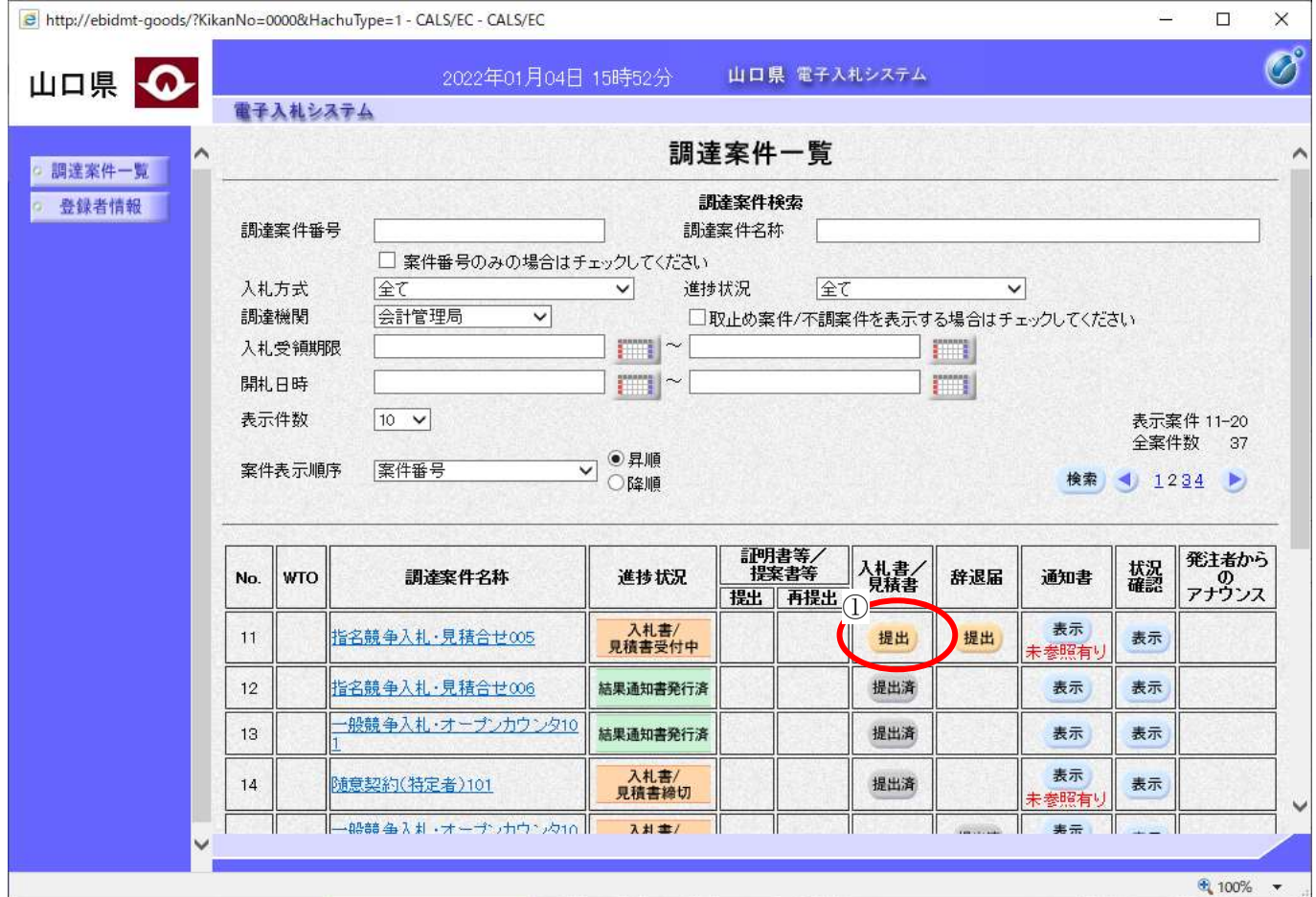

 $\overline{a}$ 操作手順

入札書/見積書カラムの提出ボタン①を押下します。

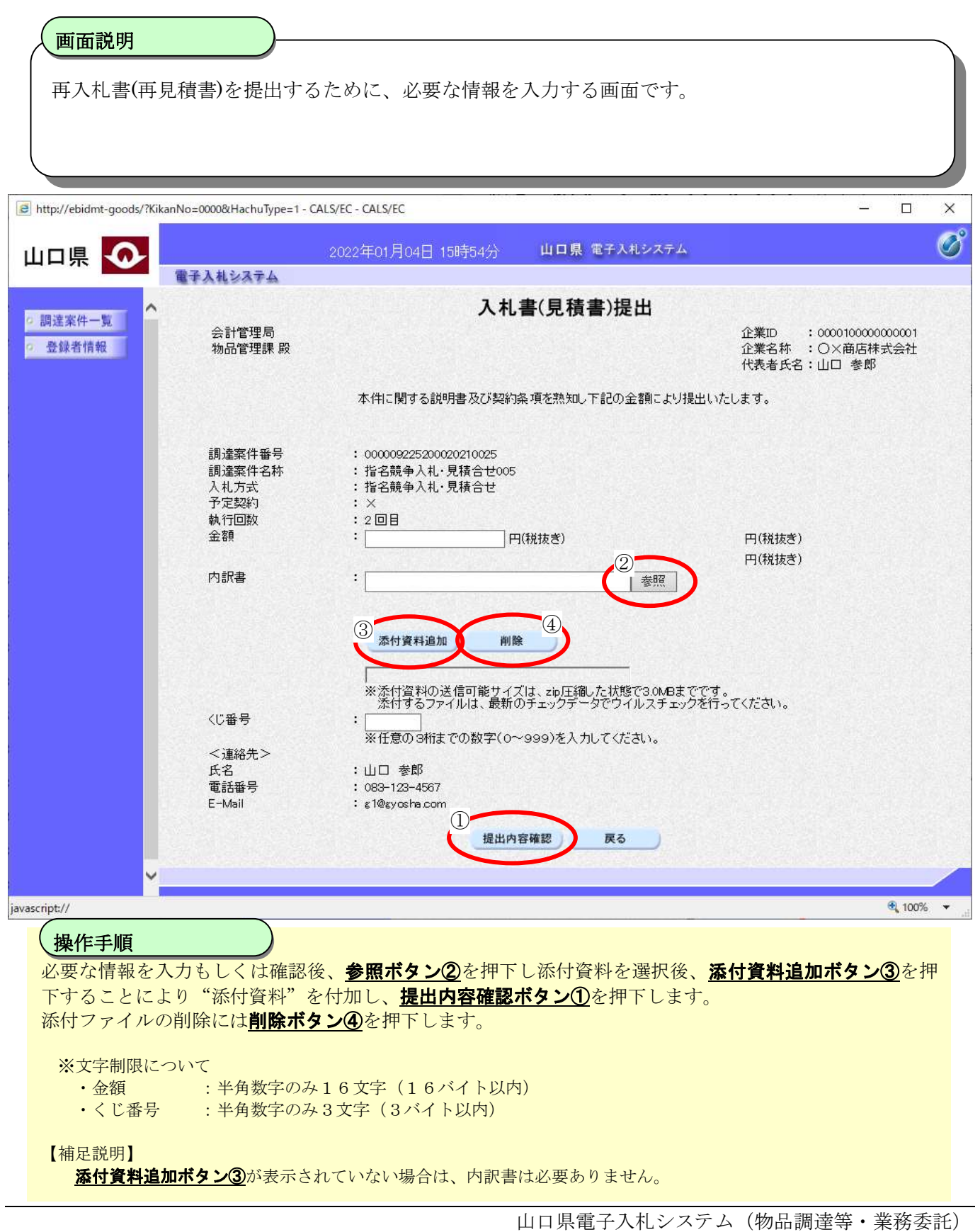

操作マニュアル―受注者編―

再入札(再見積書)の内容を確認後、提出するための画面です。 画面説明

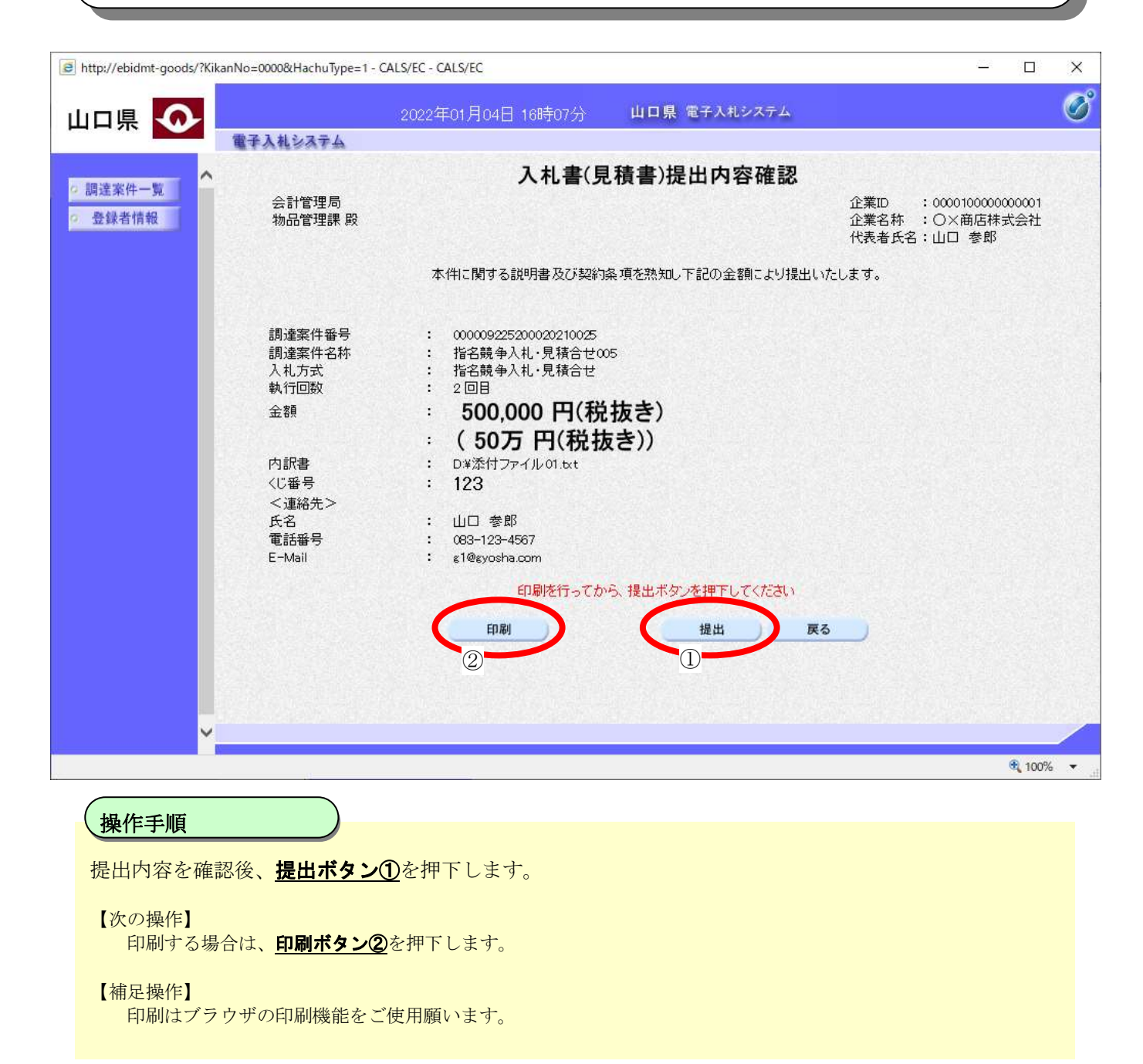

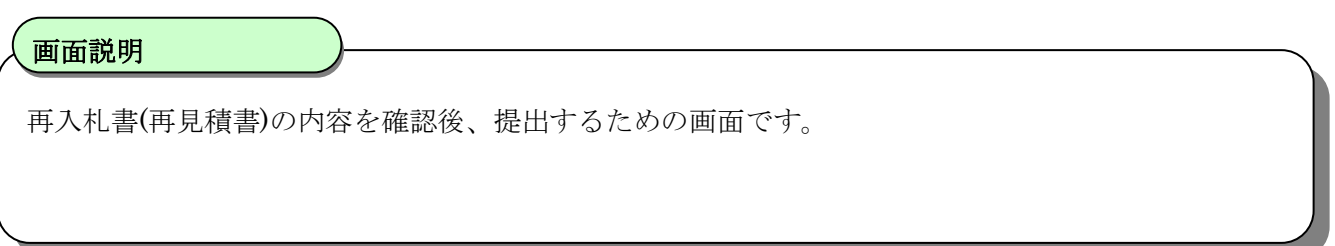

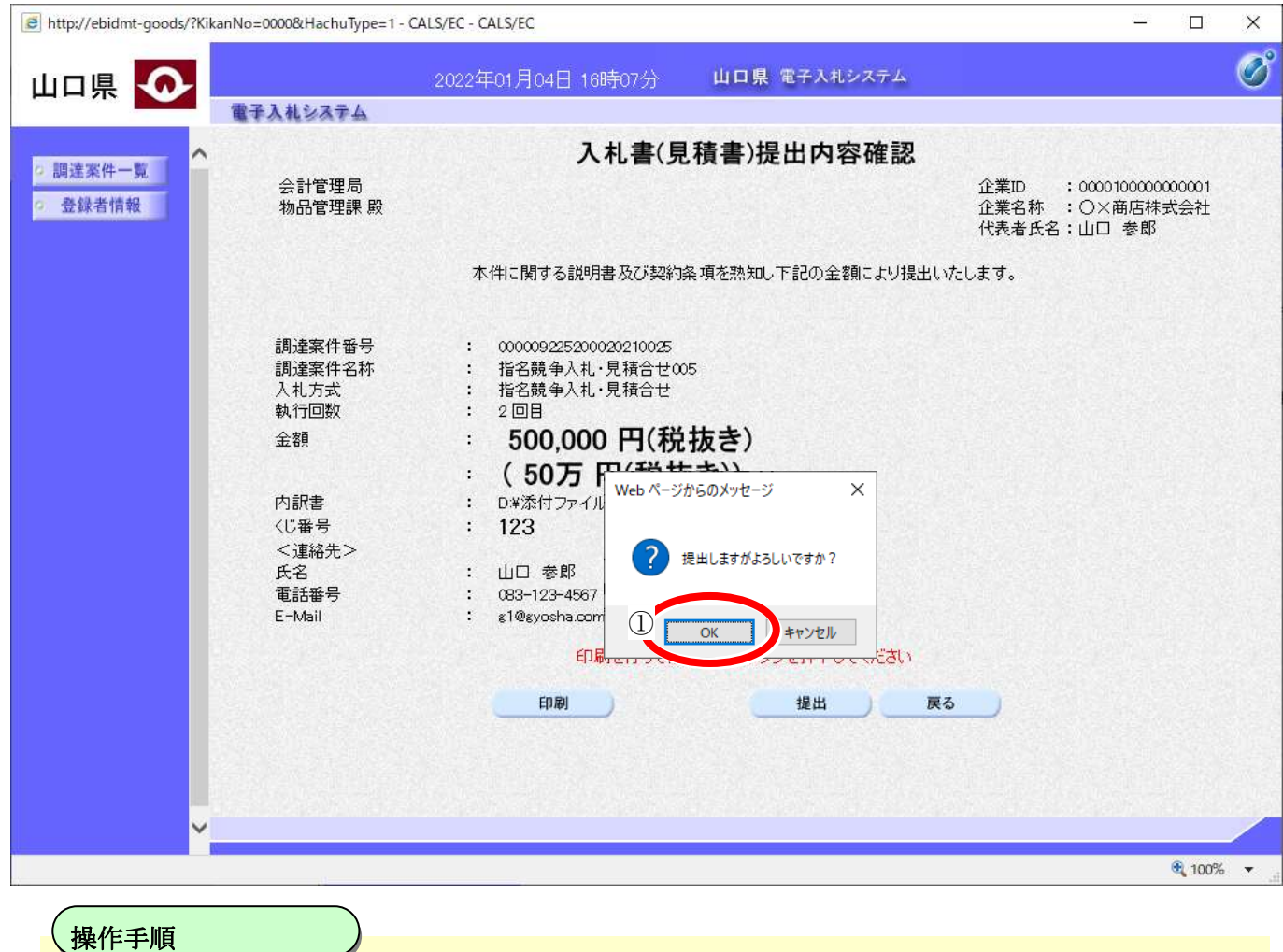

再入札書(再見積書)を提出して良ければ、ダイアログのOKポタン①を押下します。

 $\overline{a}$ 

## <span id="page-93-0"></span>**3.1.5.** 入札**(**見積**)**状況・開札結果・落札状況確認表示の流れ

受注者入札以降(入札書(見積書))の入札(見積)状況・開札結果・落札状況確認表示の流れは以下の とおりです。

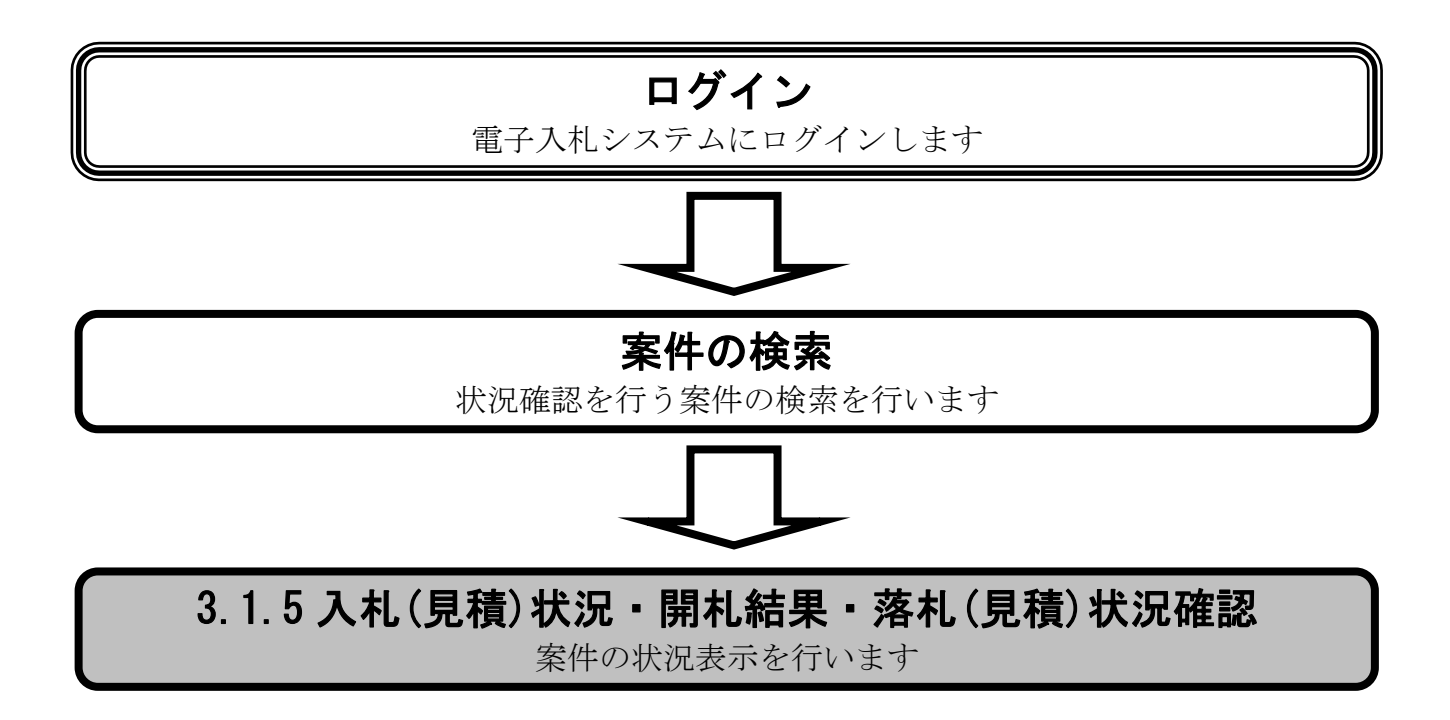

# <span id="page-94-0"></span>3.1.5.1. 入札(見積)状況確認を表示するには?

入札(見積)状況確認を表示する手順を説明します。

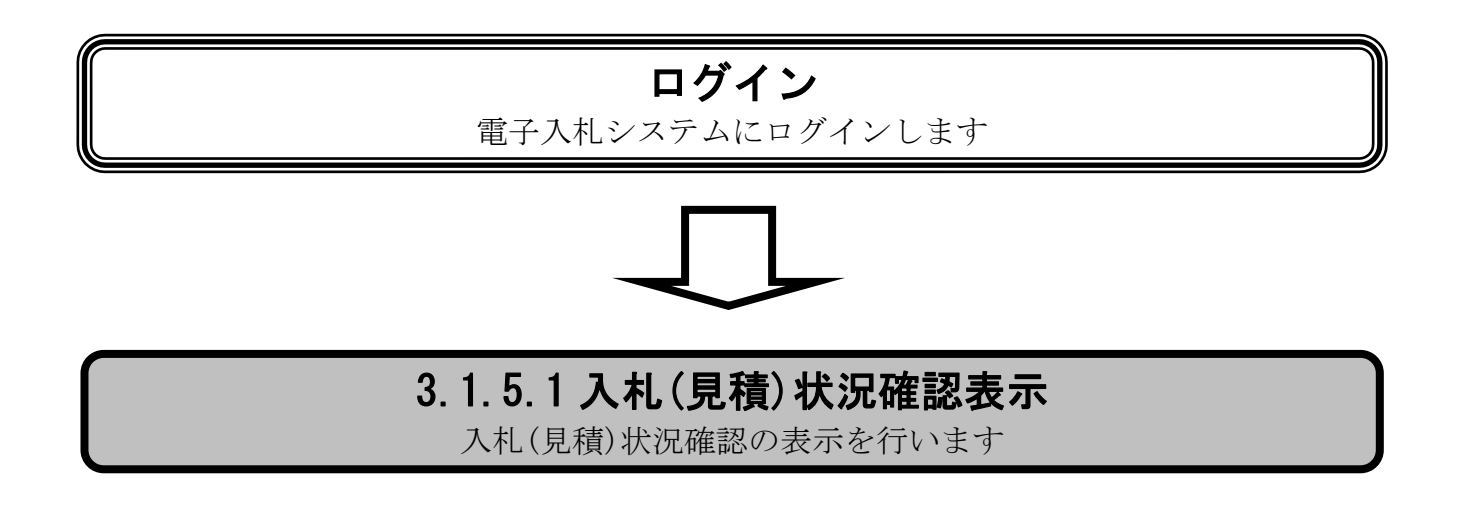

### 入札(見積)[状況確認を表示するには?](#page-94-0)

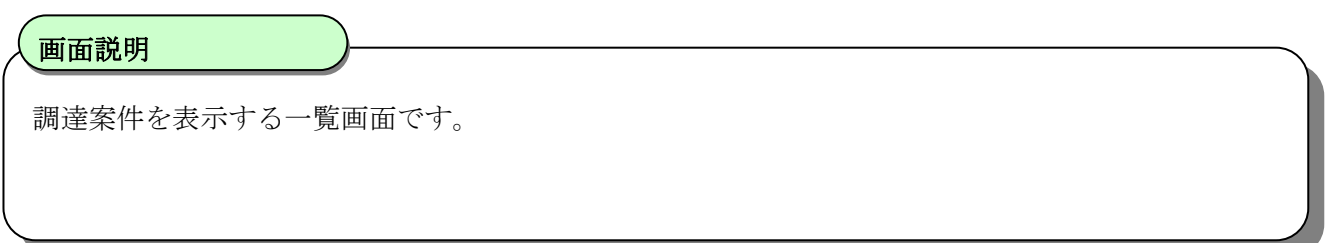

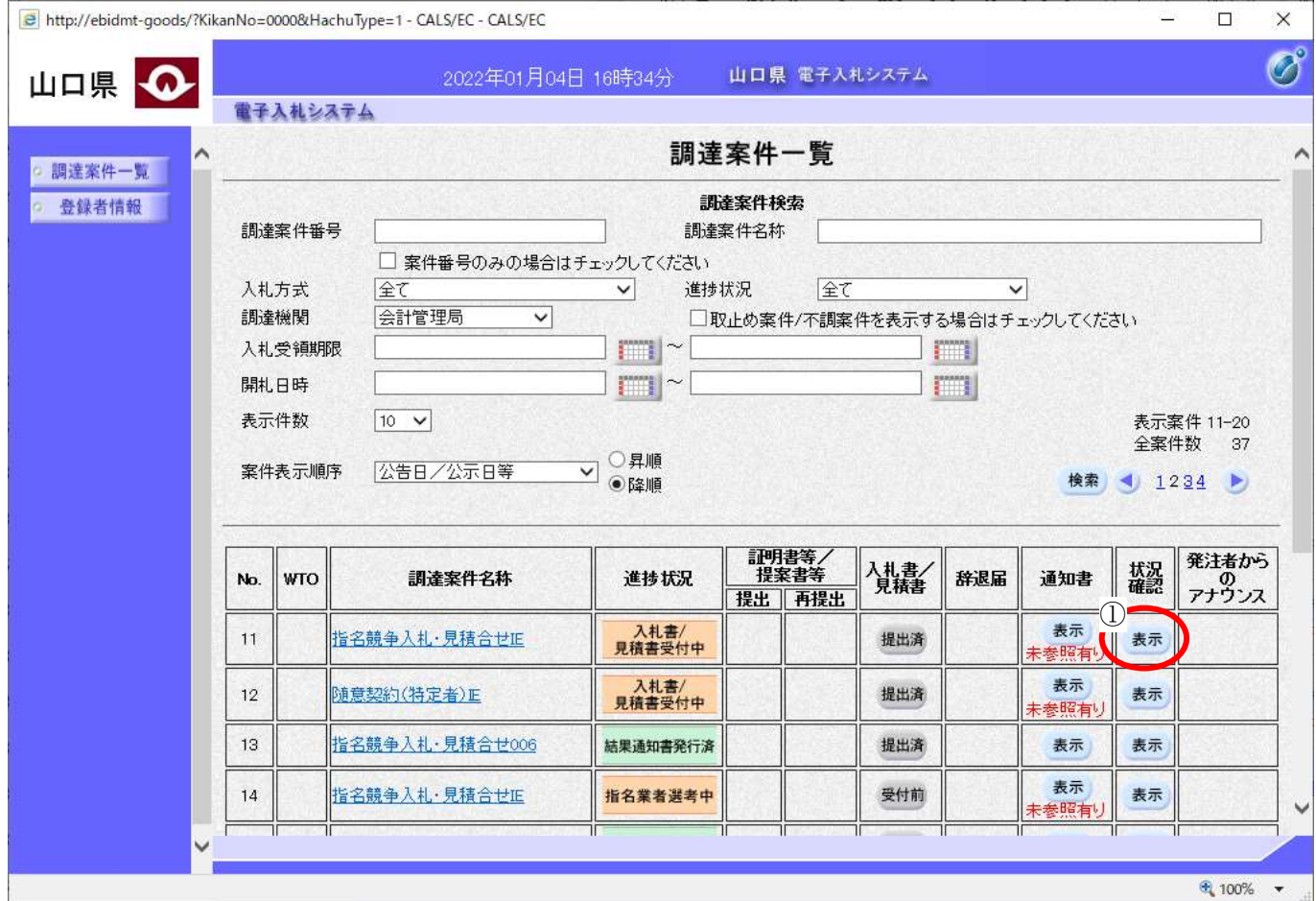

 $\overline{a}$ 状況確認カラムの表示ボタン①を押下します。 操作手順

### 入札(見積)[状況確認を表示するには?](#page-94-0)

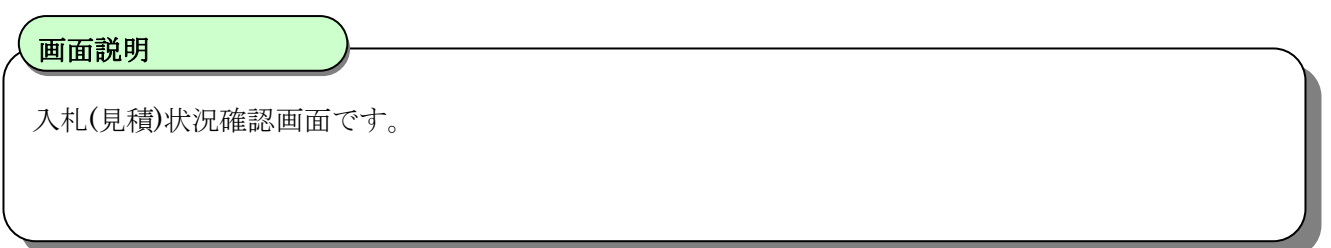

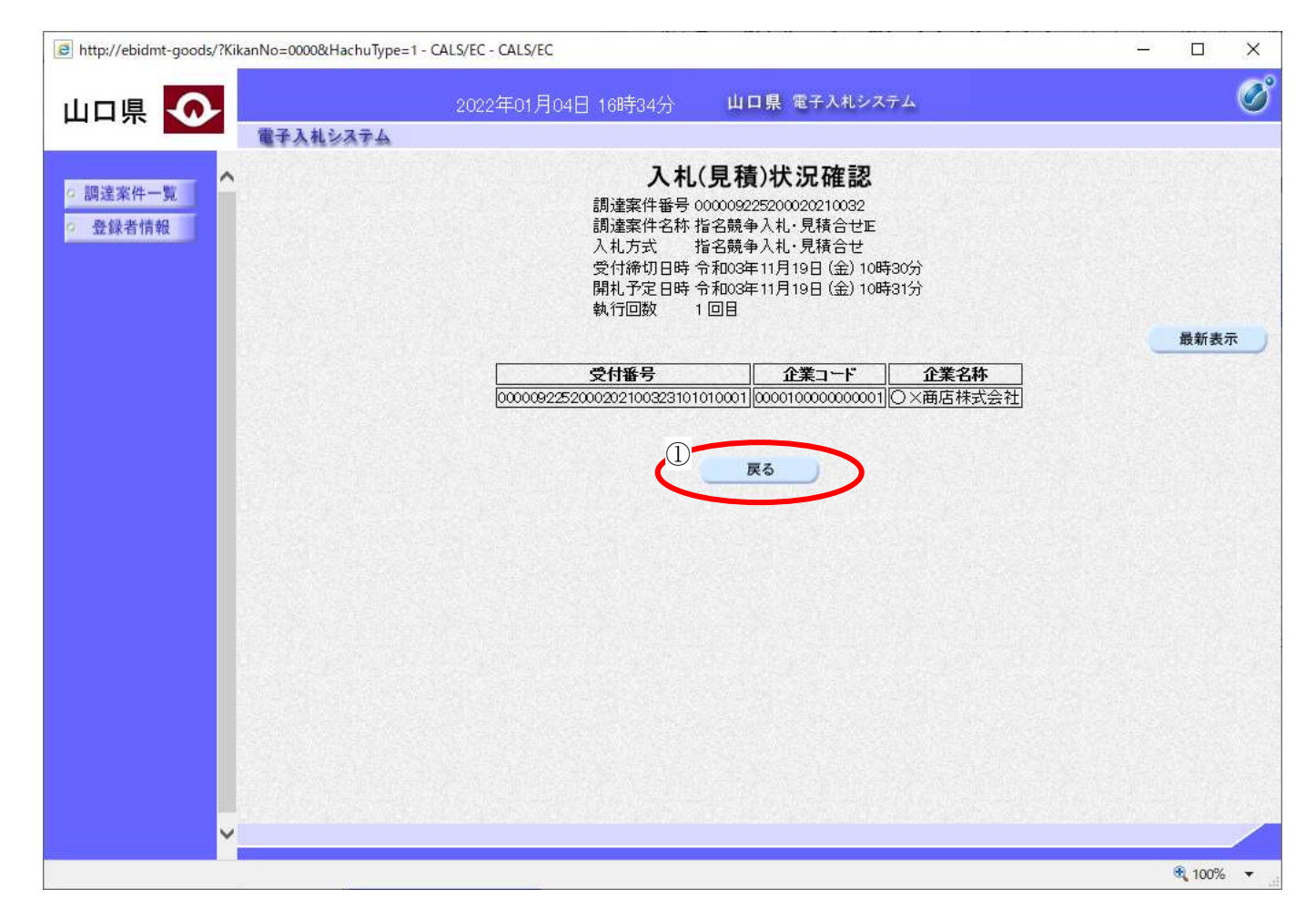

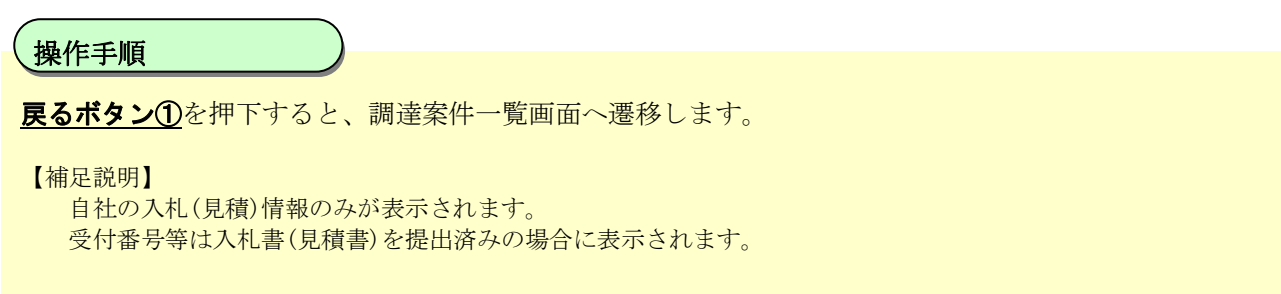

# <span id="page-97-0"></span>2.1.5.2. 開札結果確認を表示するには?

開札結果確認を表示する手順を説明します。

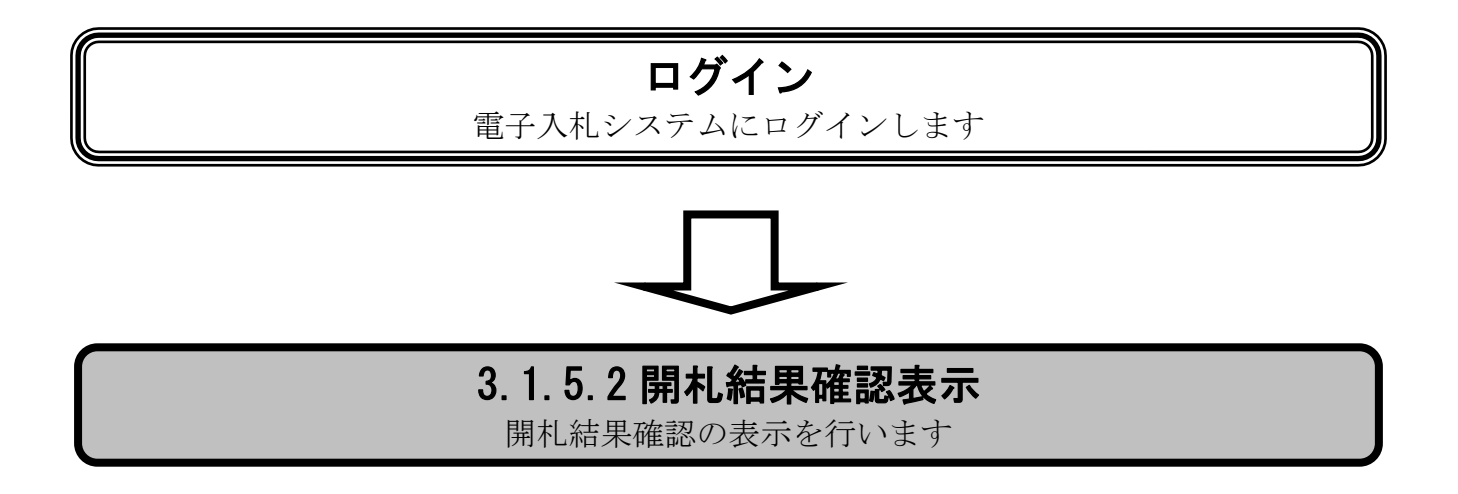

### [開札結果確認を表示するには?](#page-97-0)

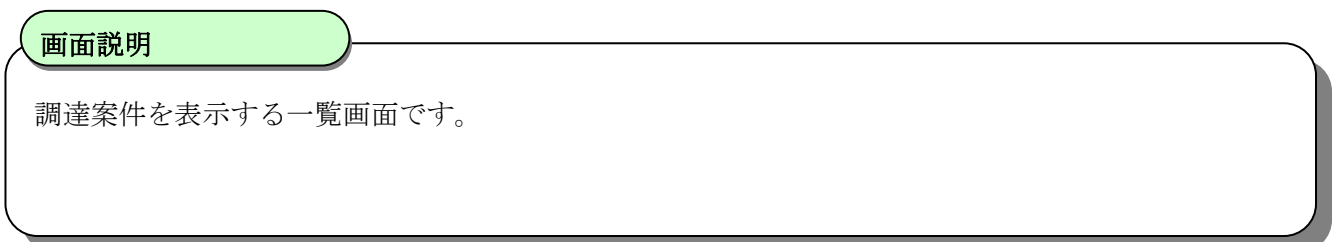

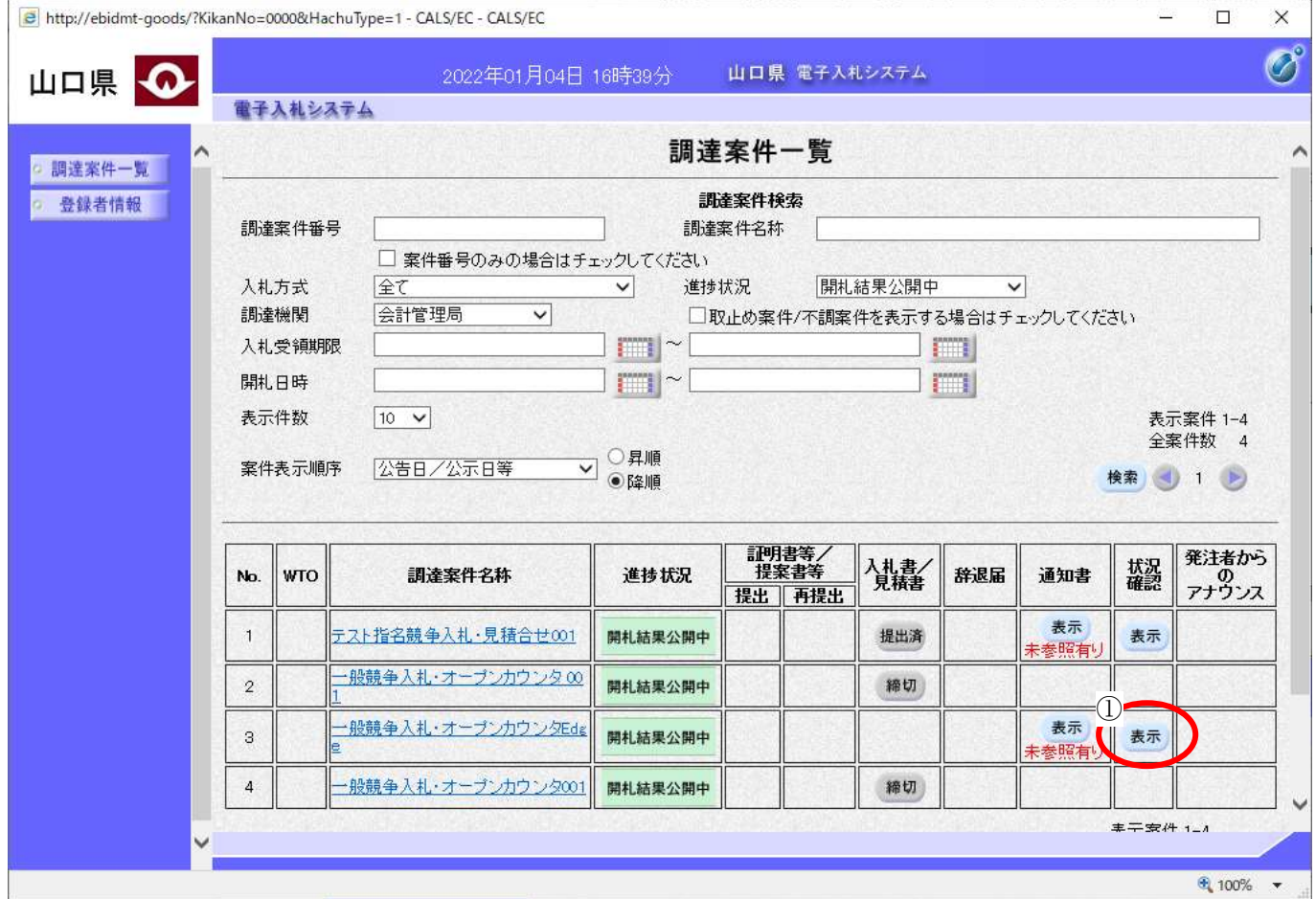

 $\overline{a}$ 状況確認カラムの表示ボタン①を押下します。

操作手順

### [開札結果確認を表示するには?](#page-97-0)

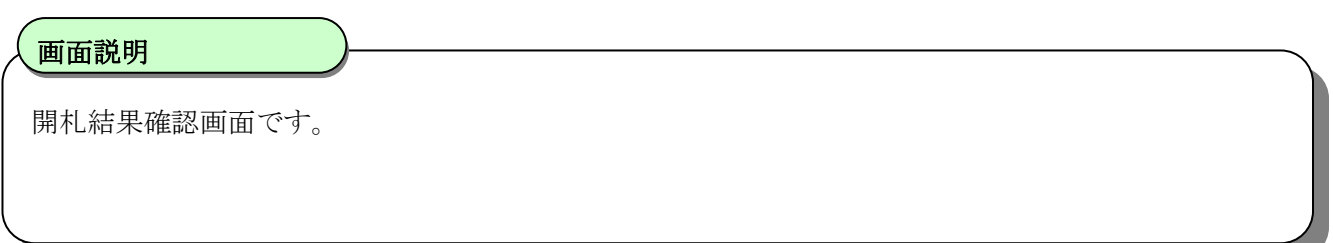

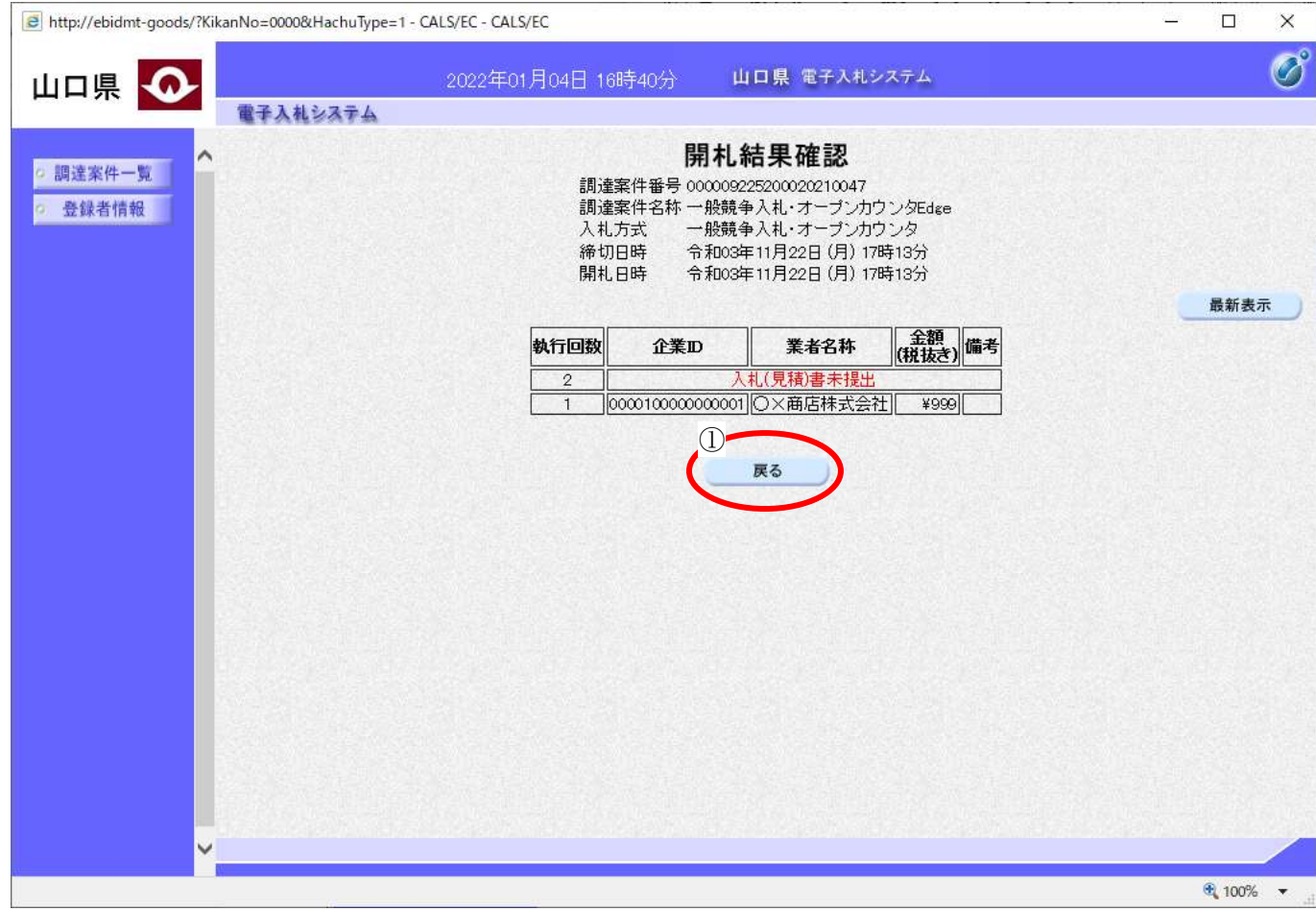

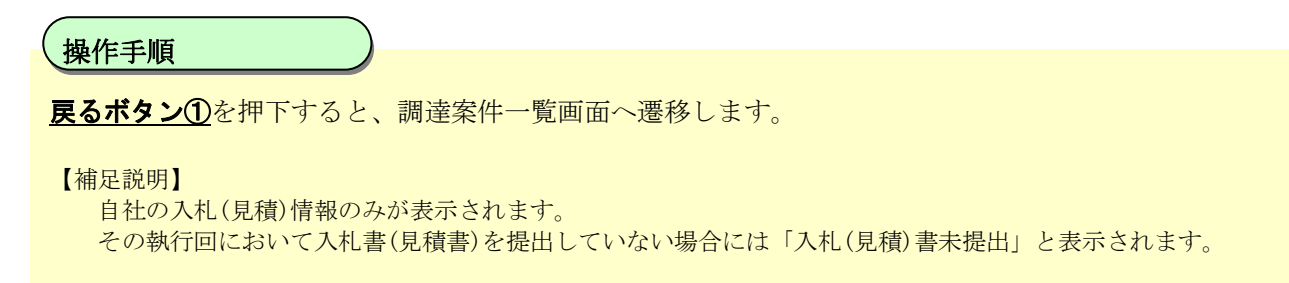

## <span id="page-100-0"></span>3.1.5.3. 落札(見積)状況確認を表示するには?

落札(見積)状況確認を表示する手順を説明します。

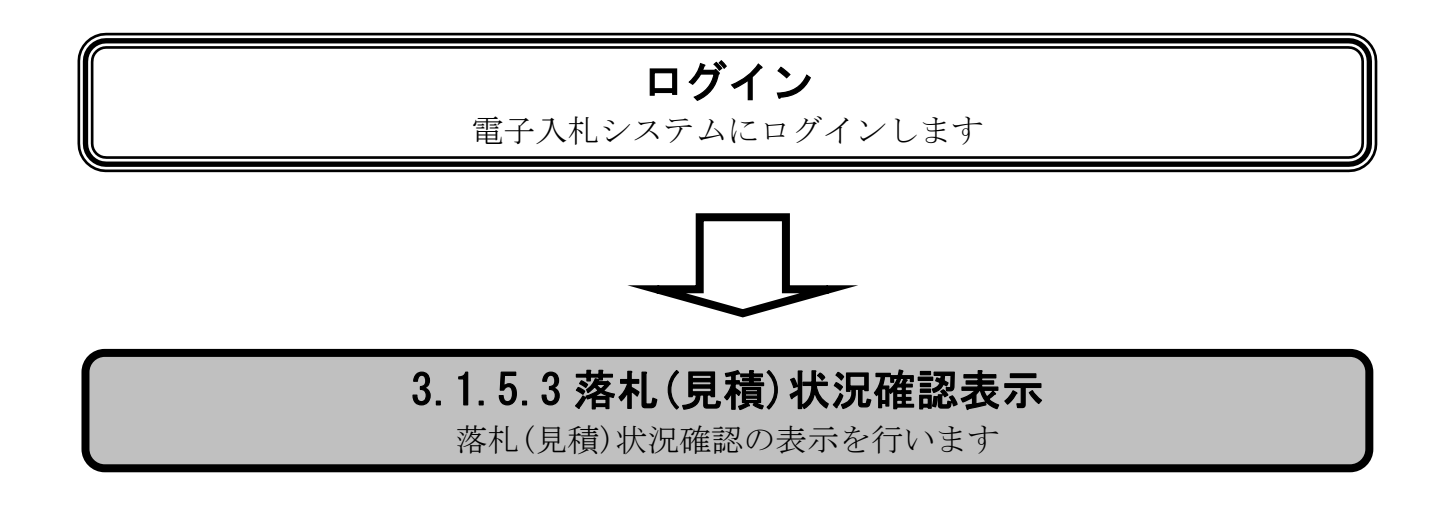

### 落札(見積)[状況確認を表示するには?](#page-100-0)

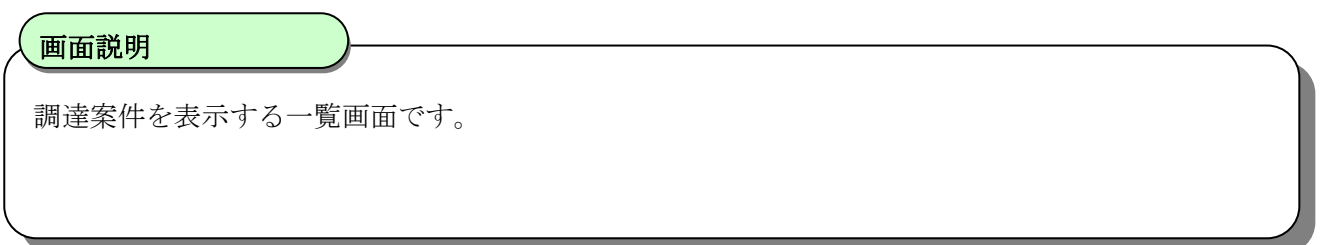

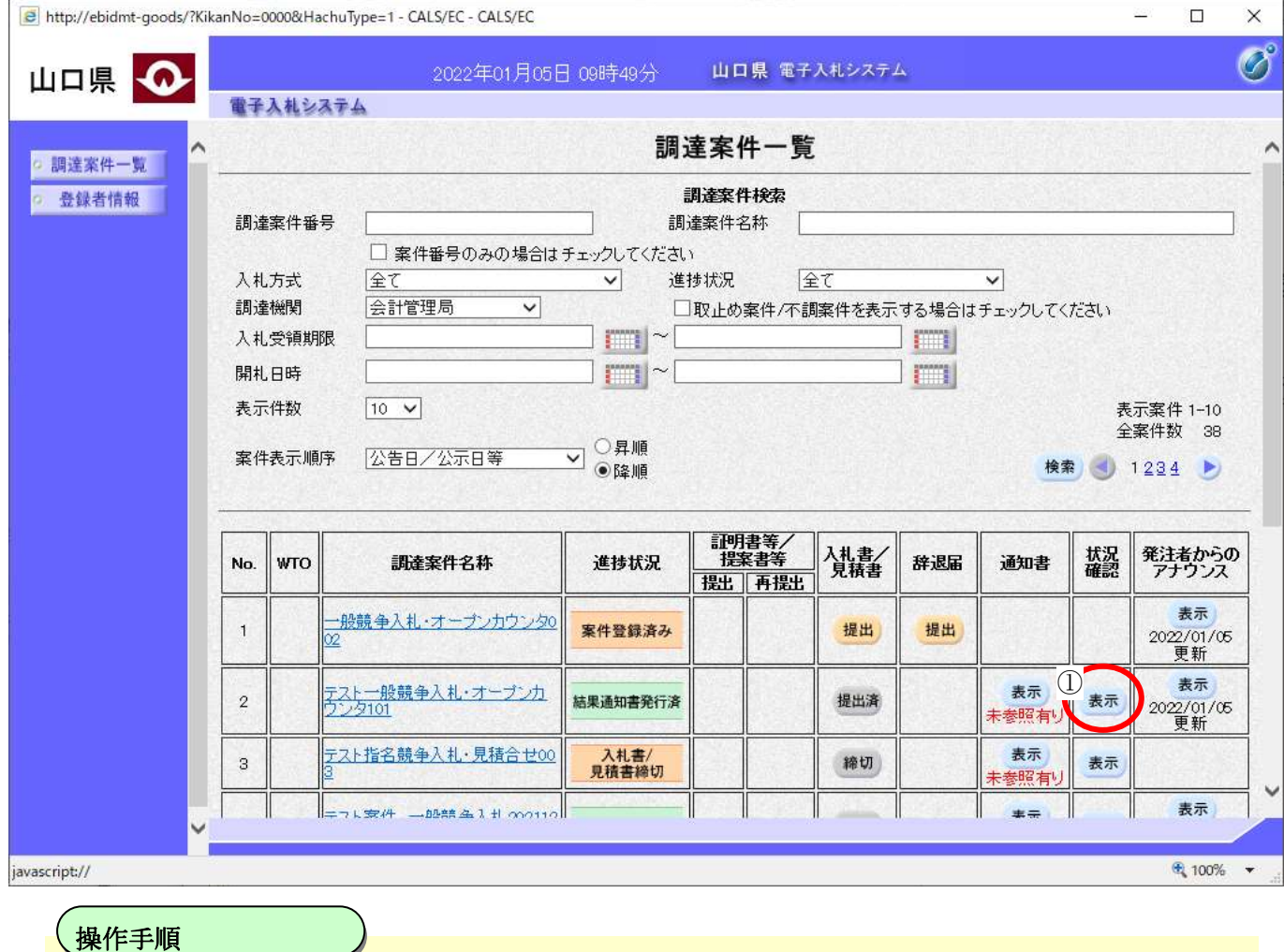

状況確認カラムの表示ボタン①を押下します。

 $\overline{\phantom{a}}$ 

### 落札(見積)[状況確認を表示するには?](#page-100-0)

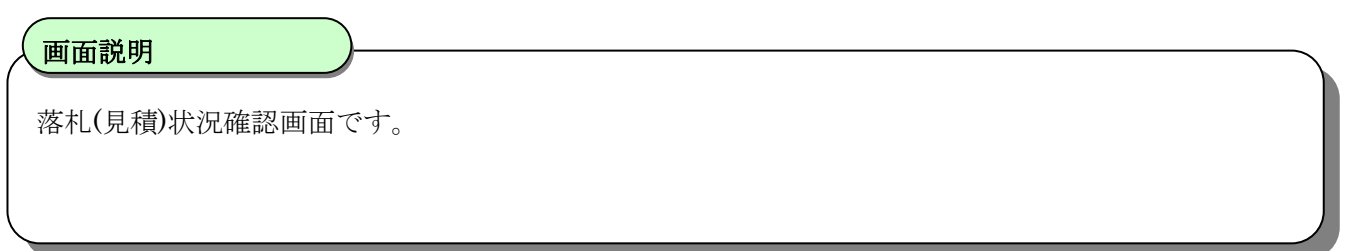

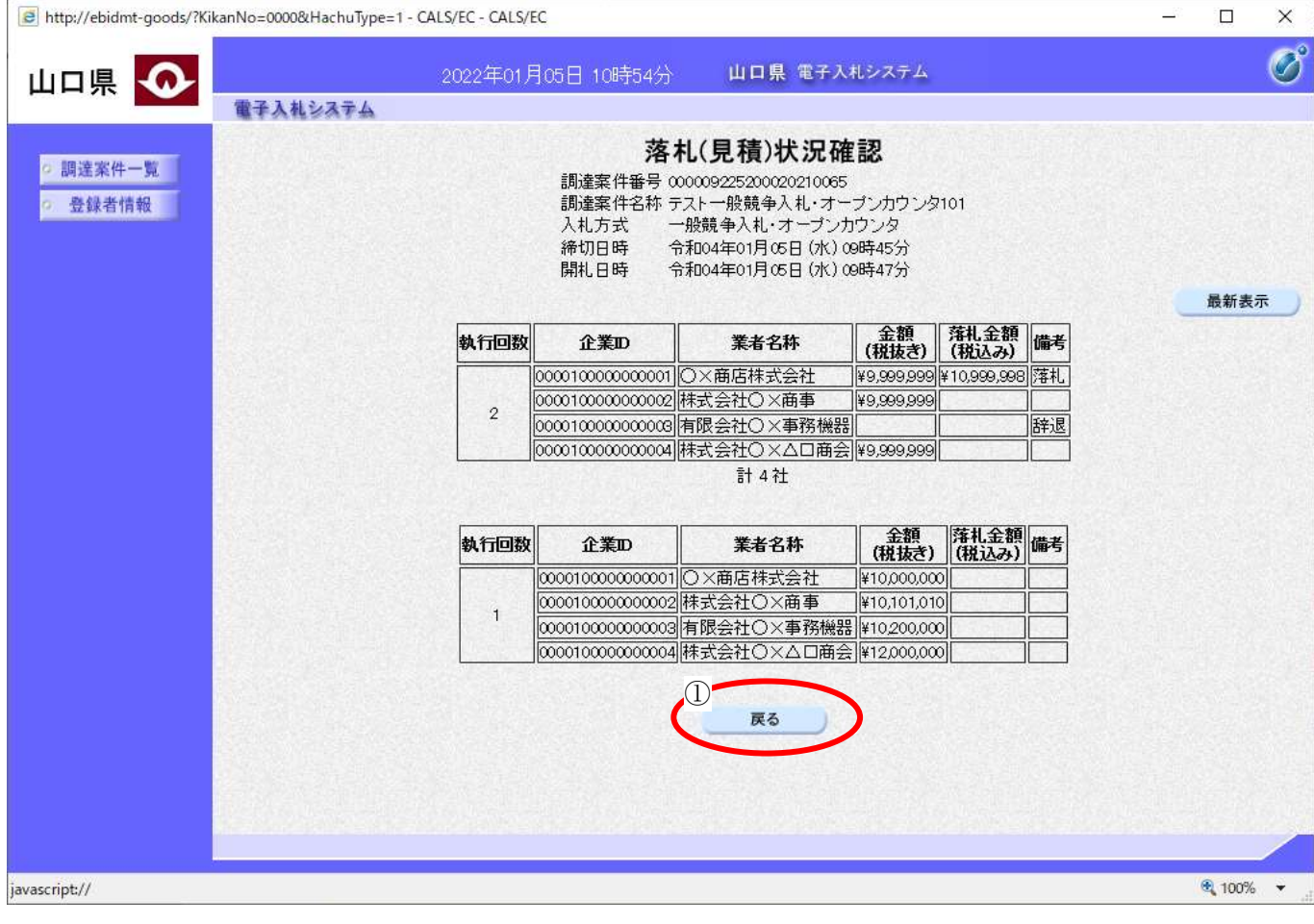

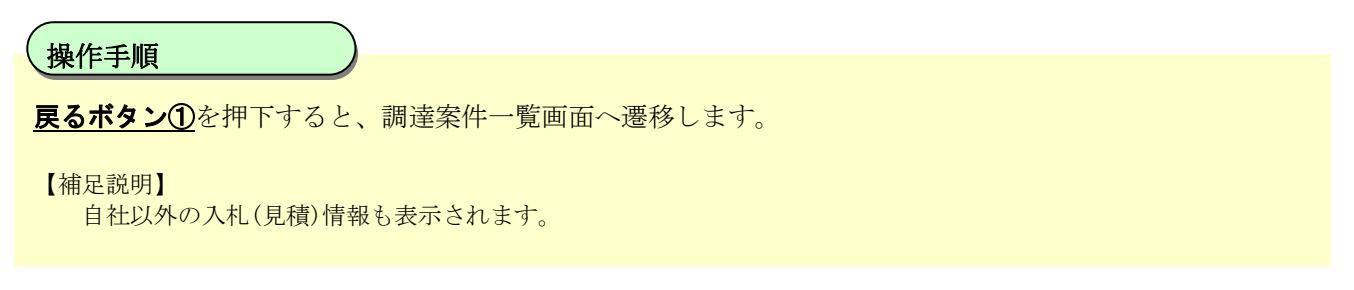

# **3.2.**受注者入札以降(辞退届)

## **3.2.1.** 業務の流れ

受注者入札以降(辞退届)の業務の流れは以下のとおりです。

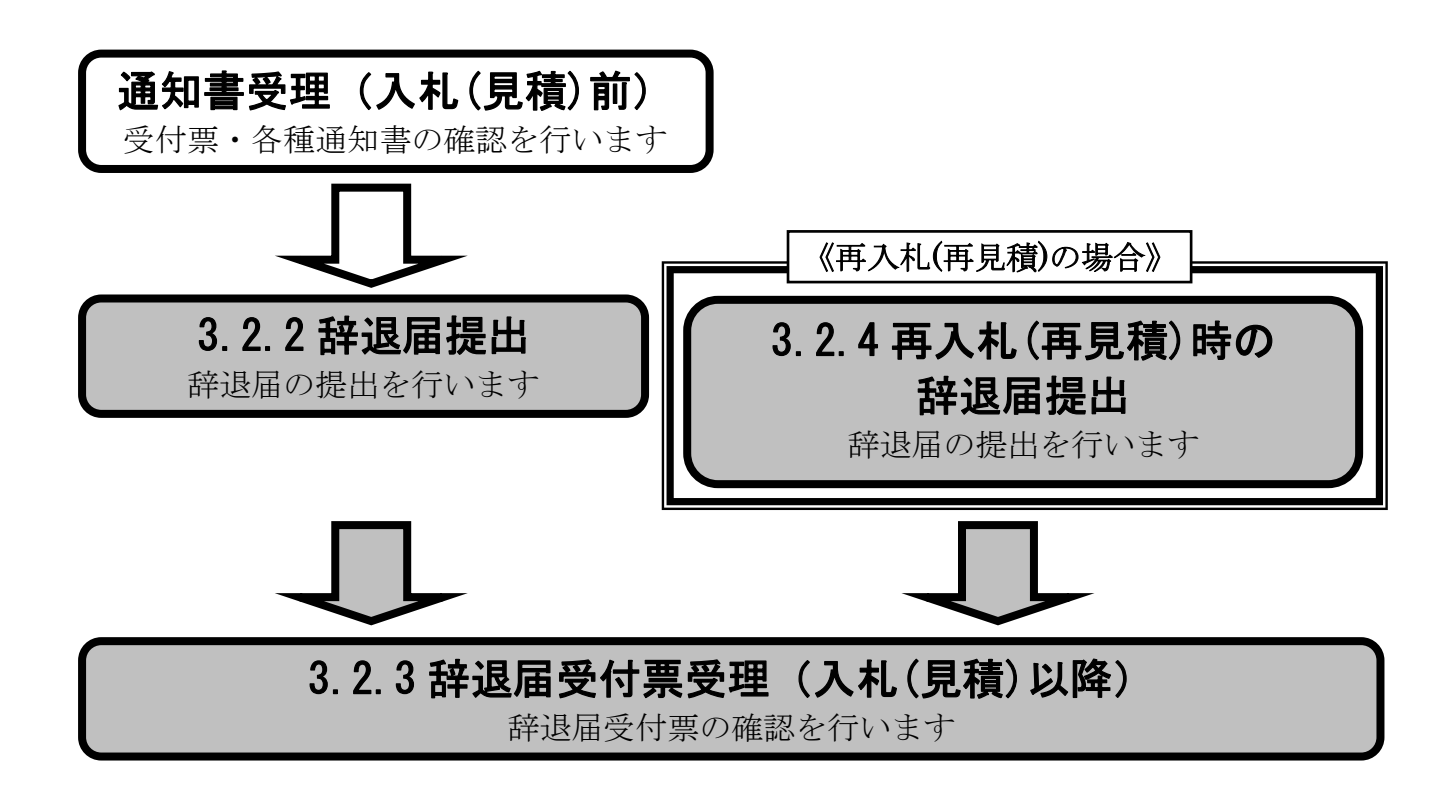

## <span id="page-104-0"></span>**3.2.2.** 辞退届提出の流れ

受注者入札以降(辞退届)の辞退届提出の流れは以下のとおりです。

## [3.2.2](#page-104-0) 辞退届提出 辞退届を提出します

# <span id="page-105-0"></span>3.2.2.1. 辞退届を提出するには?

辞退届を提出する手順を説明します。

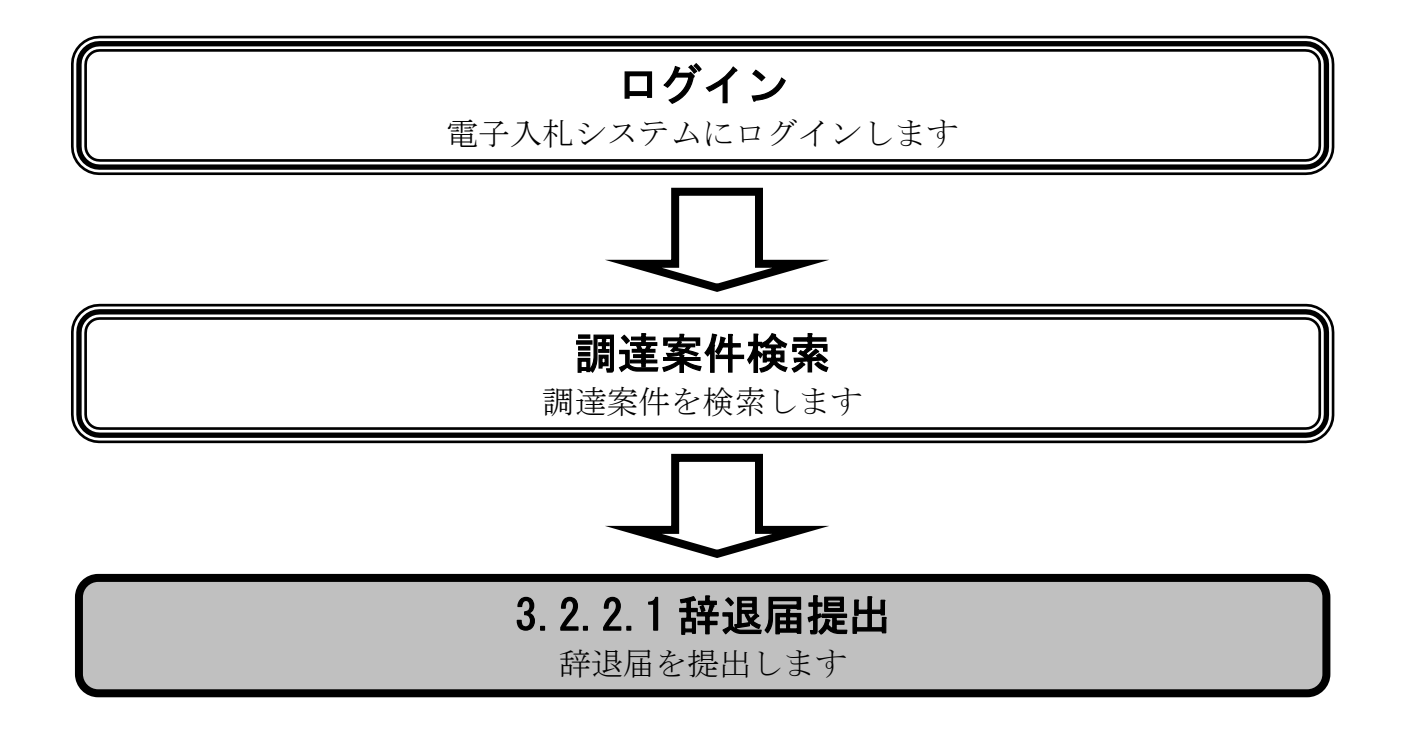

### [辞退届を提出するには?](#page-105-0)

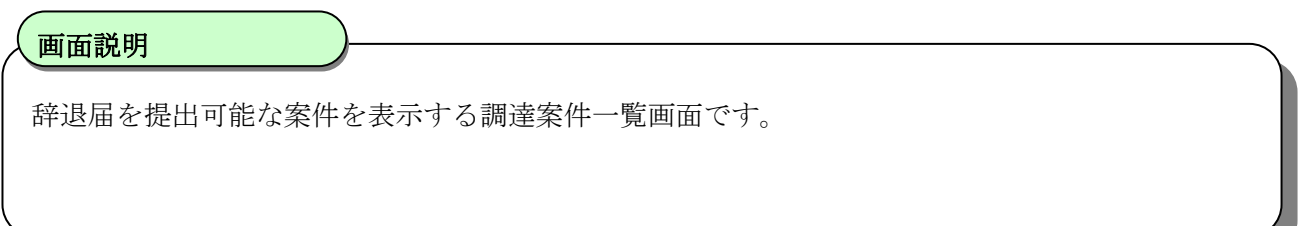

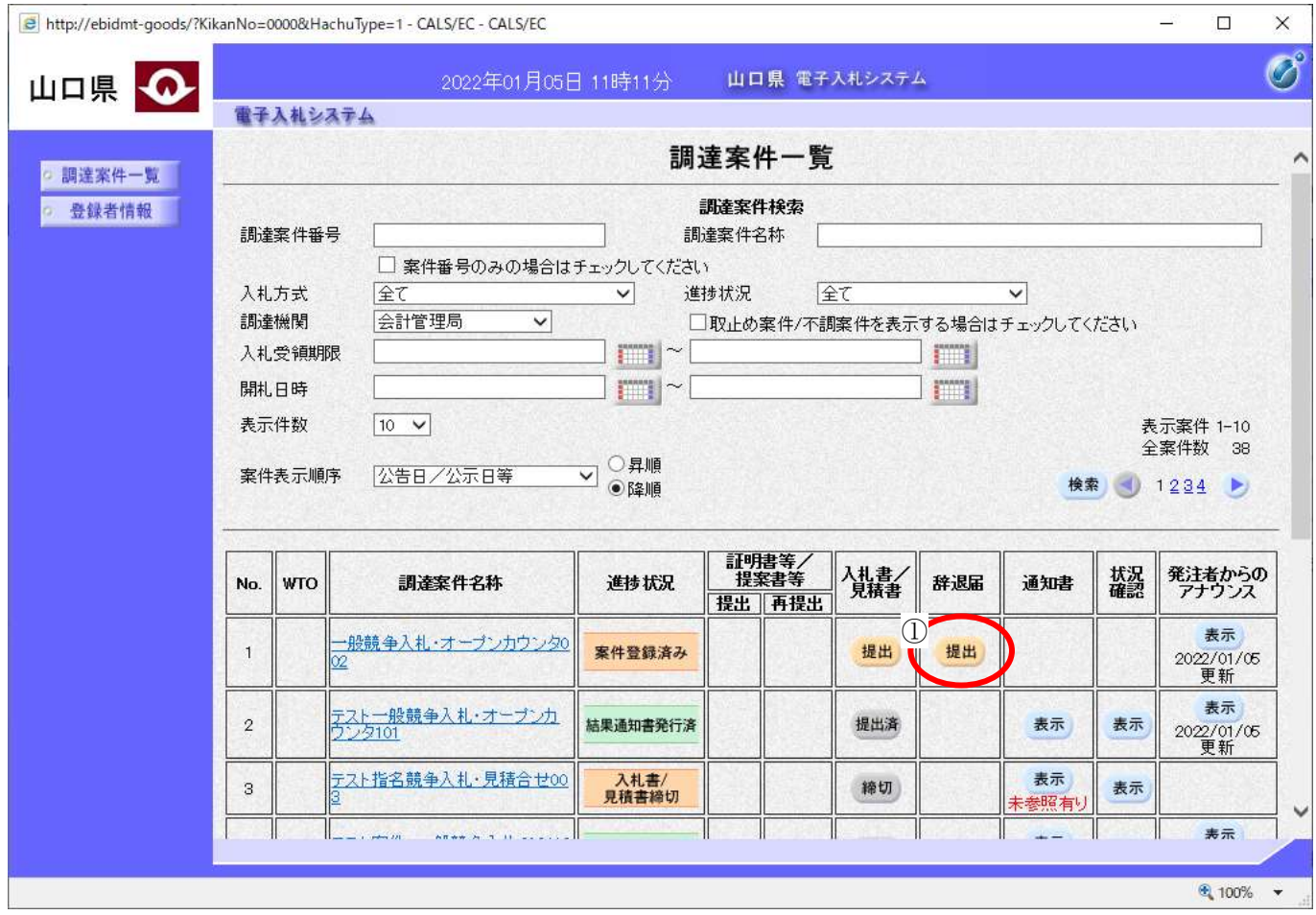

 $\overline{a}$ 辞退届カラムの提出ボタン①を押下します。

操作手順

### [辞退届を提出するには?](#page-105-0)

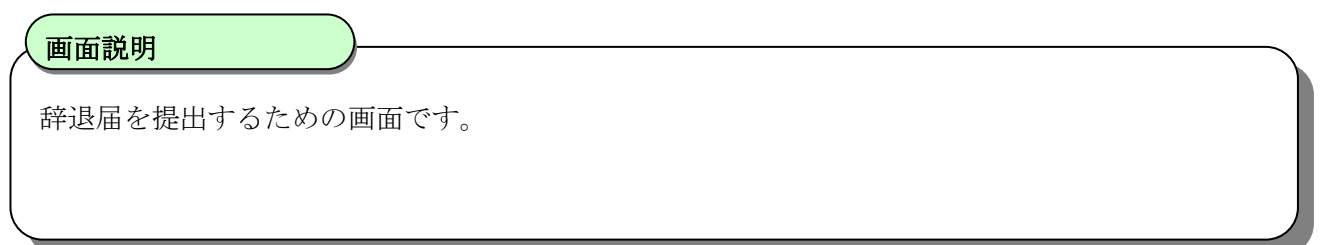

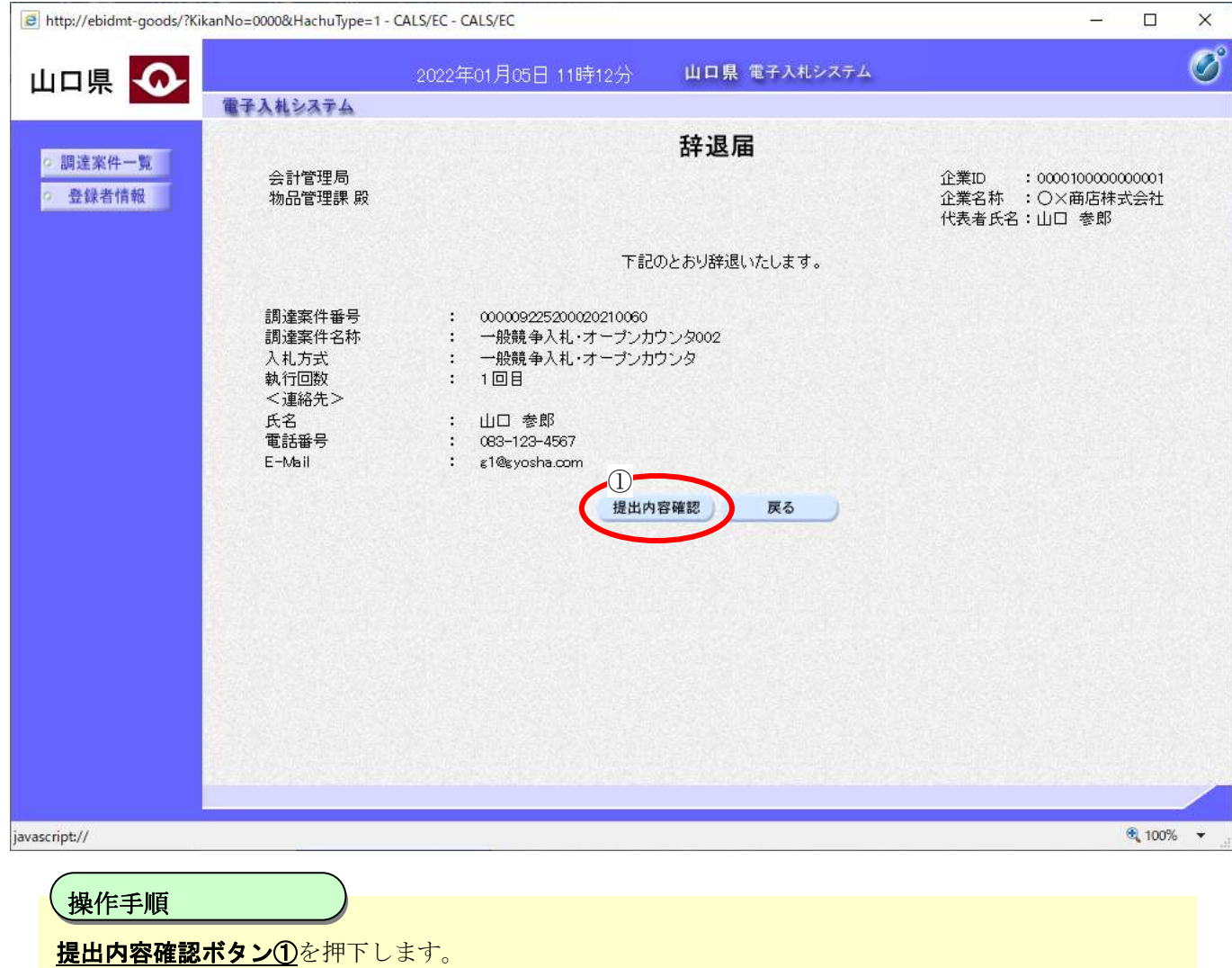
#### [辞退届を提出するには?](#page-105-0)

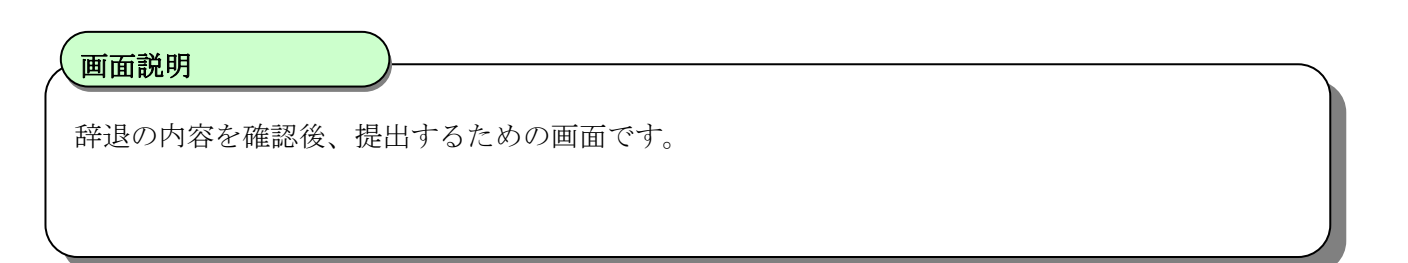

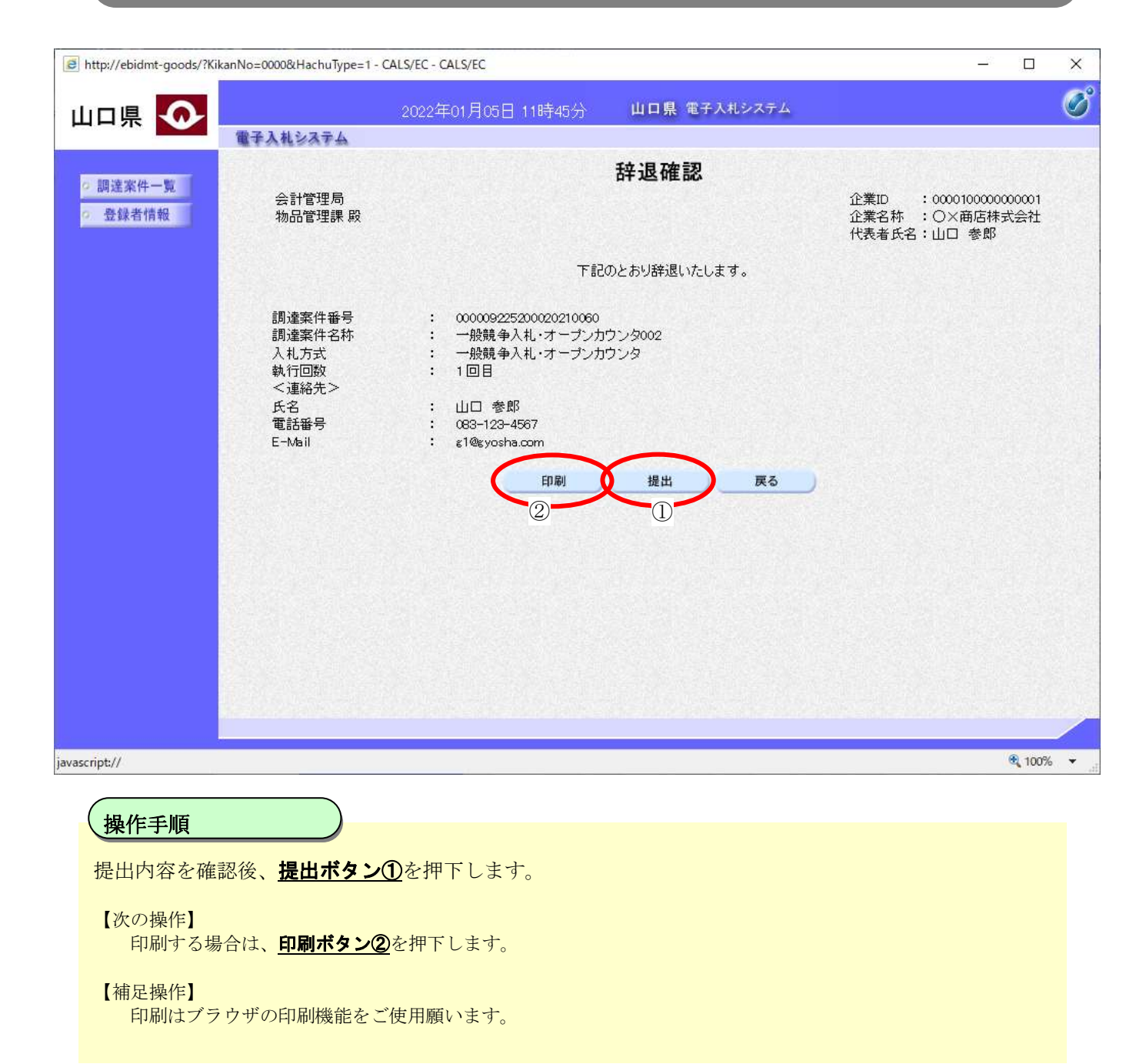

## 3.2.3. 通知書受理 (入札(見積)以降)の流れ

受注者入札以降(辞退届)の通知書受理(入札(見積)以降)の流れは以下のとおりです。

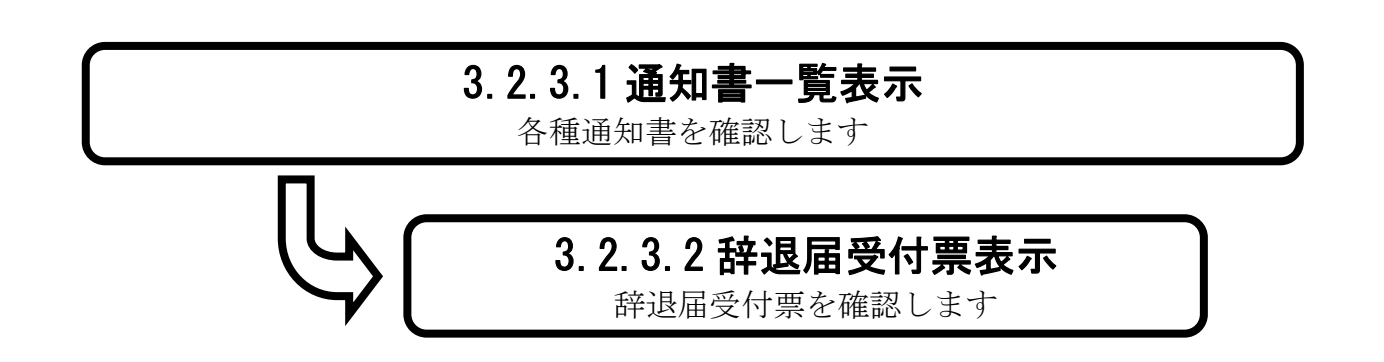

## <span id="page-110-0"></span>3.2.3.1. 通知書一覧を表示するには?

通知書一覧を表示する手順を説明します。

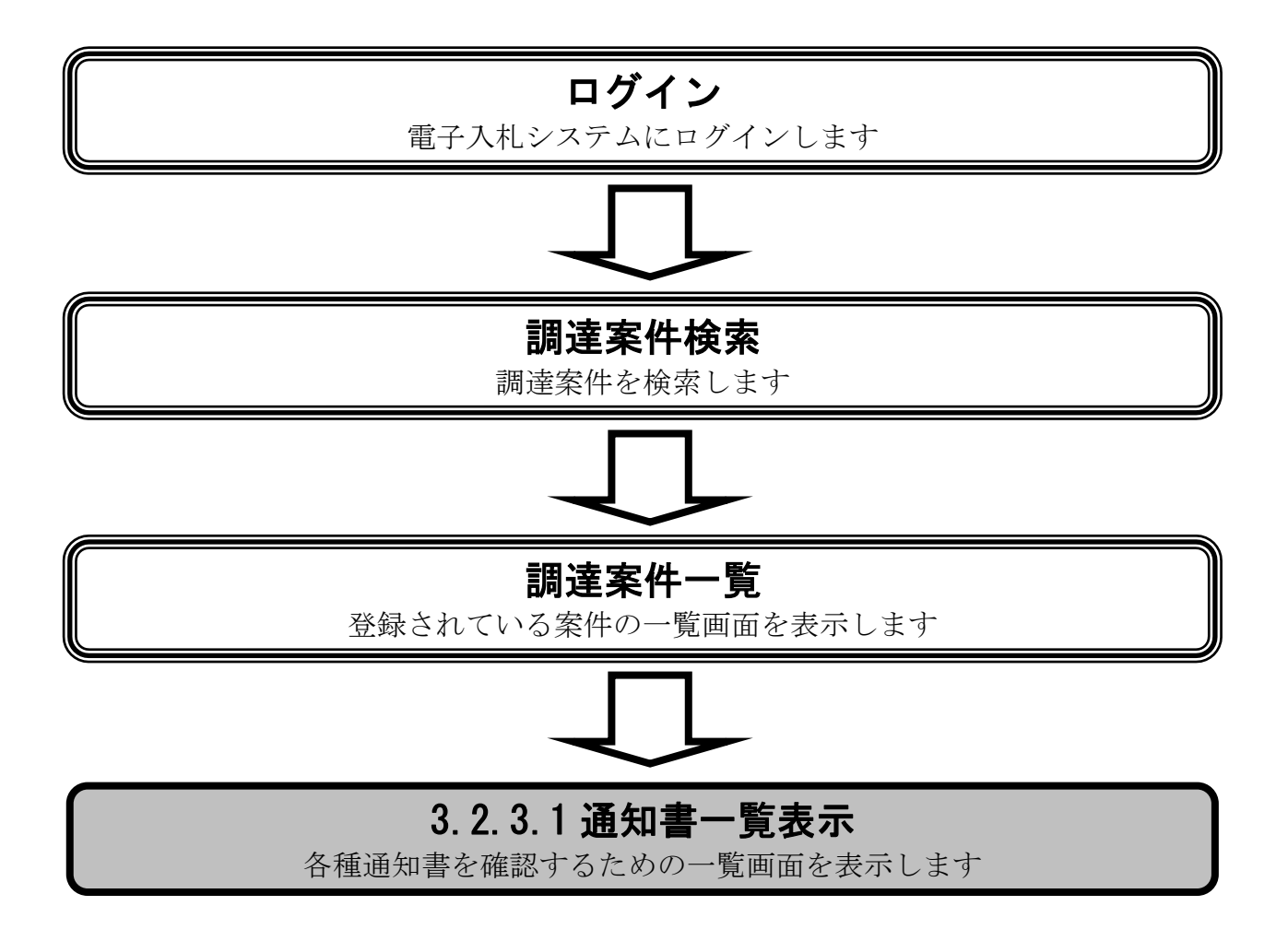

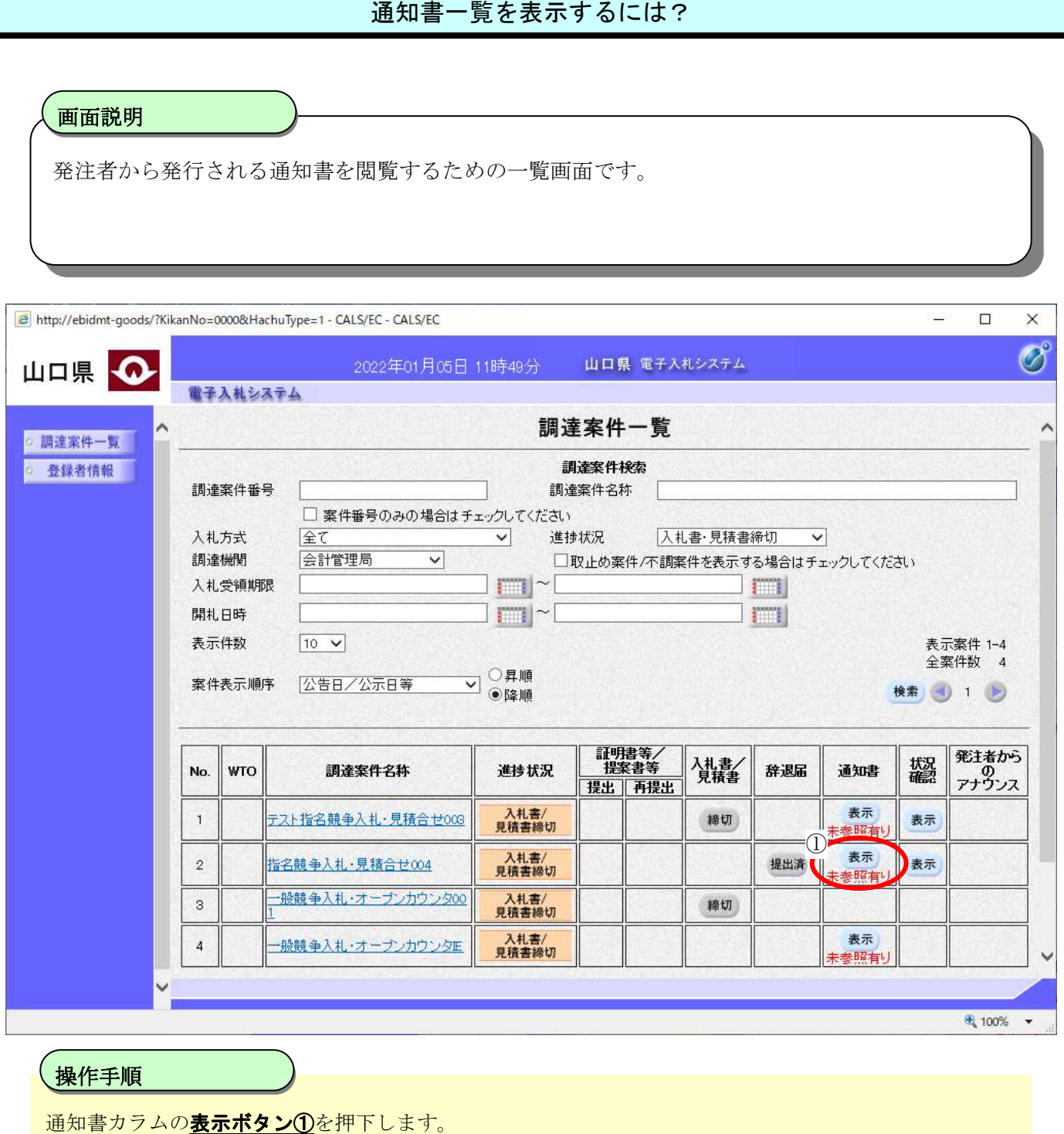

### [通知書一覧を表示するには?](#page-110-0)

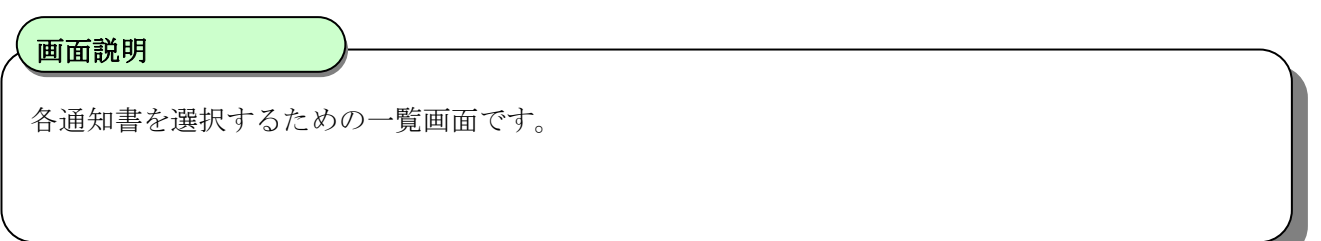

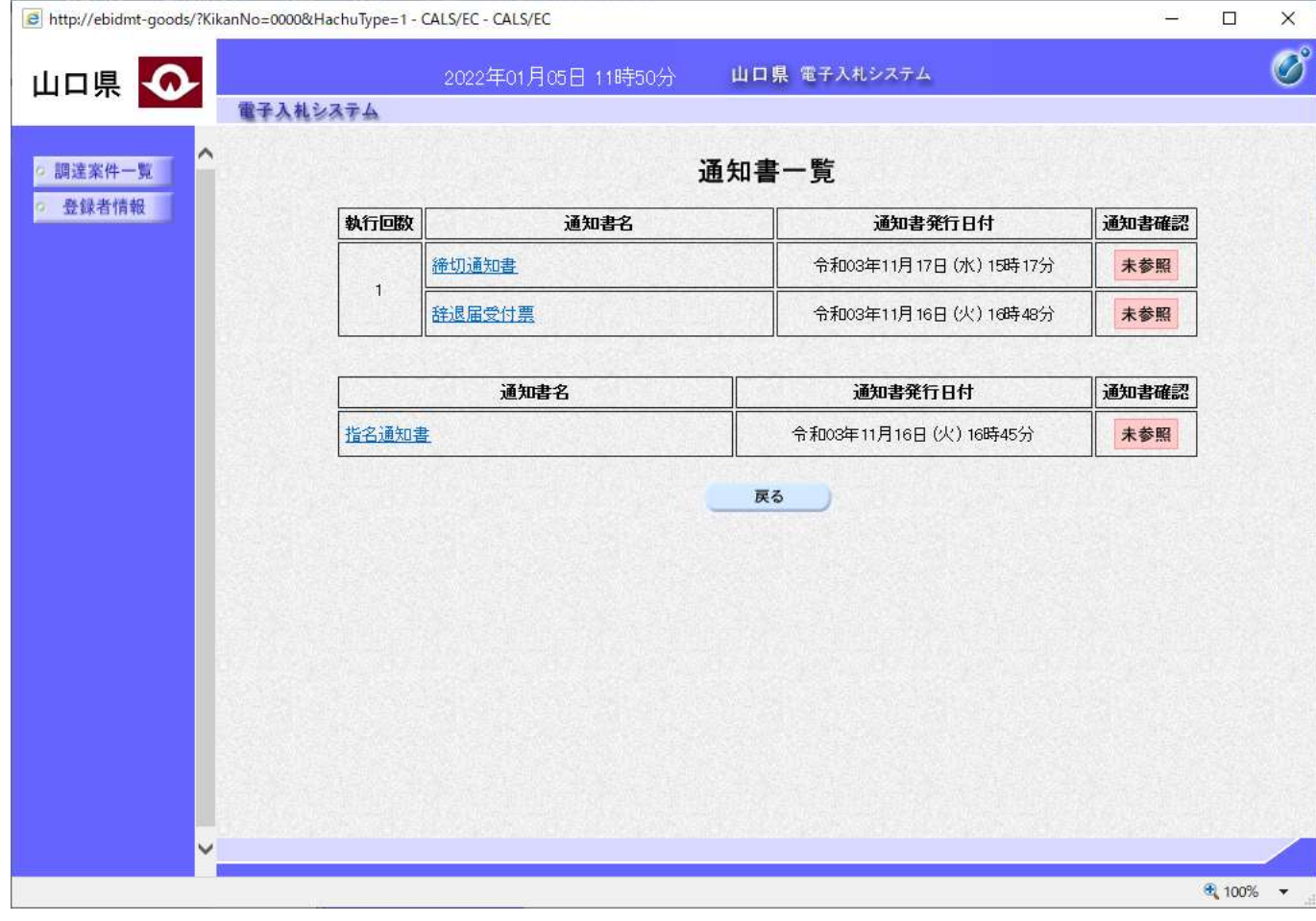

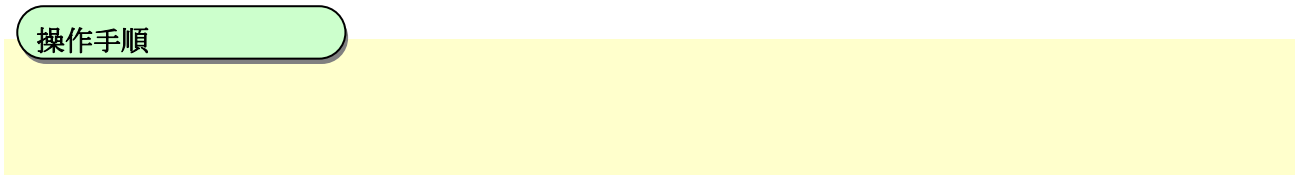

# <span id="page-113-0"></span>3.2.3.2. 辞退届受付票を表示するには?

辞退届受付票を表示する手順を説明します。

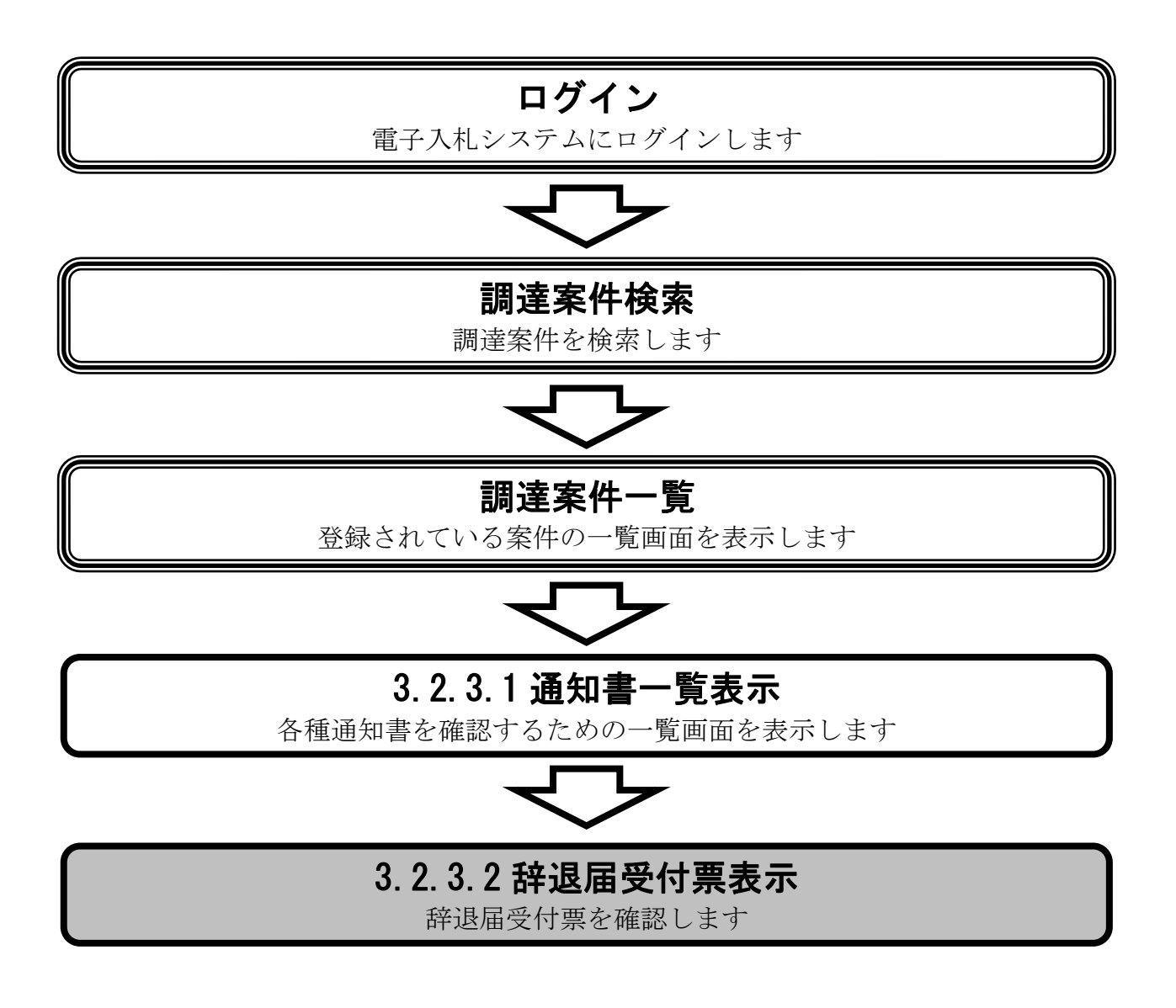

### [辞退届受付票を表示するには?](#page-113-0)

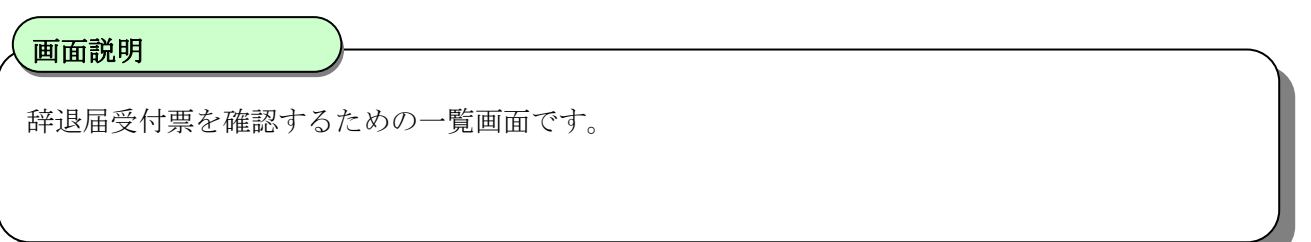

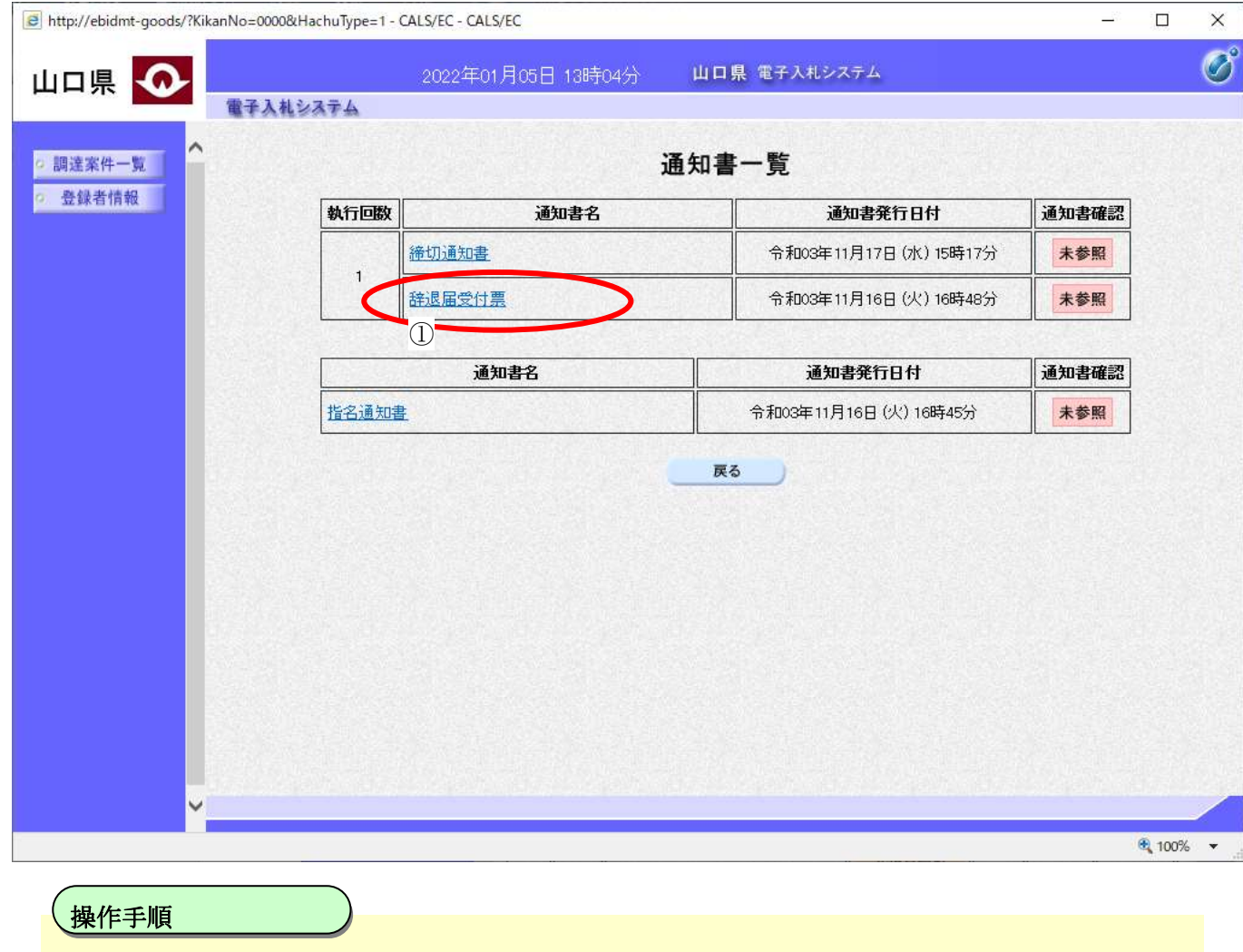

谷根のティックを使っています。

### [辞退届受付票を表示するには?](#page-113-0)

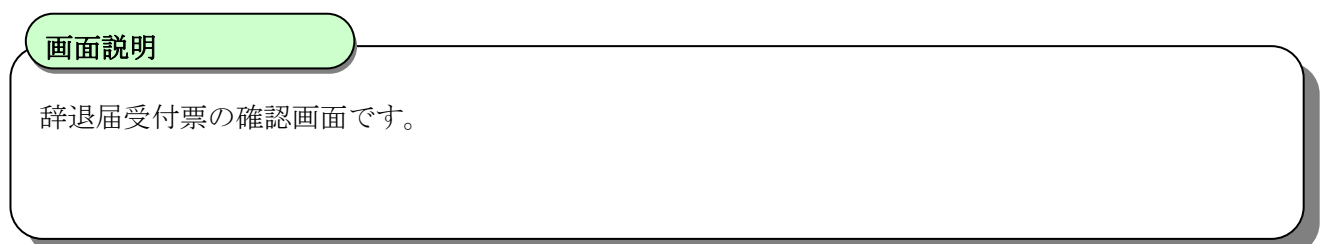

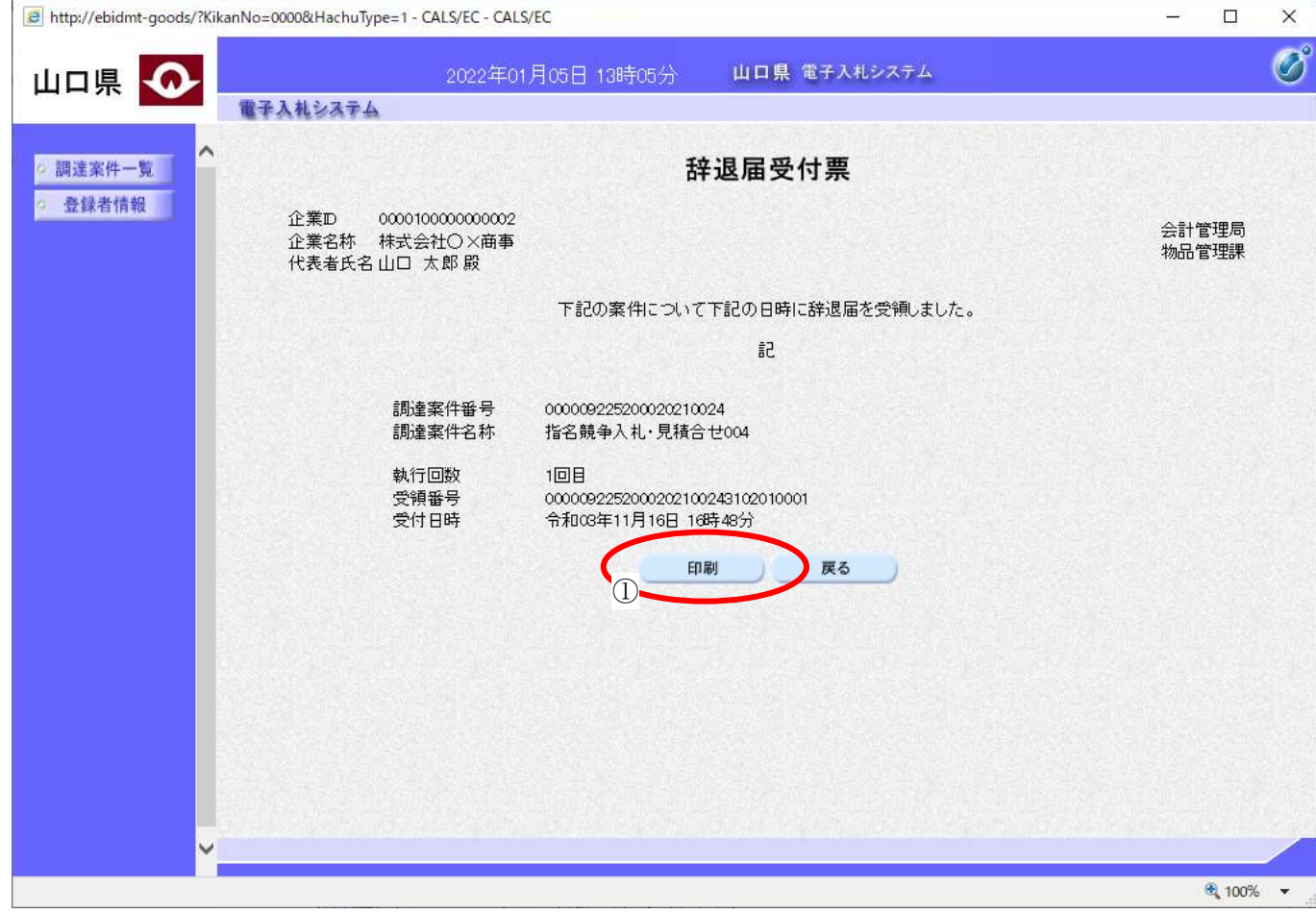

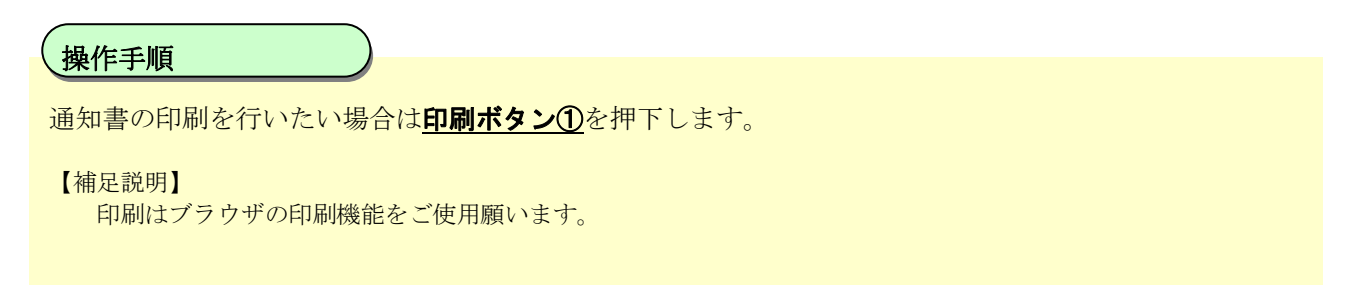

## <span id="page-116-0"></span>**3.2.4.** 再入札**(**再見積**)**時の辞退届提出の流れ

受注者入札以降(辞退届)の再入札(再見積)時の辞退届提出の流れは以下のとおりです。

## [3.2.4](#page-116-0) 再入札(再見積)時の辞退届提出

辞退届を提出します

※ 「[3.2.2](#page-104-0) [辞退届提出の流れ」](#page-104-0)と同等の処理の為省略します。

# **4.** 入札業務共通操作説明

# **4.1.**登録者情報表示

## **4.1.1.** 業務の流れ

登録者情報表示の業務の流れは以下のとおりです。

# [4.1.2](#page-118-0) 登録利用者一覧表示

登録者情報の表示を行います

# <span id="page-118-0"></span>**4.1.2.** 登録利用者一覧表示の流れ

登録者情報表示の登録利用者一覧表示の流れは以下のとおりです。

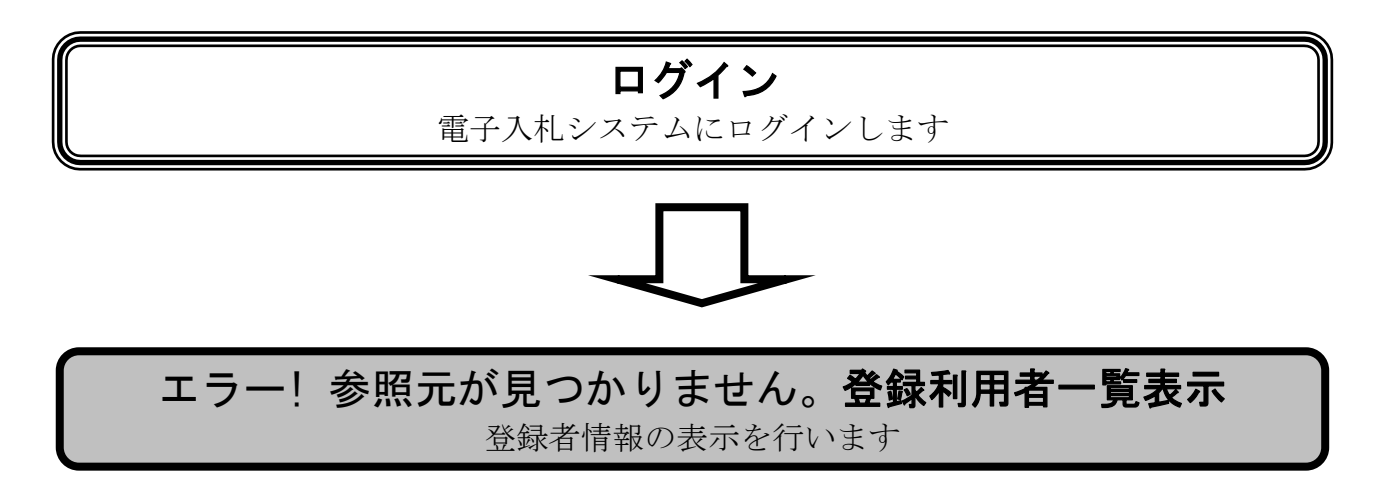

## <span id="page-119-0"></span>4.1.2.1. 登録利用者一覧を表示するには?

登録利用者一覧を表示する手順を説明します。

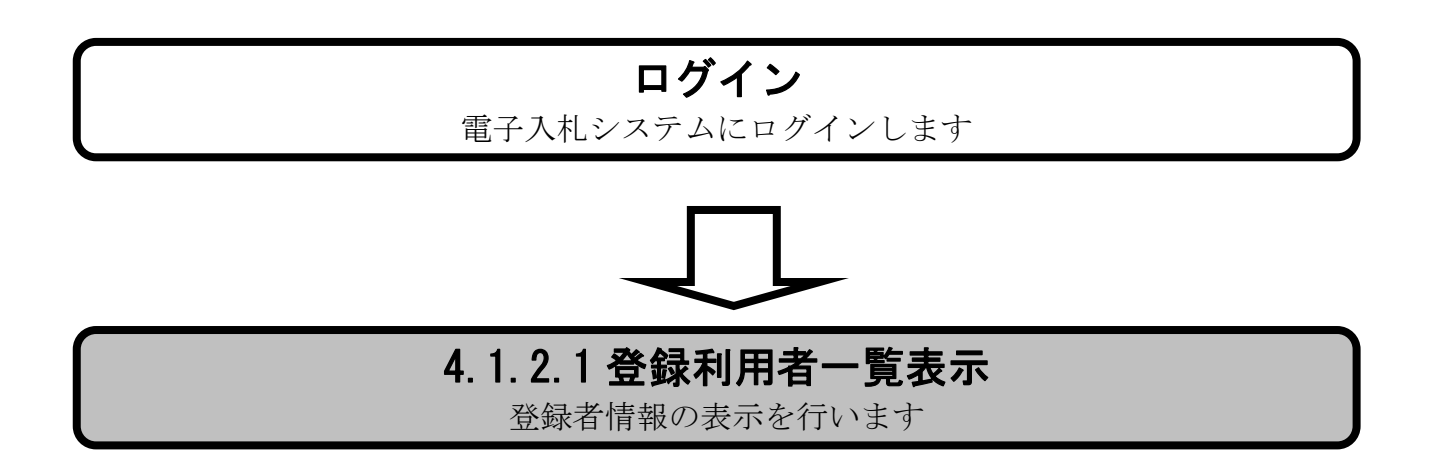

### [登録利用者一覧を表示するには?](#page-119-0)

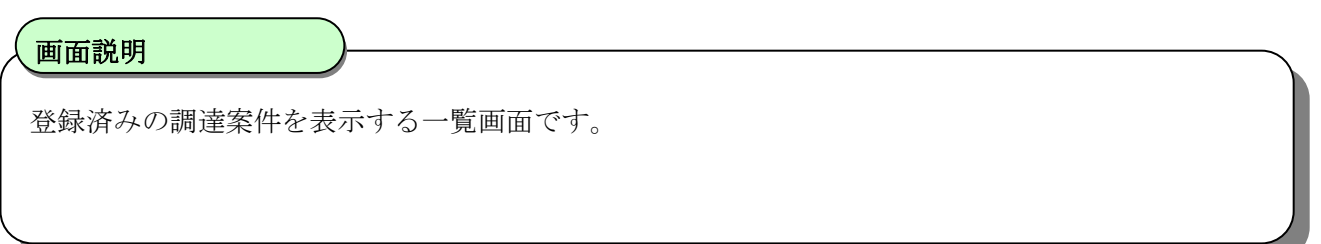

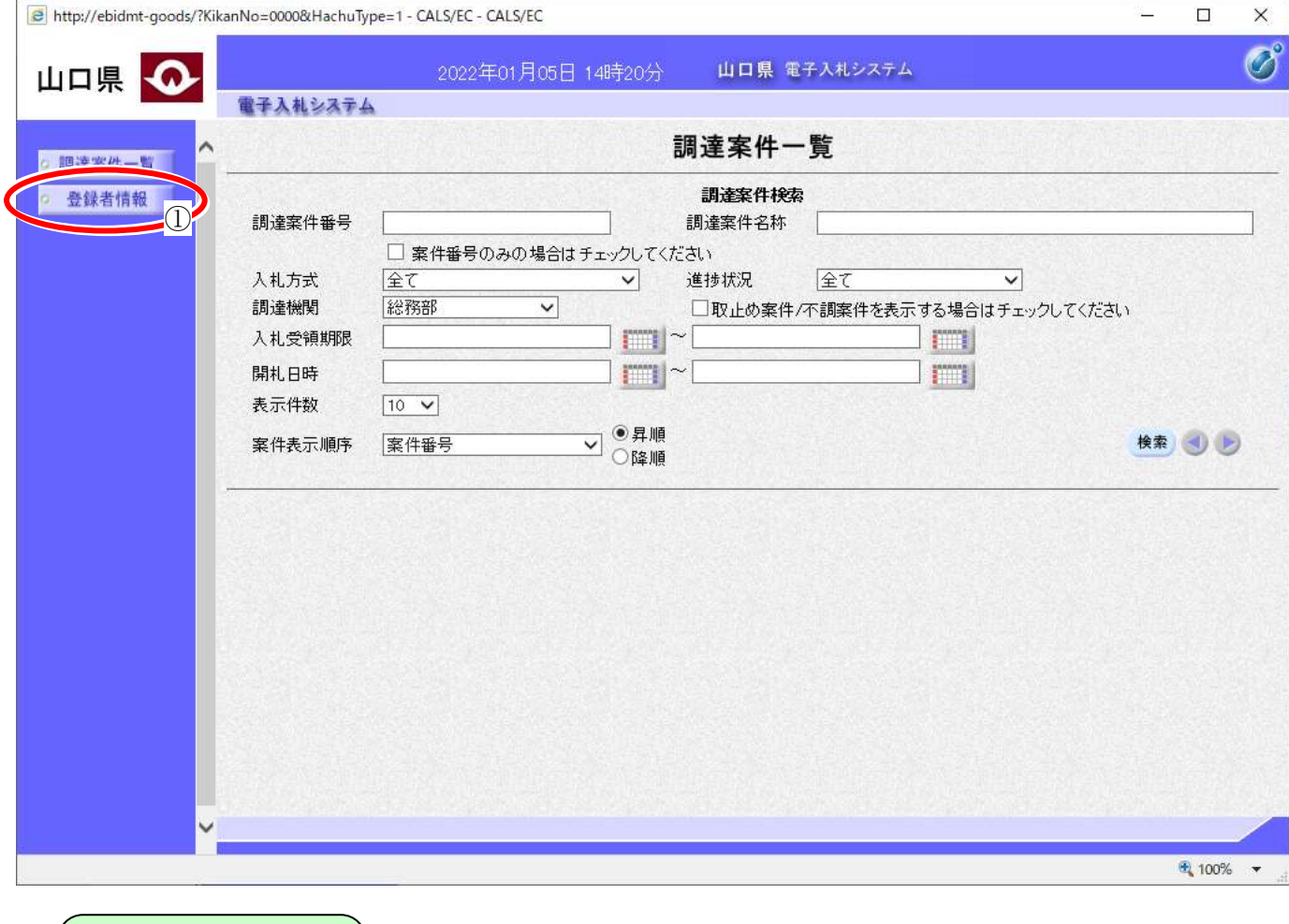

 $\overline{a}$ 全録者情報ボタン①を押下します。 操作手順

### [登録利用者一覧を表示するには?](#page-119-0)

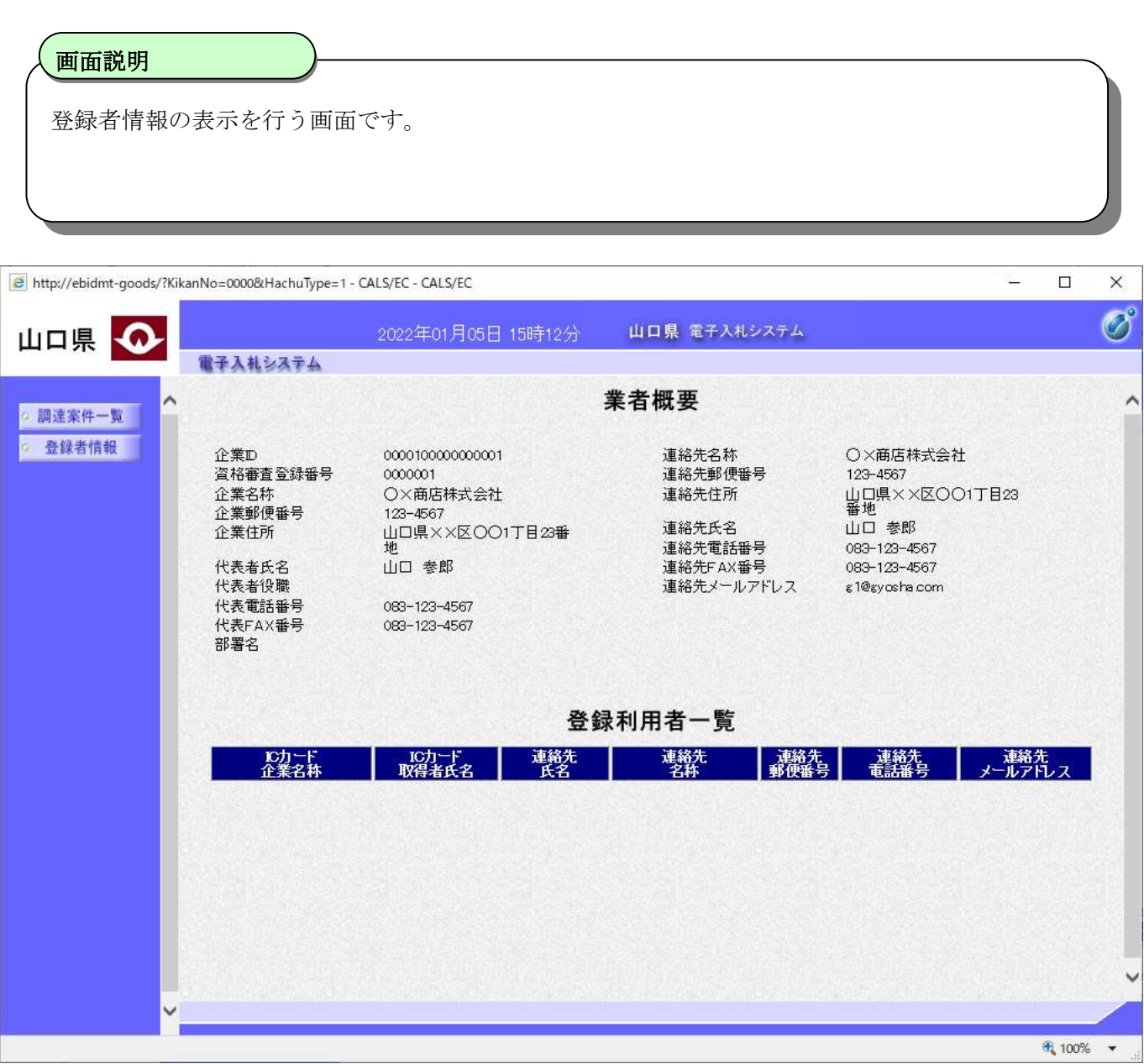

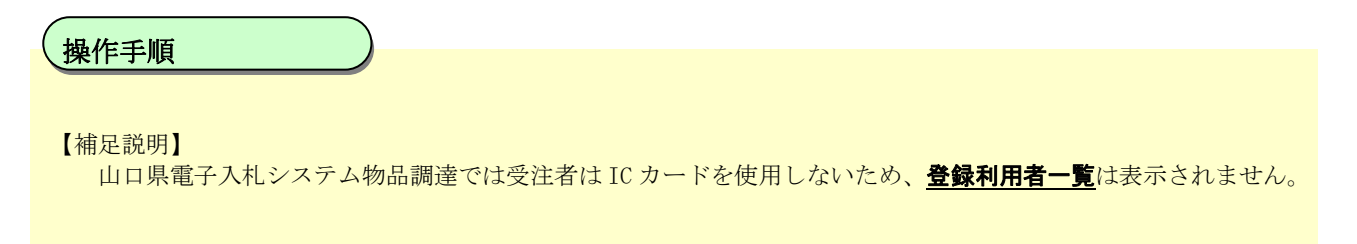